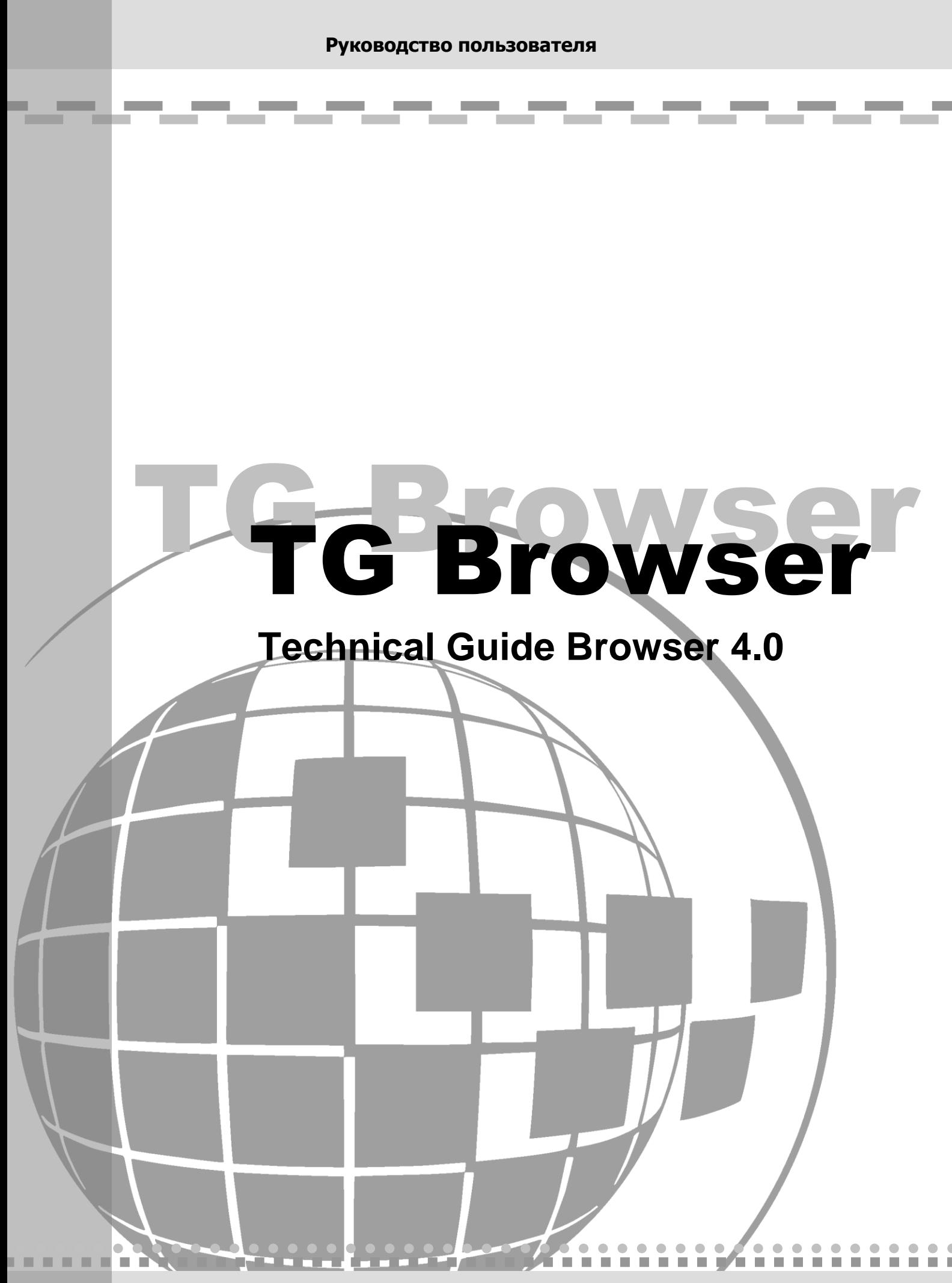

**1999-2019 © АО НИЦ "Прикладная логистика"**

# TG Browser 4.0 Руководство пользователя

АО НИЦ «Прикладная логистика» Москва, ГСП-1, 5-й Донской проезд, дом 15, стр. 2. Адрес в интернет: [http://www.cals.ru](http://www.cals.ru/) Телефон/факс: +7 (495) 955 5137

Текст данного документа может со временем изменяться без уведомления. Воспроизведение или передача на любых носителях любой части данного руководства запрещена без письменного разрешения АО НИЦ «Прикладная логистика».

 $\bullet$  Technical Guide Builder<sup>™</sup> является зарегистрированной торговой маркой АО НИЦ «Прикладная логистика». Все права защищены

© АО НИЦ «Прикладная логистика», 1999-2019

Отпечатано в России Р-BH4.0 (14)

# Содержание

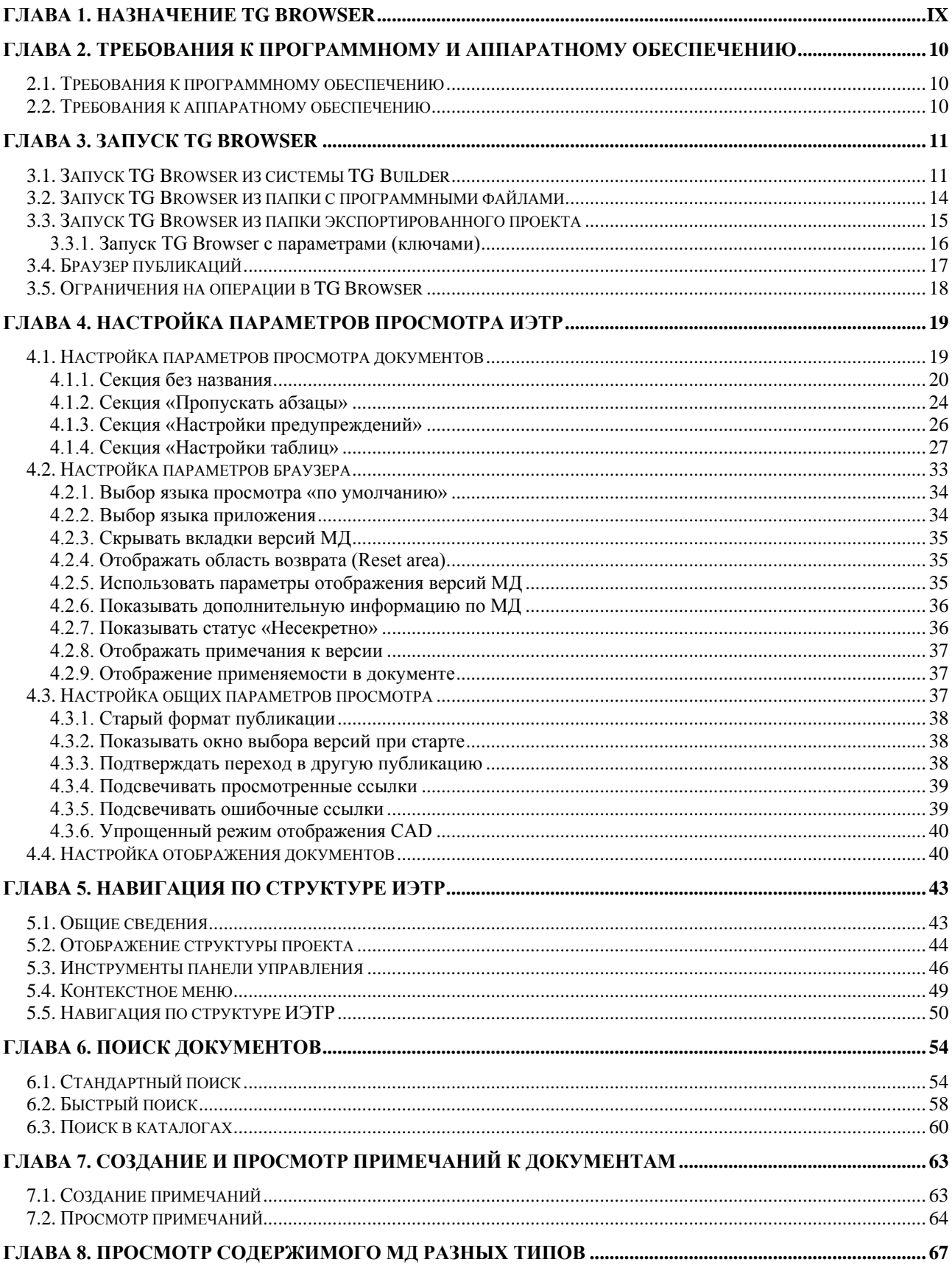

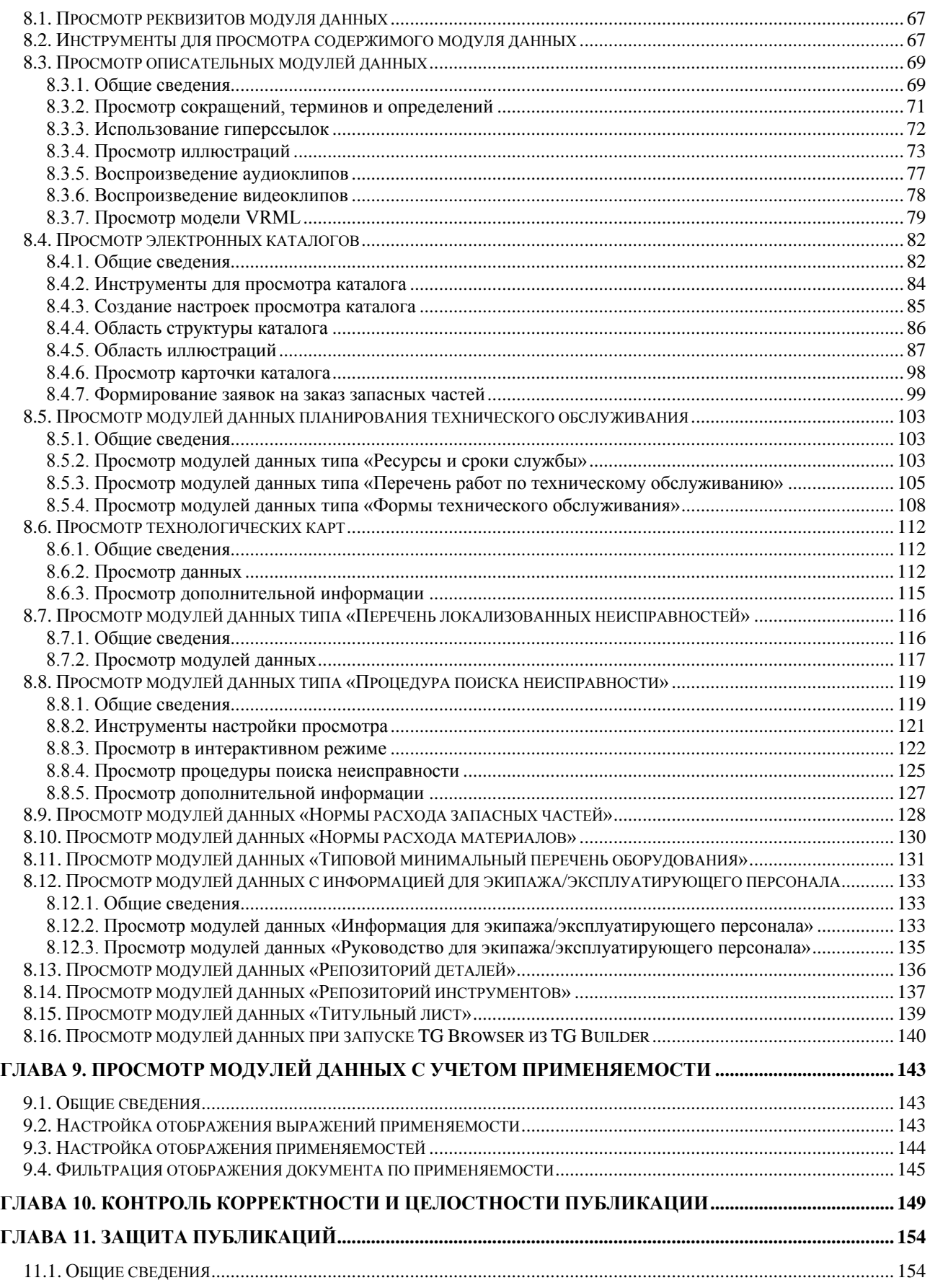

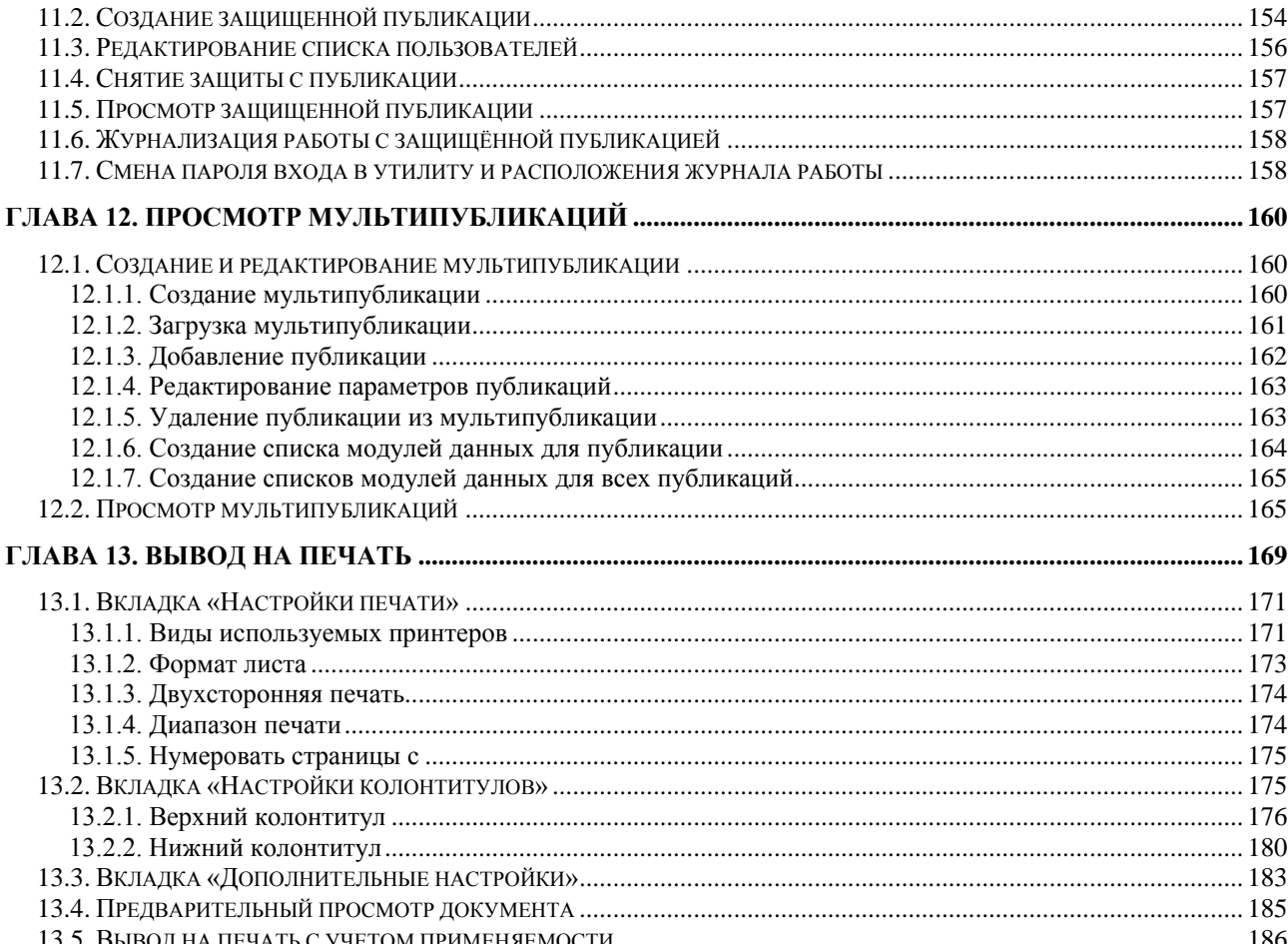

### Добро пожаловать

Добро пожаловать в систему просмотра электронных руководств TG Browser. Если Вы начинающий пользователь TG Browser*,* то настоятельно рекомендуем Вам ознакомиться с содержанием данного руководства.

#### Соглашения о нотации

В тексте настоящего документа используются следующие соглашения для выделения различной смысловой нагрузки в тексте руководства:

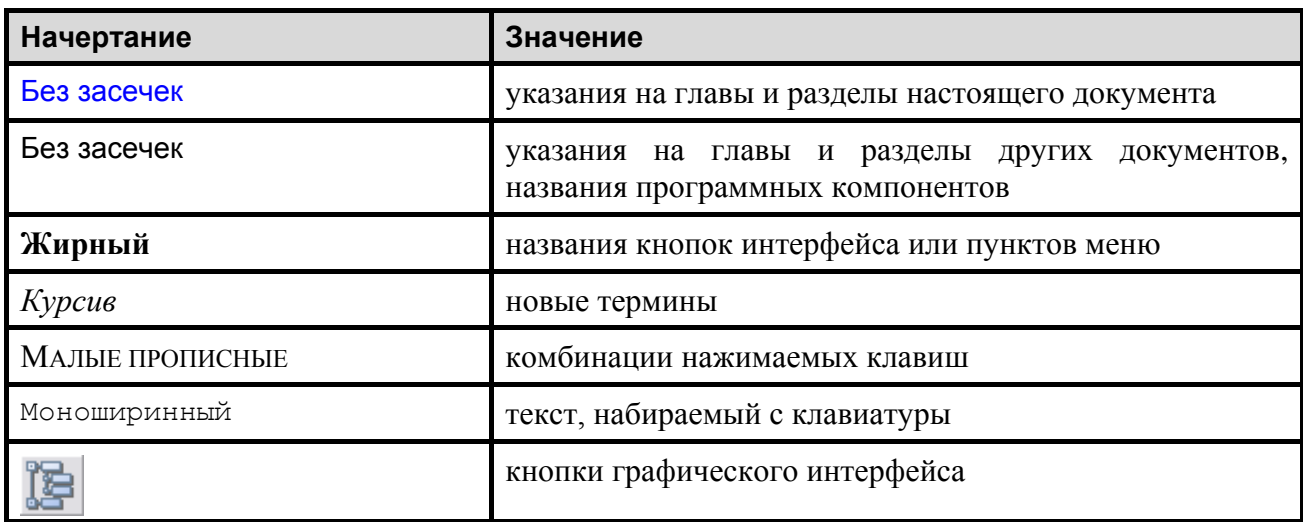

Кроме того, приняты следующие соглашения по сокращению обозначений и наименований:

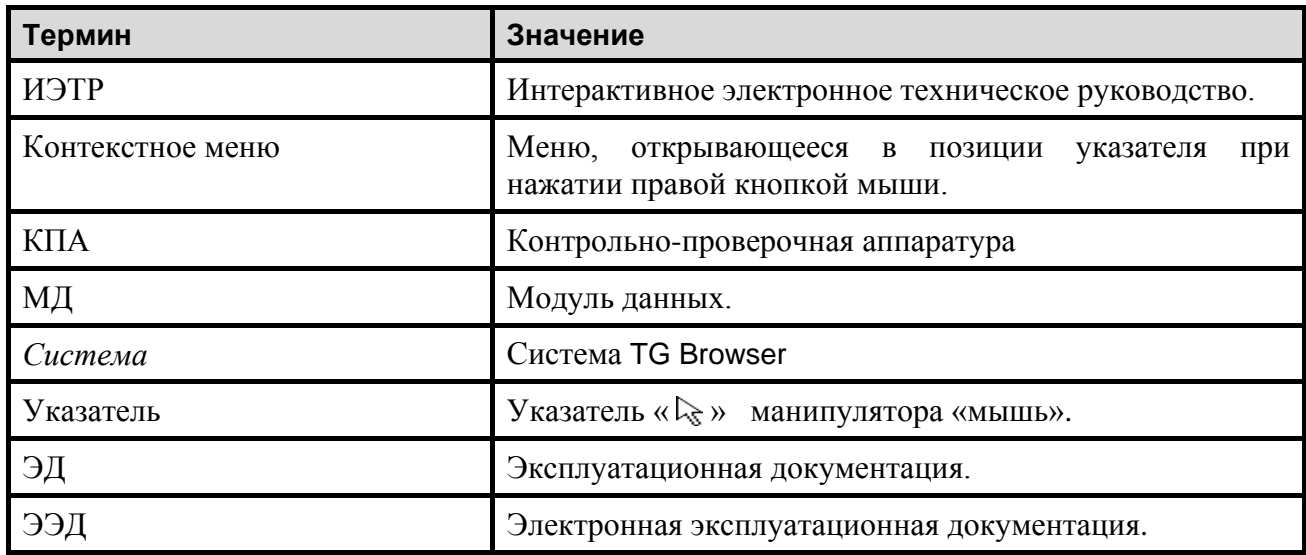

Настоящее руководство содержит иллюстрации, полученные снятием копий с экрана, так называемых скриншотов. На иллюстрациях отображены различные элементы интерфейса программного модуля TG Browser. Для элементов интерфейса используются следующие термины:

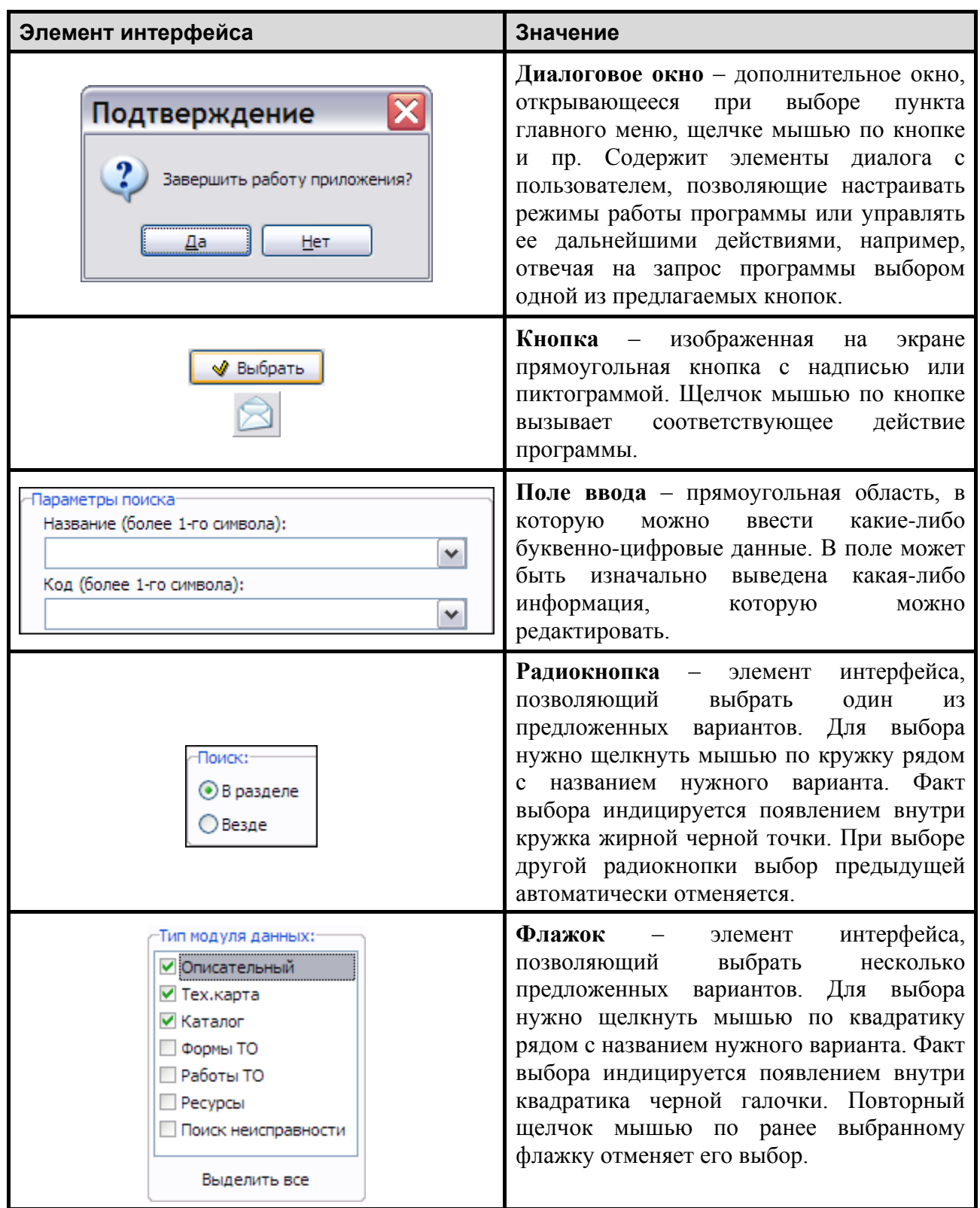

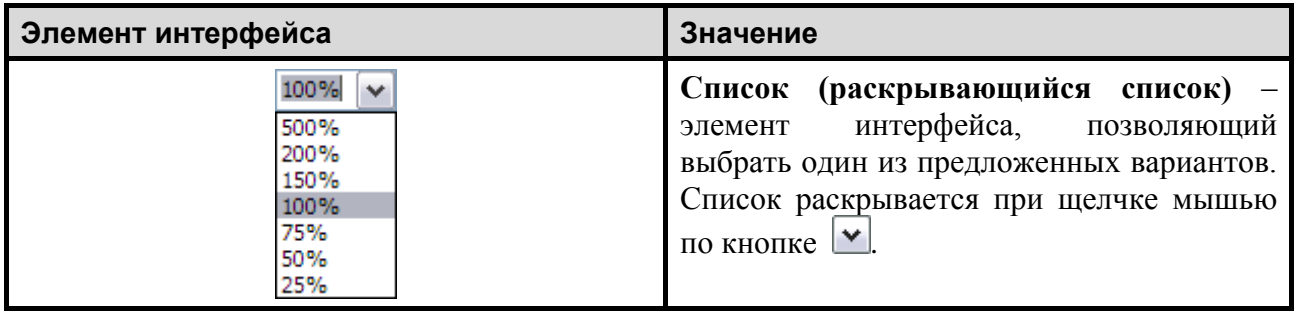

# <span id="page-10-0"></span>Глава 1. Назначение TG Browser

Программа TG Browser является частью автоматизированной системы TG Builder и предназначена для просмотра проектов ремонтной и эксплуатационной документации в виде интерактивных электронных технических руководств (ИЭТР).

Автоматизированная система TG Builder предназначена для автоматизации разработки, издания, просмотра и сопровождения ремонтной и эксплуатационной документации на сложные изделия.

Ремонтная и эксплуатационная документация, разработанная с помощью системы TG Builder, экспортируется и передается заказчику в виде пакета электронных документов на оптическом носителе. Пакет электронных документов копируется на компьютер пользователя.

Просмотр ИЭТР осуществляет пользователь на персональном компьютере.

# <span id="page-11-0"></span>Глава 2. Требования к программному и аппаратному обеспечению

<span id="page-11-1"></span>В этой главе описаны требования к программному и аппаратному обеспечению компьютера.

### 2.1. Требования к программному обеспечению

Для работы с программой TG Browser компьютер должен удовлетворять определенным требованиям к программному обеспечению:

- 1. Операционная система (любая из перечисленных):
	- Windows XP.
	- Windows Vista.
	- Windows 7.
- 2. Дополнительное ПО (с указанием минимальной версии, частично входит в комплект поставки *TG Builder*):
	- ACIS 3D Open Viewer 4.0.
	- Macromedia Flash Player 6.
	- IPA Web View 7.
	- SAP Visual Enterprise Viewer 7.0.
	- Windows Media Player 7.

### <span id="page-11-2"></span>2.2. Требования к аппаратному обеспечению

Для обеспечения полноценной работы рекомендуется конфигурация компьютера, представленная в таблице.

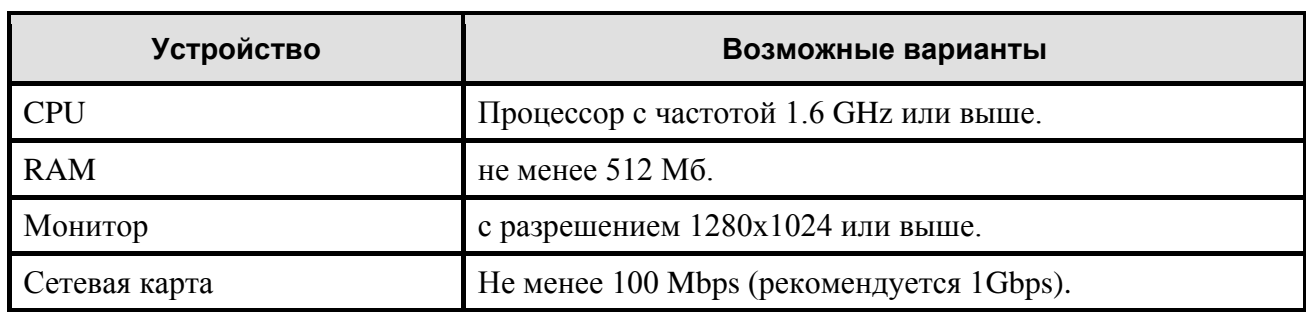

#### **Таблица 1**

# <span id="page-12-0"></span>Глава 3. Запуск TG Browser

В этой главе описаны способы запуска TG Browser.

Возможны три способа запуска программы:

- Запуск TG Browser из папки экспортированного проекта.
- Запуск TG Browser из системы TG Builder.
- Запуск TG Browser из папки с программными файлами.

## <span id="page-12-1"></span>3.1. Запуск TG Browser из системы TG Builder

Для просмотра разрабатываемых проектов запуск TG Browser осуществляется из *системы* TG Builder. После установки TG Builder на компьютер в меню **Программы** операционной системы Windows добавляется папка с ярлыками *системы* TG Builder [\(Рис. 1\)](#page-12-2).

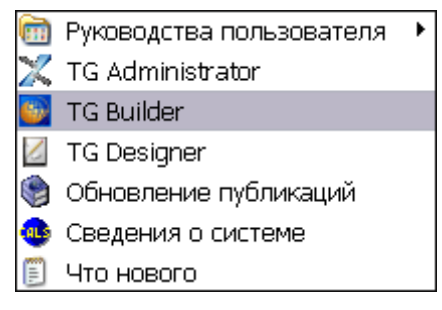

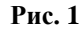

<span id="page-12-2"></span>Для запуска TG Builder щелкните левой кнопкой мыши по пиктограмме **...** После этого в центре экрана появится окно входа в *систему* [\(Рис. 2\)](#page-12-3).

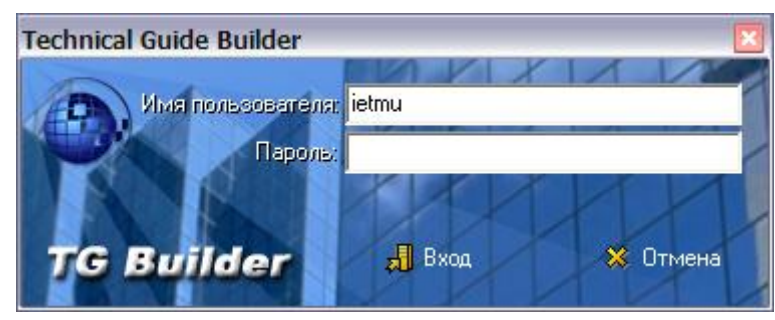

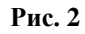

<span id="page-12-3"></span>В указанных полях введите имя пользователя и пароль в системе.

#### **Замечания**:

- 1. При первом запуске для входа в *систему* используйте базовую учетную запись пользователя ietmu, у которой установлен пароль ietmu и права *Администратора*.
- 2. При использовании сетевой версии TG Builder следует дополнительно выбрать имя сервера.

После нажатия на кнопку **и али в ходим** может появиться диалоговое окно **Внимание** [\(Рис. 3\)](#page-13-0).

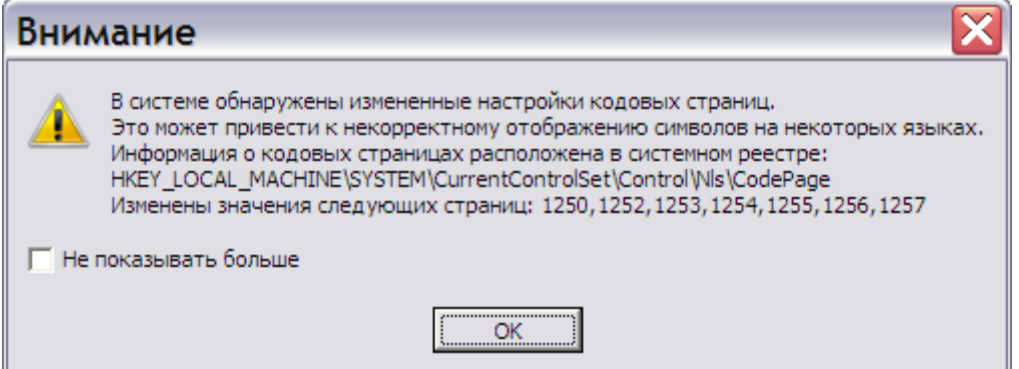

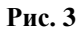

#### <span id="page-13-0"></span>**Замечание**

Окно появится в том случае, если у Вас в системе изменены кодовые страницы, необходимые для правильного отображения шрифтов различных языков.

Если Вы не хотите читать это предупреждение при каждом запуске TG Builder, установите флажок **Не показывать больше**. После нажатия на кнопку **ОК** появится диалоговое окно **Добро пожаловать** [\(Рис. 4\)](#page-14-0).

| TG Builder - Desktop - [Добро пожаловать]<br><b>В Приложения Вид Окна Помощь</b><br>Диспетчер проектов | <b>Technical Guide Builder</b><br><b>TG Browser</b> | <b>TG Admin</b> | <b>TG Designer</b> | $\blacksquare$<br>e<br>$\times$<br>Справка |
|----------------------------------------------------------------------------------------------------|-----------------------------------------------------|-----------------|--------------------|--------------------------------------------|
| Проект                                                                                                 | Задача                                              | Код<br>Начало   | Окончание          |                                            |
| © ТU214-57-Крылья                                                                                      | Крылья                                              | 27.11.2018      | 12.04.2019         |                                            |
| @ ЭЭД на самолет РС-1                                                                                  | Подготовка ЭЭД                                      | 22.10.2018      | 07.04.2019         |                                            |
| Тема<br>OT:                                                                                            |                                                     |                 | Дата               |                                            |
|                                                                                                    |                                                     |                 |                    |                                            |

**Рис. 4**

#### <span id="page-14-0"></span>**Замечание**

Окно **Добро пожаловать** будет иметь такой вид для пользователя с правами Администратора. Для пользователей с другими правами некоторые иконки будут выглядеть серыми и будут недоступны для выбора.

В верхней части диалогового окна находится меню [\(Рис. 5\)](#page-14-1).

**• Приложения Вид Окна Помощь** 

**Рис. 5**

<span id="page-14-1"></span>Меню содержит 4 пункта:

- **Приложения**. Позволяет запускать модули программы: TG Browser, TG Designer, TG Admin и закрывать программу.
- **Вид**. Предназначен для выбора языка интерфейса.
- **Окна**. Используется для управления открытыми окнами программы. Управлять окнами можно также при помощи кнопок, расположенных слева от окна структуры.
- **Помощь**. Позволяет просмотреть справочное руководство по программе, сведения о системе и о программе.

Для входа в программный модуль TG Browser в диалоговом окне **Добро пожаловать** нажмите на иконку **TG Browser**. При этом появится диалоговое окно **Выберите проект для просмотра** [\(Рис. 6\)](#page-15-1). Если пользователю назначен для разработки только один проект, то он сразу откроется для просмотра.

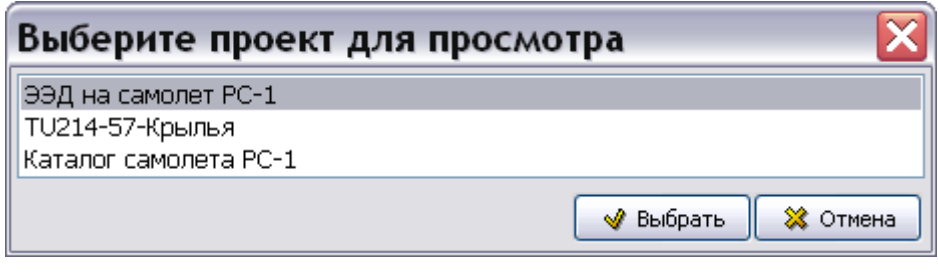

**Рис. 6**

<span id="page-15-1"></span>В списке отображены все проекты, в разработке которых участвует текущий пользователь. Выделите проект и нажмите на кнопку **Выбрать**. После этого запустится программный модуль TG Browser с выбранным проектом.

## <span id="page-15-0"></span>3.2. Запуск TG Browser из папки с программными файлами

После установки *системы* TG Builder на компьютер на диске создается папка «TGBuilder 4.0 Loc» (для локальной версии продукта) или «TGBuilder 4.0 Wg» (для сетевой версии). Для просмотра ЭЭД:

1. Откройте папку и запустите файл TGBrowser.exe. После этого откроется окно входа в систему [\(Рис. 7\)](#page-15-2).

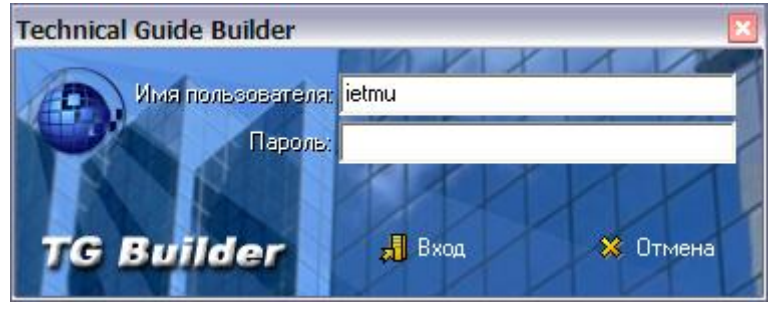

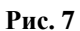

<span id="page-15-2"></span>2. В полях **Имя пользователя**: и **Пароль**: укажите свои реквизиты и нажмите на кнопку H Вход . После этого откроется окно **Выберите проект для просмотра** [\(Рис. 8\)](#page-15-3).

<span id="page-15-3"></span>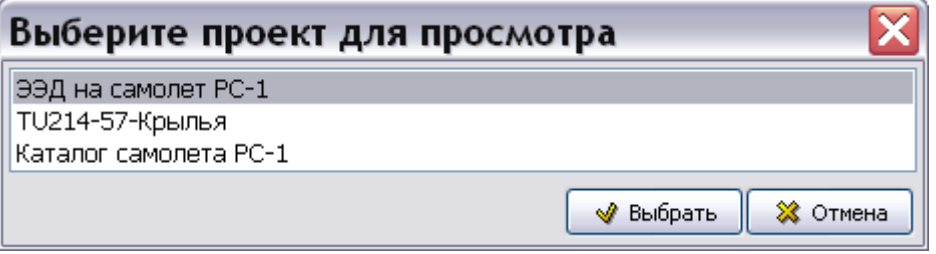

**Рис. 8**

3. Выделите проект и нажмите на кнопку **Выбрать**. После этого запустится программный модуль TG Browser с выбранным проектом.

## <span id="page-16-0"></span>3.3. Запуск TG Browser из папки экспортированного проекта

Разработанный в TG Builder проект ЭЭД экспортируется для передачи заказчику. При экспорте проекта в целевом каталоге создается папка с именем, построенным по следующему шаблону:

НАЗВАНИЕ ПУБЛИКАЦИИ ДАТА ВРЕМЯ, например:

ЭЭД на самолет РС-1\_17.04.19\_16.19.36

В папке содержатся папки и файлы ЭЭД и файл TGBrowser.exe с программой просмотра экспортированной информации [\(Рис. 9\)](#page-16-1).

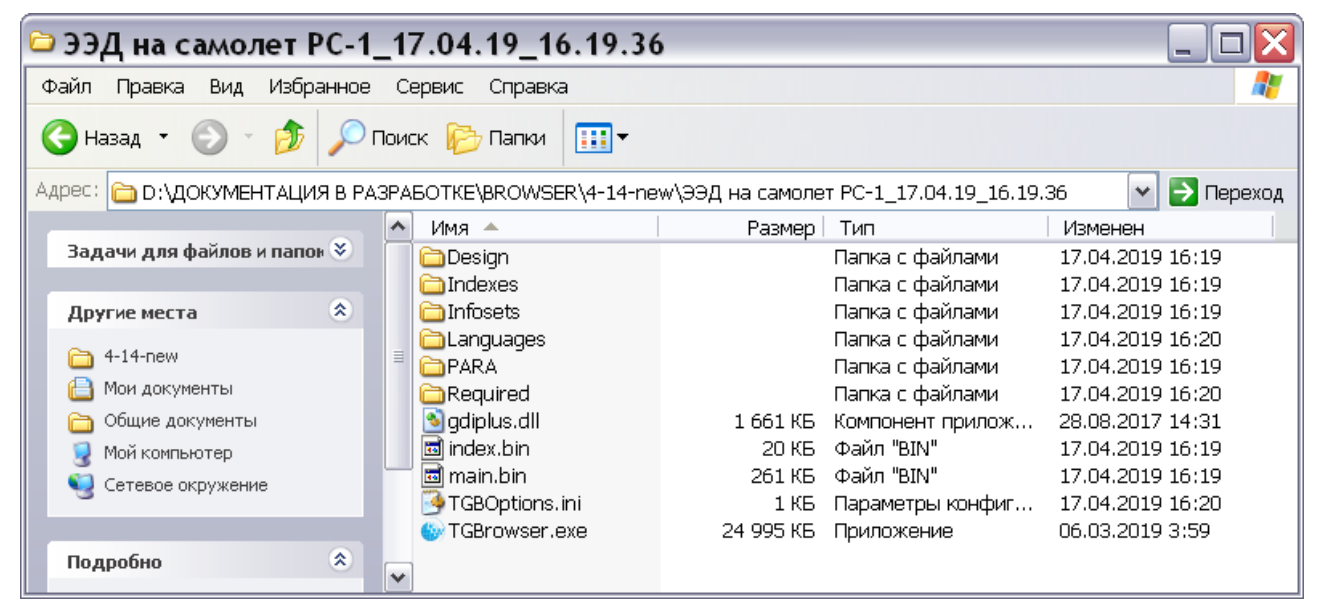

**Рис. 9**

<span id="page-16-1"></span>Для просмотра ЭЭД откройте папку с экспортированным проектом и запустите файл TGBrowser.exe.

#### **Замечание**

Если у Вас в системе изменены кодовые страницы, необходимые для правильного отображения шрифтов различных языков, появится окно с предупреждением (см. раздел [3.1](#page-12-1) «Запуск TG [Browser из системы TG](#page-12-1) Builder»).

## <span id="page-17-0"></span>3.3.1. Запуск TG Browser с параметрами (ключами)

При запуске TG Browser из папки экспортированного проекта возможно задание параметров запуска. Параметры запуска указываются при помощи ключей командной строки. Ключи и дополнительные параметры ряда ключей вводятся через пробел. Первым символом ключа может быть «**-»** или «**/»**, то есть, ключи «-n» и «/n» идентичны.

В таблице приведен перечень доступных ключей.

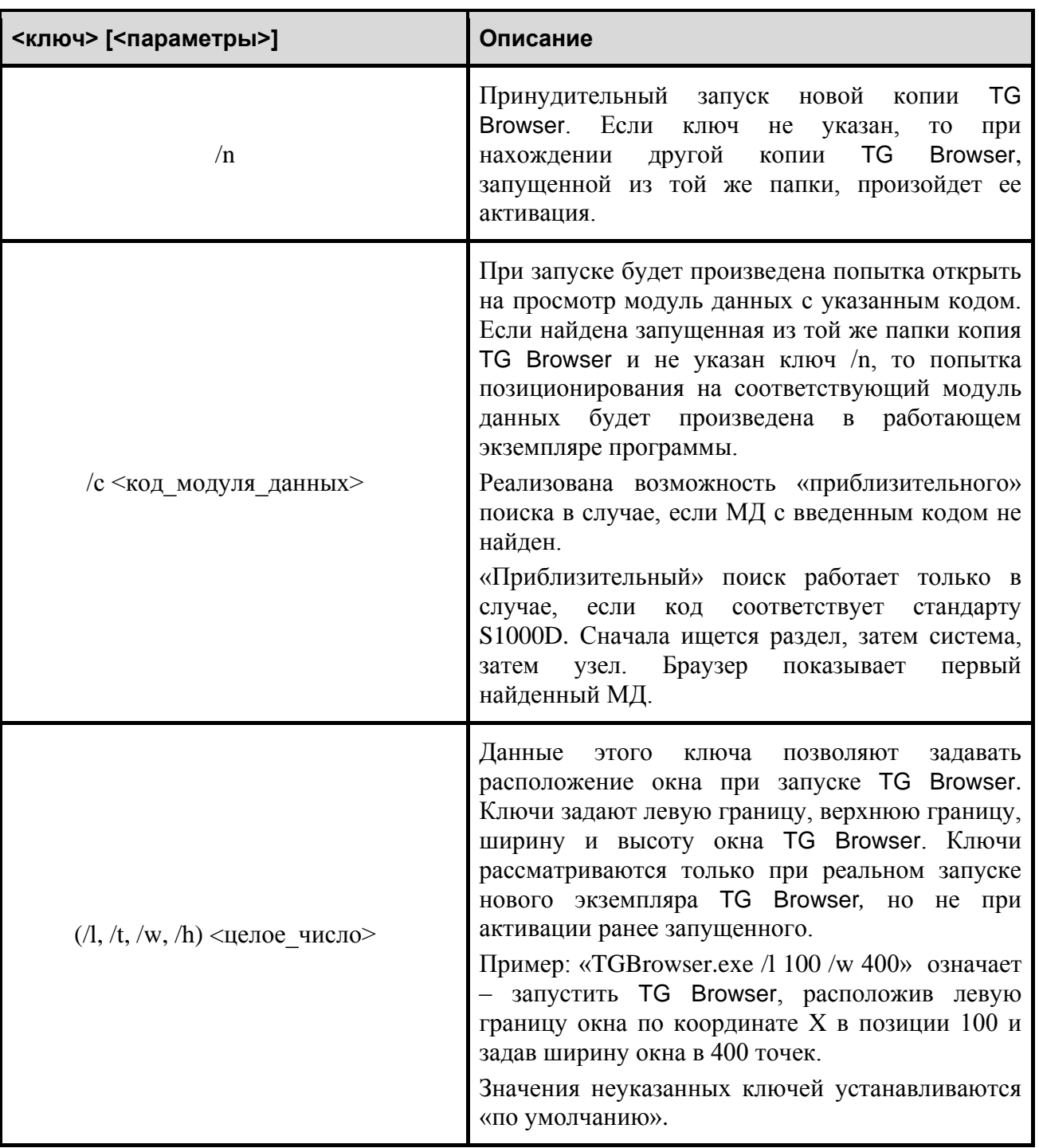

**Таблица 2**

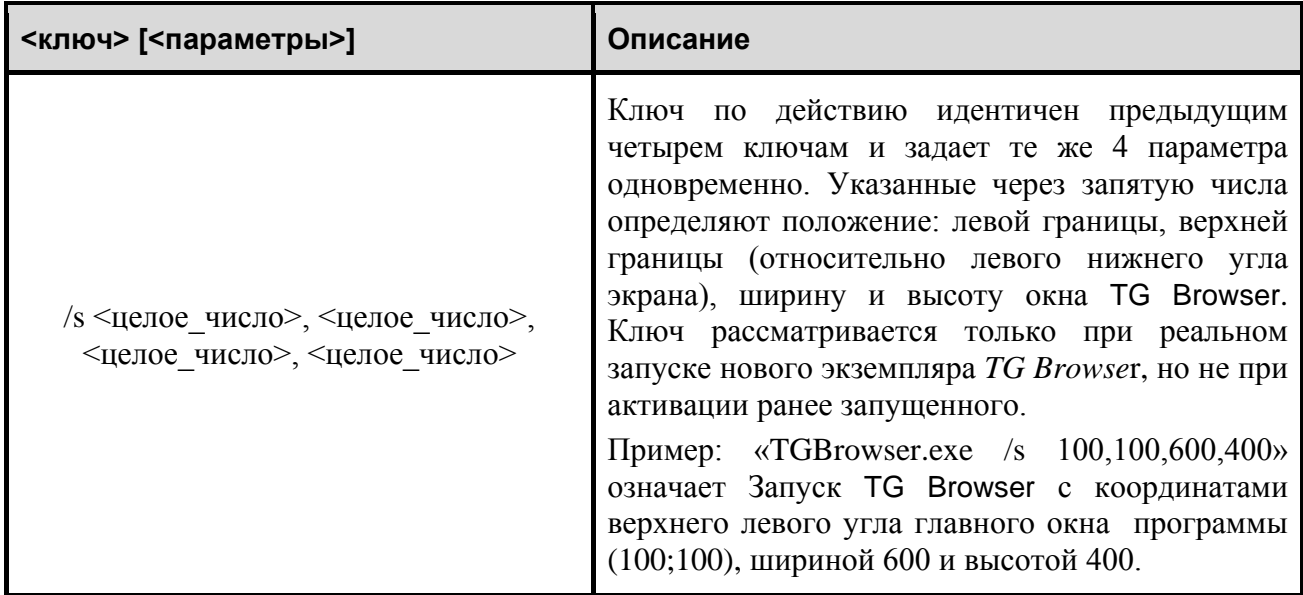

# <span id="page-18-0"></span>3.4. Браузер публикаций

Если при запуске TGBrowser из папки с экспортированным проектом в этой папке не найдена публикация в формате PDB или публикация заархивирована, то появится запрос [\(Рис. 10\)](#page-18-1) и после его подтверждения откроется **Браузер публикаций** [\(Рис. 11\)](#page-18-2).

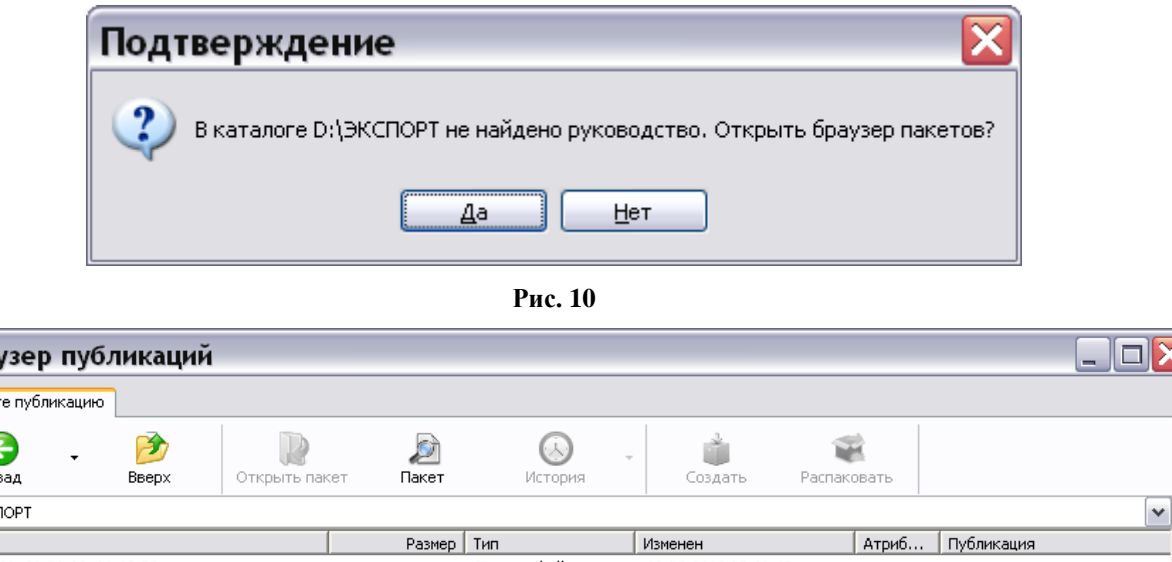

<span id="page-18-2"></span><span id="page-18-1"></span>

| Браузер публикаций           |                                       |               |                       |                 |                     |                      |                     | $\blacksquare$ |
|------------------------------|---------------------------------------|---------------|-----------------------|-----------------|---------------------|----------------------|---------------------|----------------|
| Выберите публикацию          |                                       |               |                       |                 |                     |                      |                     |                |
| €<br>Назад                   | Pr.<br>Вверх                          | Открыть пакет | $\mathbf{C}$<br>Пакет | История         | $\sim$<br>Создать   | Распаковать          |                     |                |
| <b>ВЭКСПОРТ</b>              |                                       |               |                       |                 |                     |                      |                     | $\checkmark$   |
| Имя                          |                                       |               | Размер /              | Тип             | Изменен             | Атриб                | Публикация          |                |
| ДЕМО_20.01.19_19.00.29<br>ò  |                                       |               |                       | Папка с файлами | 20.02.2019 12:48:47 |                      |                     |                |
| A                            | ЭЭД на самолет РС-1 17.04.19 16.19.36 |               |                       | Папка с файлами | 17.04.2019 16:23:53 |                      | ЭЭД на самолет РС-1 |                |
| $\left\langle \right\rangle$ |                                       |               |                       | Ш               |                     |                      |                     | $\rightarrow$  |
|                              |                                       |               |                       |                 |                     | √ Открыть публикацию |                     | ※ Отмена       |

**Рис. 11**

- Для открытия других папок используйте кнопку **Перейти на уровень вверх**  $\rightarrow$ Вверх .
- Для просмотра заархивированной публикации выделите её и нажмите на кнопку

**Распаковать выделенные пакеты** . В окне **Обзор папок** укажите папку, в которую будет распакована публикация. После нажатия на кнопку Ok публикация будет распакована и появится сообщение об этом. Далее появится запрос на подтверждение открытия публикации.

- Для архивирования публикации выделите еѐ и нажмите на кнопку **Создать пакеты из** 

**выделенных публикаций .** СОЗДАТЬ

- При нажатии на кнопку **Открыть выделенный пакет** открывается панель содержимого пакета для выделенной заархивированной публикации. Для скрытия

панели содержимого пакета нажмите на кнопку .

- D Кнопка **в Пакет в нажатом состоянии приводит к показу панели содержимого** выделенного пакета или публикации, в отжатом состоянии приводит к скрытию панели содержимого пакета или публикации.
- Кнопка **Перечень ранее открытых пакетов** используется для просмотра названий пакетов, открытых ранее.

 $\bigcirc$ 

### <span id="page-19-0"></span>3.5. Ограничения на операции в TG Browser

Пользователю TG Browser могут быть недоступны операции печати и/или копирования текста, создания и просмотра примечаний. Эти ограничения задаются разработчиком публикации. В этом случае соответствующие инструменты отсутствуют на панелях инструментов.

# <span id="page-20-0"></span>Глава 4. Настройка параметров просмотра ИЭТР

## <span id="page-20-1"></span>4.1. Настройка параметров просмотра документов

Выбор инструмента **Настройки** приводит к открытию окна **Настройки** [\(Рис. 12\)](#page-20-2).

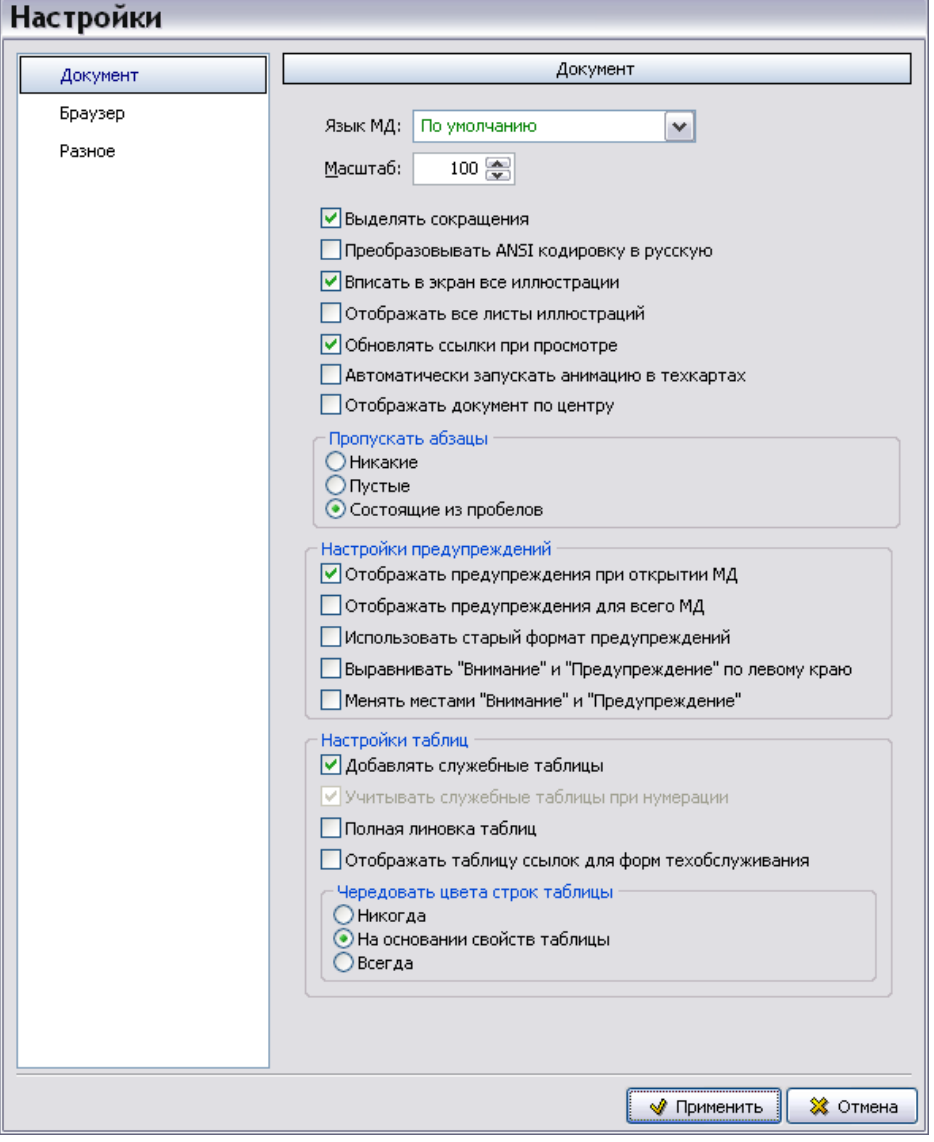

**Рис. 12**

<span id="page-20-2"></span>В левой части окна находится список вкладок. Правая часть окна предназначена для отображения параметров выбранной вкладки. Для настроек просмотра документации имеется три вкладки:

Вкладка **Документ** показана на [Рис. 12.](#page-20-2) Она разбита на секции:

- Без названия.
- Пропускать абзацы.
- Настройки предупреждений.
- Настройки таблиц.

### <span id="page-21-0"></span>4.1.1. Секция без названия

#### *Язык МД*

Название языка выбирается из выпадающего списка [\(Рис. 13\)](#page-21-1). Список содержит названия языков, заданных в шаблоне проекта.

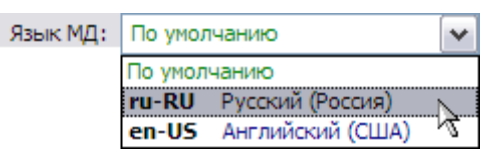

**Рис. 13**

<span id="page-21-1"></span>Выбранный язык определяет:

- Язык колонтитулов и другой служебной информации, требуемой стандартом ASD S1000D.
- Язык заголовков стандартных элементов: «Предупреждение», «Внимание» и «Примечание».
- Выбор вида карточки каталога. Вид карточки каталога сформирован для каждого языка проекта.

Для просмотра содержимого модулей данных на определенном языке, следует их разработать на этом языке.

При выборе языка **По умолчанию** язык служебной информации устанавливается таким же, как у версии модуля данных.

#### *Масштаб*

Этот параметр предназначен для ввода масштаба отображения данных. Кроме этого, секция содержит параметры:

- Выделять сокращения.
- Преобразовывать кодировку ANSI в русскую.
- Вписать в экран все иллюстрации.
- Отображать все листы иллюстраций.
- Обновлять ссылки при просмотре.

#### *Выделять сокращения*

Словари сокращений создаются в модуле TG Designer. Во время просмотра документации при наведении курсора на сокращение будет видна его расшифровка. Для того чтобы сокращения были видны в тексте, их можно выделить цветом. Для этого нужно выбрать параметр **Выделять сокращения**. При этом сокращения будут подсвечиваться песочным цветом [\(Рис. 14\)](#page-22-0).

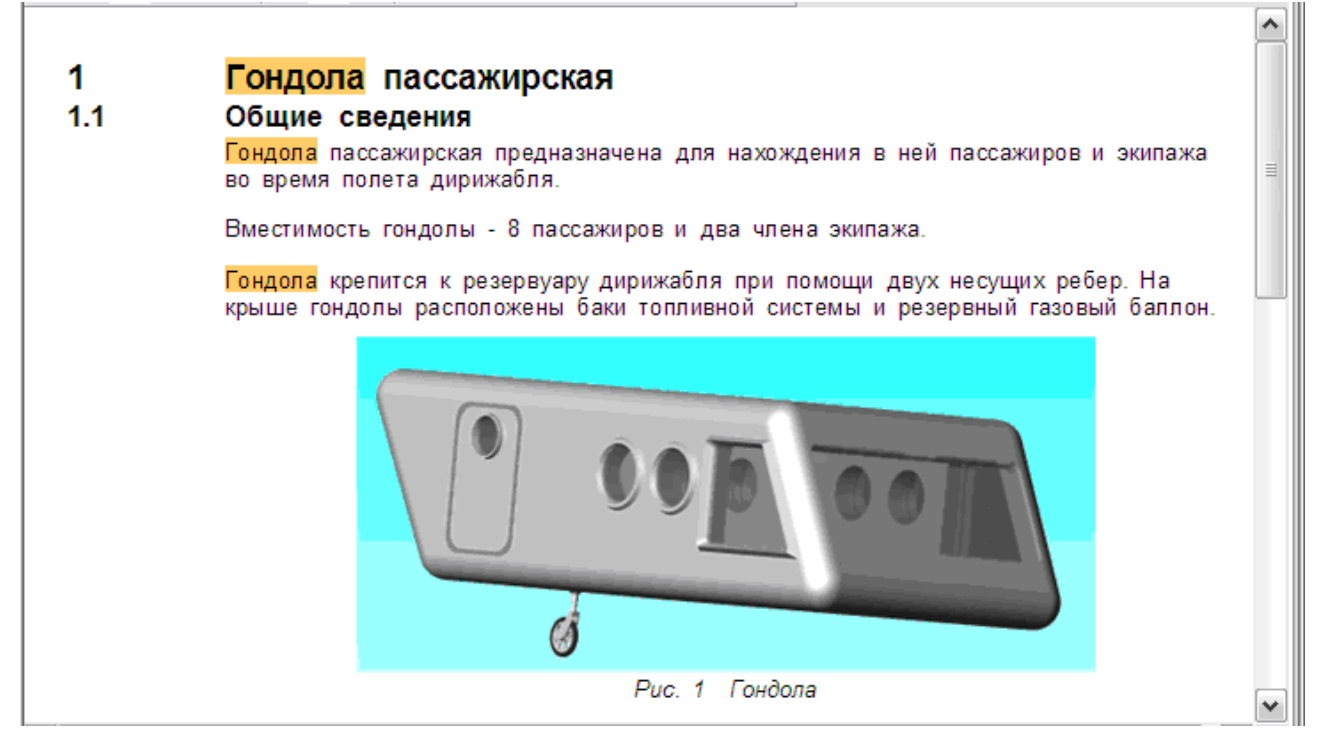

**Рис. 14**

#### <span id="page-22-0"></span>*Преобразовывать ANSI кодировку в русскую*

По умолчанию параметр отключен. Его необходимо выбирать в случае некорректного отображения русского текста в проектах, созданных в ранних версиях TG Builder с ошибочными атрибутами кодировки.

#### *Вписать в экран все иллюстрации*

Параметр выбран по умолчанию. При этом все иллюстрации будут автоматически вписаны в размеры экрана.

#### *Отображать все листы иллюстраций*

По умолчанию параметр отключен. В этом случае при просмотре многолистовой иллюстрации будет виден только еѐ первый лист. В том случае, если параметр выбран, при просмотре видны все листы многолистовой иллюстрации.

#### *Обновлять ссылки при просмотре*

По умолчанию параметр включен. Он позволяет отслеживать изменения в названиях модулей данных, на которые установлены ссылки.

На [рис. 15](#page-23-0) показан пример модуля данных со ссылкой на другой модуль данных. В рассматриваемом примере модуль данных «Описательные МД – Гиперссылка» содержит ссылку на МД «Электронные каталоги – Пульт ручного управления» [\(Рис. 15\)](#page-23-0).

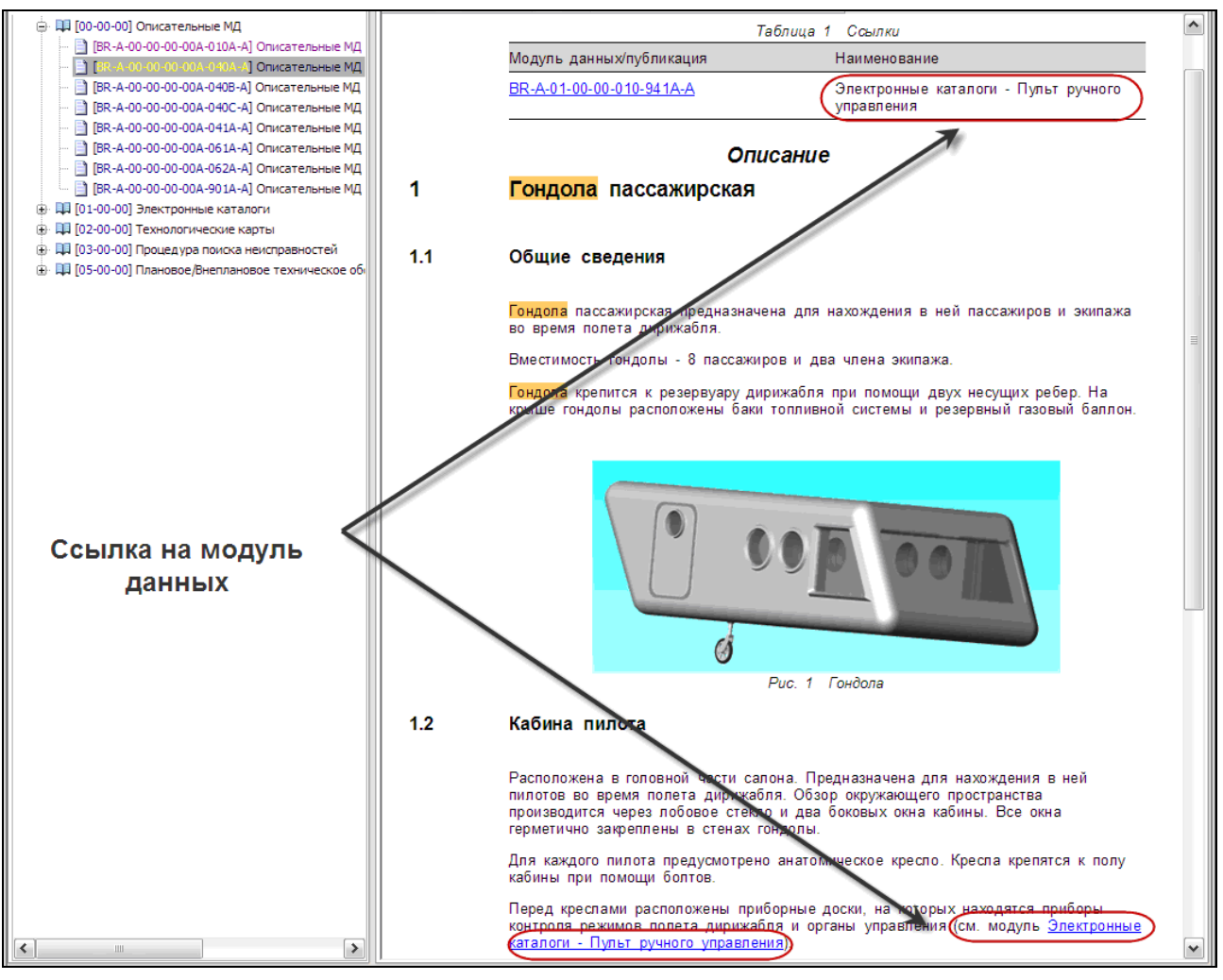

**Рис. 15**

<span id="page-23-0"></span>На [рис. 15](#page-23-0) обведено название модуля данных, на который установлена ссылка:

- В служебной таблице ссылок.
- В тексте модуля данных.

Предположим, разработчик изменил название МД, на который установлена ссылка, на «Электронные каталоги – Пульт управления ручной».

Если просматривать модуль данных, в котором имеется ссылка, со сброшенным параметром **Обновлять ссылки при просмотре**, то измененное название модуля данных, на который установлена ссылка, отображается в служебной таблице ссылок, а в тексте документа осталось старое название МД [\(Рис. 16\)](#page-24-0). На вкладке **Структура** также отображается новое название модуля данных «Электронные каталоги – Пульт управления ручной».

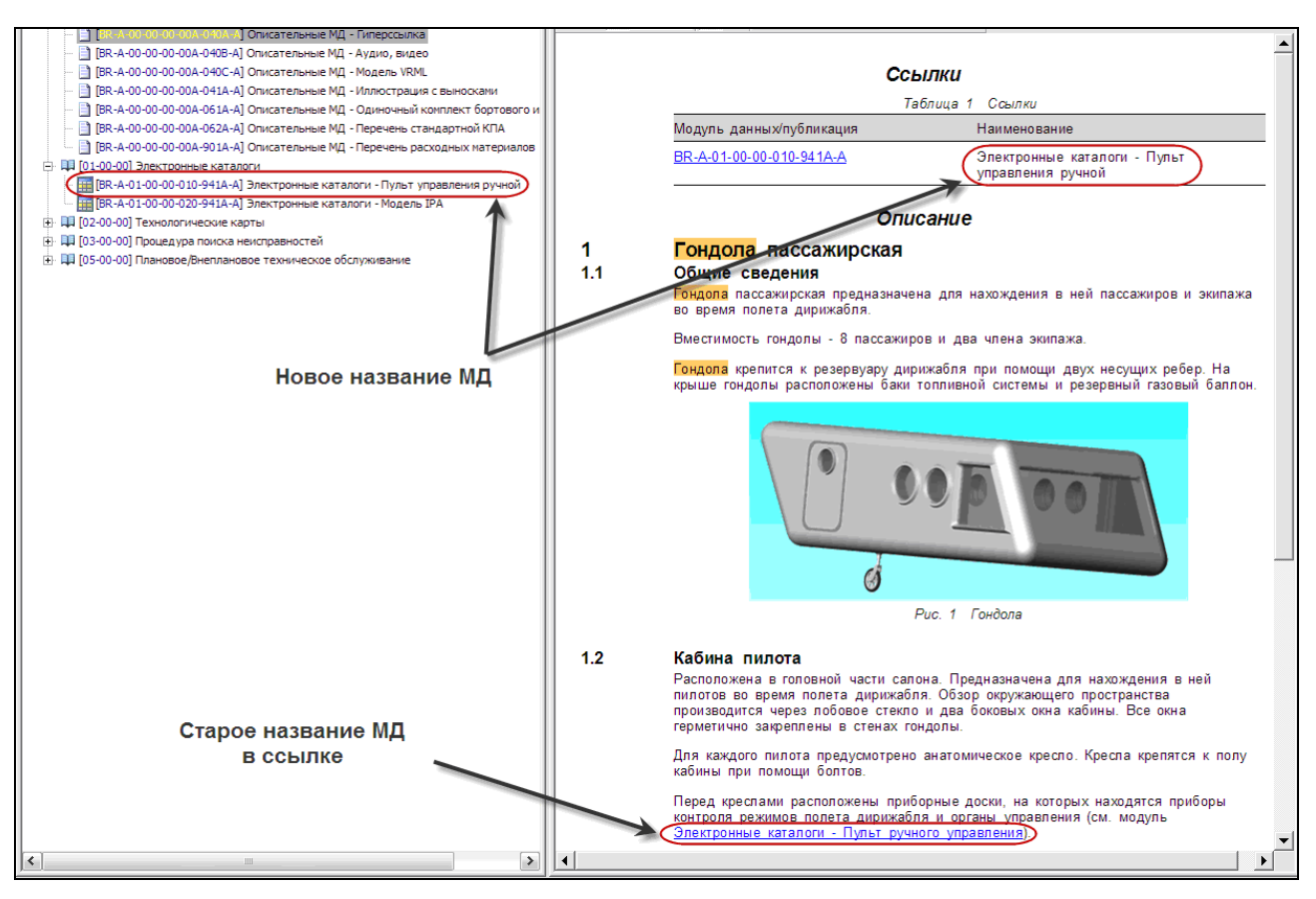

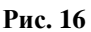

<span id="page-24-0"></span>Если просматривать модуль данных, в котором имеется ссылка, с установленным параметром **Обновлять ссылки при просмотре**, то измененное название модуля данных, на который установлена ссылка, отображается и в служебной таблице ссылок, и в тексте документа, и на вкладке **Структура** [\(Рис. 17.](#page-25-1)).

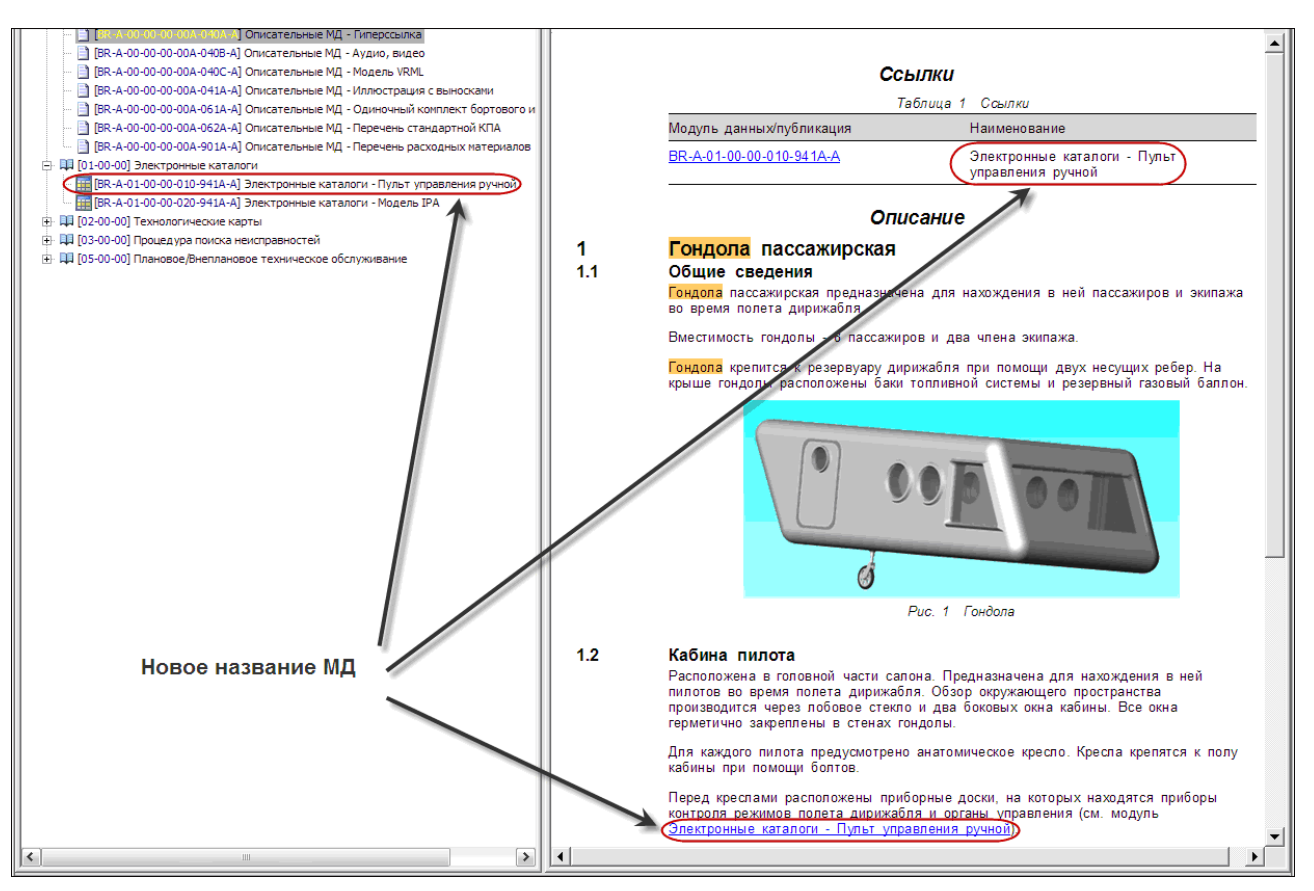

**Рис. 17**

### <span id="page-25-1"></span><span id="page-25-0"></span>4.1.2. Секция «Пропускать абзацы»

Секция содержит радиокнопки:

- Никакие.
- Пустые.
- Состоящие из пробелов.

При выборе радиокнопки **Никакие** модули данных будут отображаться в TG Browser так, как были созданы разработчиком. При выборе радиокнопки **Пустые** не будут отображаться абзацы, содержащие только один символ абзаца. Выбор радиокнопки **Состоящие из пробелов** позволяет не отображать абзацы, которые содержат только символы «Пробел» и пустые абзацы.

На [Рис. 18](#page-26-0) показан пример модуля данных, который содержит пустые абзацы и абзац, состоящий только из пробелов.

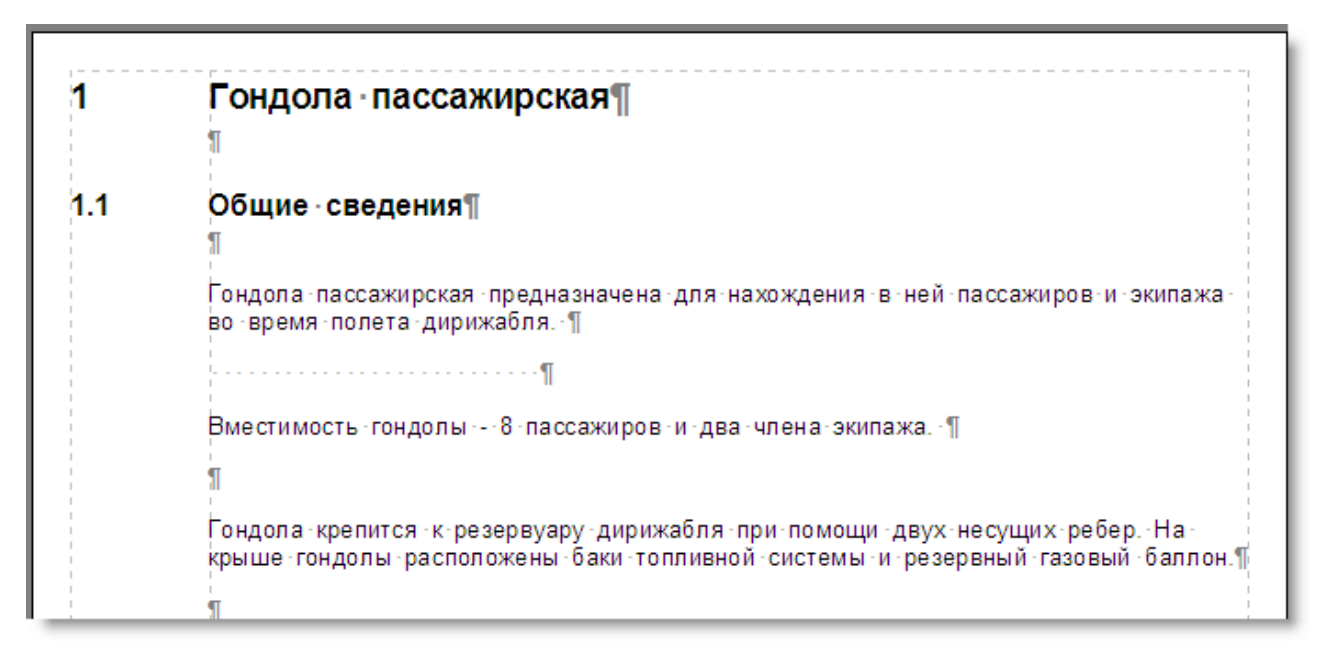

**Рис. 18**

<span id="page-26-0"></span>На [Рис. 19](#page-26-1) показан вид этого МД при просмотре в TG Browser с включенной радиокнопкой **Никакие**.

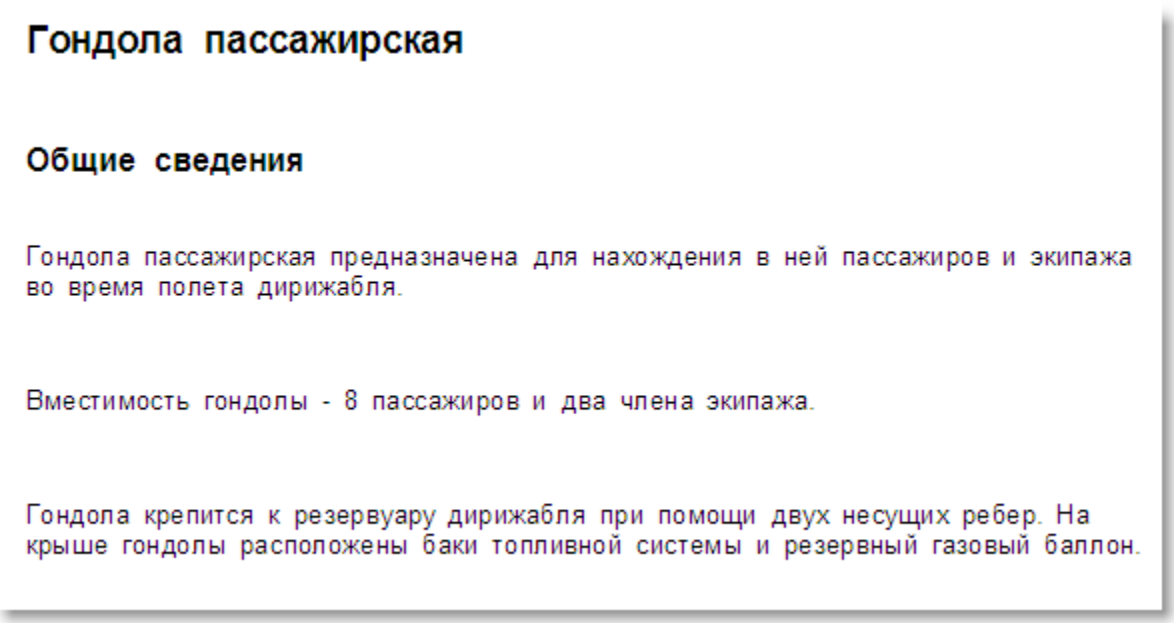

#### **Рис. 19**

<span id="page-26-1"></span>На [Рис. 19](#page-26-1) показан вид МД с включенной радиокнопкой **Пустые**. Не отображаются абзацы, содержащие один символ абзаца.

#### Гондола пассажирская

#### Общие сведения

Гондола пассажирская предназначена для нахождения в ней пассажиров и экипажа во время полета дирижабля.

Вместимость гондолы - 8 пассажиров и два члена экипажа.

Гондола крепится к резервуару дирижабля при помощи двух несущих ребер. На крыше гондолы расположены баки топливной системы и резервный газовый баллон.

#### **Рис. 20**

На [Рис. 21](#page-27-1) показан вид МД с включенной радиокнопкой **Состоящие из пробелов**. Не отображаются абзацы, содержащие один символ абзаца, и абзац, состоящий только из пробелов.

#### Гондола пассажирская

#### Общие сведения

Гондола пассажирская предназначена для нахождения в ней пассажиров и экипажа во время полета дирижабля.

Вместимость гондолы - 8 пассажиров и два члена экипажа.

Гондола крепится к резервуару дирижабля при помощи двух несущих ребер. На крыше гондолы расположены баки топливной системы и резервный газовый баллон.

#### **Рис. 21**

### <span id="page-27-1"></span><span id="page-27-0"></span>4.1.3. Секция «Настройки предупреждений»

Секция содержит параметры:

- Отображать предупреждения при открытии МД.
- Отображать предупреждения для всего МД.
- Использовать старый формат предупреждений.
- Выравнивать «Внимание» и «Предупреждение» по левому краю.
- Менять местами «Внимание» и «Предупреждение».

#### *Отображать предупреждения при открытии МД*

При выборе этого параметра при просмотре техкарт и модулей данных типа «Процедура поиска неисправности» в области просмотра сначала отображаются предупреждения, введенные в предварительных требованиях.

### *Отображать предупреждения для всего МД*

По умолчанию параметр отключен. Если при этом выбран параметр **Отображать предупреждения при открытии МД**, то при просмотре техкарт и модулей данных типа «Процедура поиска неисправности» выводятся только предупреждения, введенные в предварительных требованиях. Это соответствует требованиям стандарта ASD S1000D.

При выбранном параметре **Отображать предупреждения для всего МД** при просмотре техкарт и модулей данных «Процедура поиска неисправности» выводятся ВСЕ блоки **Внимание** и **Предупреждение**, в том числе и те, что прописаны в шагах технологии или процедуры поиска.

#### *Использовать старый формат предупреждений*

В текущей версии программы вид блоков «Предупреждение», «Внимание» и «Примечание» приведен в соответствие с требованиями стандарта ASD S1000D:

- Внимание черно-желтая полосатая рамка, заголовок посередине, выравнивание текста посередине или влево.
- Предупреждение красно-белая полосатая рамка, заголовок посередине, выравнивание текста посередине или влево.
- Примечание тонкая синяя рамка, выравнивание заголовка и текста влево.

Выбор параметра **Использовать старый формат предупреждений** позволяет вернуть оформление блоков к виду, принятому в предыдущих версиях программы.

#### *Выравнивать «Внимание» и «Предупреждение» по левому краю*

При выборе этого параметра текст предупреждений будет выровнен по левому краю. Пример показан на [Рис. 22](#page-28-1)

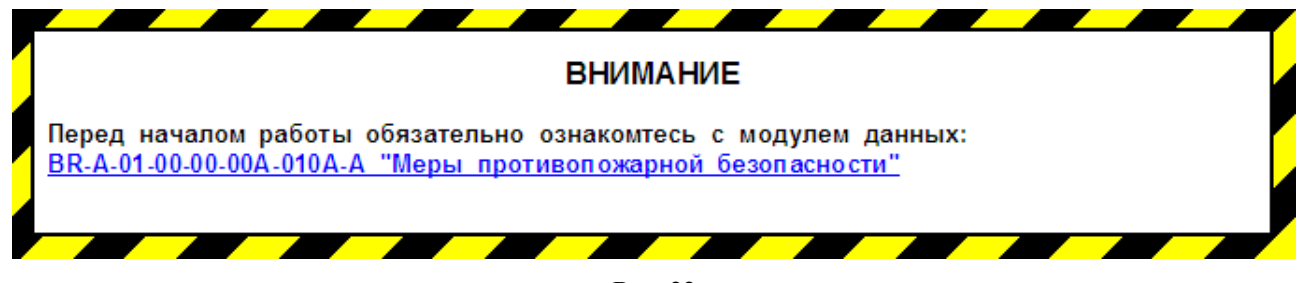

**Рис. 22**

#### <span id="page-28-1"></span>*Менять местами «Внимание» и «Предупреждение»*

Параметр следует выбирать при печати проектов, созданных в TG Builder версии 2.2 или более ранних.

### <span id="page-28-0"></span>4.1.4. Секция «Настройки таблиц»

Секция **Настройки таблиц** содержит параметры:

- Добавлять служебные таблицы.
- Учитывать служебные таблицы при нумерации.
- Полная линовка таблиц.
- Отображать таблицу ссылок для форм техобслуживания.
- Подсекция «Чередовать цвета строк таблицы».

#### *Добавлять служебные таблицы*

Выбор параметра приводит к показу служебных таблиц модуля данных, например, таблицы ссылок, таблицы иллюстраций. В противном случае служебные таблицы не будут видны при просмотре МД. Выбор параметра приводит к тому, что флажок **Учитывать служебные таблицы при нумерации** автоматически включается и становится недоступен для редактирования [\(Рис. 23\)](#page-29-0).

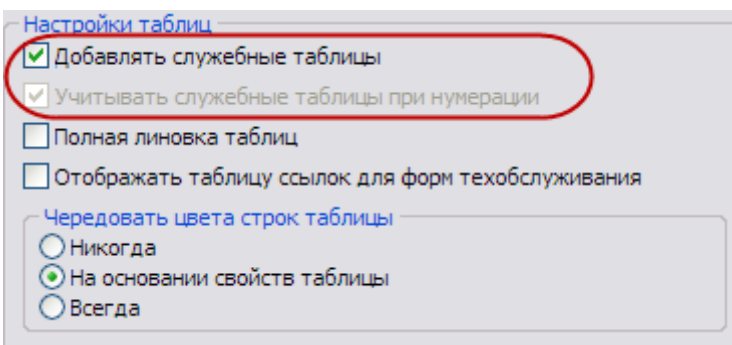

**Рис. 23**

<span id="page-29-0"></span>*Система* не допускает ситуации, когда служебные таблицы добавляются, но не учитываются при нумерации таблиц модуля данных. Нумерация таблиц модуля данных начинается с номера, следующего за номером последней служебной таблицы [\(Рис. 24\)](#page-29-1).

|       |                                            | Ссылки              |                                                                   |                     |  |
|-------|--------------------------------------------|---------------------|-------------------------------------------------------------------|---------------------|--|
|       |                                            | Таблица 1           | Ссылки                                                            |                     |  |
|       | Модуль данных/публикация                   |                     | Наименование                                                      |                     |  |
|       | Меры противопожарной безопасности          |                     | BR-A-01-00-00-00A-010A-A                                          |                     |  |
|       | Перечень расходных материалов<br>Таблица 2 |                     | Перечень расходных материалов                                     |                     |  |
| Код   | Код производителя                          | Наименование        | Номенклатурный код Примечания<br>предмета снабжения<br>HATO (NSN) |                     |  |
| PO165 | F3512                                      | Серная<br>кислота   | 3518-57-502-6121                                                  | См. ГОСТ<br>2603-84 |  |
| PO219 | KZ999                                      | Корунд              | 2425-57-117-3425                                                  |                     |  |
| DA213 | FA268                                      | Шпатлевка<br>GALV-X | 3851-12-351-3469                                                  |                     |  |
| LU351 | MS465                                      |                     | Эмаль ХР-140 3763-12-453-8934                                     |                     |  |
|       |                                            |                     |                                                                   |                     |  |

<span id="page-29-1"></span>**Рис. 24**

Таблица ссылок является служебной таблицей, перечень расходных материалов – таблица модуля данных.

#### *Учитывать служебные таблицы при нумерации*

Параметр выбран по умолчанию. Изменение выбора возможно только при сброшенном флаге **Добавлять служебные таблицы**.

Если параметр не выбран, то нумерация таблиц в МД начнется с № 1.

#### *Полная линовка таблиц*

По умолчанию параметр не выбран, при этом таблицы отображаются согласно требованиям ASD S1000D [\(Рис. 25\)](#page-30-0).

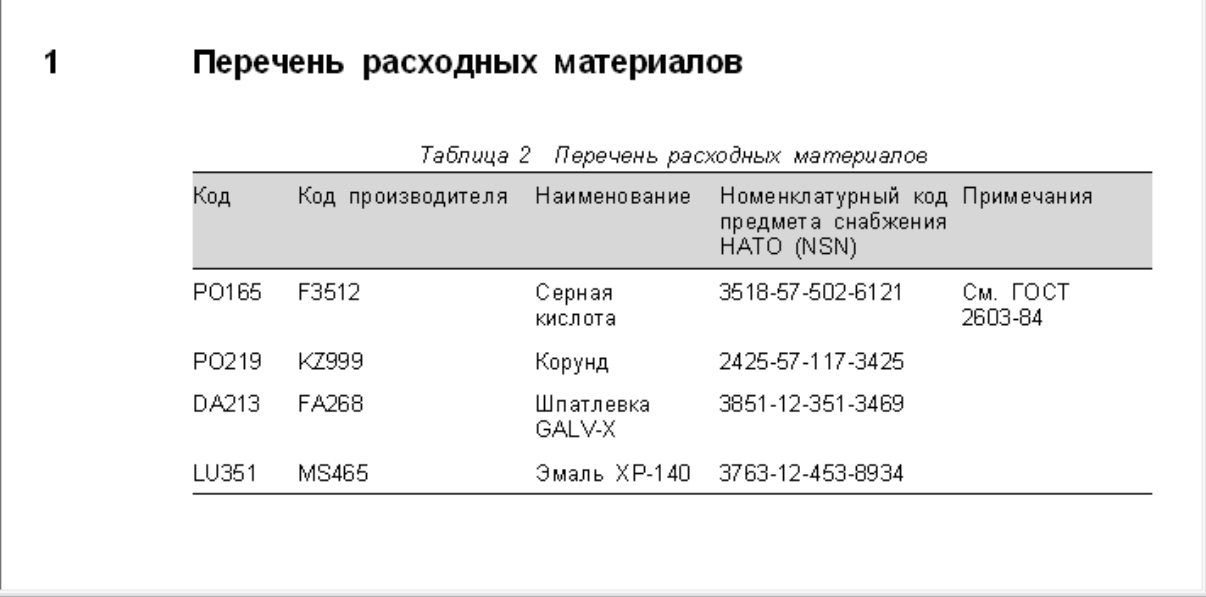

#### **Рис. 25**

<span id="page-30-0"></span>При выборе параметра таблицы отображаются с линовкой [\(Рис. 26\)](#page-31-0).

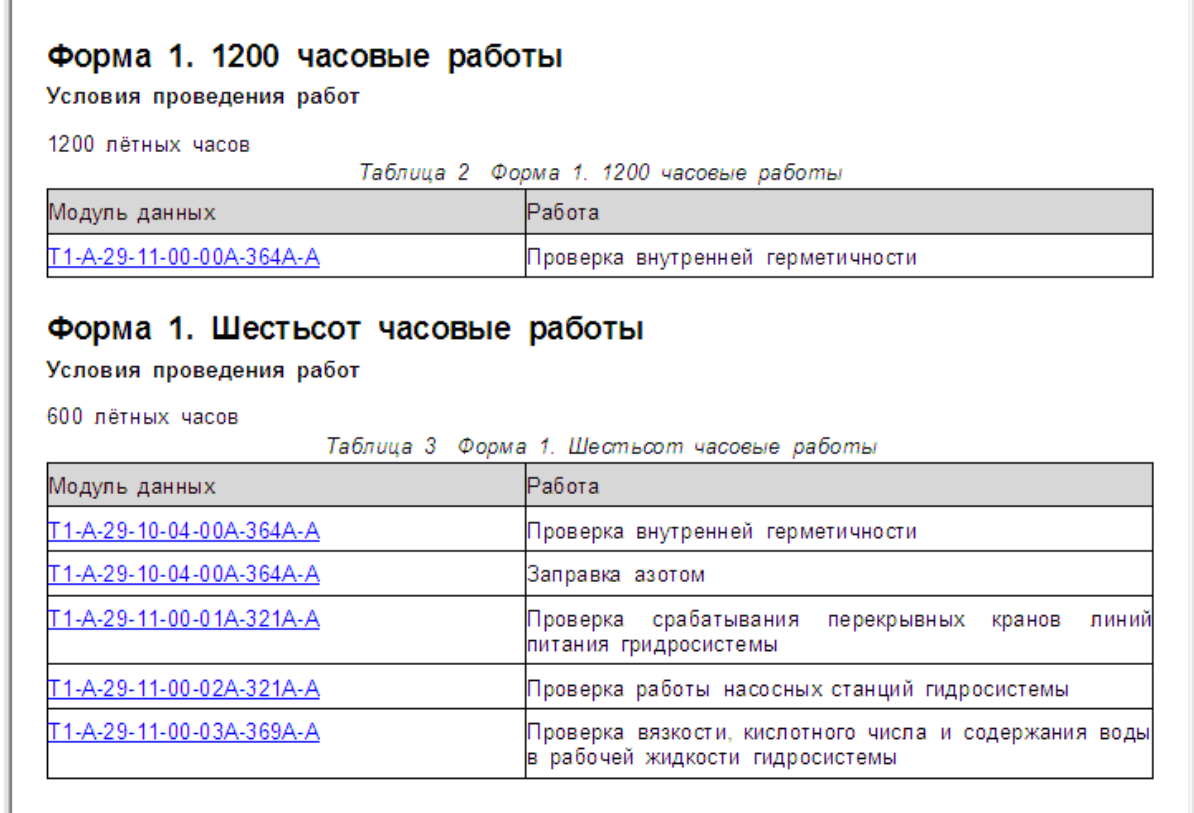

#### **Рис. 26**

#### <span id="page-31-0"></span>*Отображать таблицу ссылок для форм техобслуживания*

По умолчанию параметр не выбран. Он доступен для выбора при установленном флажке **Добавлять служебные таблицы** (см. [Рис. 27\)](#page-31-1).

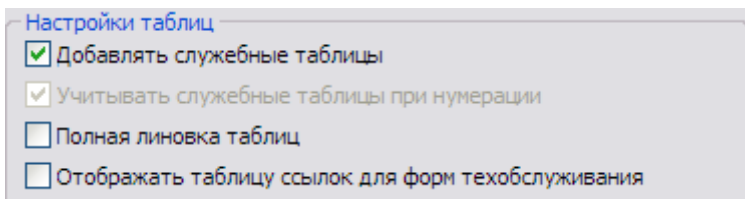

**Рис. 27**

<span id="page-31-1"></span>Когда параметр **Отображать таблицу ссылок для форм техобслуживания** не выбран, таблица ссылок не отображается в модулях данных типа «Формы технического обслуживания», но учитывается при нумерации таблиц [\(Рис. 28\)](#page-32-0).

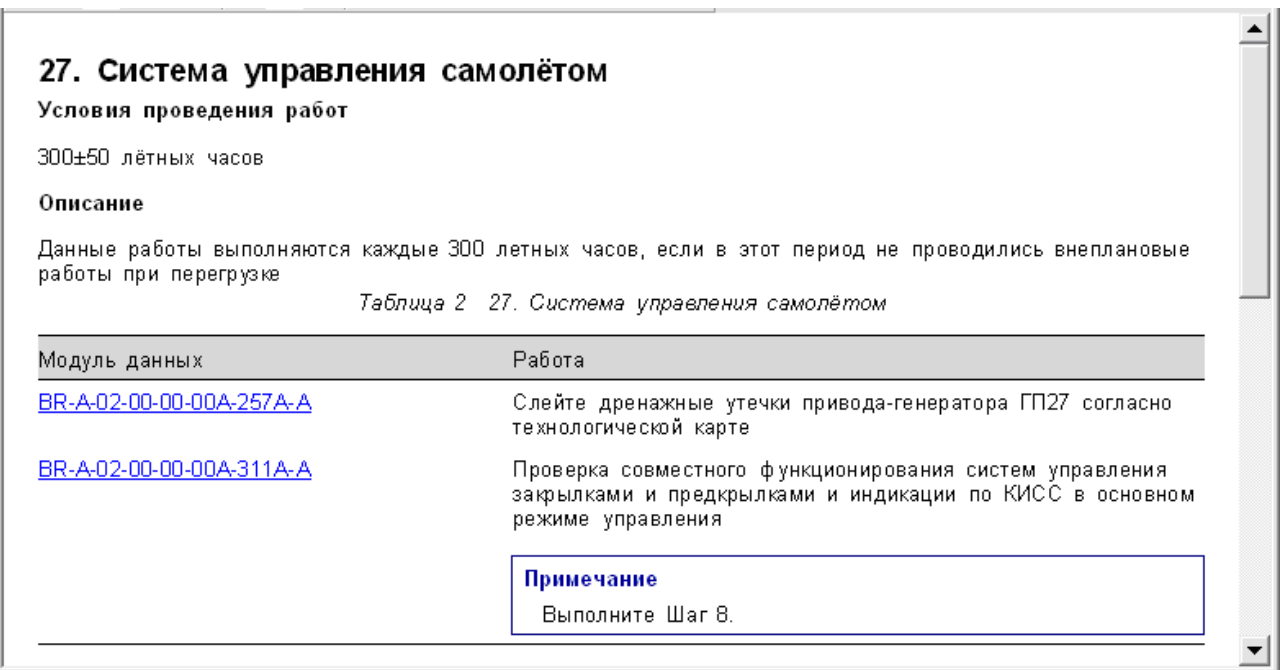

#### **Рис. 28**

<span id="page-32-0"></span>После выбора параметра **Отображать таблицу ссылок для форм техобслуживания** в начале МД будет показана таблица ссылок [\(Рис. 29\)](#page-32-1).

|                                                                  | Ссылки                                                                                                    |
|------------------------------------------------------------------|----------------------------------------------------------------------------------------------------|
|                                                                  | Таблица 1 Ссылки                                                                                                    |
| Модуль данных/публикация                                         | Наименование                                                                                                    |
| BR-A-02-00-00-00A-257A-A                                         | Технологические карты - Нанесение защитного покрытия                                                                                     |
| BR-A-02-00-00-00A-311A-A                                         | Технологические карты - Внешний осмотр шасси                                                                                             |
| BR-A-02-00-00-00A-362A-A                                         | Технологические карты - Проверка давления воздуха в шине<br>колеса шасси                                                                 |
| 27. Система управления самолётом<br>Условия проведения работ     |                                                                                                    |
|                                                                  |                                                                                                    |
|                                                                  |                                                                                                    |
| Описание                                                         |                                                                                                    |
|                                                                  | Данные работы выполняются каждые 300 летных часов, если в этот период не проводились внеплановые                                         |
| работы при перегрузке                                            | Таблица 2—27. Система управления самолётом                                                                                               |
|                                                                  | Работа                                                                                                    |
| ЗОО±50 лётных часов<br>Модуль данных<br>BR-A-02-00-00-00A-257A-A | Слейте дренажные утечки привода-генератора ГП27 согласно<br>технологической карте                                                        |
| BR-A-02-00-00-00A-311A-A                                         | Проверка совместного функционирования систем управления<br>закрылками и предкрылками и индикации по КИСС в основном<br>режиме үправления |
|                                                                  | Примечание                                                                                                    |

<span id="page-32-1"></span>**Рис. 29**

### *Подсекция «Чередовать цвета строк таблицы»*

Продолжим рассмотрение параметров диалогового окна **Настройки**.

Секция **Чередовать цвета строк таблицы** позволяет задать чередование белого и серого цветов строк таблицы. Удобно при просмотре больших таблиц.

Содержит 3 радиокнопки:

- Никогда.
- На основании свойств таблицы.
- Всегла.

T

При выборе варианта **Всегда** в формальных и служебных таблицах будет чередование белого и серого цветов строк [\(Рис. 30\)](#page-33-0).

 $\overline{1}$ 

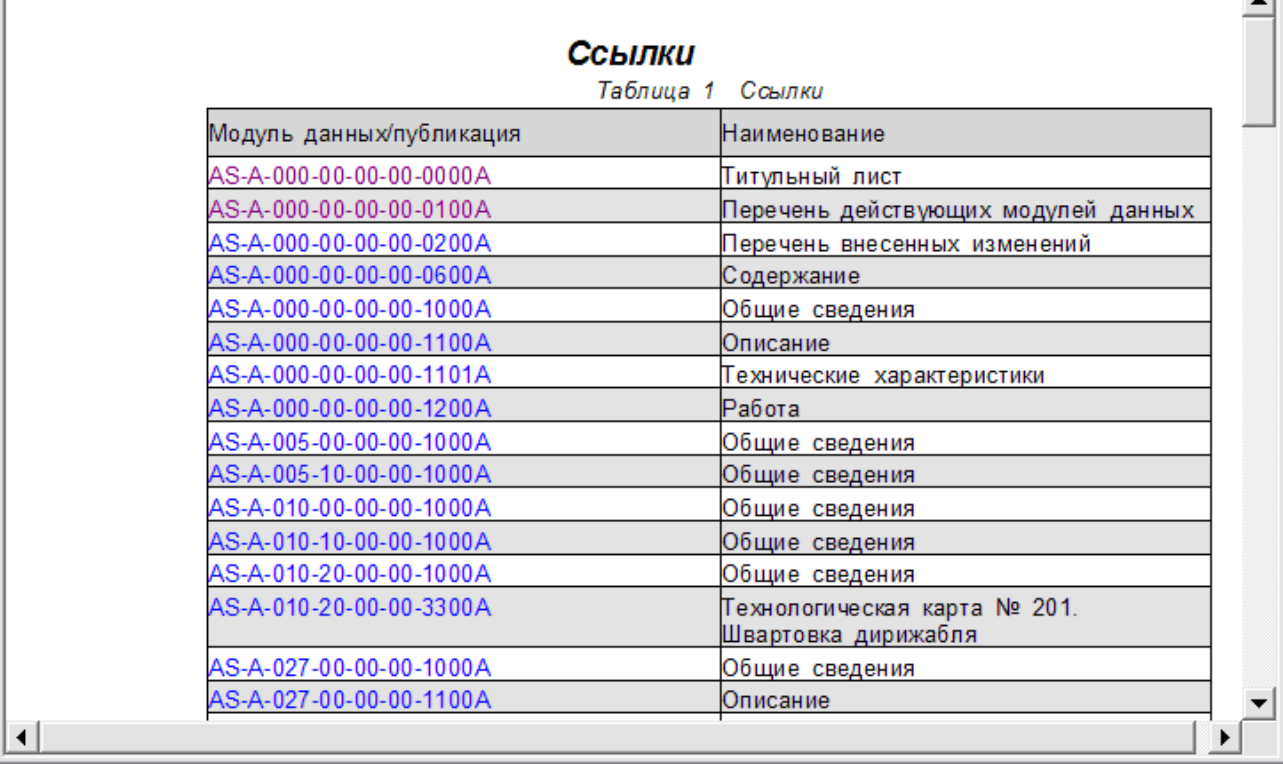

**Рис. 30**

<span id="page-33-0"></span>При выборе радиокнопки Никогда строки всех таблиц не будут окрашены в разные цвета.

При выборе радиокнопки **На основании свойств таблицы** в формальных таблицах будет чередование белого и серого цветов строк, если это задано в свойствах таблицы при ее создании в модуле TG Builder.

«Раскрашивание» служебных формальных таблиц происходит, если не выбран вариант **Никогда**.

# <span id="page-34-0"></span>4.2. Настройка параметров браузера

В окне **Настройки** перейдите на вкладку **Браузер** [\(Рис. 31\)](#page-34-1).

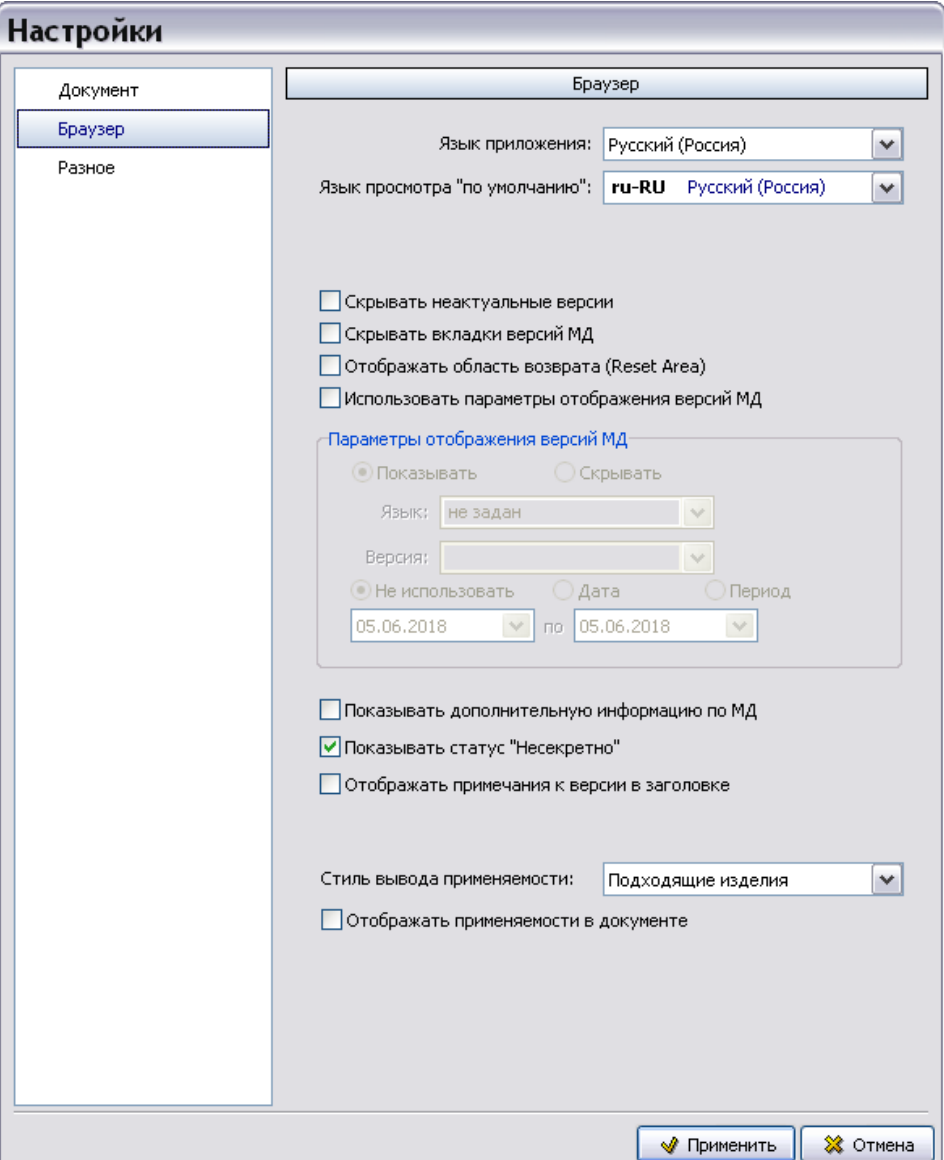

**Рис. 31**

#### <span id="page-34-1"></span>На вкладке **Браузер** находятся:

*Окно выбора* – **Язык приложения**. *Окно выбора* – **Язык просмотра «по умолчанию»**.

*Параметры:*

- Скрывать неактуальные версии.
- Скрывать вкладки версий МД.
- Отображать область возврата (Reset Area).
- Использовать параметры отображения версий МД.
- Показывать дополнительную информацию по МД.
- Показывать статус «Несекретно».
- Отображать примечания к версии в заголовке.
- Стиль вывода применяемости.
- Отображать применяемости в документе.

### <span id="page-35-0"></span>4.2.1. Выбор языка просмотра «по умолчанию»

В поле **Язык просмотра «по умолчанию»** по умолчанию выбран русский язык.

Язык просмотра «по умолчанию» учитывается при открытии для просмотра модулей данных, содержащих версии на разных языках. При выборе модуля данных будет открыта версия с максимальным номером на выбранном по умолчанию языке.

Для смены языка просмотра «по умолчанию» выберите его из раскрывающегося списка [\(Рис.](#page-35-2)  [32\)](#page-35-2). Список содержит названия языков, заданных в шаблоне проекта.

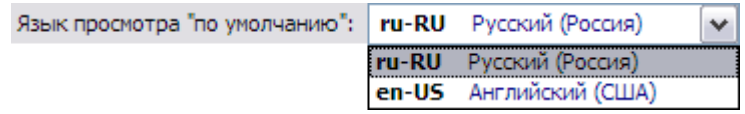

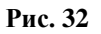

<span id="page-35-2"></span>Система запоминает выбранное значение. При следующем открытии модуля TG Browser выбранным по умолчанию языком будет язык, установленный в предыдущем сеансе работы.

#### **Замечание**

Выбор языка «по умолчанию» не влияет на механизм перехода по ссылкам: система будет пытаться открыть версию МД с тем же языком, что и в МД, из которого происходит ссылка.

### <span id="page-35-1"></span>4.2.2. Выбор языка приложения

В поле **Язык приложения** по умолчанию выбран русский язык.

Для смены языка приложения на английский выберите его из раскрывающегося списка [\(Рис.](#page-35-3)  [33\)](#page-35-3).

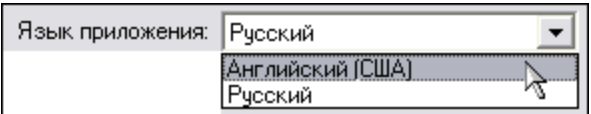

**Рис. 33**

<span id="page-35-3"></span>Нажмите на кнопку **W** применить в нижней части вкладки. После этого программа просмотра станет англоязычной.

Система запоминает выбранное значение. При следующем открытии модуля TG Browser выбранным языком приложения будет язык, установленный в предыдущем сеансе работы.
## 4.2.3. Скрывать вкладки версий МД

Выбор параметра позволяет скрыть вкладки версий модулей данных. При этом будет показано содержимое версии МД с максимальным номером.

## 4.2.4. Отображать область возврата (Reset area)

Если параметр **Отображать область возврата** выбран, то внизу слева в окне TG Browser появляется большая кнопка **В начальное состояние** [\(Рис. 34\)](#page-36-0).

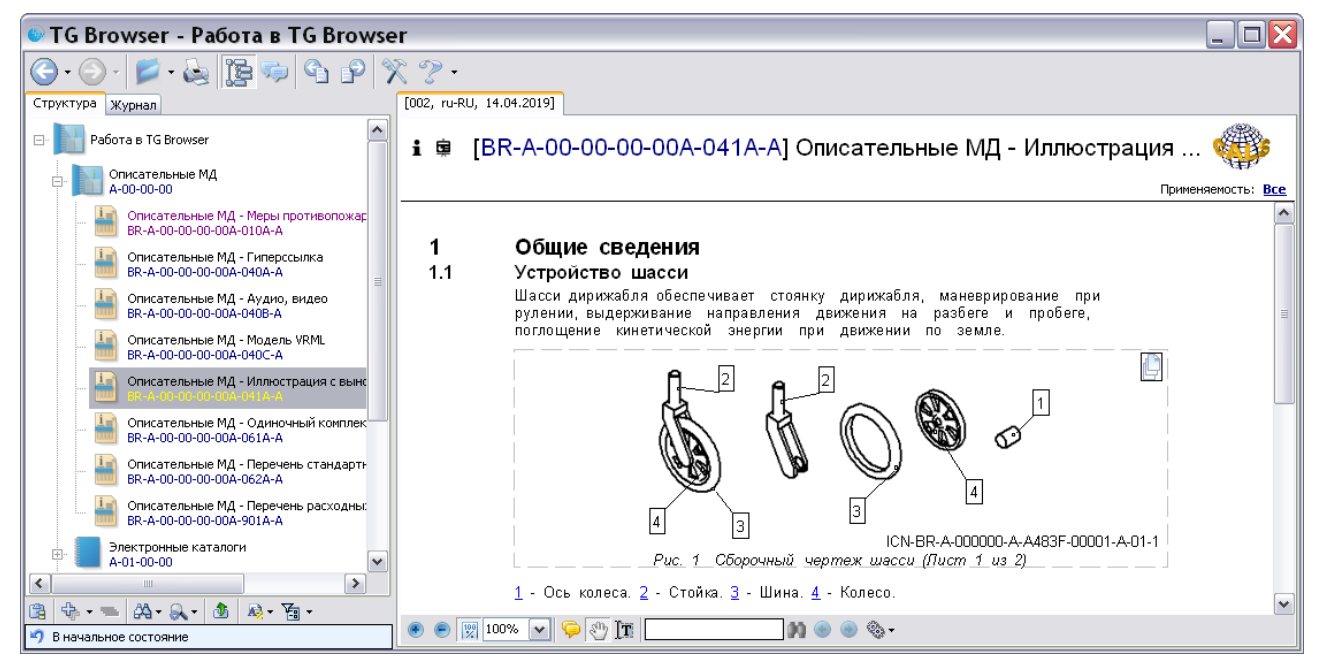

**Рис. 34**

<span id="page-36-0"></span>При нажатии на кнопку **В начальное состояние** появится запрос о подтверждении [\(Рис. 35\)](#page-36-1).

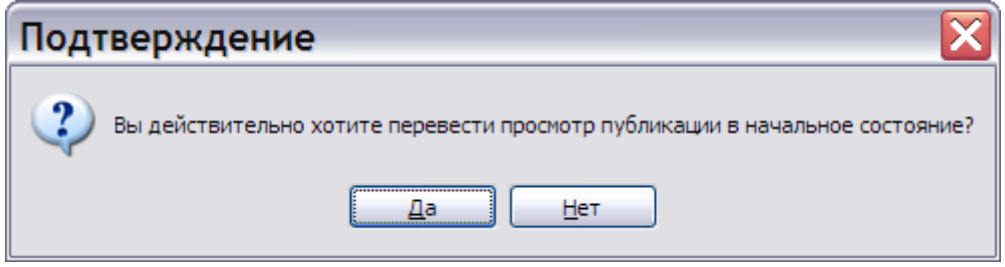

**Рис. 35**

<span id="page-36-1"></span>После выбора ответа «Да» произойдет возврат к начальному МД, с которого начался просмотр при открытии проекта. Кнопки «Вперед» и «Назад» становятся неактивны, очищается история просмотра на вкладке **Журнал**.

### 4.2.5. Использовать параметры отображения версий МД

Этот параметр используется для показа/скрытия указанных версий МД. Установите флаг у параметра «Использовать параметры отображения версий МД». После этого станут доступны для ввода параметры [\(Рис. 36\)](#page-37-0):

Показывать/Скрывать.

- Язык.
- Версия.
- Ввод даты или периода.

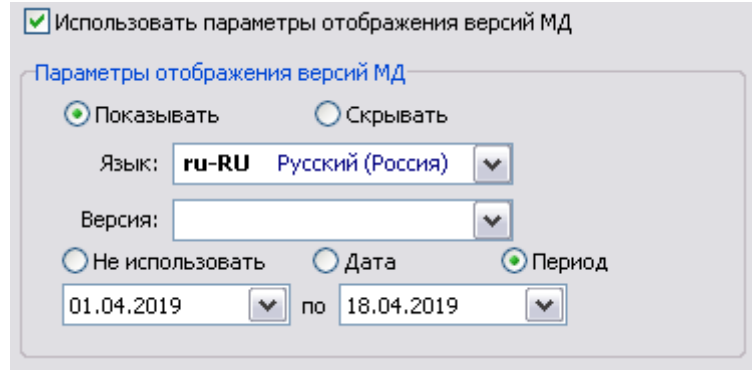

**Рис. 36**

### <span id="page-37-0"></span>4.2.6. Показывать дополнительную информацию по МД

Для просмотра реквизитов модуля данных нажмите на кнопку **Информация о версии** . Реквизиты модуля данных отобразятся в появившемся окне [\(Рис. 37\)](#page-37-1).

Если параметр **Показывать дополнительную информацию по МД** выбран, то на информационную панель добавляются следующие данные [\(Рис. 37\)](#page-37-1):

- 1. **Текст меток,** установленных для публикации или еѐ главы.
- 2. **Номер изменения**. Эта информация выводится в случае использования очереди поставки, выпуски которой просматриваются в TG Browser. Для первого выпуска изменение имеет значение «0», для второго  $-\ll 1$ » и т.д.

| Название:               | Общие сведения - Введение  |
|-------------------------|----------------------------|
| Код:                    | BU-A-15-00-00-00A-018A-A   |
| Секретность:            | Несекретно                 |
| Версия, язык:           | 001, Русский (Россия)      |
| Тип и дата:             | Новый документ, 23.03.2010 |
| Применимость:           |                            |
| Разработчик:            | ОАО Туполев                |
| Ответственная компания: | ОАО Туполев                |
| Контроль качества:      | Не проверен                |
| Примечания:             |                            |
| Метки:                  |                            |
| Изменение:              |                            |
|                         |                            |

**Рис. 37**

### <span id="page-37-1"></span>4.2.7. Показывать статус «Несекретно»

Если параметр выбран, то на информационной панели МД индицируется: «Секретность: Несекретно» [\(Рис. 37\)](#page-37-1). При снятии флажка c параметра на информационной панели МД будут отображаться только названия уровней секретности, отличных от «Несекретно».

### 4.2.8. Отображать примечания к версии

При выборе этого параметра на информационной панели отображаются примечания к версии модуля данных [\(Рис. 37\)](#page-37-1).

### 4.2.9. Отображение применяемости в документе

При выборе параметра **Отображать применяемости в документе** перед данными с назначенной применяемостью появятся сведения об объектах применяемости [\(Рис. 38\)](#page-38-0). Предварительно должен быть выбран стиль вывода применяемости из выпадающего списка.

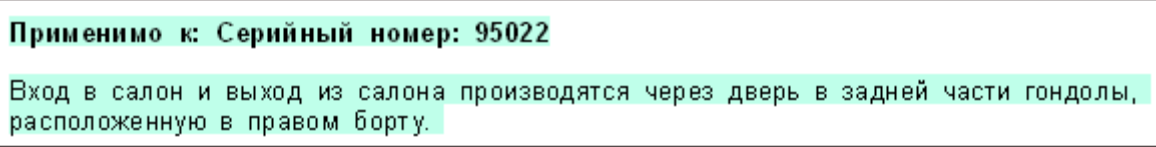

**Рис. 38**

## <span id="page-38-0"></span>4.3. Настройка общих параметров просмотра

В окне **Настройки** перейдите на вкладку **Разное** [\(Рис. 39\)](#page-38-1).

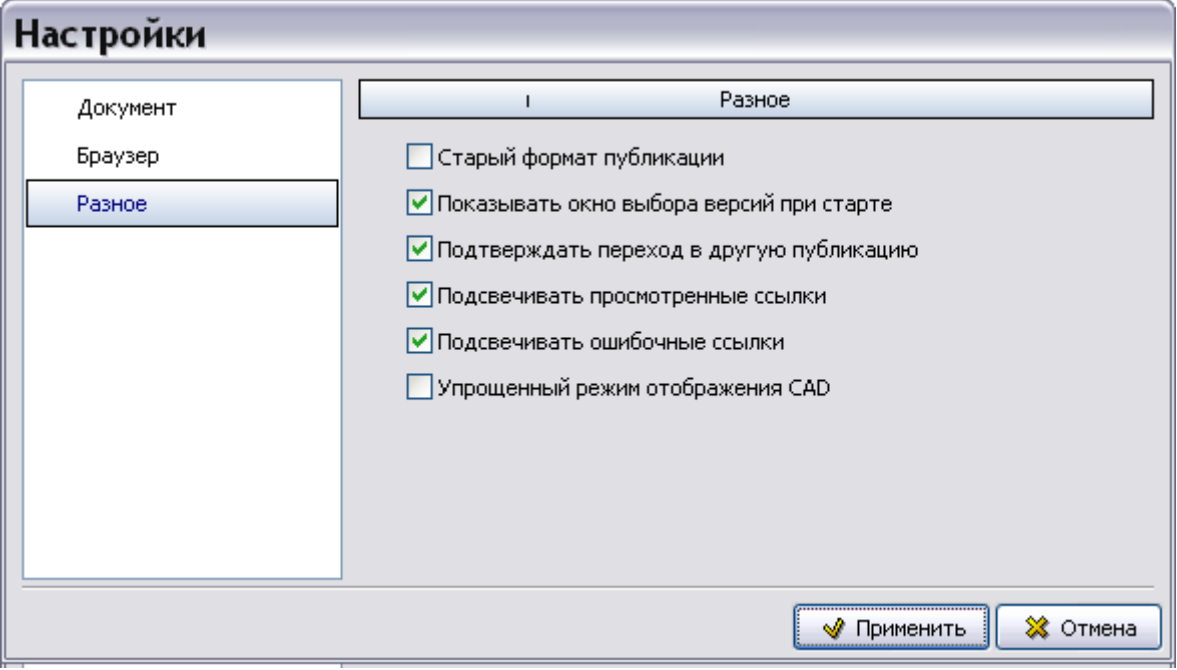

**Рис. 39**

<span id="page-38-1"></span>Вкладка содержит параметры:

- Старый формат публикации.
- Показывать окно выбора версий при старте.
- Подтверждать переход в другую публикацию.
- Подсвечивать просмотренные ссылки.
- Подсвечивать ошибочные ссылки.

Упрощенный режим отображения CAD.

### 4.3.1. Старый формат публикации

Параметр используется для корректного отображения проектов, созданных в TG Builder версии 2.2 и более ранних.

#### 4.3.2. Показывать окно выбора версий при старте

Параметр выбран по умолчанию. Применяется в случае использования очереди поставки, выпуски которой просматриваются в TG Browser.

При запуске TG Browser из папки экспортированного проекта открывается окно **Выберите выпуск документации** [\(Рис. 40\)](#page-39-0).

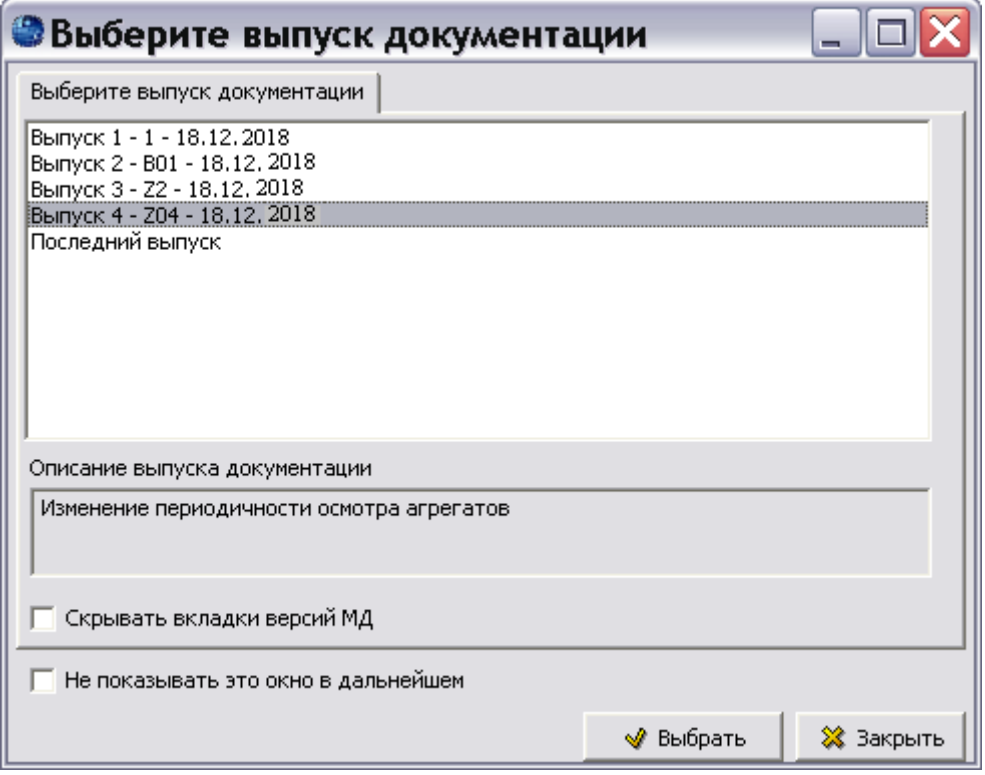

**Рис. 40**

<span id="page-39-0"></span>В окне нужно выбрать выпуск для просмотра.

#### 4.3.3. Подтверждать переход в другую публикацию

Параметр используется при просмотре мультипубликаций (см. подраздел [«Переходы по](#page-167-0)  [ссылкам из модулей данных одной публикации в другие публикации»](#page-167-0) раздела [12.2](#page-166-0)). При выбранном параметре при каждом переходе по ссылкам в другую публикацию (а также при

переходе по кнопкам **Назад**/**Вперед** ), будет появляться диалоговое окно с сообщением о том, что модуль данных находится в другой публикации и просьбой подтвердить переход.

### 4.3.4. Подсвечивать просмотренные ссылки

По умолчанию параметр выбран. При этом названия и коды просмотренных модулей данных окрашиваются. На [рис. 41](#page-40-0) показан пример просмотренных пользователем модулей данных раздела «Самолет РС-1 – Общие сведения».

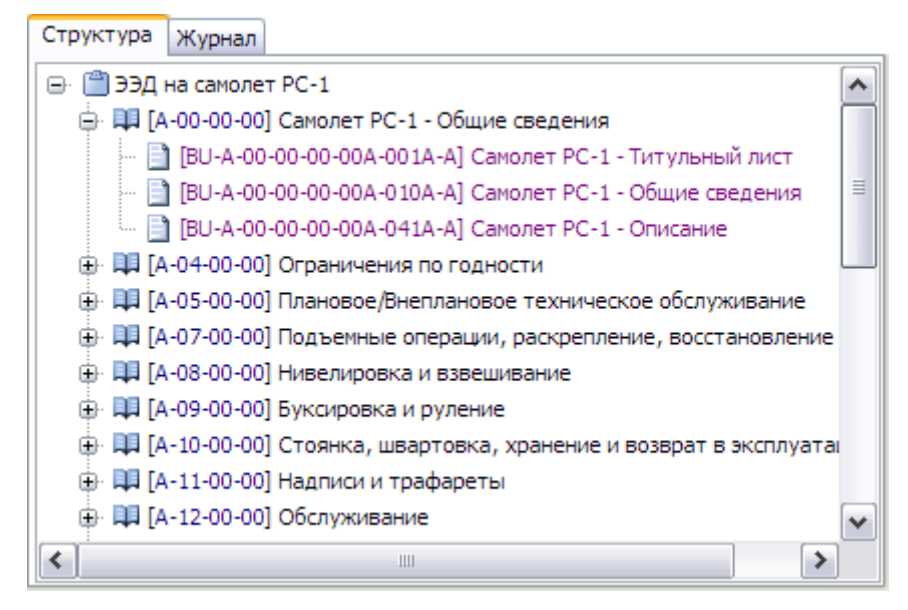

**Рис. 41**

#### <span id="page-40-0"></span>4.3.5. Подсвечивать ошибочные ссылки

По умолчанию параметр не выбран. При установленном флажке ошибочные ссылки, т.е. ссылки, для которых не найден объект ссылки, будут окрашены. Пример такой ссылки показан на [Рис. 42.](#page-41-0)

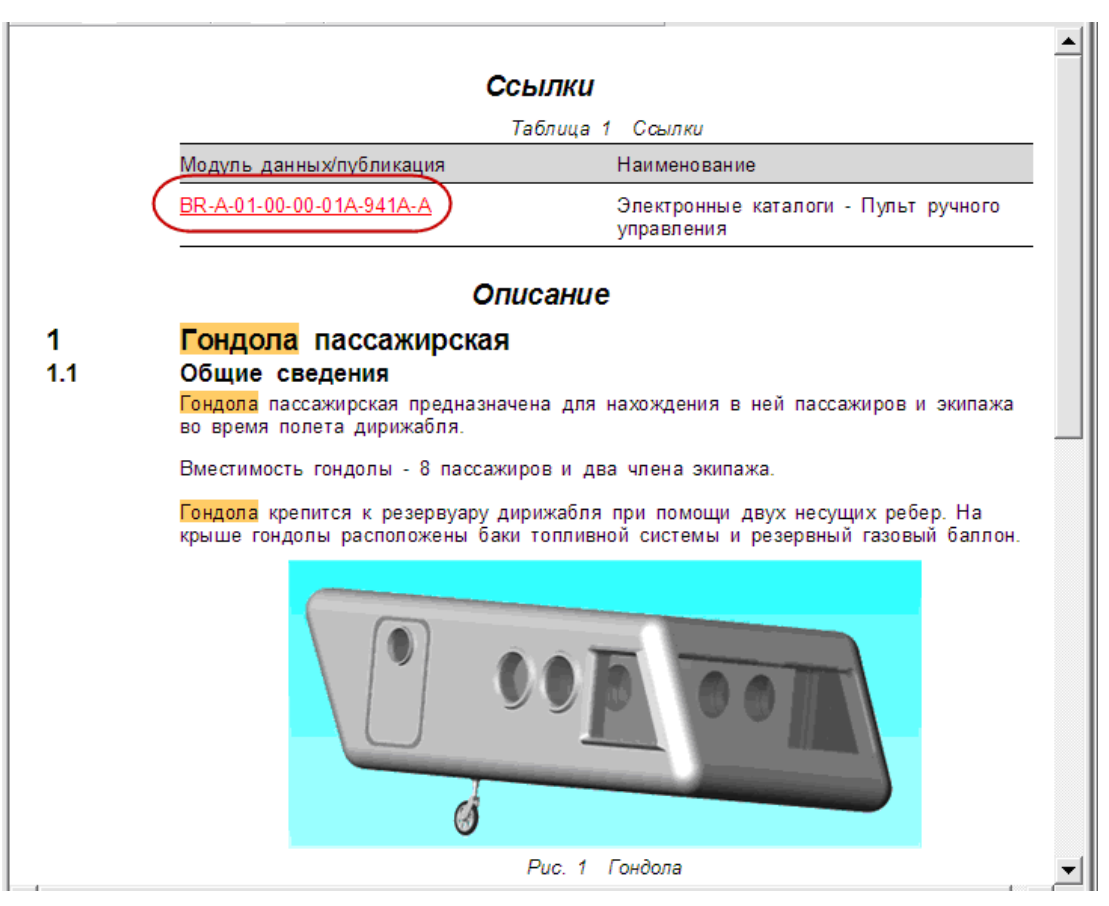

**Рис. 42**

<span id="page-41-0"></span>Все изменения, внесенные на вкладках окна **Настройки**, вступают в силу после нажатия на кнопку **Применить**.

### 4.3.6. Упрощенный режим отображения CAD

Этот параметр используется при просмотре больших по объему CAD моделей.

## 4.4. Настройка отображения документов

В левом окне TG Browser на вкладке **Структура** отображается дерево элементов проекта. Существует несколько вариантов представления элементов – коды, названия, коды и названия одновременно.

Для настройки отображения элементов проекта предназначена кнопка **Настройки отображения** . При нажатии на нее открывается окно **Настройки отображения структуры публикации** [\(Рис. 43\)](#page-42-0).

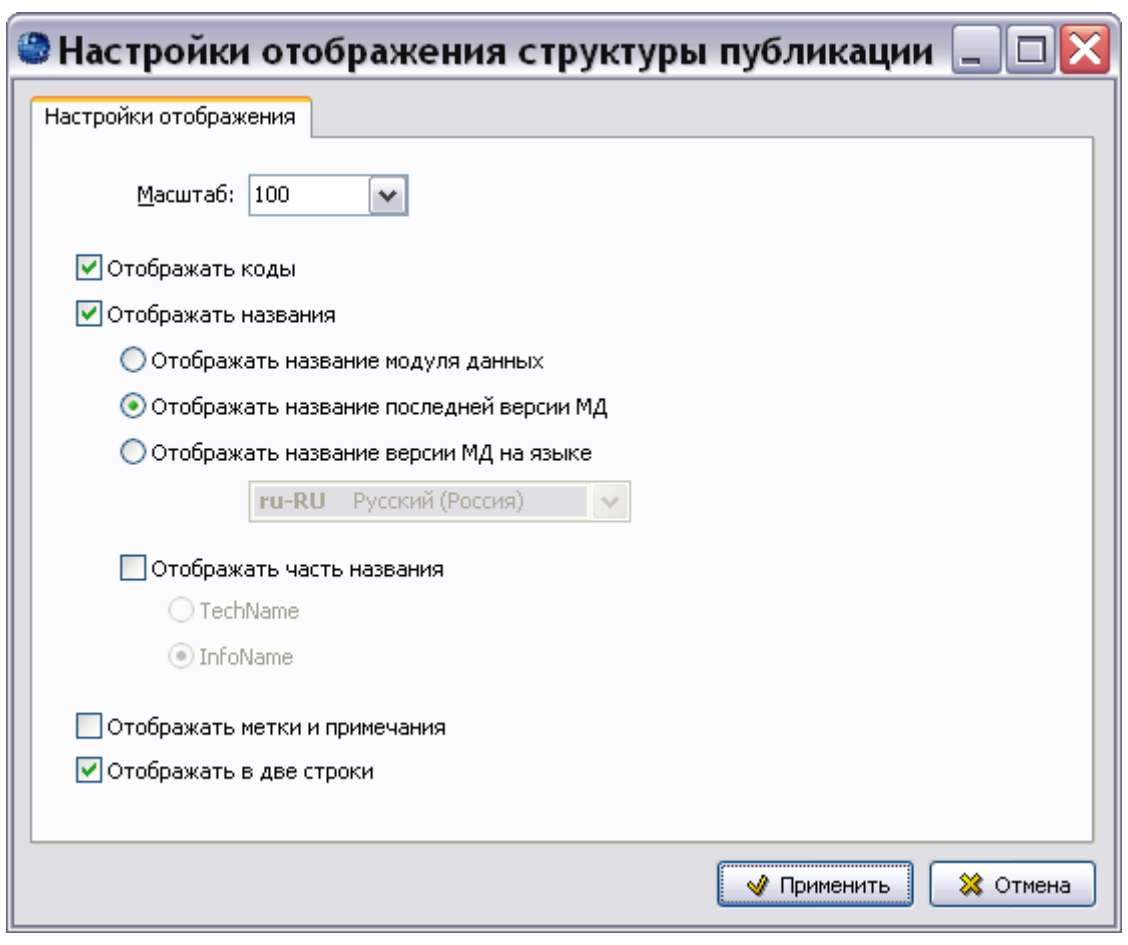

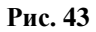

<span id="page-42-0"></span>Отображение названий и кодов могут быть выбраны одновременно. Невозможна ситуация, когда не отображаются ни коды, ни названия элементов, поэтому *система* не позволит снять одновременно оба флага – один всегда остается установленным.

Параметр **Отображать названия** содержит следующие опции:

- Отображать название модуля данных.
- Отображать название последней версии МД.
- Отображать название версии МД на языке.

При выборе радиокнопки **Отображать название модуля данных** в дереве структуры будут отображаться наименования модулей данных.

При выборе радиокнопки **Отображать название последней версии МД** в дереве структуры будут отображаться наименования версий модулей данных с наибольшим номером.

При выборе радиокнопки **Отображать название версии МД на языке** станет доступен выпадающий список для выбора языка. Версии модулей данных на выбранном языке отображаются для тех МД, у которых эти версии существуют. Для остальных МД названия отображаются на имеющемся языке.

Параметр **Отображать часть названия** содержит следующие опции:

- TechName.
- InfoName.

Наименование МД состоит из двух частей, разделяемых дефисом, каждая из которых начинается с заглавной буквы. Первая часть отражает описываемую систему (TechName), вторая часть - тип информации, содержащейся в МД (InfoName), например «Крылья - Описание устройства».

При включении в окне **Настройки отображения** соответствующей радиокнопки на вкладке **Структура** будут отображаться те или другие части названий модулей данных.

При выборе параметра **Отображать метки, примечания и применяемость** слева от кодов модулей данных будут отображаться цветные метки и значки примечаний (при их наличии), а справа от названий модулей данных - сами примечания и применяемость (при наличии) [\(Рис. 44\)](#page-43-0).

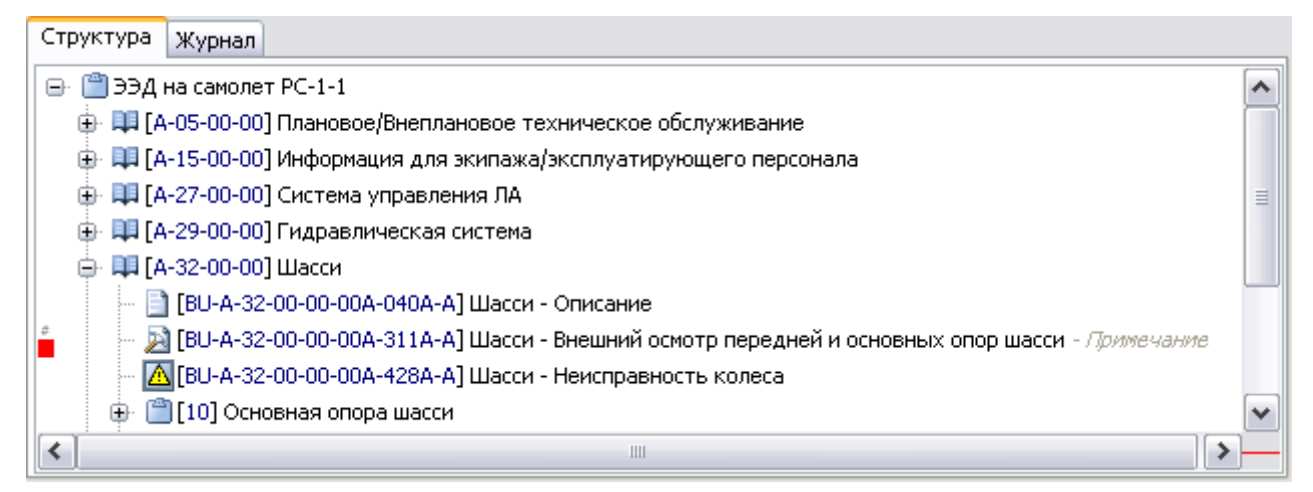

**Рис. 44**

<span id="page-43-0"></span>При выборе параметра **Отображать в две строки** название МД и его код отображаются на разных строках.

# Глава 5. Навигация по структуре ИЭТР

## 5.1. Общие сведения

Пример окна с открытым проектом ИЭТР показан на [Рис. 45.](#page-44-0)

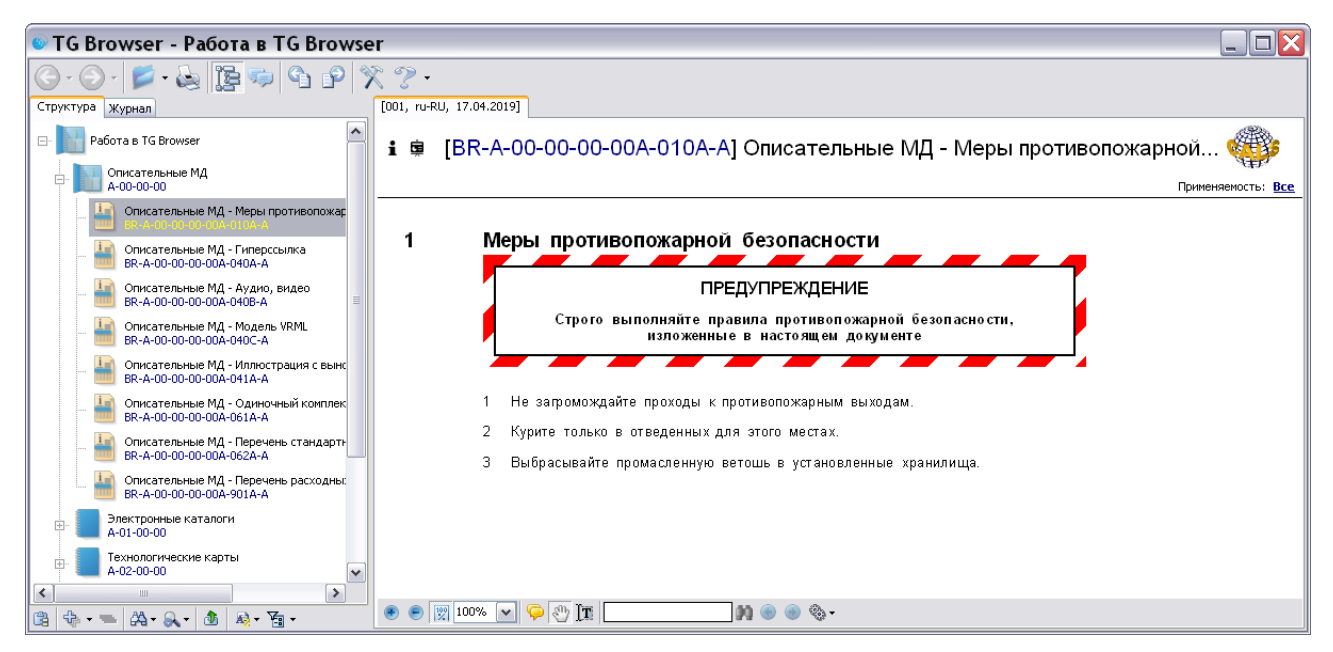

**Рис. 45**

<span id="page-44-0"></span>На вкладке **Структура** для разворачивания ветви дерева выделите еѐ и нажмите на кнопку **Развернуть в** нижней левой части окна. При этом ветвь дерева развернётся, и в окне структуры будут видны входящие в неѐ элементы [\(Рис. 46\)](#page-45-0).

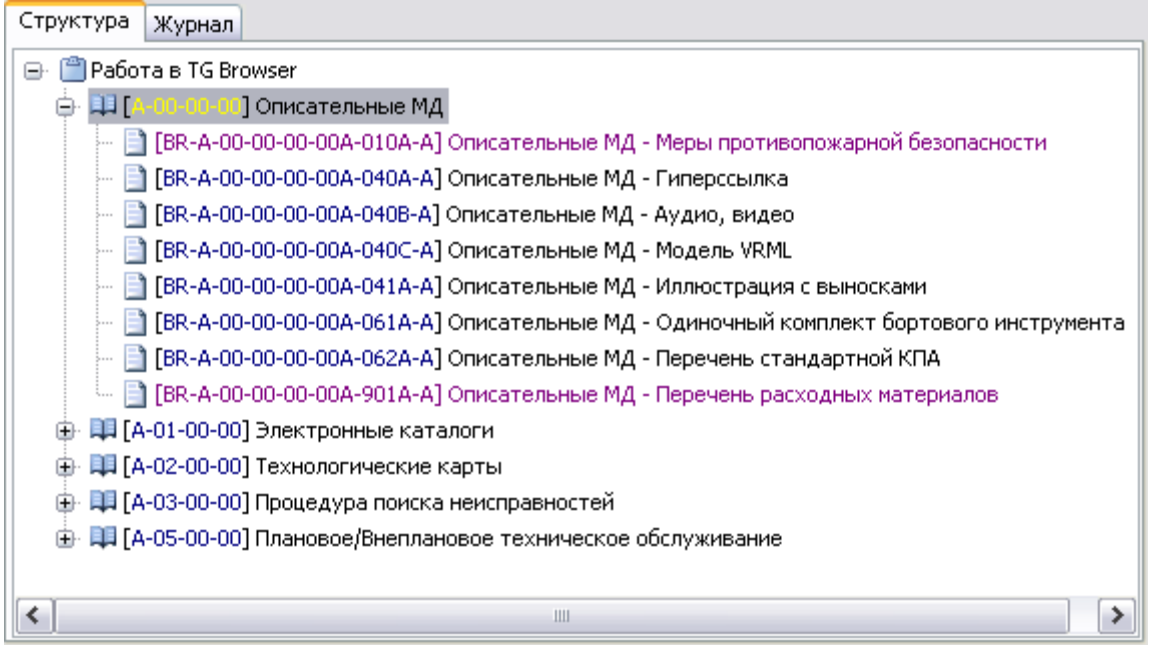

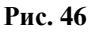

<span id="page-45-0"></span>Для просмотра содержимого какого-либо модуля данных нужно щелкнуть левой кнопкой мыши по его обозначению на вкладке **Структура**. В правом окне появится содержимое МД .

Все содержимое МД может не умещаться в области отображения. Имеются следующие способы для просмотра недоступных в данный момент частей модуля данных:

- 1. Используйте полосы прокрутки, расположенные справа и снизу области отображения содержимого МД.
- 2. В режиме прокрутки, т.е. при нажатой кнопке **Режим прокрутки** , нажмите на левую кнопку мыши (при этом курсор примет вид –  $\heartsuit$ ) и передвигайте мышку в нужном направлении, вместе с курсором будет перемещаться и видимая часть модуля данных.
- 3. Установите указатель мыши на границу между областями, при этом он примет вид . Нажмите на левую кнопку мыши и сдвиньте границу между областями влево, увеличив тем самым площадь области просмотра.
- 4. Нажмите на клавишу F11 на клавиатуре. Область отображения содержимого МД «растянется» на весь экран. Отмена режима осуществляется повторным нажатием на клавишу F11.
- 5. Отожмите на панели управления кнопку **Структура документации**<sup>6</sup>, Для возврата вкладки **Структура** на экран компьютера снова нажмите на данную кнопку.

## 5.2. Отображение структуры проекта

Область отображения структуры проекта, пока не использован инструмент **Поиск**, содержит вкладки:

Структура.

Журнал.

На вкладке **Структура** отображена структура проекта, она используется для навигации по проекту [\(Рис. 47\)](#page-46-0).

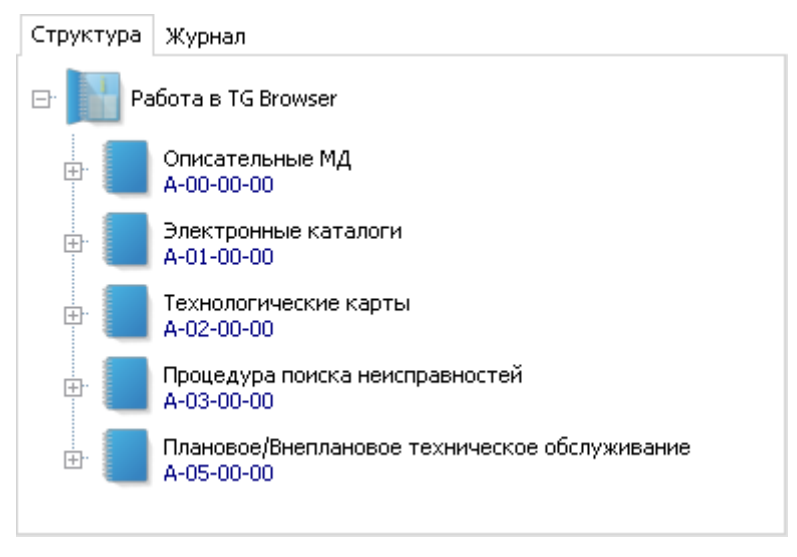

**Рис. 47**

<span id="page-46-0"></span>На вкладке **Журнал** отображаются коды и названия модулей данных, просмотренных пользователем [\(Рис. 48\)](#page-46-1).

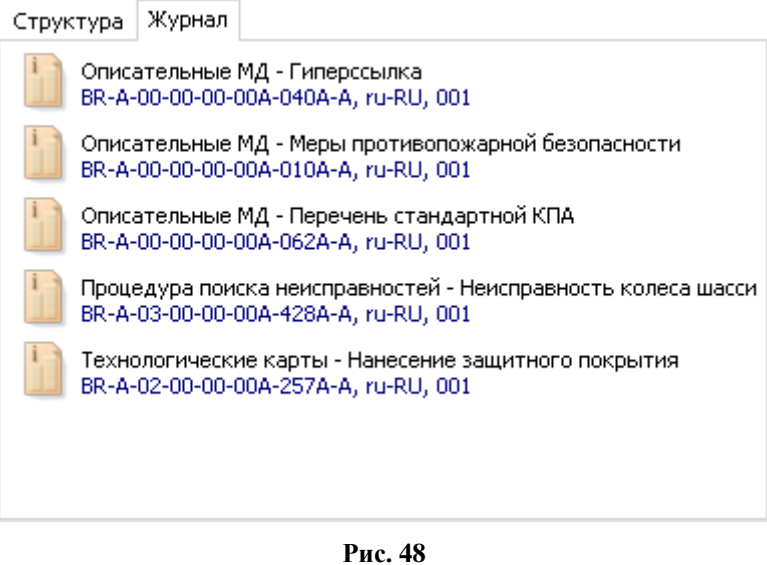

<span id="page-46-1"></span>Вкладка **Журнал** применяется для быстрого возврата к просмотренным ранее модулям данных. Для этого необходимо щелкнуть левой кнопкой мыши по обозначению модуля данных.

Обозначения модулей данных на вкладке **Журнал** можно отсортировать по различным критериям. Для этого используются команды контекстного меню, вызываемого щелчком правой кнопкой мыши в области вкладки [\(Рис. 49\)](#page-47-0).

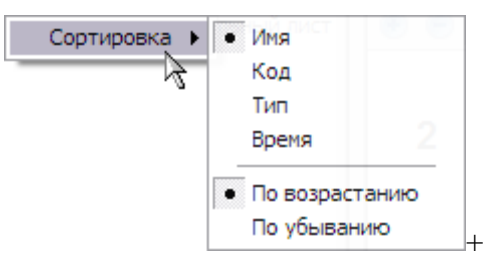

**Рис. 49**

<span id="page-47-0"></span>Команды меню позволяют отсортировать просмотренные модули данных по:

- Имени.
- Коду.
- $\bullet$  Типу.
- Времени просмотра модуля данных.

Кроме этого, сортировка может быть выполнена как по возрастанию, так и по убыванию значений.

## 5.3. Инструменты панели управления

Панель управления отображением структуры проекта показана на [Рис. 50](#page-47-1)

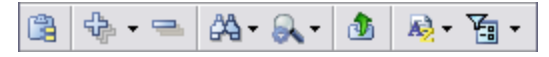

**Рис. 50**

<span id="page-47-1"></span>Краткое описание кнопок панели управления приведено в таблице 3.

**Таблица 3**

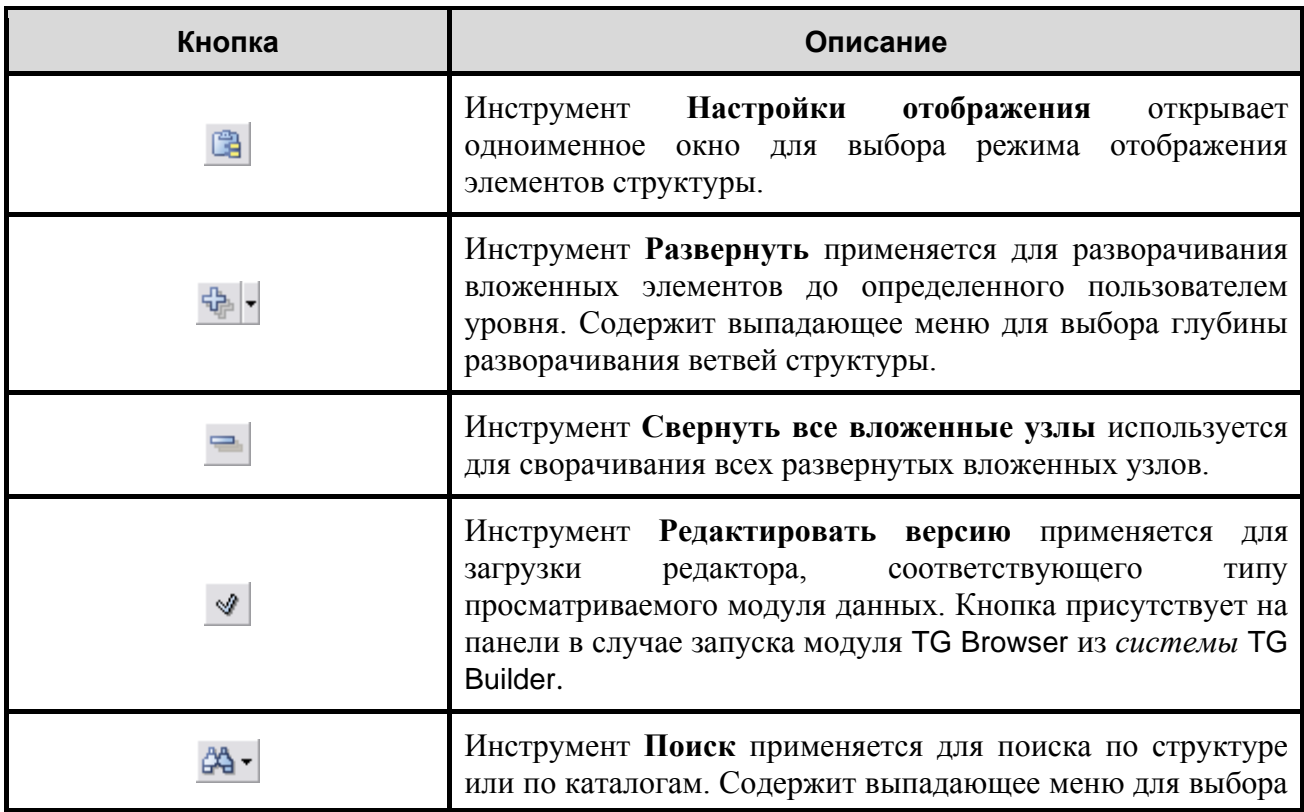

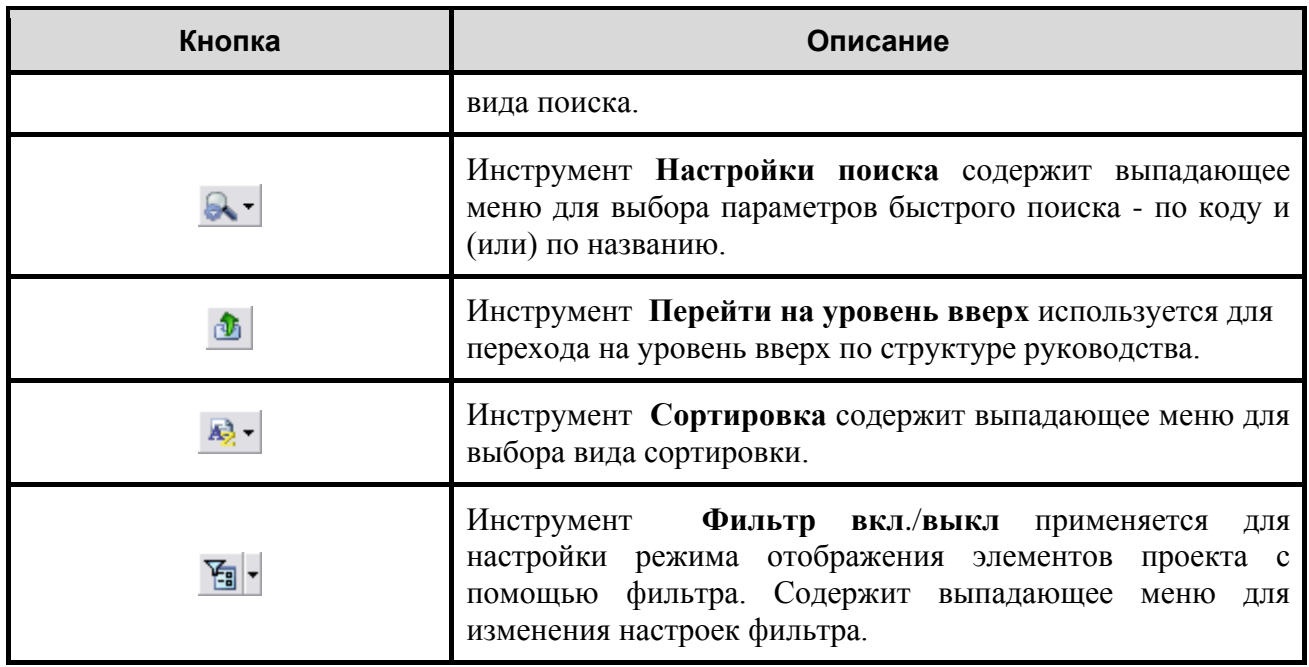

#### *Инструмент «Развернуть»*

На вкладке **Структура** выделите весь проект или его раздел. При нажатии на стрелку в правой части кнопки **Развернуть** появится выпадающее меню [\(Рис. 51\)](#page-48-0).

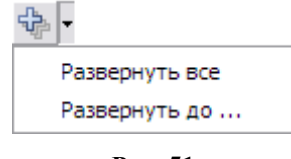

**Рис. 51**

<span id="page-48-0"></span>Выбор команды **Развернуть все** приведет к разворачиванию структуры проекта или его части на всю глубину, то есть на вкладке **Структура** будут показаны все модули данных независимо от глубины их вложенности. Тот же результат можно получить, если нажать на саму кнопку **Развернуть**.

При выборе команды **Развернуть до …** появится диалоговое окно **Ввод** [\(Рис. 52\)](#page-48-1).

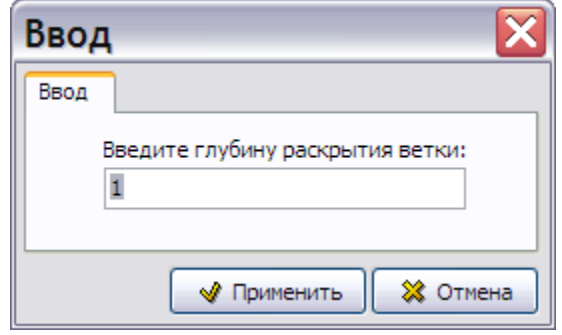

**Рис. 52**

<span id="page-48-1"></span>В поле **Введите глубину раскрытия ветки:** укажите количество уровней вложенности элементов дерева проекта, которые будут видны на вкладке **Структура**.

Действие инструмента **Развернуть** распространяется на выбранную на вкладке **Структура** ветвь дерева проекта.

#### *Инструмент «Свернуть все вложенные узлы»*

Выбор инструмента **Свернуть все вложенные узлы** приводит к сворачиванию выделенного раздела, содержащего развернутые вложенные элементы.

#### *Инструмент «Перейти на уровень вверх»*

Этот инструмент **Позволяет быстро перемещаться по уровням структуры вверх**. Каждое нажатие на кнопку делает текущим верхний, по отношению к выбранному, уровень структуры. Таким образом, нажав несколько раз на данную кнопку, можно выйти на верхний уровень структуры, при достижении которого кнопка становится неактивной.

#### *Инструмент «Сортировка»*

Нажатие на кнопку **Сортировка** открывает выпадающее меню настроек сортировки модулей данных в структуре проекта [\(Рис. 53\)](#page-49-0).

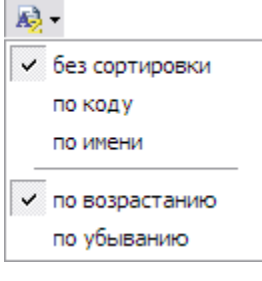

**Рис. 53**

<span id="page-49-0"></span>Выбирая соответствующие пункты меню можно задать нужный режим расположения модулей данных в области отображения структуры проекта.

#### *Инструмент «Фильтр»*

В подсистеме имеется возможность фильтрации модулей данных, отображаемых в области структуры, по их названию, коду и типу.

Для выбора фильтра:

- 1. Откройте список кнопки **Фильтр F**<sub>1</sub>, нажав на стрелочку, расположенную справа от кнопки.
- 2. Выберите команду **Изменить фильтр**. При этом появится окно выбора фильтра [\(Рис. 54\)](#page-50-0).

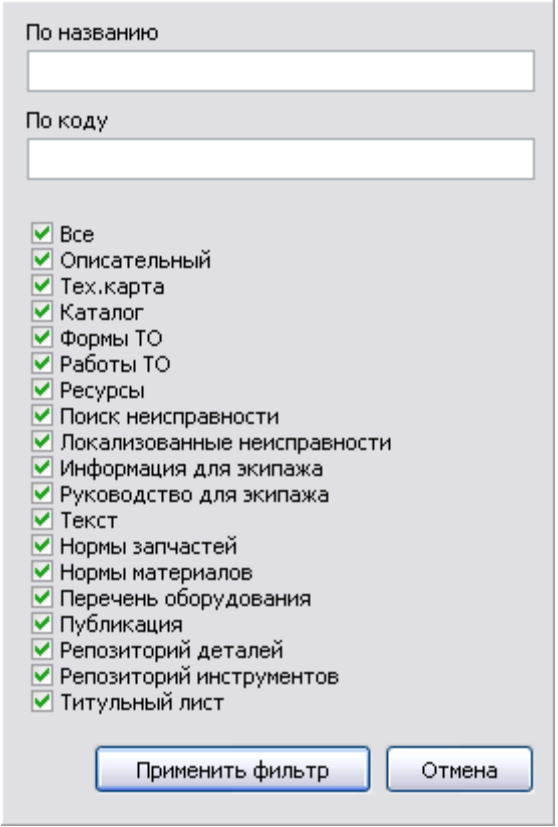

**Рис. 54**

- <span id="page-50-0"></span>3. В поле **По названию** введите строку поиска.
- 4. Установите флажок слева от типа МД.
- 5. Нажмите на кнопку применить фильтр

После выбора фильтра цвет кнопки **Фильтр** изменится.

Примечания:

1) Нажатие на саму кнопку **Фильтр** приводит к сбросу фильтра, если он был установлен.

2) Если установить курсор мыши на кнопку и задержать на  $1 - 2$  сек, то появится всплывающая подсказка, показывающая, установлен ли фильтр и каковы его параметры, если установлен.

### 5.4. Контекстное меню

Часть описанных инструментов дублируется командами контекстного меню, которое вызывается щелчком правой кнопкой мыши по выделенному элементу области отображения структуры проекта. Контекстное меню показано на [Рис. 55.](#page-51-0)

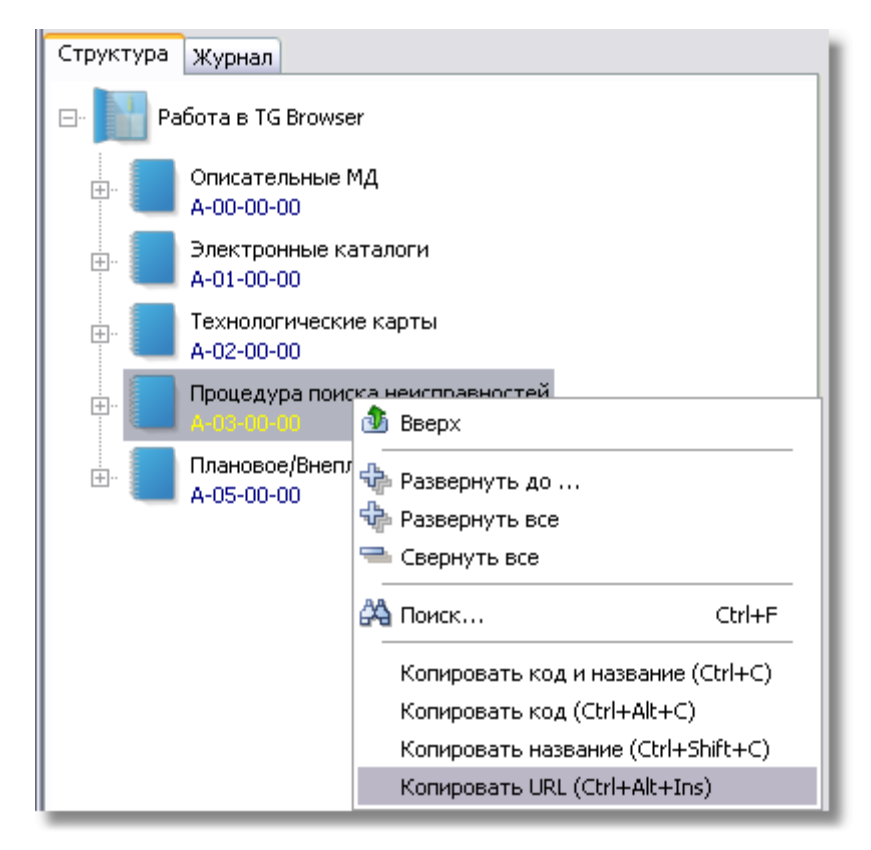

**Рис. 55**

<span id="page-51-0"></span>Команды трех верхних секций меню дублируют кнопки инструментальной панели. Команды нижней секции позволяют скопировать в буфер обмена Windows код и название (или код или название отдельно) выделенного элемента области.

Команда «Копировать URL» создает ссылки на объекты в формате URL. Переход по ссылке осуществляется или при активации ссылки в веб-браузере, или при еѐ открытии через главное меню.

## 5.5. Навигация по структуре ИЭТР

Для разворачивания структуры проекта на всю глубину выделите самый верхний уровень дерева проекта и нажмите на панели управления на кнопку **Развернуть** .

Для перемещения по просмотренным ранее модулям данных используйте инструменты **Назад Вперед** Инструменты содержат выпадающие списки просмотренных модулей данных, которые открываются после нажатия на кнопку \_ расположенную справа от соответствующего инструмента. Кроме этого, перемещаться по списку ранее просмотренных модулей данных можно, используя вкладку **Журнал** [\(Рис. 56\)](#page-52-0). Для перехода на вкладку щелкните левой кнопкой мыши по соответствующему ярлычку.

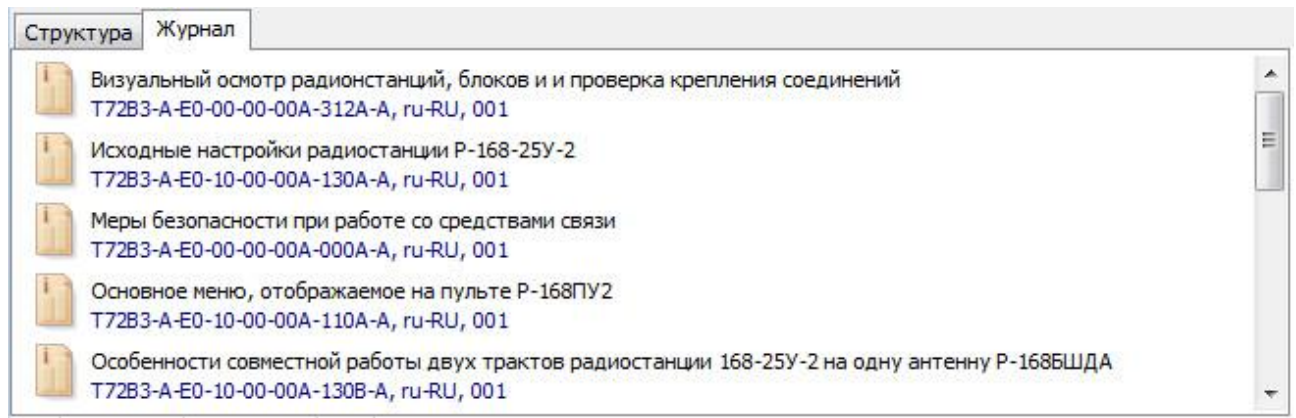

<span id="page-52-0"></span>Для возврата к просмотренному модулю данных щелкните левой кнопкой мыши по его обозначению.

Перебирать подряд все модули данных в прямом или обратном направлении можно, используя кнопки **Предыдущий документ** и Следующий документ **Предыдущий документ** кнопки целесообразно использовать для перемещения в пределах одной ветви дерева.

Перемещаться по элементам структуры проекта на вкладке **Структура** можно также с помощью клавиш со стрелками дополнительной клавиатуры. Стрелки вниз и вверх перемещают подсветку по всем элементам структуры в соответствующем направлении. Действие стрелок влево и вправо зависит от того, на каком элементе структуры находится подсветка. Предположим, выбран элемент структуры, находящийся на нижнем в данной ветви уровне структуры [\(Рис. 57\)](#page-52-1).

| <b>Pafora в TG Browser</b><br>e                                                         |  |  |  |  |  |  |  |  |
|-----------------------------------------------------------------------------------------|--|--|--|--|--|--|--|--|
| ⊜- Щ [А-00-00-00] Описательные МД                                                       |  |  |  |  |  |  |  |  |
| ∃ [BR-A-00-00-00-00A-010A-A] Описательные МД - Меры противопожарной безопасности        |  |  |  |  |  |  |  |  |
| В [BR-A-00-00-00-00A-040A-A] Описательные МД - Гиперссылка                              |  |  |  |  |  |  |  |  |
| В [BR-A-00-00-00-00A-040B-A] Описательные МД - Аудио, видео                             |  |  |  |  |  |  |  |  |
| В [BR-A-00-00-00-00A-040C-A] Описательные МД - Модель VRML                              |  |  |  |  |  |  |  |  |
| В [BR-A-00-00-00-00A-041A-A] Описательные МД - Иллюстрация с выносками                  |  |  |  |  |  |  |  |  |
| ∃ [BR-A-00-00-00-00A-061A-A] Описательные МД - Одиночный комплект бортового инструмента |  |  |  |  |  |  |  |  |
| [BR-A-00-00-00-00A-062A-A] Описательные МД - Перечень стандартной КПА                   |  |  |  |  |  |  |  |  |
| -А-00-00-00-00А-901А-А] Описательные МД - Перечень расходных материалов.<br>E1 B        |  |  |  |  |  |  |  |  |
| <b>    [А-01-00-00] Электронные каталоги</b><br>田                                       |  |  |  |  |  |  |  |  |
| [А-02-00-00] Технологические карты                                                      |  |  |  |  |  |  |  |  |
| Д. [А-03-00-00] Процедура поиска неисправностей<br>田                                    |  |  |  |  |  |  |  |  |
| 由 – 即 [А-05-00-00] Плановое/Внеплановое техническое обслуживание                        |  |  |  |  |  |  |  |  |
|                                                                                         |  |  |  |  |  |  |  |  |
| Ш                                                                                       |  |  |  |  |  |  |  |  |

**Рис. 57**

<span id="page-52-1"></span>Нажатие на клавишу со стрелкой вправо в ситуации, показанной на [Рис. 57,](#page-52-1) ни к чему не приведѐт. Нажатие на клавишу со стрелкой влево аналогично нажатию на кнопку **Перейти на уровень вверх** . Результат показан на [Рис. 58.](#page-53-0)

| Структура<br>Журнал                                                                     |
|-----------------------------------------------------------------------------------------|
| ПРабота в TG Browser                                                                    |
| 0] Описательные МД<br>ш<br>êŀ<br>-nn-nn-                                                |
| ∃] [BR-A-00-00-00-00A-010A-A] Описательные МД - Меры противопожарной безопасности       |
| В [BR-A-00-00-00-00A-040A-A] Описательные МД - Гиперссылка                              |
| В [BR-A-00-00-00-00A-040B-A] Описательные МД - Аудио, видео                             |
| В [BR-A-00-00-00-00A-040C-A] Описательные МД - Модель VRML                              |
| В [BR-A-00-00-00-00A-041A-A] Описательные МД - Иллюстрация с выносками                  |
| ■ [BR-A-00-00-00-00A-061A-A] Описательные МД - Одиночный комплект бортового инструмента |
| ∃ [BR-A-00-00-00-00A-062A-A] Описательные МД - Перечень стандартной КПА                 |
| В [BR-A-00-00-00-00A-901A-A] Описательные МД - Перечень расходных материалов            |
| <b>ДД</b> [А-01-00-00] Электронные каталоги                                             |
| [А-02-00-00] Технологические карты                                                      |
| ПП [А-03-00-00] Процедура поиска неисправностей                                         |
| Q [A-05-00-00] Плановое/Внеплановое техническое обслуживание                            |
|                                                                                         |
| Ш                                                                                       |

**Рис. 58**

<span id="page-53-0"></span>В ситуации, показанной на [Рис. 58,](#page-53-0) действуют обе кнопки. Нажатие на клавишу со стрелкой влево аналогично щелчку по значку «-» возле обозначения элемента, т.е. приводит к сворачиванию выбранной ветви. Результат нажатия на клавишу со стрелкой влево показан на [Рис. 59.](#page-53-1)

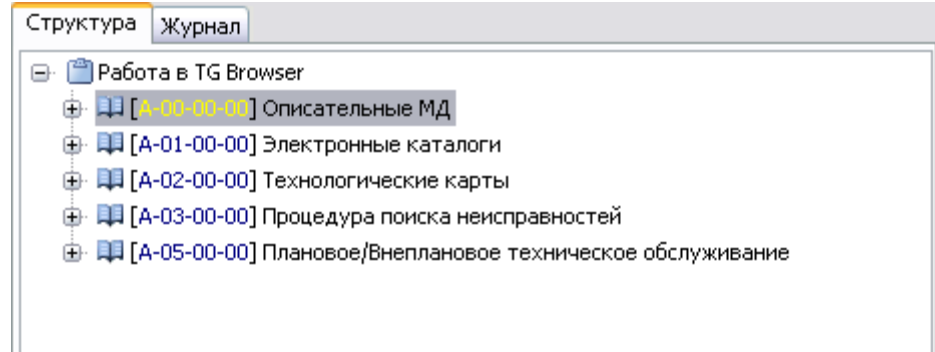

#### **Рис. 59**

<span id="page-53-1"></span>Вернемся к ситуации, показанной на [Рис. 58.](#page-53-0) Нажатие на клавишу со стрелкой вправо приведет к переходу подсветки на первый МД выбранной ветви [\(Рис. 60\)](#page-54-0).

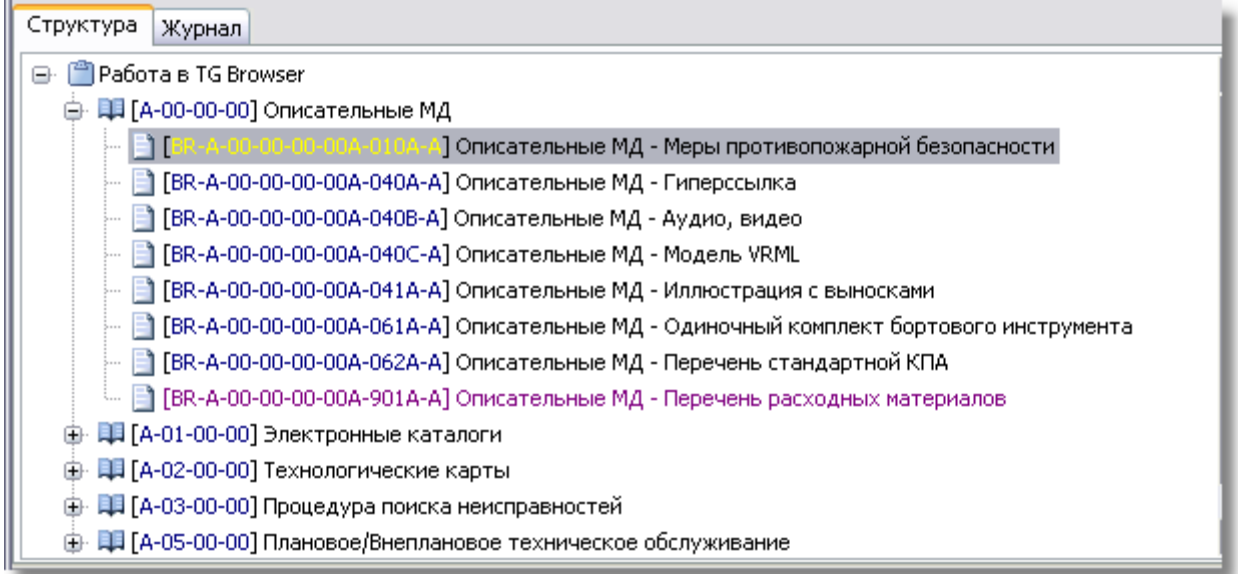

<span id="page-54-0"></span>Подводя итог, можно сказать, что нажатие на клавишу со стрелкой влево приводит:

- к переходу на верхний уровень структуры (если есть куда переходить),
- к сворачиванию выбранной ветви (если есть что сворачивать),
- к переходу на более высокий уровень структуры (если есть куда переходить).
- и так до верхнего уровня структуры.

Нажатие на клавишу со стрелкой вправо приводит:

- к разворачиванию ветви (если есть что разворачивать),
- к переходу на нижний уровень структуры (если есть куда переходить).

Нажатия на клавишу со стрелкой влево в итоге приводят на верхний уровень структуры. Нажатия на клавишу со стрелкой вправо, если не использовать другие стрелки, приводят к ближайшему МД, расположенному на самом нижнем уровне в текущей ветви.

# Глава 6. Поиск документов

Если проект имеет разветвлённую структуру и содержит большое количество модулей данных, то найти МД, не зная его расположения в структуре, довольно сложно. В таких случаях используют специальные инструменты поиска. Найти МД можно, зная его код и/или название (или хотя бы их часть).

## 6.1. Стандартный поиск

Для осуществления стандартного поиска:

- 1. Сделайте текущим элемент верхнего уровня структуры.
- 2. Нажмите на кнопку **Поиск**  $\mathbb{A}$  , в выпадающем меню выберите пункт **Поиск...** (или нажмите клавиатурную комбинацию CTRL+F). При этом откроется окно **Поиск** [\(рис.](#page-55-0)  [61\)](#page-55-0).

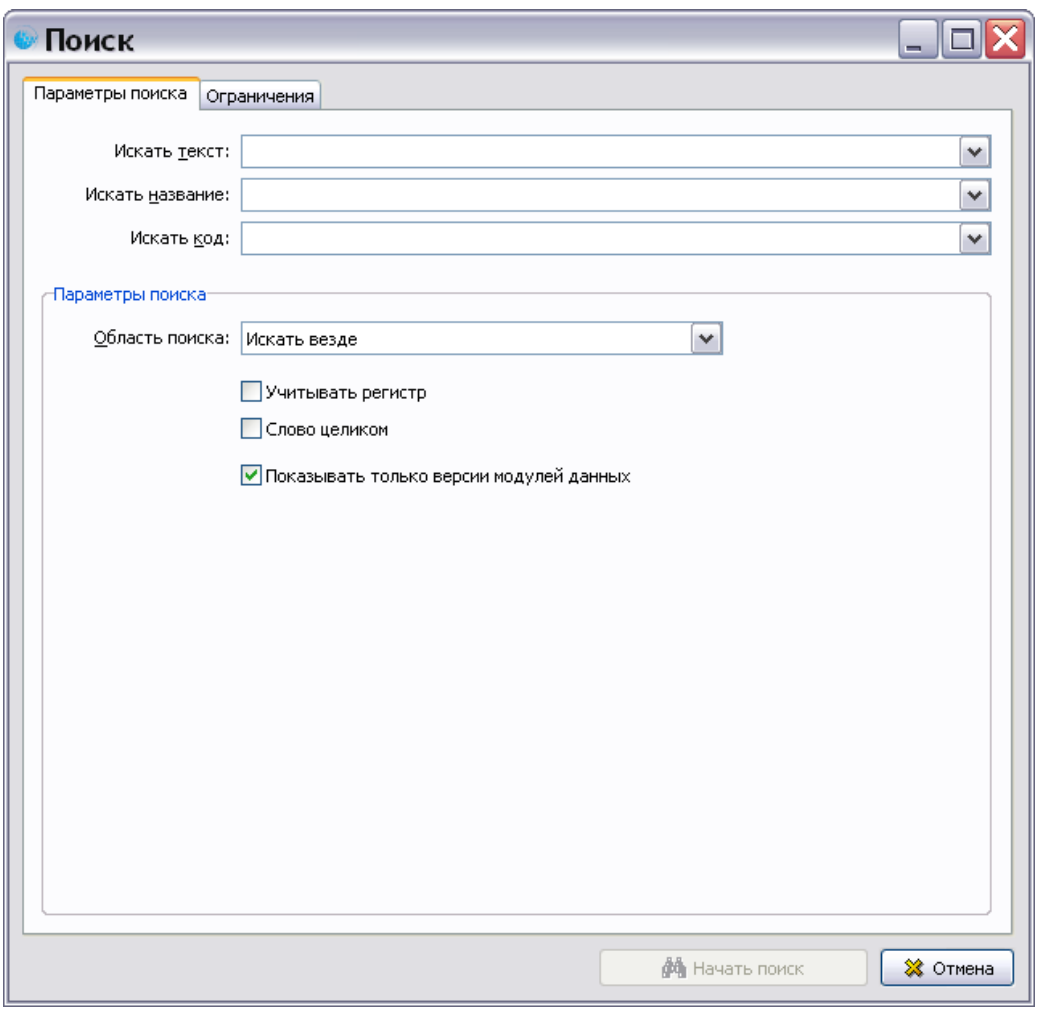

<span id="page-55-0"></span>**Рис. 61**

На вкладке **Параметры поиска** в соответствующих полях введите **текст**, **название** или **код,** необходимо задать не меньше двух символов, содержащихся в искомом элементе.

Укажите параметры поиска:

Область поиска выберите из раскрывающегося списка.

Учитывать регистр.

 При выборе параметра **Слово целиком** последовательность символов считается удовлетворяющей условию поиска, если она представляет собой законченное слово, а не является частью другого слова.

 Парамеѐтр **Показывать только версии модулей данных** актуален только при поиске по названию/коду МД без поиска по тексту.

В окне **Поиск** перейдите на вкладку **Ограничения** [\(Рис. 62\)](#page-56-0).

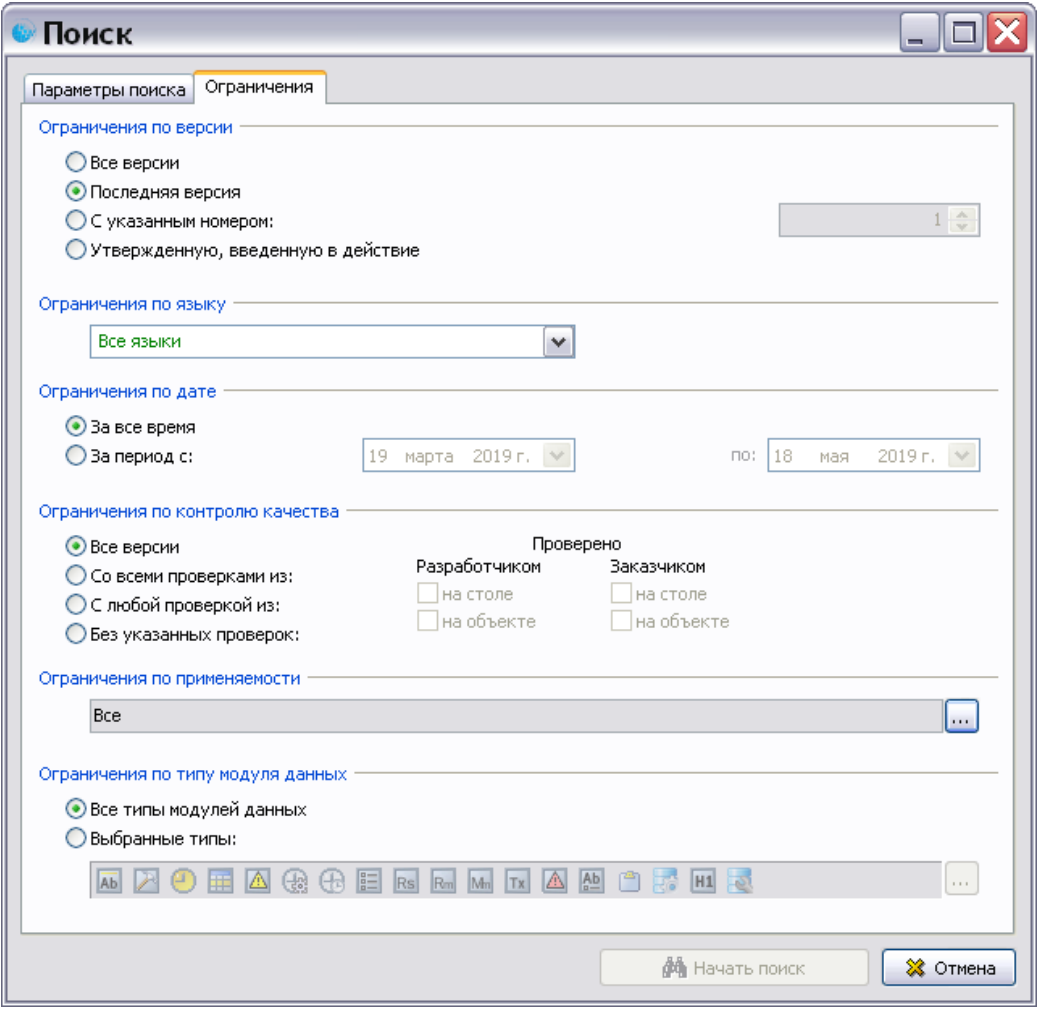

**Рис. 62**

<span id="page-56-0"></span>На вкладке **Ограничения** задайте следующие ограничения:

 **По версии**. Для выбора версий МД проекта, для которых создается поиск, включите одну из радиокнопок – **Все версии**, **Последняя версия**, **С указанным номером; Утвержденную, введенную в действие** (указана по умолчанию). При выборе радиокнопки **С указанным номером** введите в окошке номер версии.

 **По языку**. В том случае, когда проект содержит версии модулей данных на различных языках, этот параметр позволяет включить в поиск версии модулей данных на определенном языке или на всех языках.

 **По дате**. Включите одну из радиокнопок – **За все время** или **За период с**:. При выборе радиокнопки **За период с** введите дату начала и дату окончания периода с клавиатуры или выберите из календаря.

**По контролю качества**. Доступны следующие варианты:

**Все версии**. Без ограничений (значение по умолчанию).

 **Со всеми проверками из**:. Обрабатывать версии МД, прошедшие все указанные проверки.

 **С любой проверкой из**:. Обрабатывать версии МД, прошедшие хотя бы одну из указанных проверок.

 **Без указанных проверок**. Обрабатывать версии МД, не прошедшие все указанные проверки.

Для вариантов, кроме «Все версии», требуется указать хотя бы одну проверку, иначе будет использован вариант «Все версии».

 **По применяемости**. По умолчанию выбрана применяемость «Все». Применяемость «Все» означает, что поиск осуществляется для версий модулей данных, действительных для всех изделий и при всех условиях эксплуатации. Для выбора другой

применяемости нажмите на кнопку . После этого появится окно **Настройка применяемости** [\(Рис. 63\)](#page-57-0).

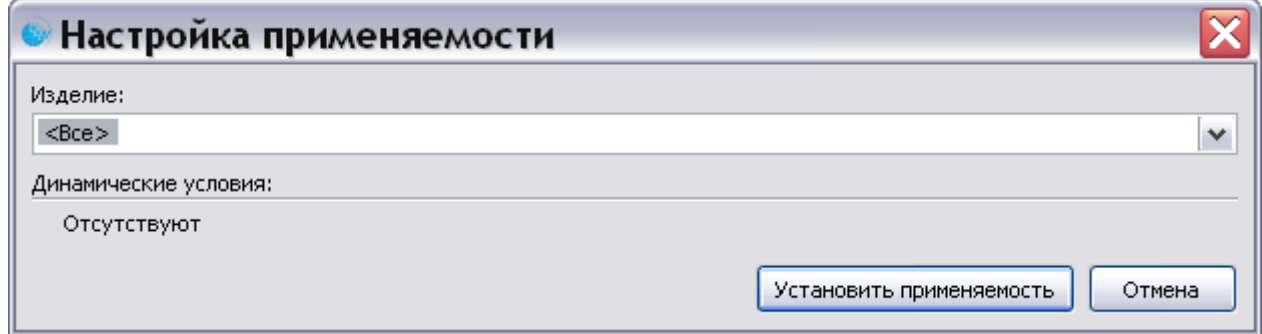

**Рис. 63**

<span id="page-57-0"></span>В раскрывающемся списке поля **Изделие** выберите экземпляр изделия, к которому применимы версии МД [\(Рис. 64\)](#page-58-0), и нажмите на кнопку **Установить применяемость**.

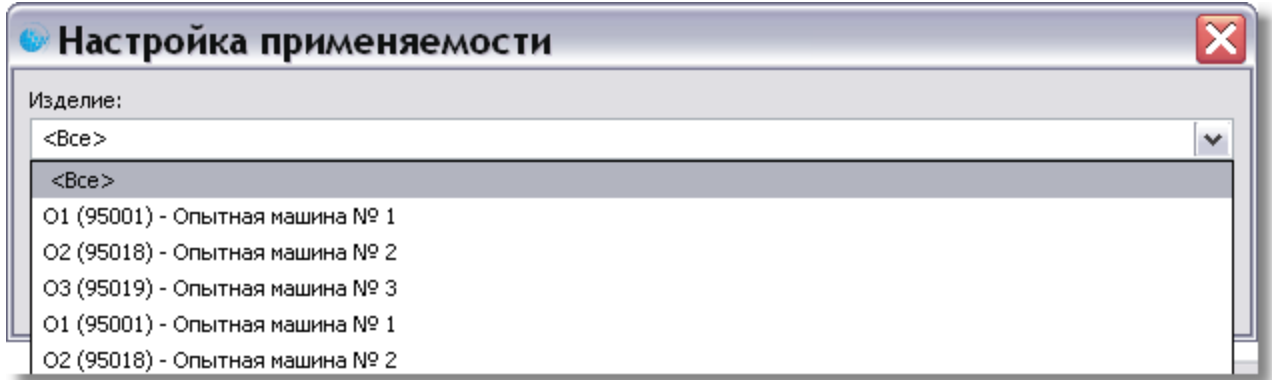

<span id="page-58-0"></span> **По типу модуля данных**. Для выбора определенных типов МД для поиска включите радиокнопку у параметра Выбранные типы и нажмите на кнопку **....** справа от иконок МД. В окне **Редактор типов модулей данных** укажите требуемые для поиска типы МД и нажмите на кнопку **Применить** [\(Рис. 65\)](#page-58-1).

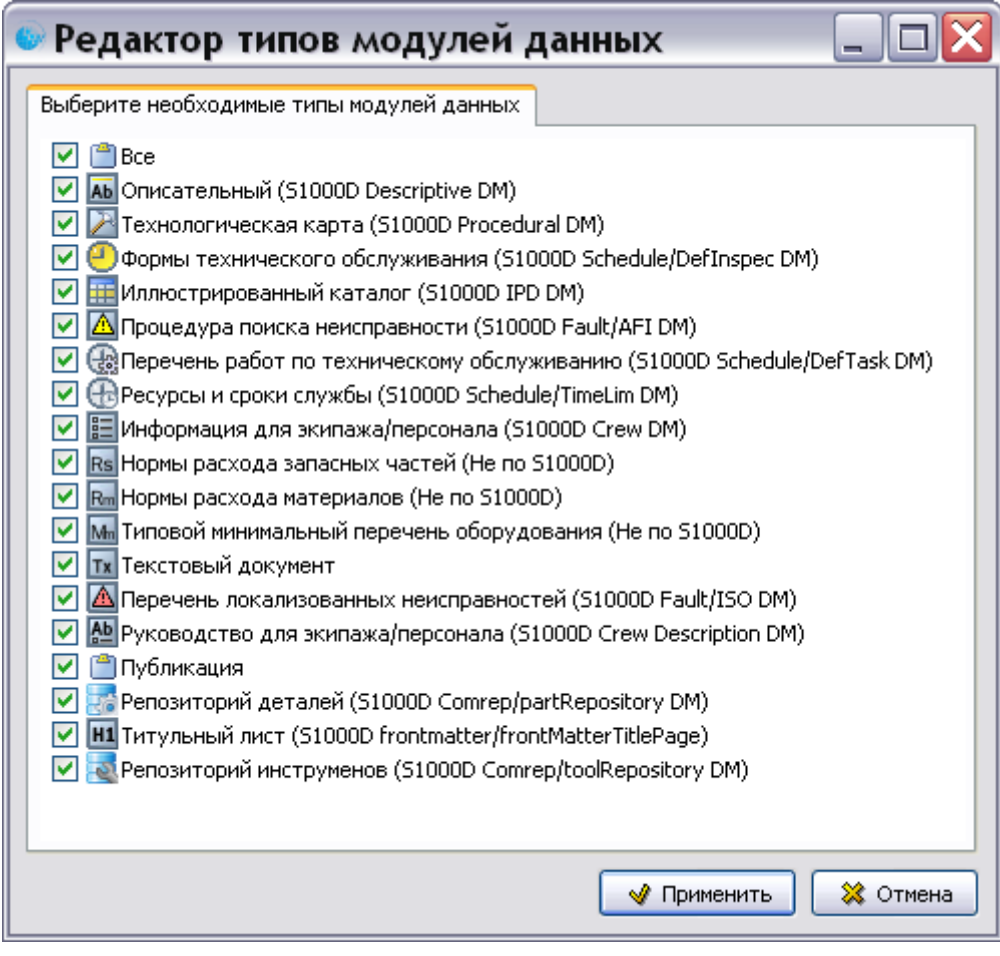

**Рис. 65**

<span id="page-58-1"></span>После ввода параметров поиска нажмите на кнопку **Начать поиск**. Результаты поиска появятся в левом окне на вкладке Результаты поиска [\(Рис. 66\)](#page-59-0).

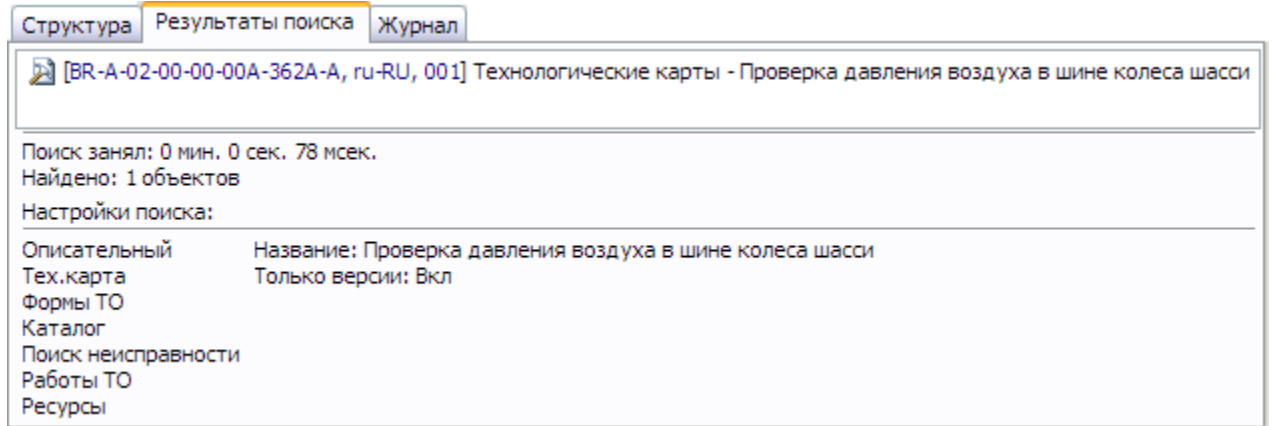

<span id="page-59-0"></span>На вкладке показано название и код искомого модуля данных, удовлетворяющего условиям поиска. В нижней части вкладки приведены **Настройки поиска**, а также время поиска и количество модулей данных, удовлетворяющих условиям поиска. Для просмотра найденного МД щелкните по его обозначению левой кнопкой мыши. При этом в правом окне появится его содержимое.

Для возврата к структуре проекта щелкните по ярлычку **Структура**.

## 6.2. Быстрый поиск

Существует еще один способ поиска модулей данных – быстрый поиск. Для настройки быстрого поиска:

- 1. В окне **TG Browser** в области отображения структуры и результатов поиска нажмите на кнопку **Настройки поиска** .
- 2. Из списка пункта **Поиск по структуре** выберите вид поиска **по коду** или/и **по названию** [\(Рис. 67\)](#page-59-1).

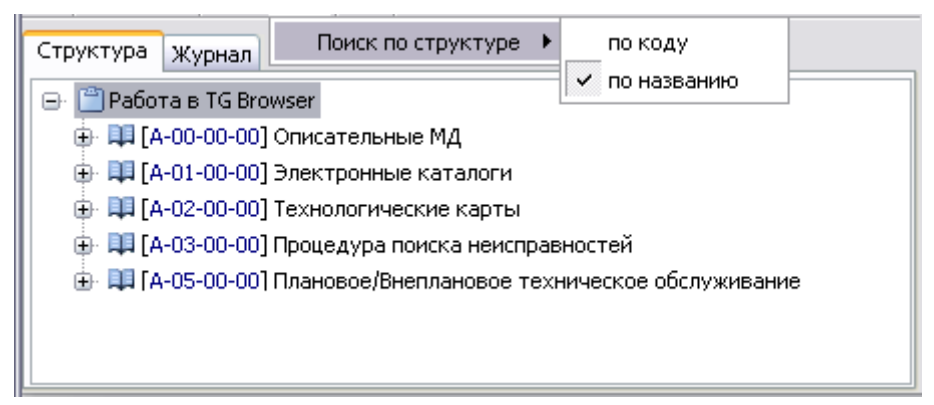

**Рис. 67**

<span id="page-59-1"></span>Для осуществления поиска:

1. Сделайте текущим элемент верхнего уровня структуры.

- 2. В окне **TG Browser** из выпадающего списка инструмента **Развернуть** выберите пункт **Развернуть все** для развѐртывания структуры проекта. Быстрый поиск осуществляется только в открытых папках.
- 3. Наберите на клавиатуре начальные буквы, если поиск производится по названию (или символы кода, если поиск производится по коду). В нижней части вкладки **Структура** появится окно быстрого поиска с введѐнной строкой поиска [\(Рис. 68\)](#page-60-0).
- 4. После ввода информации поиска первый найденный раздел или модуль данных в структуре проекта будет сделан текущим. Переход к следующему найденному элементу осуществляется нажатием на клавишу со стрелкой вниз на клавиатуре.

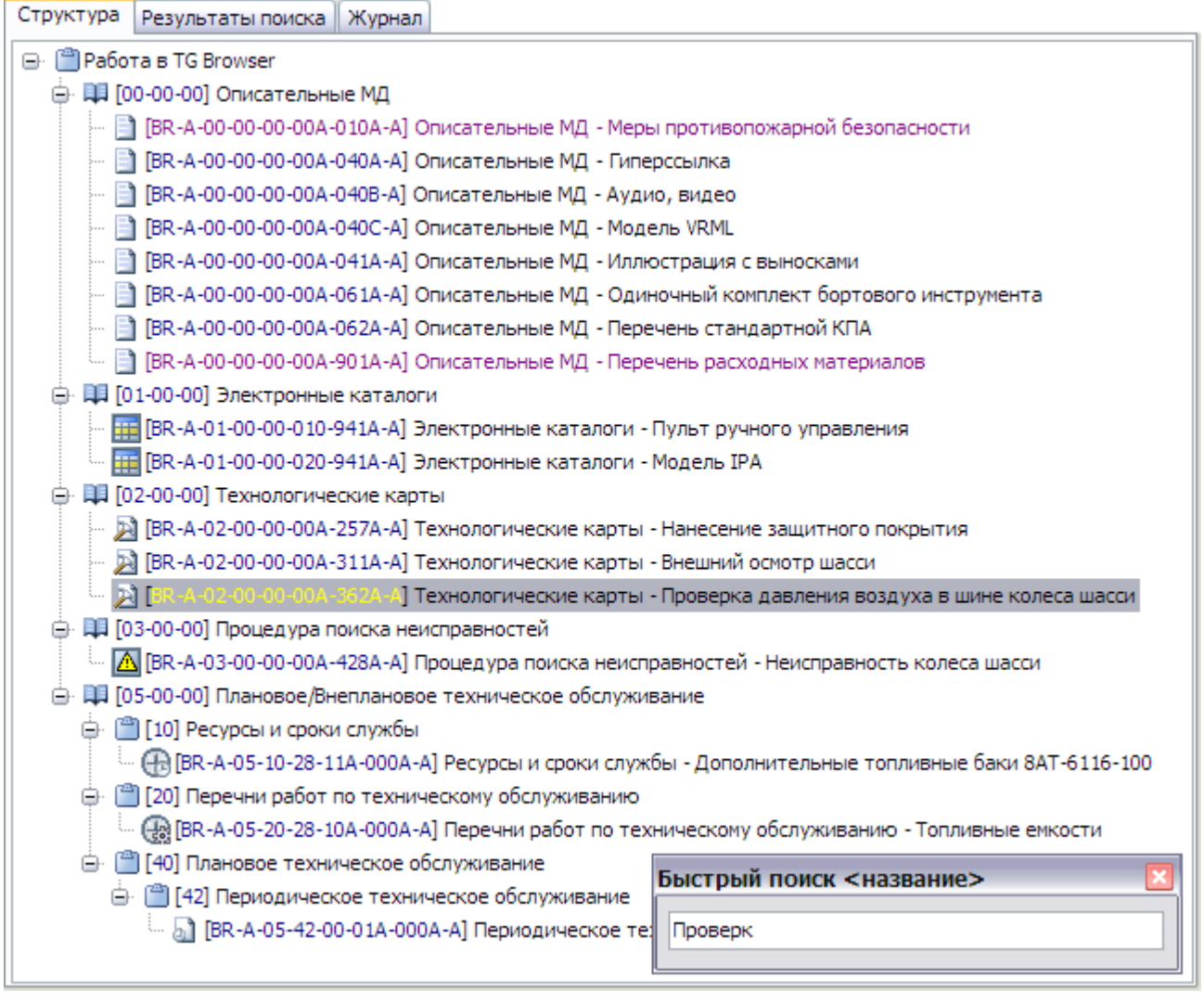

<span id="page-60-0"></span>Имейте в виду, что код МД содержит цифры и символы английского языка. Не забудьте переключить раскладку клавиатуры на нужную.

#### **Замечание**:

Быстрый поиск проводится по первому введѐнному символу, затем по первому и второму и т.д. Если программа не позволяет вводить символы, это означает отсутствие такой комбинации в проекте.

Для удаления с экрана окна быстрого поиска щелкните левой кнопкой мыши в любом месте окна TG Browser.

### 6.3. Поиск в каталогах

При создании в TG Designer шаблона каталога типа **Иллюстрированный каталог** (S1000D IPD DM) автоматически создаются обязательные поля **Наименование** и **Обозначение** с индексами. При экспорте из TG Builder каталога с индексами все наименования и обозначения записываются в отдельный файл, поэтому поиск по каталогам происходит быстрее, чем обычный. В версиях программы 2.2 и более ранних индексы не создавались, поэтому для таких электронных каталогов невозможен вид поиска **Поиск в каталогах**.

Для осуществления поиска в электронных каталогах:

- 1. Откройте для просмотра проект. Для этого в папке с проектом запустите файл *TGBrowser.exe.*
- 2. В окне TG Browser в выпадающем меню кнопки **Поиск** выберите пункт **Поиск в каталогах** [\(Рис. 69\)](#page-61-0).

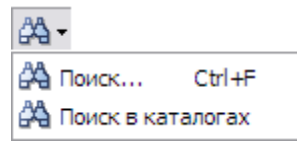

**Рис. 69**

<span id="page-61-1"></span><span id="page-61-0"></span>3. В левой части окна TG Browser, рядом с вкладкой **Структура** откроется вкладка **Поиск в каталогах** [\(Рис. 70\)](#page-61-1).

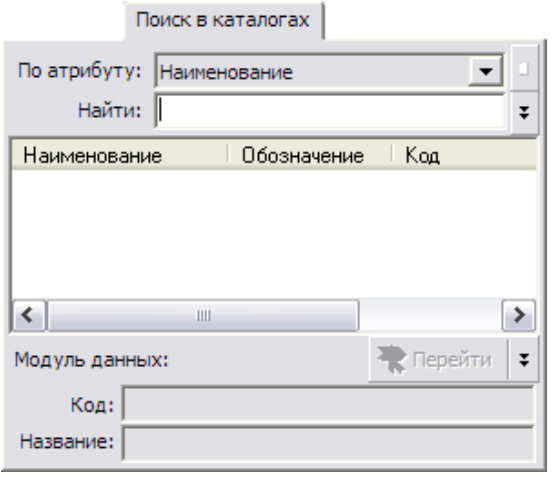

**Рис. 70**

4. Прежде чем вводить параметры поиска, сделайте настройки. Для этого нажмите на кнопку **Настройки поиска** , укажите пункт **Поиск в каталогах** и выберите параметры для поиска [\(Рис. 71\)](#page-62-0).

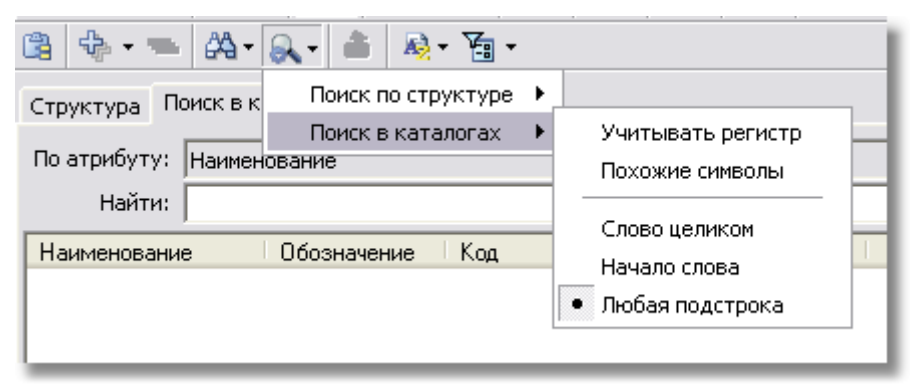

**Рис. 71**

- <span id="page-62-0"></span>5. Вернитесь на вкладку **Поиск в каталогах**. Укажите название атрибута, по которому происходит поиск в первую очередь. Для этого в раскрывающемся списке **По атрибуту** выберите, например, **Наименование** [\(Рис. 70\)](#page-61-1).
- 6. В поле **Найти** введите последовательность символов для поиска «переключатель». В окне отобразится список найденных позиций.
- 7. Если выделить одну из найденных позиций, в нижней части окна отобразится код и название модуля данных электронного каталога, в котором найдена выбранная позиция [\(Рис. 72\)](#page-62-1).

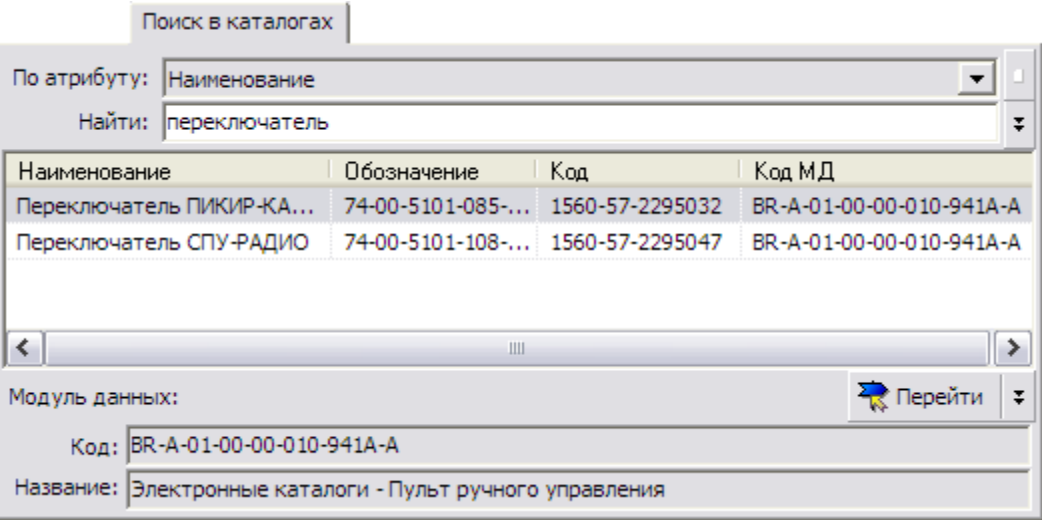

**Рис. 72**

<span id="page-62-1"></span>8. Нажмите в нижней правой части вкладки на кнопку **Перейти к модулю данных** . В окне просмотра справа появится содержимое электронного каталога. Найденная позиция выделена в таблице каталога [\(Рис. 73\)](#page-63-0).

| $\Box$ o $\times$<br>• TG Browser - Работа в TG Browser      |              |                                       |               |              |                                                                                       |                |              |                           |                                  |                                            |                                                       |                          |  |  |  |
|--------------------------------------------------------------|--------------|---------------------------------------|---------------|--------------|---------------------------------------------------------------------------------------|----------------|--------------|---------------------------|----------------------------------|--------------------------------------------|-------------------------------------------------------|--------------------------|--|--|--|
| $\overline{\mathbb{R}}$<br>$ \mathcal{X} $ ?<br>$\bigcirc$ 0 |              |                                       |               |              |                                                                                       |                |              |                           |                                  |                                            |                                                       |                          |  |  |  |
| A · 百·<br>$A - A$                                            |              | $[001, r u, 11.08.18, *]$             |               |              |                                                                                       |                |              |                           |                                  |                                            |                                                       |                          |  |  |  |
| Структура Поиск в каталогах   Журнал                         |              |                                       |               |              | E [BR-A-01-00-00-010-941A-A, ru, 001] Электронные каталоги - Пульт ручного управления |                |              |                           |                                  |                                            |                                                       |                          |  |  |  |
| По атрибуту: Наименование<br>$\overline{\phantom{a}}$        |              |                                       |               |              |                                                                                       |                |              | Применимость: Все         |                                  |                                            |                                                       |                          |  |  |  |
| Найти: переключатель                                         |              |                                       |               | $\mathbf{F}$ | Заголовков [0]                                                                        |                |              | Иллюстраций [2]           |                                  |                                            | Таблиц [0]                                            | Ссылок [0]               |  |  |  |
| Обозначение<br>Наименование<br>Код<br>Код МД                 |              |                                       |               |              | <b>Baakas By</b> Bakasur                                                              | $\mathbf{z}$   | 第一           | $\mathbf{r}$ $\mathbf{r}$ |                                  |                                            | В 1. Пульт ручного управления - иллюстрация с в 4   ▶ |                          |  |  |  |
| Переключатель ПИКИР-КАРБРИР                                  | 74.00.5101.0 | 1554-57-2295 BR-A-01-00               |               | № Поз.       |                                                                                       |                |              |                           | Кол-во Производитель Обозначение | Наименование                               | Номенклатурный номер НАТО                             | ⊝ Вписать в экран ▼ ⊕ со |  |  |  |
| Переключатель СПУ-РАДИО                                      |              | 74.00.5101.1 1854-57-2295 BR-A-01-00- |               | $-$ 0        |                                                                                       |                | <b>SZ095</b> |                           | $27 - 10 - 03$                   | Пульт ручного управления                   | 1846-57-8353451                                       |                          |  |  |  |
|                                                              |              |                                       |               |              | @1                                                                                    |                | \$2095       |                           | 74.80.5101.118.001               | Мини-штурвал                               | 1846-57-8350012                                       |                          |  |  |  |
|                                                              |              |                                       |               |              | <b>@ 2</b>                                                                            |                | <b>SZ095</b> |                           | 74.00.5101.127.000               | Крышка                                     | 1560-57-2130739                                       |                          |  |  |  |
|                                                              |              |                                       |               |              | @3                                                                                    |                | \$2095       |                           | 74.01.5504.033.003               | Кронштейн карданного узла 1575-57-8350014  |                                                       |                          |  |  |  |
|                                                              |              |                                       |               |              | @4                                                                                    |                | <b>SZ095</b> |                           | 74.81.5504.038.003               | Рычаг системы управления и 1546-57-8350015 |                                                       |                          |  |  |  |
|                                                              |              |                                       |               |              | @5                                                                                    |                | <b>SZ095</b> |                           | 74.81.5504.034.000               | Тяга системы управления ру 1860-57-8350016 |                                                       |                          |  |  |  |
|                                                              |              |                                       |               |              | ◎ 6                                                                                   |                | HA311        |                           | 74.81.5504.021.000               | Кожух                                      | 1560-57-8350017                                       |                          |  |  |  |
|                                                              |              |                                       |               |              | ⊙8                                                                                    |                | <b>SZ095</b> |                           | 74.01.5504.032.007               | Карданный узел                             | 1560-57-8350020                                       |                          |  |  |  |
|                                                              |              |                                       |               |              | ⊙8                                                                                    |                | <b>SZ095</b> |                           | 74.01.5504.032.008               | Карданный узел                             | 1560-57-8350020                                       |                          |  |  |  |
|                                                              |              |                                       |               |              | ⊕ 9                                                                                   | $\overline{z}$ | AR861        |                           | 74.00.5101.108.000               | Переключатель СПУ-РАДИО 1854-57-2295047    |                                                       |                          |  |  |  |
|                                                              |              |                                       |               |              | ⊕ 10                                                                                  |                | <b>WE432</b> |                           | 74.00.5196.031.000               | Кнопка УХОД                                | 1316-57-2295097                                       |                          |  |  |  |
|                                                              |              |                                       |               |              | @11                                                                                   |                | AR861        |                           | 74.00.5101.085.000               | Переключатель ПИКИР-КАРІ 1554-57-2295032   |                                                       |                          |  |  |  |
|                                                              |              |                                       |               |              |                                                                                       |                |              |                           |                                  |                                            |                                                       |                          |  |  |  |
|                                                              |              |                                       |               |              |                                                                                       |                |              |                           |                                  |                                            |                                                       |                          |  |  |  |
| $\vert \cdot \vert$                                          | $-111-$      |                                       | $\rightarrow$ |              |                                                                                       |                |              |                           |                                  |                                            |                                                       |                          |  |  |  |
| ₹ Перейти ∓<br>Модуль данных:                                |              |                                       |               |              |                                                                                       |                |              |                           |                                  |                                            |                                                       |                          |  |  |  |
| Ko4: BR-A-01-00-00-010-941A-A                                |              |                                       |               |              |                                                                                       |                |              |                           |                                  |                                            |                                                       |                          |  |  |  |
| Название: Электронные каталоги - Пульт ручного управления    |              |                                       |               |              |                                                                                       |                |              |                           | $\mathbf{m}$                     |                                            | $\rightarrow$                                         |                          |  |  |  |

**Рис. 73**

<span id="page-63-0"></span>9. При необходимости поиска в найденном, справа от поля ввода **Найти** нажмите на кнопку **Показать панель поиска «в найденном»** и повторите вышеописанные действия для атрибута **Обозначение** [\(Рис. 74\)](#page-63-1).

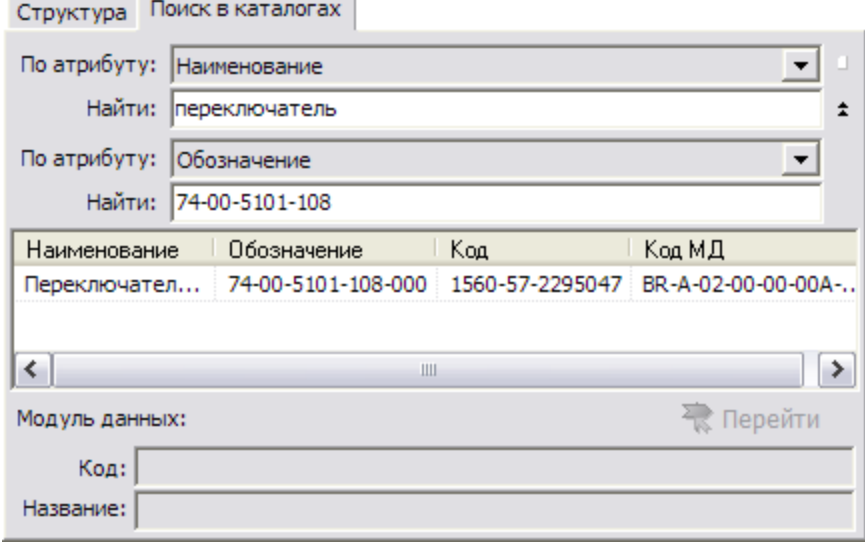

**Рис. 74**

<span id="page-63-1"></span>10. Для подготовки вкладки поиска в каталогах к новому поиску, нажмите на кнопку **Очистить поля ввода** , расположенную справа от поля ввода **По атрибуту**.

#### **Замечание**:

Не следует использовать поиск в найденном, если не указана искомая последовательность в первом атрибуте.

# Глава 7. Создание и просмотр примечаний к документам

Примечания к выделенному тексту документа создаются для последующей отправки разработчикам документации.

## 7.1. Создание примечаний

Рассмотрим создание примечаний на примере описательного модуля данных. На вкладке **Структура** выберите модуль данных. Главное окно программы с открытым для просмотра модулем данных показано на [Рис. 75.](#page-64-0)

| $\blacksquare$ $\blacksquare$ $\times$<br>• TG Browser - Paбota в TG Browser                                                                          |                   |                                                                          |                   |                              |                  |                      |  |  |  |  |  |
|----------------------------------------------------------------------------------------------------|-------------------|--------------------------------------------------------------------------|-------------------|------------------------------|------------------|----------------------|--|--|--|--|--|
| $\bigcirc \cdot   \blacktriangleleft \cdot \mathbb{E} \oplus   \mathbb{E} \oplus   \mathbb{E} \oplus   \mathbb{F} \times \mathbb{P} \cdot \mathbb{E}$ |                   |                                                                          |                   |                              |                  |                      |  |  |  |  |  |
| Структура Журнал                                                                                                    |                   | [001, ru-RU, 23.11.2018]                                                 |                   |                              |                  |                      |  |  |  |  |  |
| $\hat{\phantom{a}}$<br>Работа в TG Browser<br>$\Box$                                                                                                  | 肁<br>i            | [BR-A-00-00-00-00A-901A-A] Описательные МД - Перечень                    |                   |                              |                  |                      |  |  |  |  |  |
| Описательные МД<br>Ė<br>A-00-00-00                                                                                                    | Применимость: Все |                                                                          |                   |                              |                  |                      |  |  |  |  |  |
| Описательные МД - Меры противопс<br>BR-A-00-00-00-00A-010A-A                                                                                          |                   |                                                                          |                   |                              |                  |                      |  |  |  |  |  |
| Описательные МД - Гиперссылка<br>BR-A-00-00-00-00A-040A-A                                                                                             | 1                 | Перечень расходных материалов<br>Таблица 2 Перечень расходных материалов |                   |                              |                  |                      |  |  |  |  |  |
| Описательные МД - Аудио, видео<br>BR-A-00-00-00-00A-040B-A                                                                                            |                   | Код                                                                      | Код производителя | Наименование                 | Номенклатурный   | Примечания           |  |  |  |  |  |
| Описательные МД - Модель VRML<br>BR-A-00-00-00-00A-040C-A                                                                                             |                   |                                                                          |                   |                              | номер HATO (NSN) |                      |  |  |  |  |  |
| Описательные МД - Иллюстрация с в                                                                                                    |                   | PO165                                                                    | F3512             | Серная<br>кислота            | 3518-57-502-6121 | См. ГОСТ 2603-<br>84 |  |  |  |  |  |
| BR-A-00-00-00-00A-041A-A                                                                                                    |                   | PO219                                                                    | KZ999             | Корунд                       | 2425-57-117-3425 |                      |  |  |  |  |  |
| Описательные МД - Одиночный комг<br>BR-A-00-00-00-00A-061A-A                                                                                          |                   | DA213                                                                    | FA268             | Шпатлевка<br>GALV-X          | 3851-12-351-3469 |                      |  |  |  |  |  |
| Описательные МД - Перечень станд.<br>BR-A-00-00-00-00A-062A-A                                                                                         |                   | LU351                                                                    | MS465             | Эмаль ХР-140                 | 3763-12-453-8934 |                      |  |  |  |  |  |
| Описательные МД - Перечень расхо,                                                                                                    |                   |                                                                          |                   |                              |                  |                      |  |  |  |  |  |
| Электронные каталоги<br>由<br>A-01-00-00<br>$\checkmark$                                                                                               |                   |                                                                          |                   |                              |                  |                      |  |  |  |  |  |
| $\rightarrow$<br>$\left\langle \right\rangle$<br><b>III</b>                                                                                           |                   |                                                                          |                   |                              |                  |                      |  |  |  |  |  |
| $4 - 8 - 1$<br>G<br>$-\frac{1}{2}$<br>$\mathbf{a}$<br>马·百·                                                                                            |                   | $\bullet$ 3100% $\vee$ $\bullet$ 31                                      |                   | $m \odot \odot \odot \cdots$ |                  |                      |  |  |  |  |  |
|                                                                                                    |                   |                                                                          |                   |                              |                  |                      |  |  |  |  |  |

**Рис. 75**

<span id="page-64-0"></span>Для создания примечания:

- 1. Переключитесь в режим выделения, нажав на кнопку **Режим выделения** II на панели инструментов окна просмотра модуля данных.
- 2. В окне просмотра модуля данных выделите текст, к которому нужно добавить примечание. Для выделения текста установите курсор в начало блока текста, нажмите на левую кнопку мыши, и, не отпуская еѐ, переместите курсор к концу блока.
- 3. Нажмите на кнопку **Добавить примечание** на панели инструментов окна просмотра модуля данных.
- 4. В появившемся окне **Примечание** введите текст примечания [\(Рис. 76\)](#page-65-0).

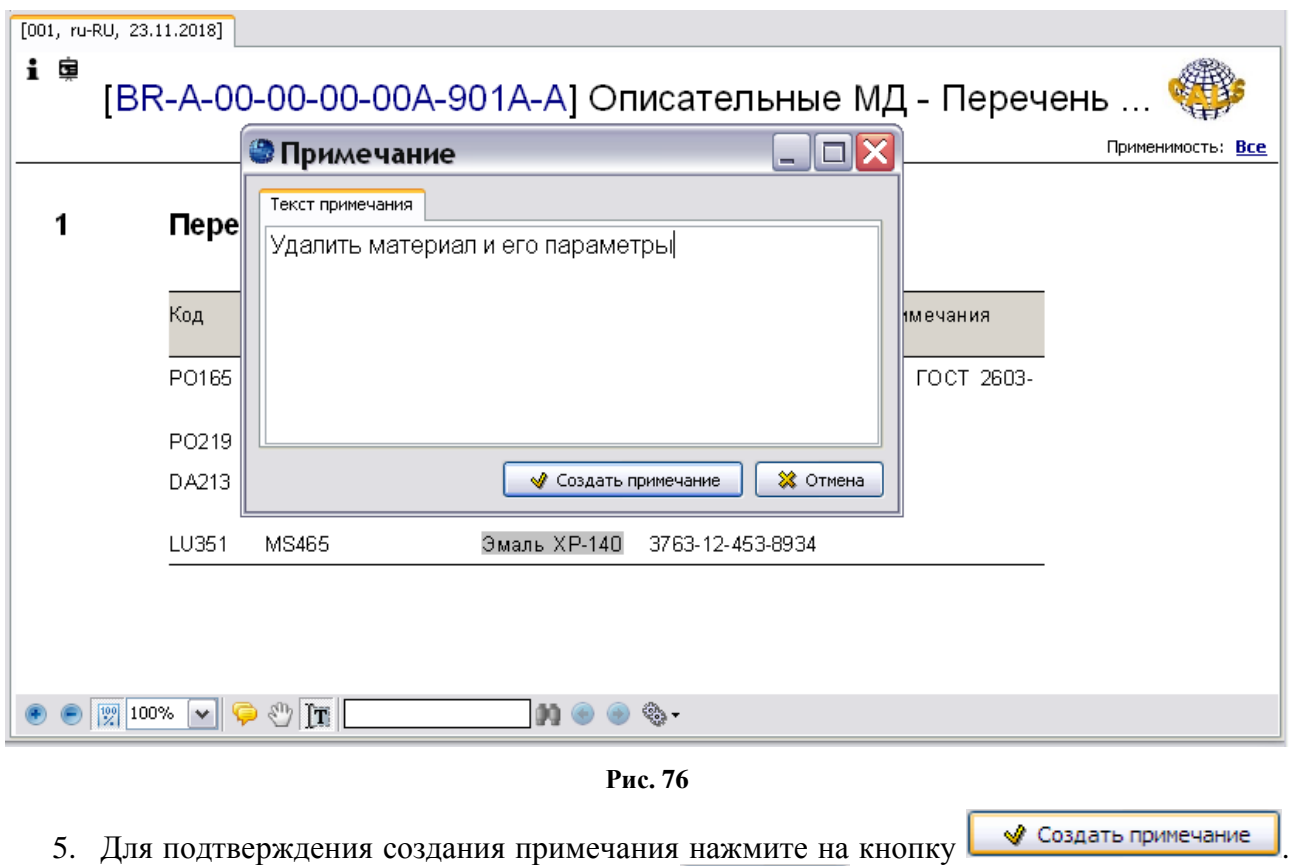

<span id="page-65-0"></span>Для отмены операции нажмите на кнопку **\*** Отмена

Созданное примечание сохраняется в папке *Notes*, которая автоматически создается в папке с просматриваемым проектом.

## 7.2. Просмотр примечаний

Для просмотра всех примечаний проекта нажмите на кнопку **Отображать примечания** на панели инструментов окна TG Browser. При этом в левой нижней части окна TG Browser появится дополнительное окно **Примечания** [\(Рис. 77\)](#page-66-0).

![](_page_66_Picture_63.jpeg)

<span id="page-66-0"></span>Если в модулях данных проекта ЭД ранее созданы примечания, то в окне **Примечания** будет представлена структура в виде дерева, состоящего из кодов и названий модулей данных, для которых созданы примечания, и самих примечаний [\(Рис. 78\)](#page-66-1).

Для просмотра примечания разверните ветвь дерева, нажав на знак ⊞ слева от обозначения нужного МД, и выделите примечание, щелкнув по нему левой кнопкой мыши. После этого в правой части окна **Примечания** появится содержание выделенного примечания, а в области просмотра содержимого МД будет показан модуль данных, в котором создано примечание. При этом текст, к которому было сделано примечание, выделяется подсветкой [\(Рис. 78\)](#page-66-1).

![](_page_66_Picture_64.jpeg)

**Рис. 78**

<span id="page-66-1"></span>Для редактирования примечания:

- 1. В окне **Примечания** выделите примечание и нажмите на кнопку **Изменить** на панели инструментов окна.
- 2. В появившемся окне **Примечание** отредактируйте текст примечания.
- 3. Для подтверждения изменений нажмите на кнопку **\*** Изменить примечание . Нажатие на кнопку закроет окно **Примечание** без сохранения изменений.

Для удаления примечания:

1. В окне **Примечания** выделите примечание и нажмите на кнопку **Удалить** на панели инструментов окна. После этого появится запрос на подтверждение удаления [\(Рис.](#page-67-0)  [79\)](#page-67-0).

![](_page_67_Picture_6.jpeg)

**Рис. 79**

<span id="page-67-0"></span>2. Выбор ответа «Да» удалит текущее примечание, выбор ответа «Нет» сохранит его.

Для скрытия окна **Примечания** на панели инструментов окна TG Browser отожмите кнопку

**Отображать примечания** . Скрыть окно **Примечание** также можно, нажав на сплиттер В верхней части этого окна.

# Глава 8. Просмотр содержимого МД разных типов

### <span id="page-68-3"></span>8.1. Просмотр реквизитов модуля данных

Для просмотра реквизитов модуля данных нажмите на кнопку **Информация о версии** над окном просмотра модуля данных [\(Рис. 80\)](#page-68-0). Реквизиты модуля данных отобразятся в появившемся окне [\(Рис. 81\)](#page-68-1).

<span id="page-68-0"></span>![](_page_68_Figure_4.jpeg)

**Рис. 81**

## <span id="page-68-1"></span>8.2. Инструменты для просмотра содержимого модуля данных

<span id="page-68-2"></span>Под областью отображения содержимого модуля данных находится панель инструментов [\(рис. 82\)](#page-68-2).

![](_page_68_Figure_8.jpeg)

Кнопки **Добавить примечание • и/или Режим выделения <sup>II</sup> могут отсутствовать на** панели инструментов, если разработчиком публикации заданы ограничения на работу с примечаниями и копирование текста.

Описание инструментов панели управления приведено в таблице.

**Таблица 4**

![](_page_69_Picture_160.jpeg)

![](_page_70_Picture_166.jpeg)

## 8.3. Просмотр описательных модулей данных

### 8.3.1. Общие сведения

Описательные данные используются для представления сведений об устройстве изделия, принципах его работы, назначении и эксплуатации. Описание должно содержать информацию по идентификации и расположению систем и обзорную информацию по техническому обслуживанию компонентов. Типовыми модулями данных являются:

- Описание изделия и его компонентов.
- Описание процессов эксплуатации изделия.

В описательных модулях данных могут содержаться: текст, таблицы, иллюстрации, аудио и видео ролики, ссылки.

Пример главного окна программы с открытым для просмотра описательным модулем данных показан на [рис. 83.](#page-71-0)

![](_page_71_Figure_1.jpeg)

**Рис. 83**

<span id="page-71-0"></span>Обратите внимание на числа, стоящие слева от заголовков. Эти числа помогают ориентироваться в структуре заголовков МД, которые имеют иерархическую нумерацию, как у многоуровневых списков Microsoft Word.

В верхней части окна просмотра содержимого МД находится область, содержащая информацию о просматриваемой версии модуля данных. Эта область описана в разделе [8.1](#page-68-3) [«Просмотр реквизитов модуля данных»](#page-68-3).

Под областью отображения содержимого модуля данных расположена инструментальная панель [\(Рис. 84\)](#page-71-1).

![](_page_71_Figure_6.jpeg)

**Рис. 84**

<span id="page-71-1"></span>При помощи инструментов панели можно:

- Изменить масштаб просмотра содержимого МД.
- Добавить примечание для разработчика, если разработчиком публикации не заданы ограничения на работу с примечаниями и копирование текста.
- Прокручивать содержимое МД.
- Выделять области текста, если разработчиком публикации не заданы ограничения на копирование текста.
- Осуществлять поиск по содержимому МД.
- Задавать настройки просмотра информации о применяемости.
Описание инструментов панели приведено в разделе [8.2.](#page-68-0) [«Инструменты для просмотра](#page-68-0)  [содержимого модуля данных»](#page-68-0).

## 8.3.2. Просмотр сокращений, терминов и определений

При просмотре документов в TG Browser имеется возможность просматривать расшифровки сокращений, терминов и определений нормативных документов. Для использования этой возможности в окне **Настройки** нужно установить флаг **Выделять сокращения (**см. раздел «[Выделять сокращения](#page-22-0)»**)**. При выборе этого параметра сокращения будут окрашены. При наведении курсора на сокращение (термин), для которых задана расшифровка, через пару секунд появится расшифровка сокращения (термина), его тип и название категории, к которой относится сокращение (термин). На [Рис. 85](#page-72-0) показан пример расшифровки значения термина «Гондола».

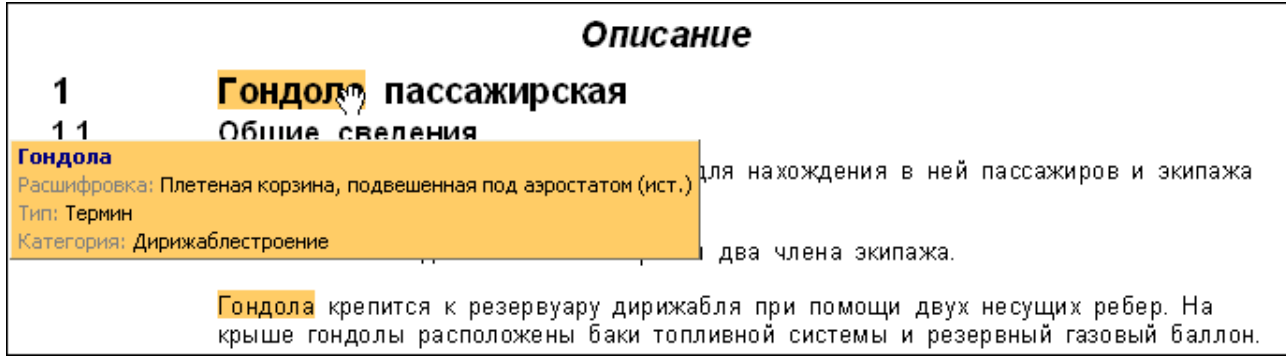

**Рис. 85**

<span id="page-72-0"></span>Пример просмотра нескольких вариантов расшифровки сокращения «АВТО» показан на [Рис.](#page-72-1)  [86.](#page-72-1)

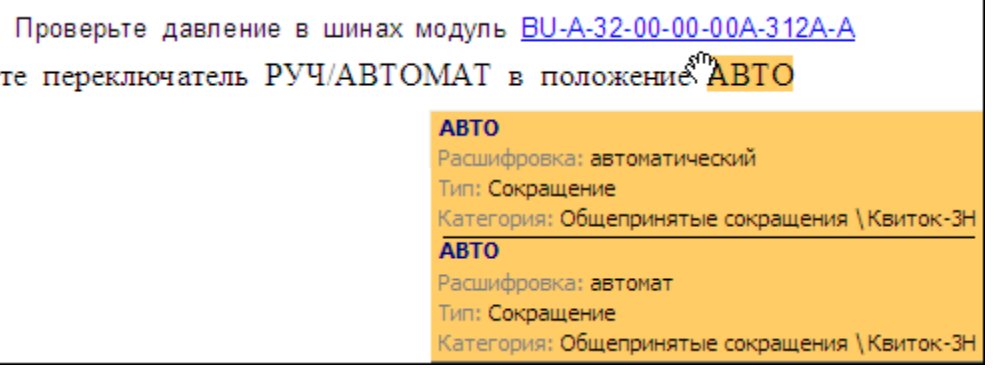

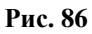

<span id="page-72-1"></span>*Система* отслеживает язык просматриваемой версии модуля данных и предлагает расшифровки на языке версии МД, если такие имеются в шаблоне проекта.

*Система* также подсвечивает сокращения в модулях данных, импортированных в проект из XML файлов, созданных в других программах.

# 8.3.3. Использование гиперссылок

Часто возникает необходимость связать элемент документа с другим элементом того же документа или с другим модулем данных. В таких случаях пользуются ссылками. Существует два типа ссылок:

- **Внешние** ссылки (гиперссылки) используются для установления связи с другими модулями данных или их объектами.
- **Перекрѐстные** ссылки связывают выбранное место документа с другим элементом этого же документа (иллюстрацией, таблицей, разделом).

Ссылки выделяются в документе синим шрифтом и подчеркиванием [\(Рис. 87\)](#page-73-0). При наведении курсора на внешнюю ссылку появляется всплывающая подсказка с информацией о модуле данных и версии МД, на который указывает ссылка [\(Рис. 87\)](#page-73-0). Показ названия происходит с учетом языка версии МД. Кроме этого, переход по ссылке осуществляется с учетом языка. Если у модуля данных, на который указывает ссылка, есть версии на разных языках, то переход произойдет на версию, язык которой совпадает с языком версии модуля данных, в которой установлена ссылка.

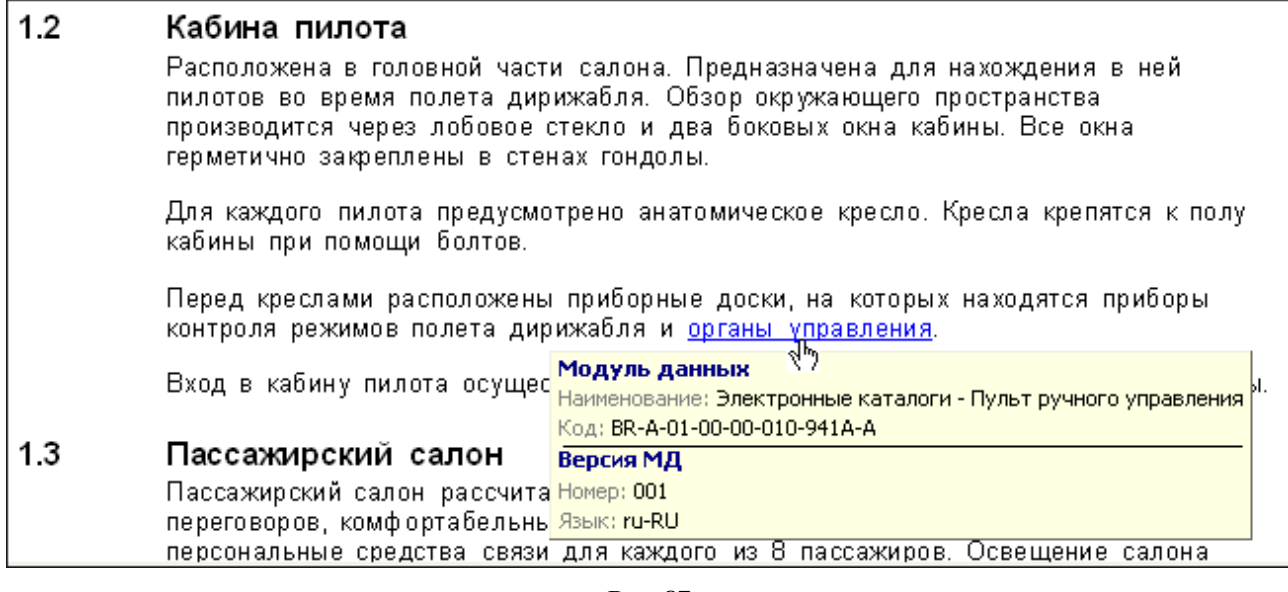

**Рис. 87**

<span id="page-73-0"></span>Наведите на внешнюю ссылку «органы управления» указатель мыши, дождитесь, чтобы он принял вид указательного пальца руки<sup>, к</sup>, и нажмите левой кнопкой мыши. После этого произойдет переход к модулю данных, на который указывает ссылка.

Для возврата к просмотру МД, из которого осуществился переход по гиперссылке, нажмите

на кнопку **Назад • Просмотренная гиперссылка изменит цвет**.

# 8.3.4. Просмотр иллюстраций

### Общие сведения

В описательные МД могут быть встроены иллюстрации. Пример главного окна программы с открытым для просмотра описательным модулем данных с иллюстрацией показан на [\(рис.](#page-74-0)  [88\)](#page-74-0).

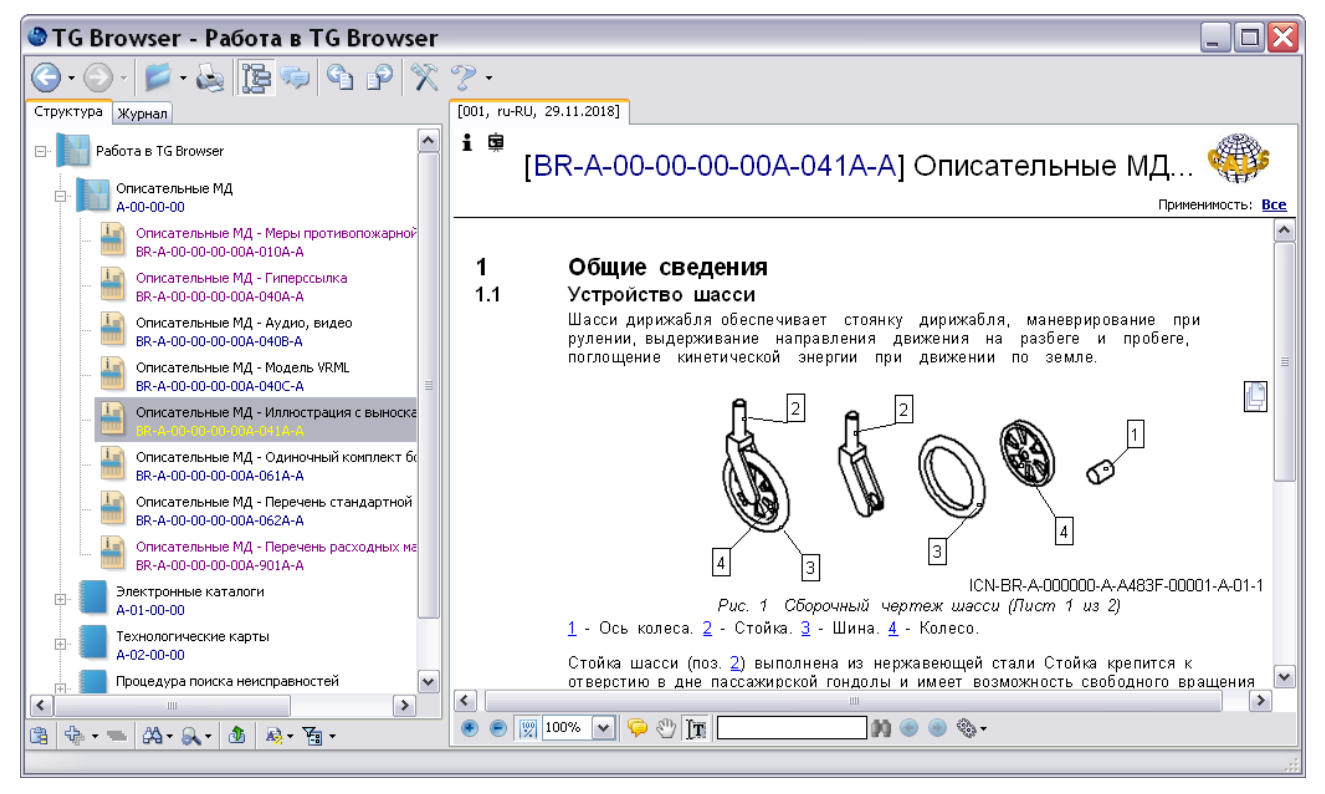

#### **Рис. 88**

<span id="page-74-0"></span>Внизу, под иллюстрацией, расположены номера выносок с пояснениями, так называемая легенда. Наведите указатель мыши на номер выноски так, чтобы он принял вид указательного пальца, и нажмите левой кнопкой мыши.

Активированная выноска будет подсвечена красным цветом [\(Рис. 89\)](#page-75-0).

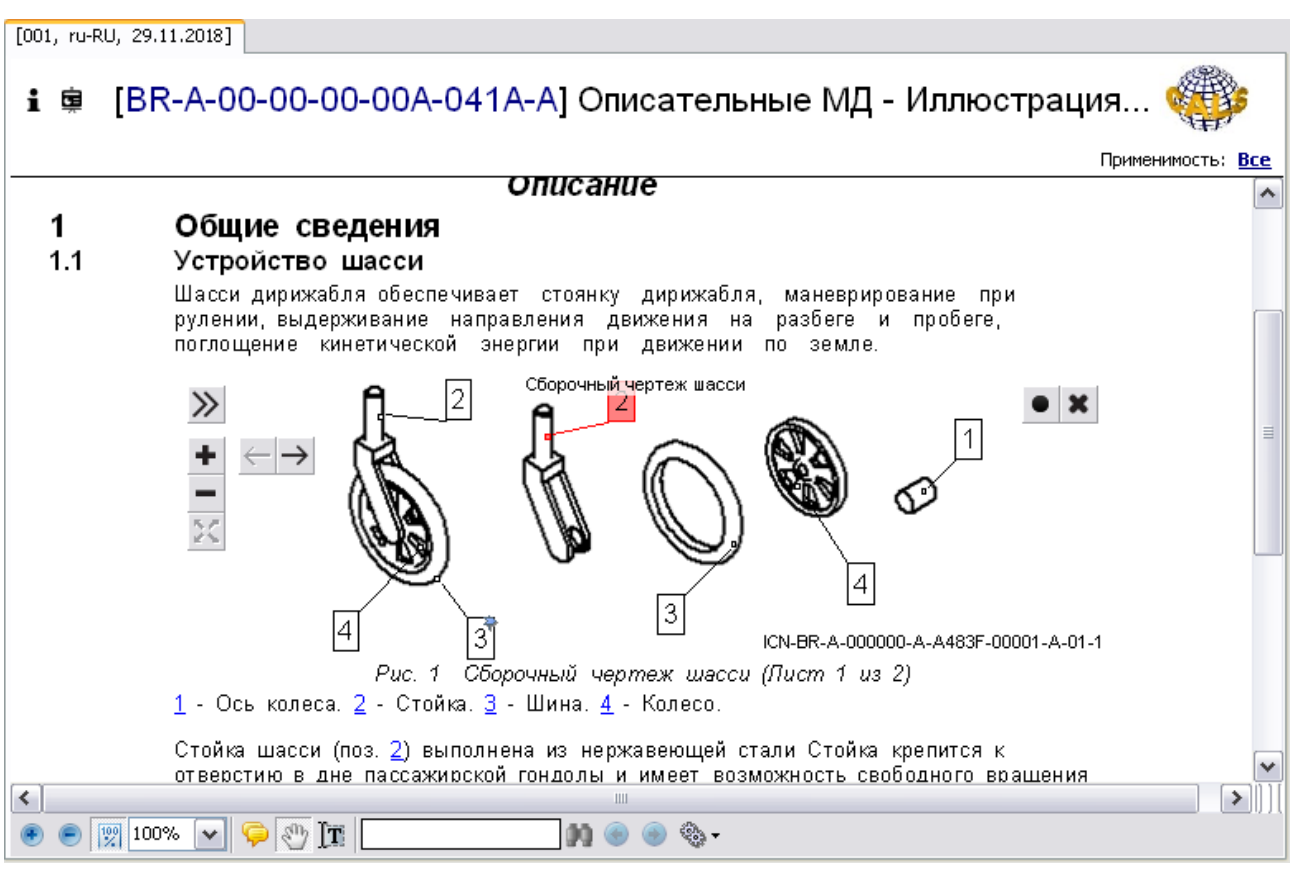

**Рис. 89**

<span id="page-75-0"></span>При подведении курсора к другой выноске, она окрасится в синий цвет, и появится надпись, соответствующая пояснению в легенде [\(Рис. 90\)](#page-75-1).

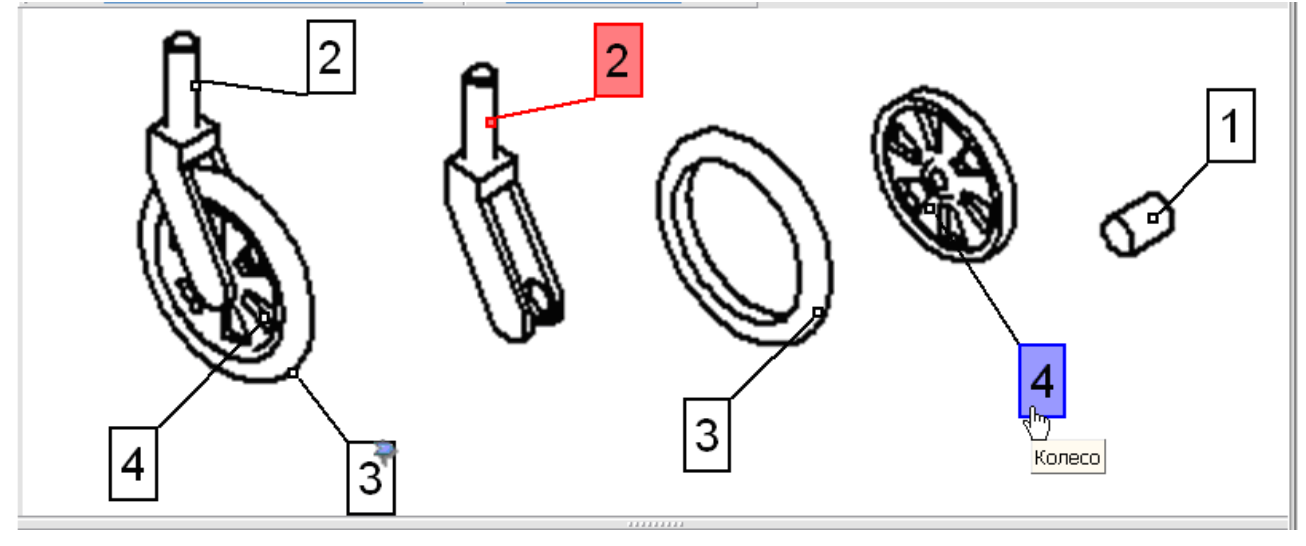

**Рис. 90**

<span id="page-75-1"></span>На [Рис. 89](#page-75-0) имеются одинаковые номера на разных выносках – на общем виде и на выносном элементе. Для просмотра на иллюстрации следующей выноски с таким же номером, щелкните по номеру выноски в легенде ещѐ раз.

Справа и слева от иллюстрации находятся инструменты для еѐ просмотра. Инструменты также появятся, если на иллюстрацию навести указатель мыши и нажать левой кнопкой мыши.

## Инструменты для просмотра иллюстраций

Инструменты для просмотра иллюстрации появляются, если щелкнуть левой кнопкой мыши по иллюстрации или по выноске на иллюстации, или по номеру выноски в легенде.

Краткое описание инструментов приведено в таблице.

**Таблица 5**

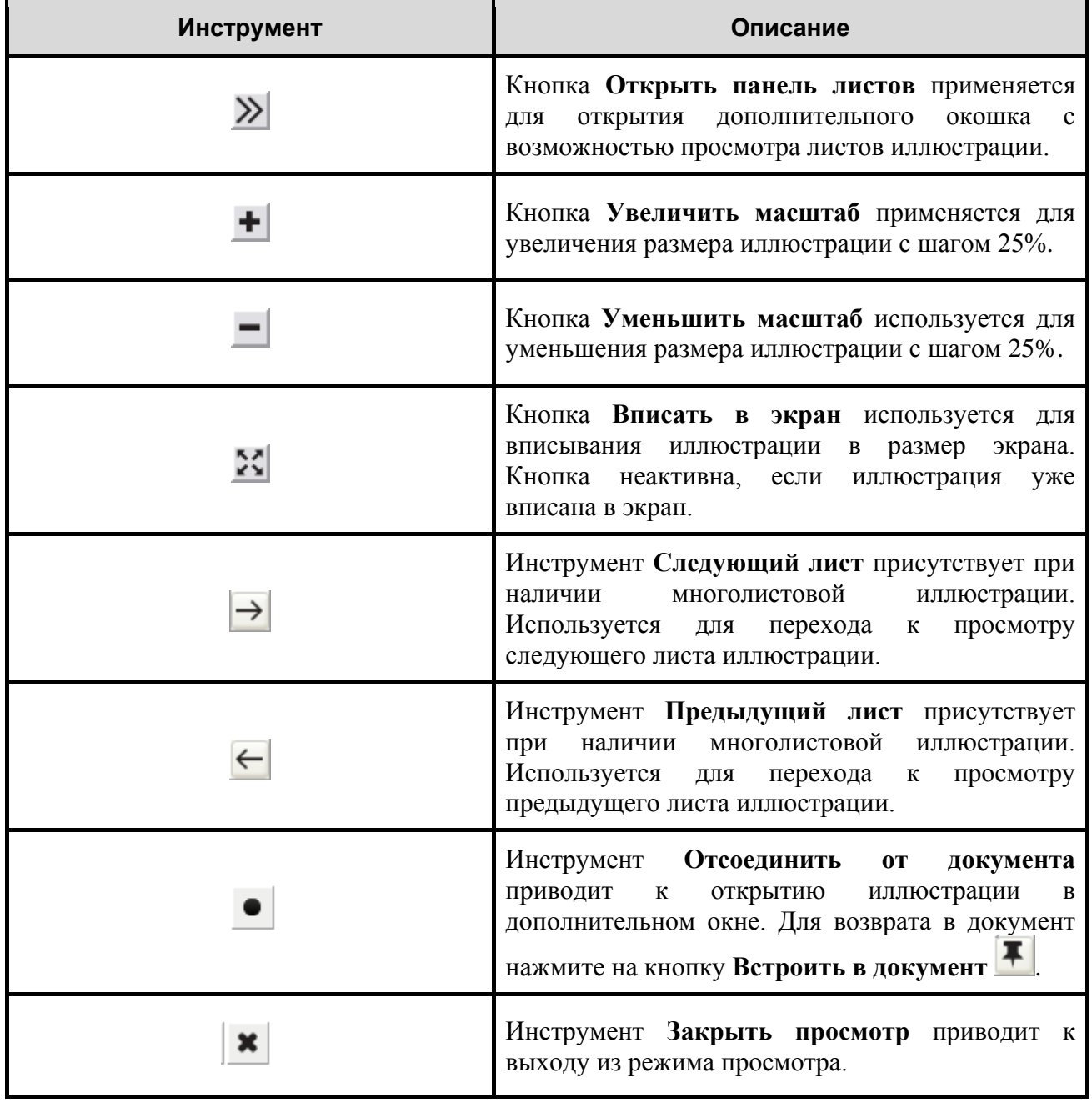

### Перекрѐстные ссылки на иллюстрацию

**Перекрѐстная** ссылка связывает выбранное место документа с элементом (иллюстрацией, таблицей, разделом) этого же документа. В рассматриваемом документе ссылки на иллюстрацию представляют собой номера позиций, выделенные синим шрифтом и подчеркнутые [\(Рис. 91\)](#page-77-0).

Стойка шасси (поз. 2) выполнена из нержавеющей стали Стойка крепится к отверстию в дне пассажирской гондолы и имеет возможность свободного вращения вокруг своей оси. Угол вращения составляет 360 градусов. Колесо шасси (поз. 4) выполнено из полированного алюминия и закреплено в стойке шасси посредством оси колеса шасси. Колесо может свободно вращаться вокруг оси, предоставляя тем самым возможность коротких продольных и угловых перемещений дирижаблю по земной поверхности между полетами. Для создания демпфирующего эффекта колесо снабжено шиной. Шина (поз. 3) изготовлена из резины. Шина является цельнолитой конструкцией и минимально подвержена истиранию при использовании.

#### **Рис. 91**

<span id="page-77-0"></span>Подведите курсор к ссылке так, чтобы он принял вид пальца руки. Нажмите на ссылку левой кнопкой мыши. При этом в верхней части окна появится дополнительное окно с иллюстрацией. Выноска, на которую создана ссылка, будет подсвечена на иллюстрации.

### Внешние ссылки из иллюстрации

Выноска иллюстрации может иметь ссылку на внешний модуль данных. Такая ссылка маркируется значком ссылки [\(Рис. 92\)](#page-77-1).

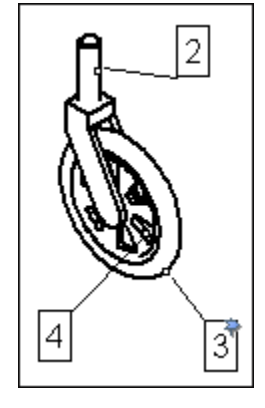

**Рис. 92**

<span id="page-77-1"></span>После щелчка правой кнопкой мыши по значку ссылки появится код и название внешнего модуля данных, на который создана ссылка [\(Рис. 93\)](#page-78-0).

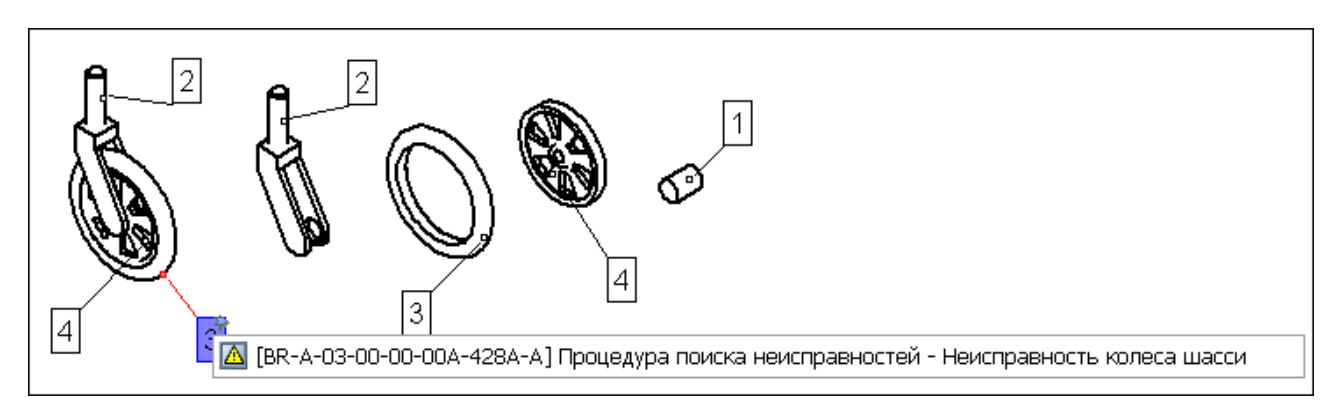

**Рис. 93**

<span id="page-78-0"></span>Для перехода по ссылке щелкните по названию МД левой кнопкой мыши.

Выноска иллюстрации может иметь ссылку на другой лист той же иллюстрации, например для перехода к показу вида или разреза какой-либо детали.

## 8.3.5. Воспроизведение аудиоклипов

В описательный модуль данных может быть встроен *аудиоклип*, например, для пояснения некоторых действий. Пример главного окна программы с открытым для просмотра описательным модулем данных, содержащим аудиоклип и видеоклип, показан на [\(рис. 94\)](#page-78-1).

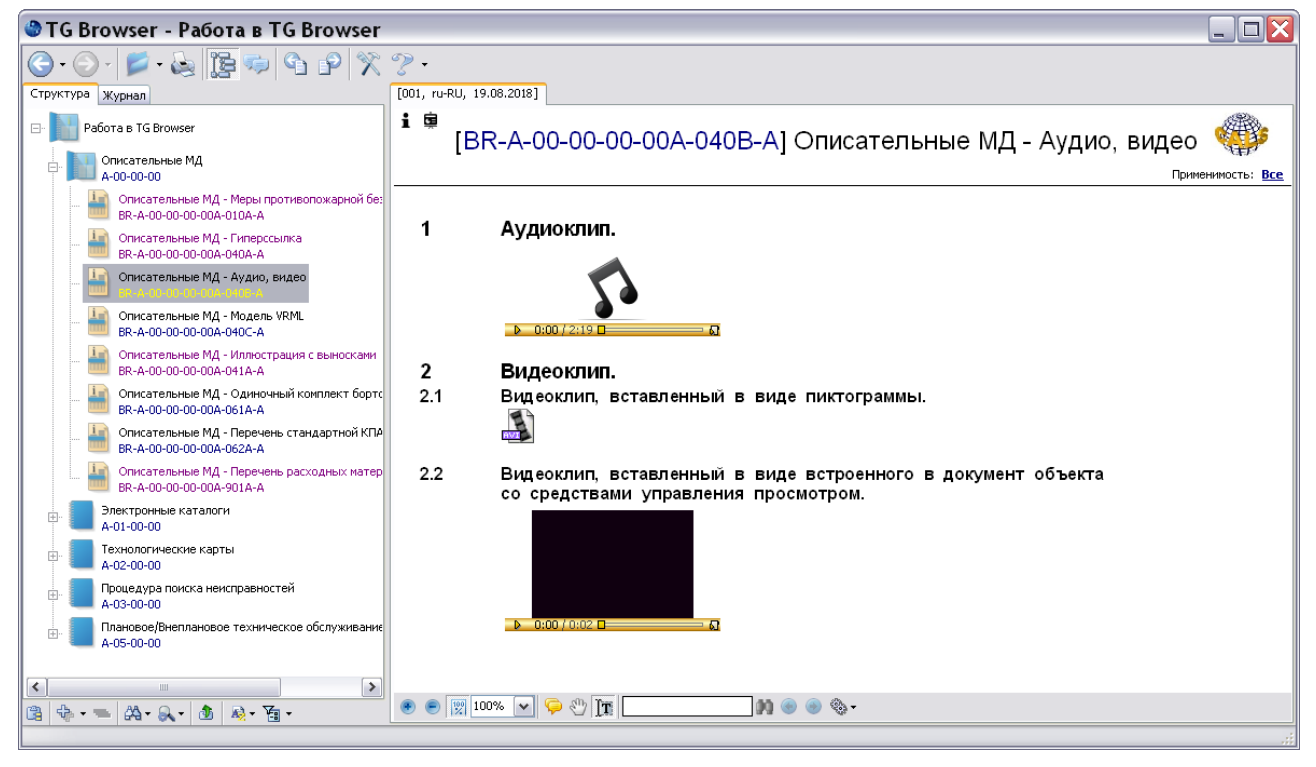

**Рис. 94**

<span id="page-78-1"></span>Аудиоклип вставляется в модуль данных как встроенный в документ объект. Содержимое объекта можно прослушать.

Описание инструментов для воспроизведения аудиоклипов приведено в таблице.

#### **Таблица 6**

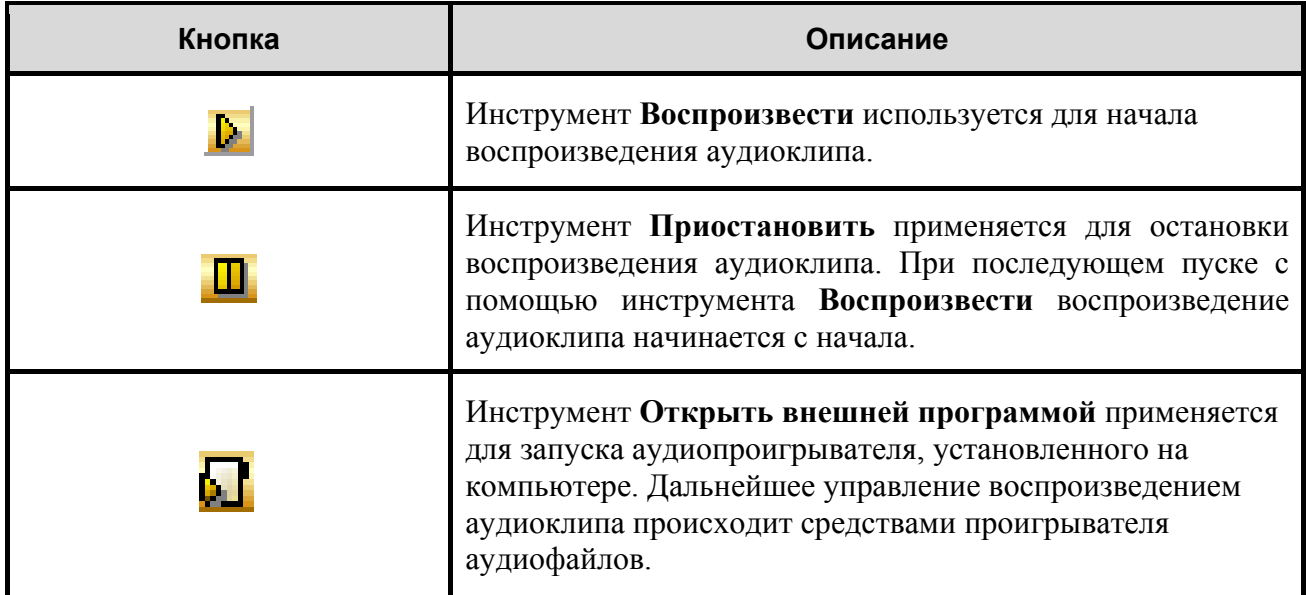

## 8.3.6. Воспроизведение видеоклипов

В модуль данных может быть встроен *видеоклип*. В отличие от аудиоклипа видеоклип может быть вставлен в МД двумя способами:

- Как **Пиктограмма**  вставленный объект отображается в виде иконки, его содержимое можно просмотреть, сохранить, скопировать.
- В виде **Встроенного в документ объекта**  объект целиком вставляется в документ со средством просмотра.

### Видеоклип в виде пиктограммы

Место вставки видеоклипа отмечено пиктограммой **. После нажатия правой кнопкой** мыши на пиктограмму открывается контекстное меню [\(Рис. 95\)](#page-79-0).

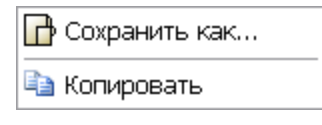

#### **Рис. 95**

<span id="page-79-0"></span>При выборе команды **Сохранить как…** откроется окно для выбора папки сохранения видеоклипа. При выборе команды **Копировать** происходит копирование видеоклипа в буфер обмена. Если TG Browser запущен из системы TG Builder, то видеоклип из буфера обмена можно вставить в другой модуль данных или в другое место документа в системе TG Builder.

При щелчке по пиктограмме левой кнопкой мыши происходит запуск видеопроигрывателя. Дальнейшее воспроизведение видеоклипа происходит средствами этого видеопроигрывателя.

### Видеоклип в виде встроенного в документ объекта

Видеоклип может быть встроен в МД со средствами управления воспроизведением. Кнопки управления показаны на [рис. 96.](#page-80-0)

### $\triangleright$  0:00/0:02 D  $\square$

#### **Рис. 96**

<span id="page-80-0"></span>Описание инструментов для воспроизведения видеоклипов приведено в таблице.

# **Таблица 7**

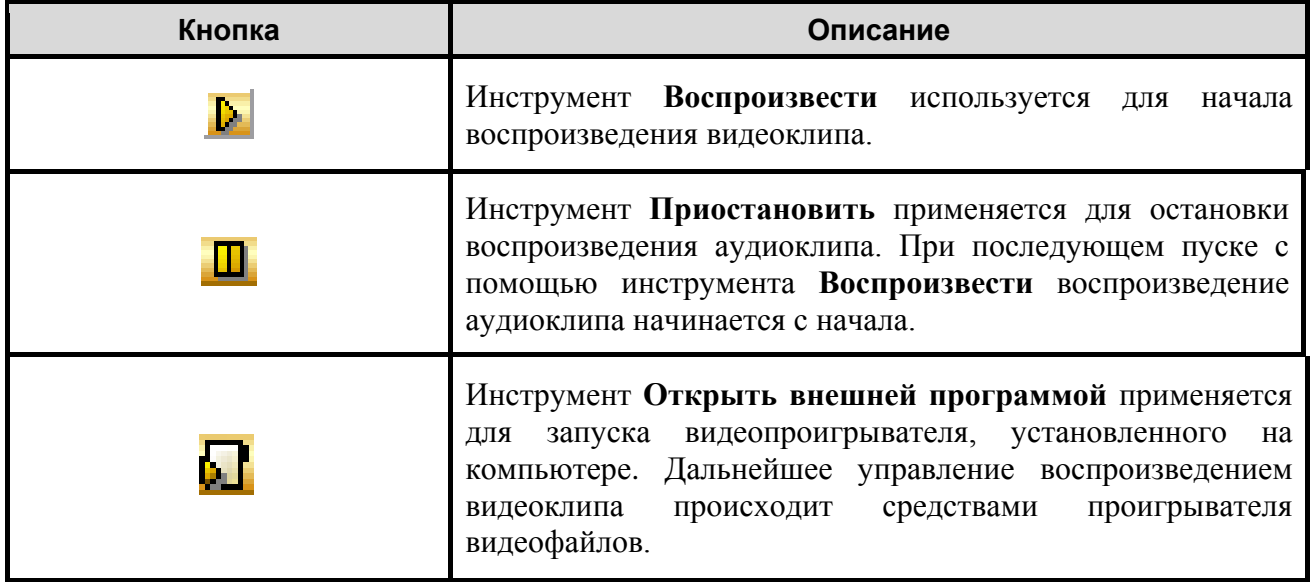

### **Замечание**

Если при создании видеоклипа в его свойствах был задан параметр Автозапуск, то его воспроизведение начнется при открытии МД.

# 8.3.7. Просмотр модели VRML

Для описания трехмерных изображений используется специальный язык VRML (Virtual Realty Modeling Language). Он оперирует объектами, описывающими геометрические фигуры и их расположение в пространстве. Формат VRML поддерживают программы Pro/Engineer, SolidWorks, 3D Studio. Для просмотра Vrml-документов необходимо подключить вспомогательную программу – **Cortona 3D Viewer**, разработанную фирмой ParallelGraphics.

Пример главного окна программы с открытым для просмотра описательным модулем данных, содержащим *Модель VRML,* показан на [\(рис. 97\)](#page-81-0).

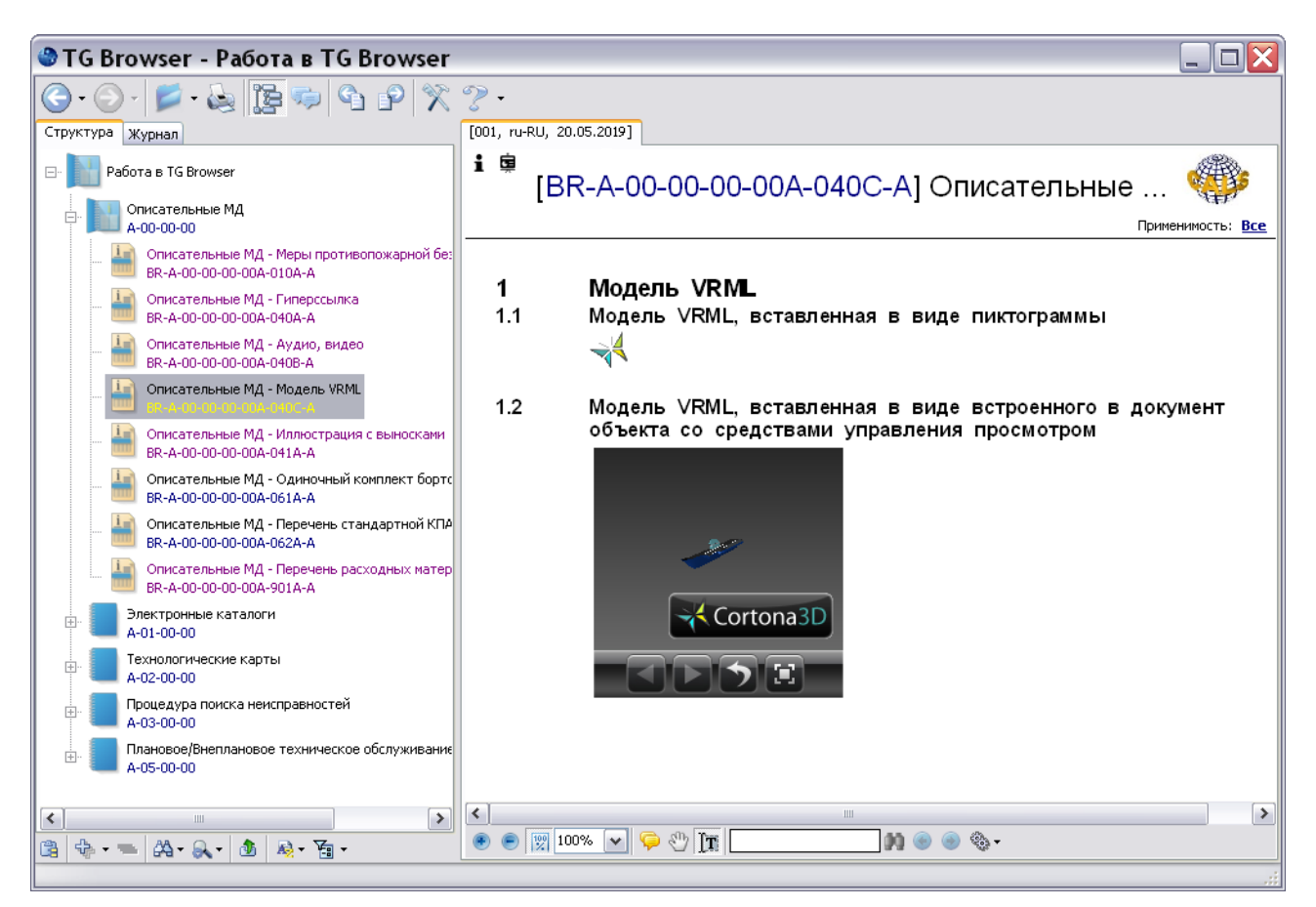

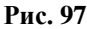

<span id="page-81-0"></span>Модель VRML может быть вставлена в модуль данных двумя способами:

- Как **Пиктограмма**  вставленный объект отображается в виде иконки, его содержимое можно посмотреть, сохранить, скопировать.
- В виде **Встроенного в документ объекта**  объект целиком вставляется в документ со средствами управления просмотром.

### 3D-модель VRML в виде пиктограммы

Место вставки модели отмечено пиктограммой . После нажатия правой кнопкой мыши на пиктограмму открывается контекстное меню [\(рис. 98\)](#page-81-1).

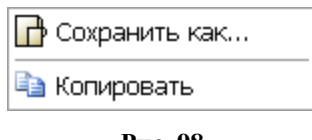

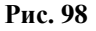

<span id="page-81-1"></span>При выборе команды **Сохранить как…** откроется окно выбора папки для сохранения модели VRML. При выборе команды **Копировать** происходит копирование модели VRML в буфер обмена. Если TG Browser запущен из системы TG Builder, то модель VRML из буфера обмена можно вставить в другой модуль данных или в другое место документа в системе TG Builder.

При щелчке по пиктограмме левой кнопкой мыши происходит запуск интернет браузера, установленного в Вашей системе по умолчанию, и загрузка в него VRML модели со средствами управления просмотром. Окно браузера с загруженной VRML моделью показано на [рис. 99.](#page-82-0)

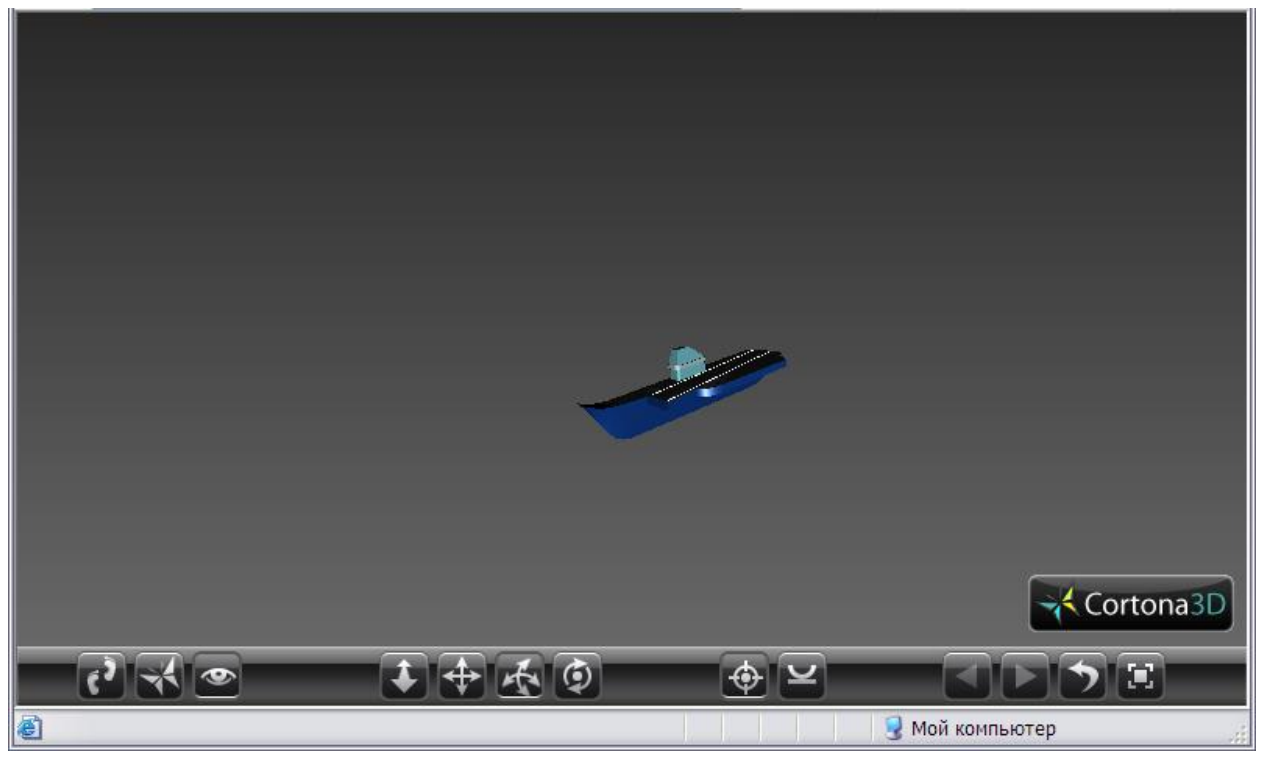

**Рис. 99**

<span id="page-82-0"></span>В нижней части экрана расположена панель управления. Инструменты панели управления используются для вращения, перемещения, увеличения и уменьшения объекта.

Кнопки панели управления снабжены всплывающими подсказками. Кроме этого, программа снабжена русскоязычной справкой, в которой подробно описаны возможности программы. Для вызова справки щелкните правой кнопкой мыши в любом месте окна программы. При этом появится контекстное меню [\(Рис. 100\)](#page-82-1).

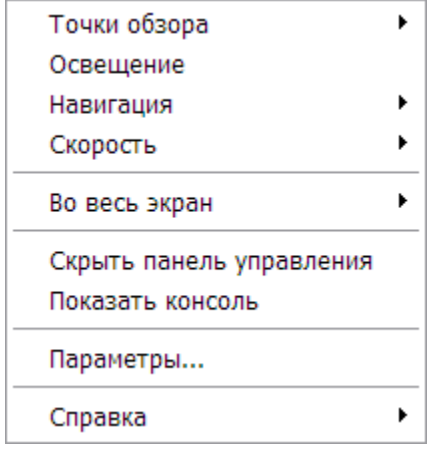

**Рис. 100**

<span id="page-82-1"></span>Выберите пункт **Справка**, в открывшемся подменю – **Вызов справки**.

С помощью команд контекстного меню можно изменить размеры экрана, на котором расположен объект, изменить скорость движения объекта, задать параметры просмотра.

Cortona 3D Viewer предоставляет множество возможностей для WEB просмотра 3D моделей. Подробное описание работы с программой **Cortona 3D Viewer** представлено на сайте фирмы ParallelGraphics, расположенном по адресу: http://www.parallelgraphics.com/products/cortona/

### 3D-модель VRML в виде встроенного в документ объекта

VRML модель может быть встроена в МД со средствами просмотра [\(рис. 101\)](#page-83-0).

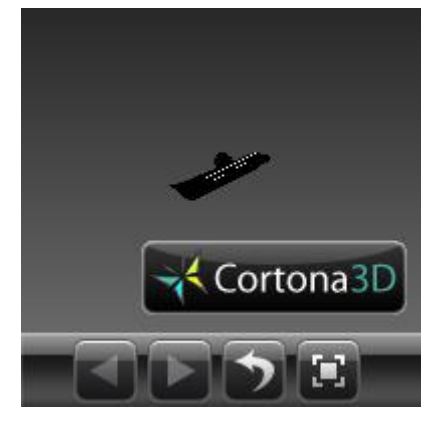

**Рис. 101**

<span id="page-83-0"></span>Данное окно является уменьшенной копией окна, показанного на [рис. 99,](#page-82-0) и предоставляет те же возможности для просмотра модели. Недостающие инструменты управления вызываются командами контекстного меню.

# 8.4. Просмотр электронных каталогов

# 8.4.1. Общие сведения

Электронные иллюстрированные каталоги деталей и сборочных единиц – это базы данных, которые с помощью специализированных программных средств позволяют пользователям легко и быстро получать сведения о деталях и сборочных единицах.

*Электронный каталог* представляет собой перечень изделий с одинаковым набором атрибутов, представленный в виде таблицы. Каталог может содержать обычные иллюстрации, иллюстрации с выносками, 3D модели IPA, 3D модели RH Deep View.

Для начала работы:

- 1) На вкладке **Структура** выберите МД электронного каталога.
- 2) Для удобства просмотра каталога скройте область отображения структуры проекта,

находящуюся в левом окне. Для этого отожмите кнопку Структура документации панели инструментов главного окна [\(рис. 102\)](#page-84-0).

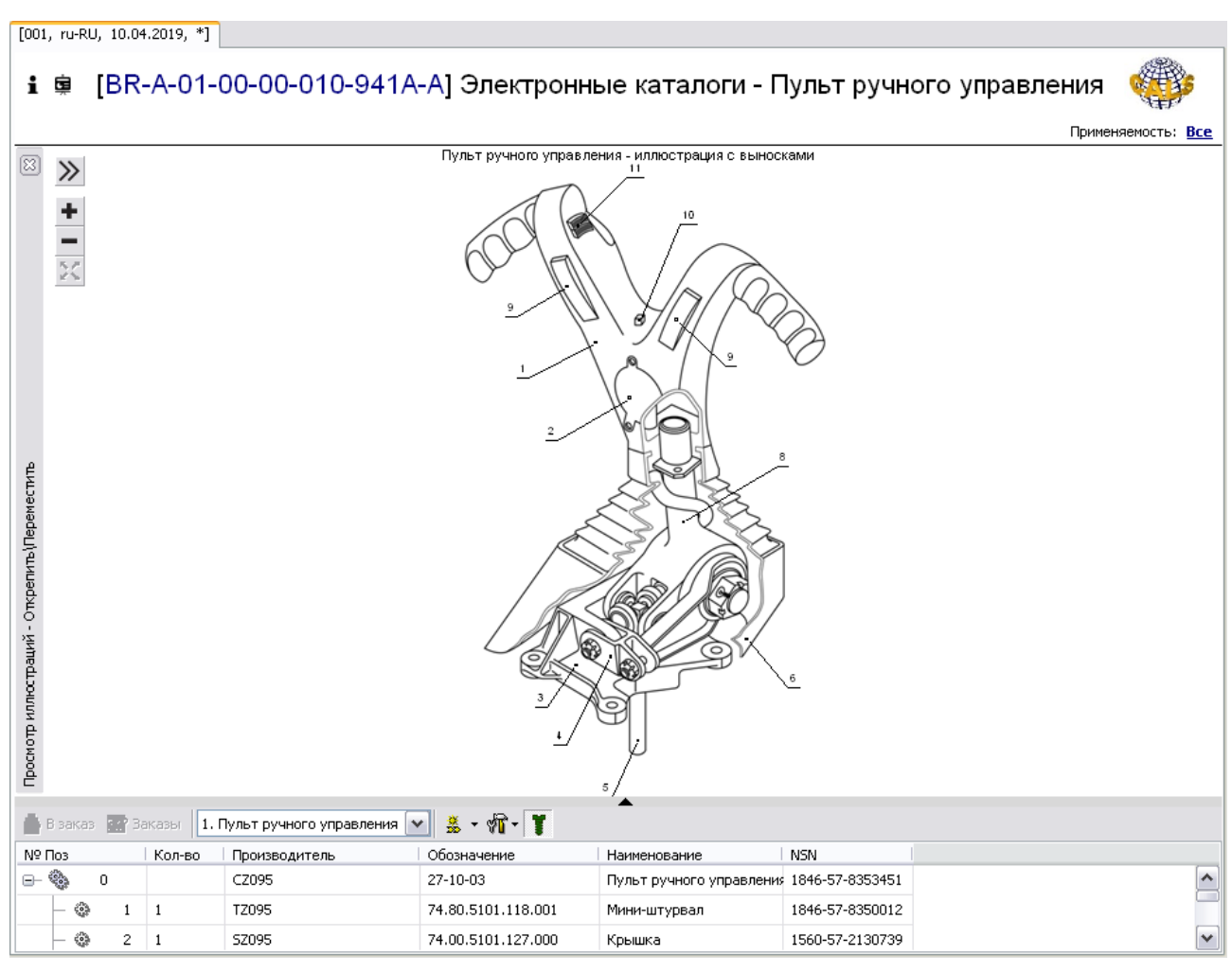

**Рис. 102**

<span id="page-84-0"></span>Над окном просмотра содержимого МД находится область, содержащая информацию о просматриваемой версии модуля данных. Эта область описана в разделе [8.1](#page-68-1) [«Просмотр](#page-68-1)  [реквизитов модуля данных»](#page-68-1).

Область отображения содержимого электронного каталога состоит из двух частей:

- Структура каталога. Структура каталога представлена в виде дерева, элементами которого являются все детали и сборочные единицы. Если элемент дерева является сборочной единицей, то в структуре он отображается со значком  $\blacksquare$  слева от названия. При нажатии на этот значок левой кнопкой мыши будет показана структура сборочной единицы. Каждая строка каталога содержит информацию о детали или узле изделия, поэтому в дальнейшем будем называть строку позицией. Каждый столбец каталога содержит ячейки с определѐнным атрибутом. Данные об атрибутах закладываются в шаблоне документа в модуле TG Designer.
- Окно для отображения или карточки каталога, или встроенной в каталог иллюстрации, или RH Deep View или IPA модели в зависимости от выбранной вкладки.

Граница между областями перемещается обычным для Windows приложений способом.

Возможно перемещение области просмотра иллюстраций по отношению к области структуры каталога с помощью левой кнопки мыши.

## 8.4.2. Инструменты для просмотра каталога

Над окном со структурой каталога находится панель инструментов [\(Рис. 103\)](#page-85-0).

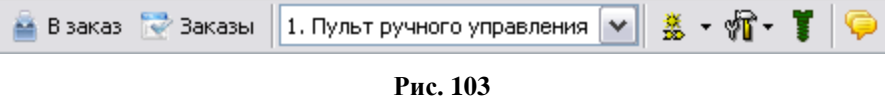

<span id="page-85-0"></span>Кнопка **Добавить примечание •** может отсутствовать на панели инструментов, если разработчиком публикации заданы ограничения на работу с примечаниями.

Кнопки инструментов и их краткое описание приведены в таблице.

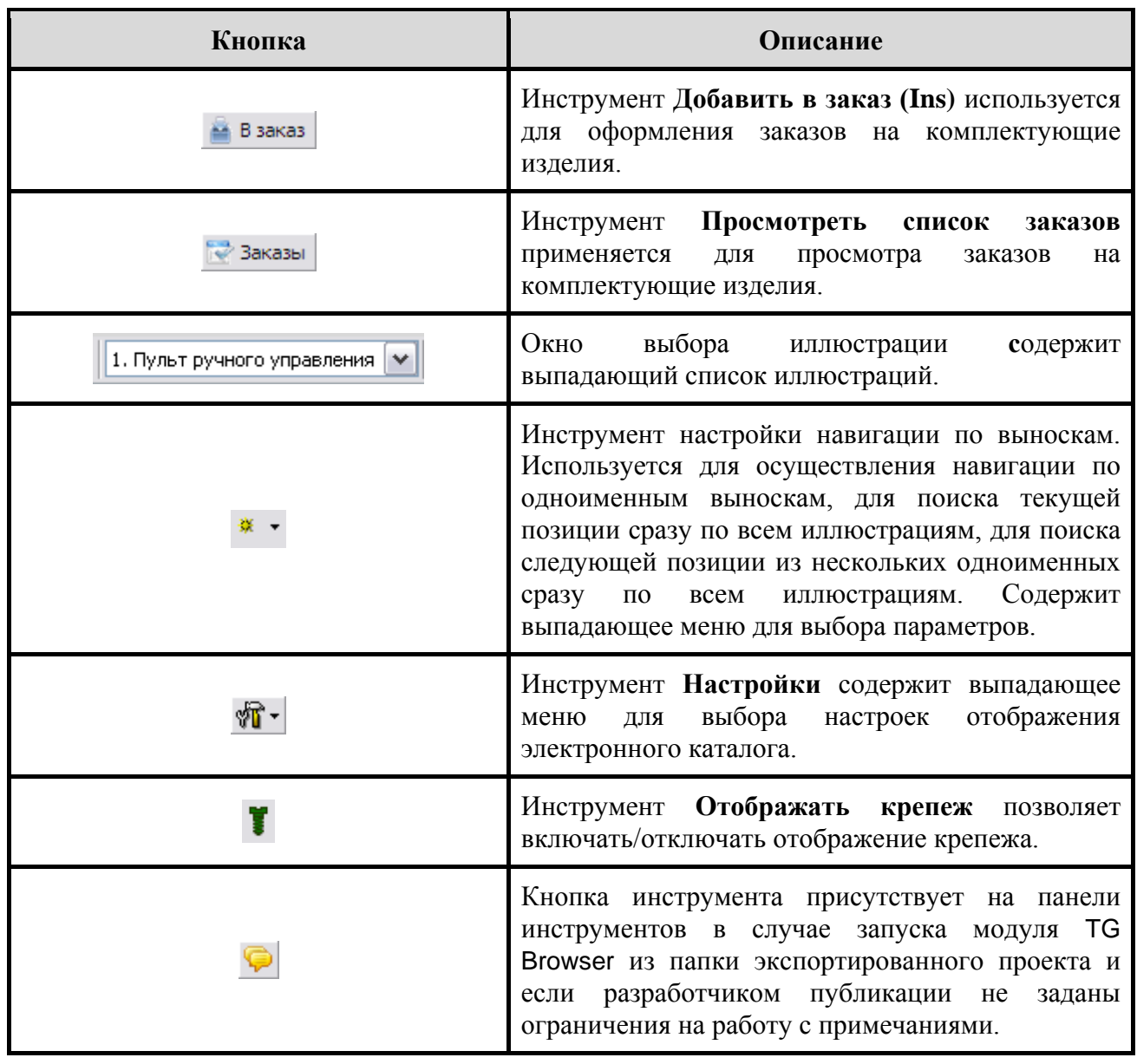

**Таблица 8**

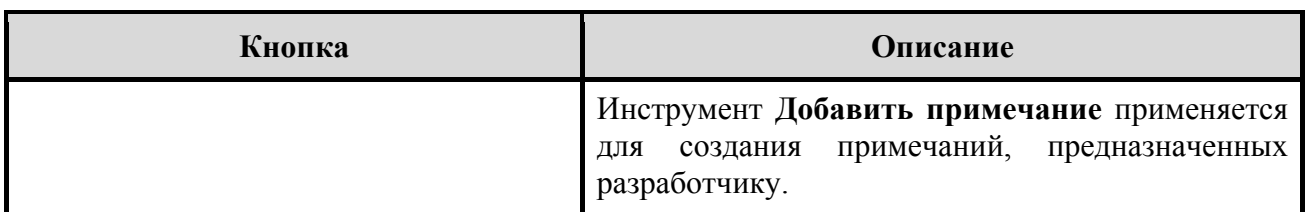

## 8.4.3. Создание настроек просмотра каталога

Кнопка **Настройки <sup>Ф</sup> с**одержит выпадающий список команд [\(рис. 104\)](#page-86-0).

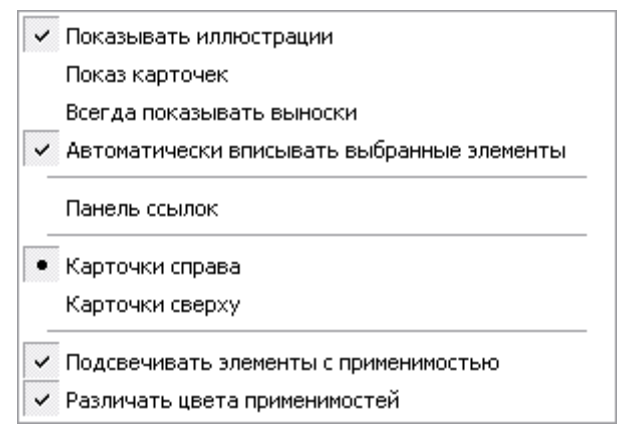

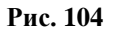

<span id="page-86-0"></span>Команда **Показывать иллюстрации** управляет отображением иллюстраций. Если она выбрана, то на экране присутствует область иллюстраций, если нет – за счет области иллюстраций расширяется область структуры каталога.

Команда **Показ карточек** будет присутствовать в настройках только в том случае, если при создании каталога в программе TG Builder в меню **Каталог** был выбран параметр **Использовать карточки**. При выборе команды **Показ карточек** справа от структуры каталога появится окно карточки каталога с параметрами выбранной позиции.

Команда **Всегда показывать выноски** управляет отображением выносок на иллюстрации. Если она выбрана, то выноски показаны на иллюстрации независимо от свойств листа иллюстрации. Если команда не выбрана, то выноски показываются в том случае, если при создании иллюстрации в свойствах листа установлен параметр **Отображать выноски**.

Выбор пункта меню **Панель ссылок** вызывает панель ссылок. Если пункт выбран, то в нижней левой части области отображения структуры каталога появится панель ссылок [\(Рис.](#page-87-0)  [105\)](#page-87-0).

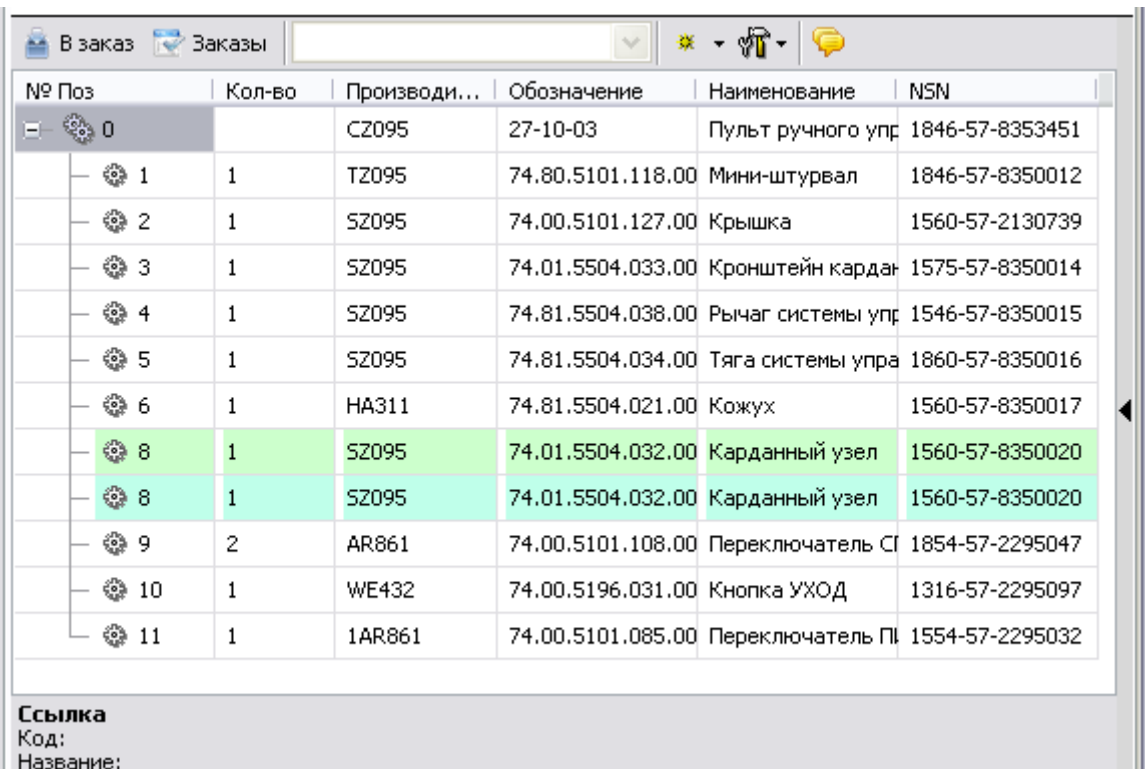

**Рис. 105**

#### <span id="page-87-0"></span>**Замечание**:

На панели ссылок появится код и название модуля данных, если на этапе разработки шаблона электронного каталога в модуле TG Designer был создан атрибут типа **Ссылка**, а на этапе создания ЭК в программе TG Builder данное поле было заполнено.

При наличии ссылки щелчок по ней левой кнопкой мыши позволяет перейти к модулю данных, указанному в ссылке.

Вернемся к выпадающему меню кнопки **Настройки**. Команды **Карточки справа** и **Карточки сверху** (при выбранной команде **Показ карточек**) определяют положение области карточки каталога по отношению к структуре каталога.

Выбор команды **Подсвечивать элементы с применяемостью** приводит к выделению цветом позиций каталога с заданной применяемостью.

Выбор команды **Различать цвета применяемостей** приводит к тому, что позиции, относящиеся к разным применяемостям, будут окрашены разными цветами [\(Рис. 105\)](#page-87-0).

## 8.4.4. Область структуры каталога

Пример области отображения структуры каталога «Пульт ручного управления» показан на [рис. 106.](#page-88-0)

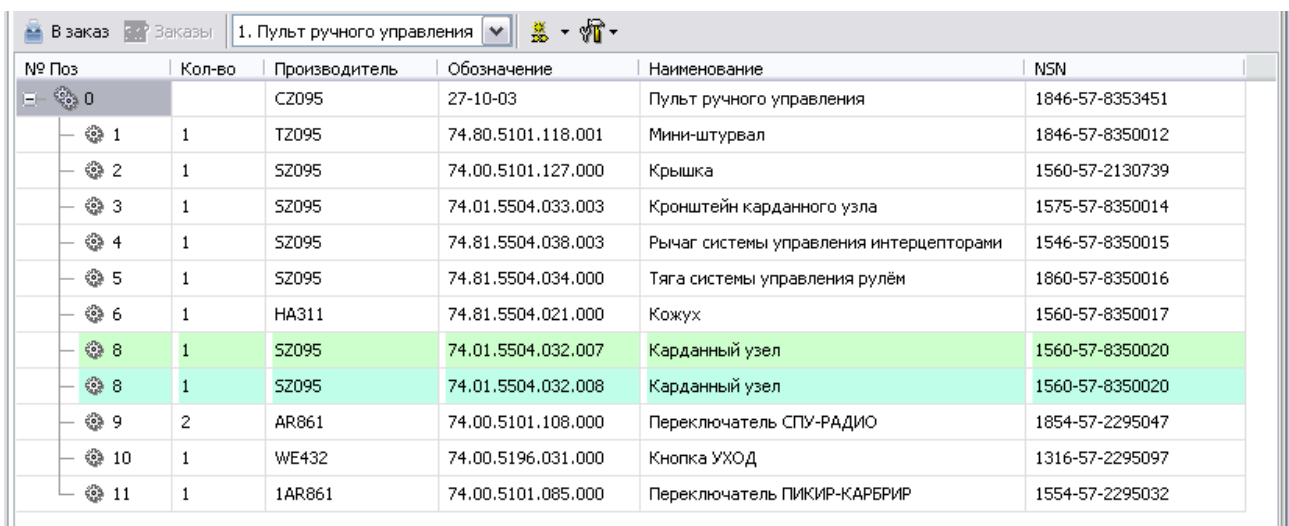

#### **Рис. 106**

<span id="page-88-0"></span>Данный каталог содержит атрибуты, являющиеся обязательными по стандарту ASD S1000D.

В области структуры каталога выделите любую ячейку. При этом в правом окне на иллюстрации подсветится соответствующая выноска [\(Рис. 107\)](#page-88-1).

# 8.4.5. Область иллюстраций

### Просмотр иллюстрации с выносками

Для просмотра вставленной в ЭК иллюстрации с выносками в выпадающем меню кнопки

**Настройки** выберите команду **Показывать иллюстрации** и выберите название иллюстрации из открывающегося списка в соответствующем окошке на панели инструментов. [\(Рис. 107\)](#page-88-1).

<span id="page-88-1"></span>

|                   |              |                 | [001, ru-RU, 31.01.2019, *] |                                                   |                                  |                                                     |                 |                                                                            |                   |
|-------------------|--------------|-----------------|-----------------------------|---------------------------------------------------|----------------------------------|-----------------------------------------------------|-----------------|----------------------------------------------------------------------------|-------------------|
| i 車               |              |                 |                             |                                                   |                                  |                                                     |                 | [BR-A-01-00-00-010-941A-A] Электронные каталоги - Пульт ручного управления |                   |
|                   |              |                 |                             |                                                   |                                  |                                                     |                 |                                                                            | Применимость: Все |
|                   |              | Взаказ с Заказы |                             | 1. Пульт ручного управления $\blacktriangleright$ | 嚢                                | $\cdot$ $\pi$ $\cdot$ $\circ$                       |                 | Просмотр иллюстраций                                                       | $^{[8]}$          |
| Nº <sub>Do3</sub> |              |                 | Кол-во                      | Производитель                                     | Обозначение                      | Наименование                                        | <b>NSN</b>      | Пульт ручного управления - иллюстрация с выносками<br>$\gg$                |                   |
| ⊕-®ุง 0           |              |                 |                             | CZ095                                             | 27-10-03                         | Пульт ручного упр 1846-57-8353451                   |                 |                                                                            |                   |
|                   | $\bigcirc$ 1 |                 | 1                           | TZ095                                             | 74.80.5101.118.00 Мини-штурвал   |                                                     | 1846-57-8350012 |                                                                            |                   |
|                   | ♦ 2          |                 | $\mathbf{1}$                | SZ095                                             | 74.00.5101.127.00 Крышка         |                                                     | 1560-57-2130739 |                                                                            |                   |
|                   | ☺ з          |                 | $\mathbf{1}$                | SZ095                                             |                                  | 74.01.5504.033.00 Кронштейн кардан 1575-57-8350014  |                 | $\frac{\kappa}{\kappa}\frac{\rho}{\kappa}$                                 |                   |
|                   | ⊕ 4          |                 | $\mathbf{1}$                | SZ095                                             |                                  | 74.81.5504.038.00 Рычаг системы упр 1546-57-8350015 |                 |                                                                            |                   |
|                   | ; ⊜ 5        |                 | 1                           | SZ095                                             |                                  | 74.81.5504.034.00 Тяга системы упра 1860-57-8350016 |                 |                                                                            |                   |
|                   | ◎ 6          |                 |                             | HA311                                             | 74.81.5504.021.00 Кожух          |                                                     | 1560-57-8350017 |                                                                            |                   |
|                   | ⊙8           |                 | $\mathbf{1}$                | <b>SZ095</b>                                      | 74.01.5504.032.00 Карданный узел |                                                     | 1560-57-8350020 |                                                                            |                   |
|                   | ම 8          |                 | $\mathbf{1}$                | SZ095                                             | 74.01.5504.032.00 Карданный узел |                                                     | 1560-57-8350020 |                                                                            |                   |
|                   | ම 9          |                 | $\overline{2}$              | AR861                                             |                                  | 74.00.5101.108.00 Переключатель С 1854-57-2295047   |                 |                                                                            |                   |
|                   |              | ♦ 10            | $\mathbf{1}$                | <b>WE432</b>                                      | 74.00.5196.031.00 Кнопка УХОД    |                                                     | 1316-57-2295097 |                                                                            |                   |
|                   | ۞ 11         |                 | 1                           | 1AR861                                            |                                  | 74.00.5101.085.00 Переключатель ПІ 1554-57-2295032  |                 |                                                                            |                   |
|                   |              |                 |                             |                                                   |                                  |                                                     |                 |                                                                            |                   |
|                   |              |                 |                             |                                                   |                                  |                                                     |                 |                                                                            |                   |

**Рис. 107**

В верхней левой части окна с иллюстрацией находятся инструменты для просмотра иллюстраций [\(Таблица 9\)](#page-89-0).

<span id="page-89-0"></span>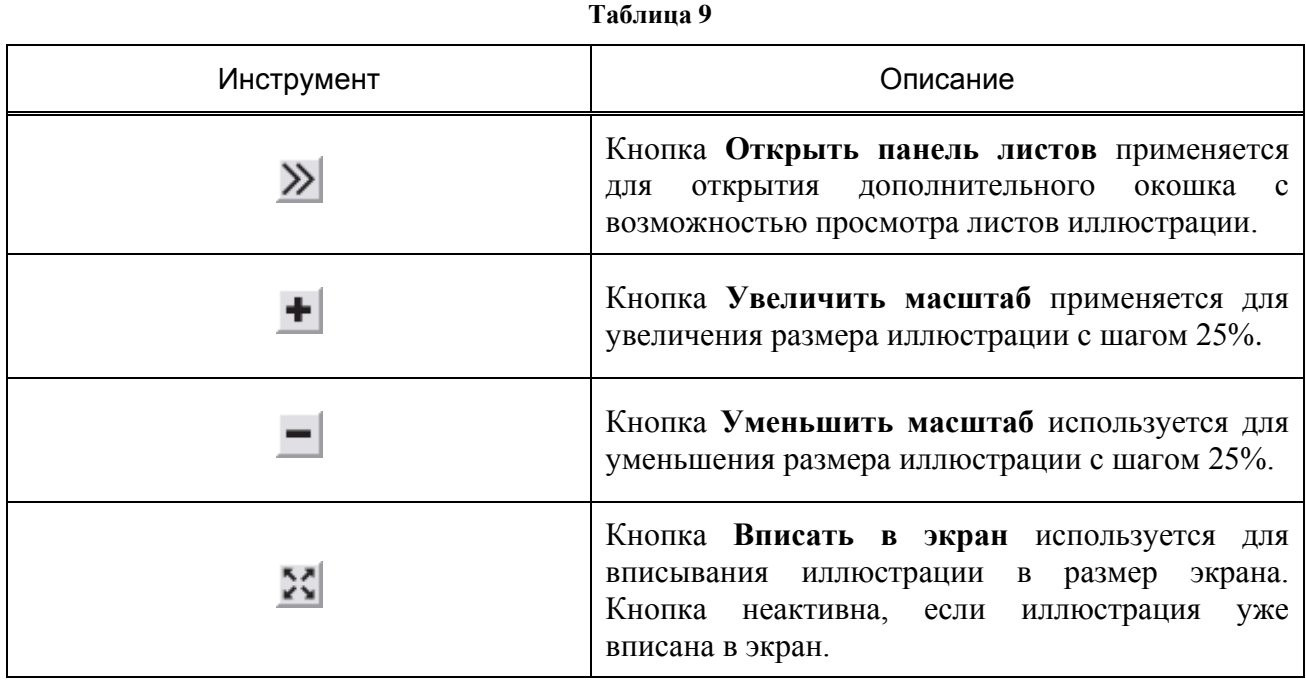

Номера выносок на иллюстрации должны совпадать со значением поля каталога **№ Поз.** для соответствующих элементов. Соответствие спецификации каталога и информации на иллюстрации проводится для обеспечения удобной навигации по каталогу при его просмотре. При выборе любой ячейки какой-либо позиции в таблице каталога будет подсвечиваться соответствующая выноска на иллюстрации и наоборот. На [рис. 107](#page-88-1) в области структуры каталога выбрана позиция «1», а в области иллюстраций подсвечена соответствующая выноска.

Для осуществления навигации по одноименным выноскам используйте инструмент **Следующая выноска** \* , который содержит выпадающий список команд [\(Рис. 108\)](#page-89-1).

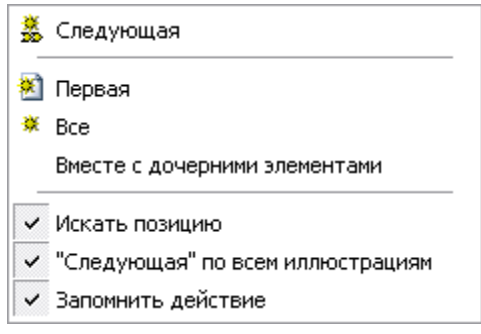

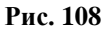

<span id="page-89-1"></span>Команды **Следующая**, **Первая** и **Все** используются для навигации по одноимѐнным выноскам, если на иллюстрации есть несколько позиций с одним и тем же номером.

Выбор команды **Первая** делает текущей первую из одноименных выносок. Выбор команды **Все** позволяет сделать текущими все выноски с одним номером.

### **Замечание**:

При выходе из модуля TG Browser программа запоминает последнюю команду, использованную при просмотре одноименных выносок. При следующей загрузке TG Browser используется команда, выбранная последней в предыдущем сеансе работы.

При выборе команды **Вместе с дочерними элементами** на модели подсвечиваются не только все выноски, соответствующие выбранному элементу, но и все выноски, которые соответствуют элементам-потомкам выбранного.

Команда **Искать позицию** используется для поиска текущей позиции сразу по всем иллюстрациям.

Выбор команды **Следующая по всем иллюстрациям** дает возможность поиска следующей позиции из нескольких одноименных сразу по всем иллюстрациям. Последовательный выбор одноименных выносок при переходе к следующей иллюстрации происходит при выборе команды **Следующая**.

Выберите команду **Запомнить действие**, если необходимо выбрать **Первую** или **Все** одноимѐнные позиции при переходе к следующей иллюстрации.

### Просмотр RH Deep View моделей

Для просмотра вставленных в электронные каталоги RH Deep View моделей на компьютере должна быть установлена программа Right Hemisphere Deep View.

Для просмотра вставленной в каталог 3D модели выберите название 3D модели из открывающегося списка в соответствующем окошке на панели инструментов [\(Рис. 109\)](#page-91-0).

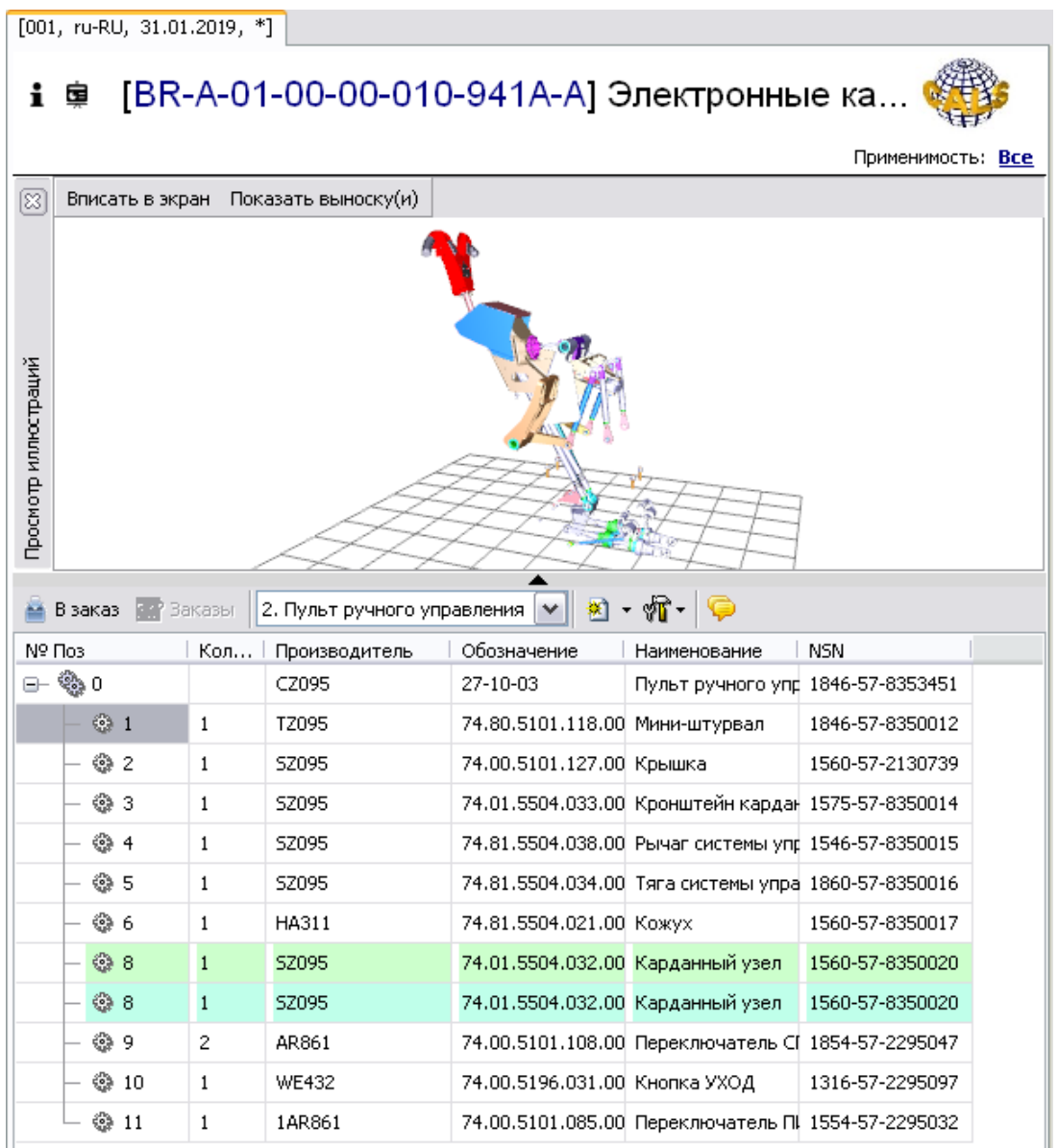

#### **Рис. 109**

<span id="page-91-0"></span>Выделите любую ячейку строки каталога с элементом «Мини-штурвал». При этом на 3D модели подсветится соответствующая сборочная единица [\(Рис. 109\)](#page-91-0). При выборе элемента на 3D модели подсветится соответствующая строка каталога.

#### **Замечание**

Для перехода к подсветке следующего элемента необходимо «снять» подсветку с текущего. Для этого щелкните левой кнопкой мыши в свободном месте области просмотра модели.

Для появления всплывающих панелей инструментов в окне просмотра Deep View необходимо поместить курсор в окне с моделью у какой-нибудь границы окна. В таблице приведены иконки инструментов с кратким описанием.

**Таблица 10**

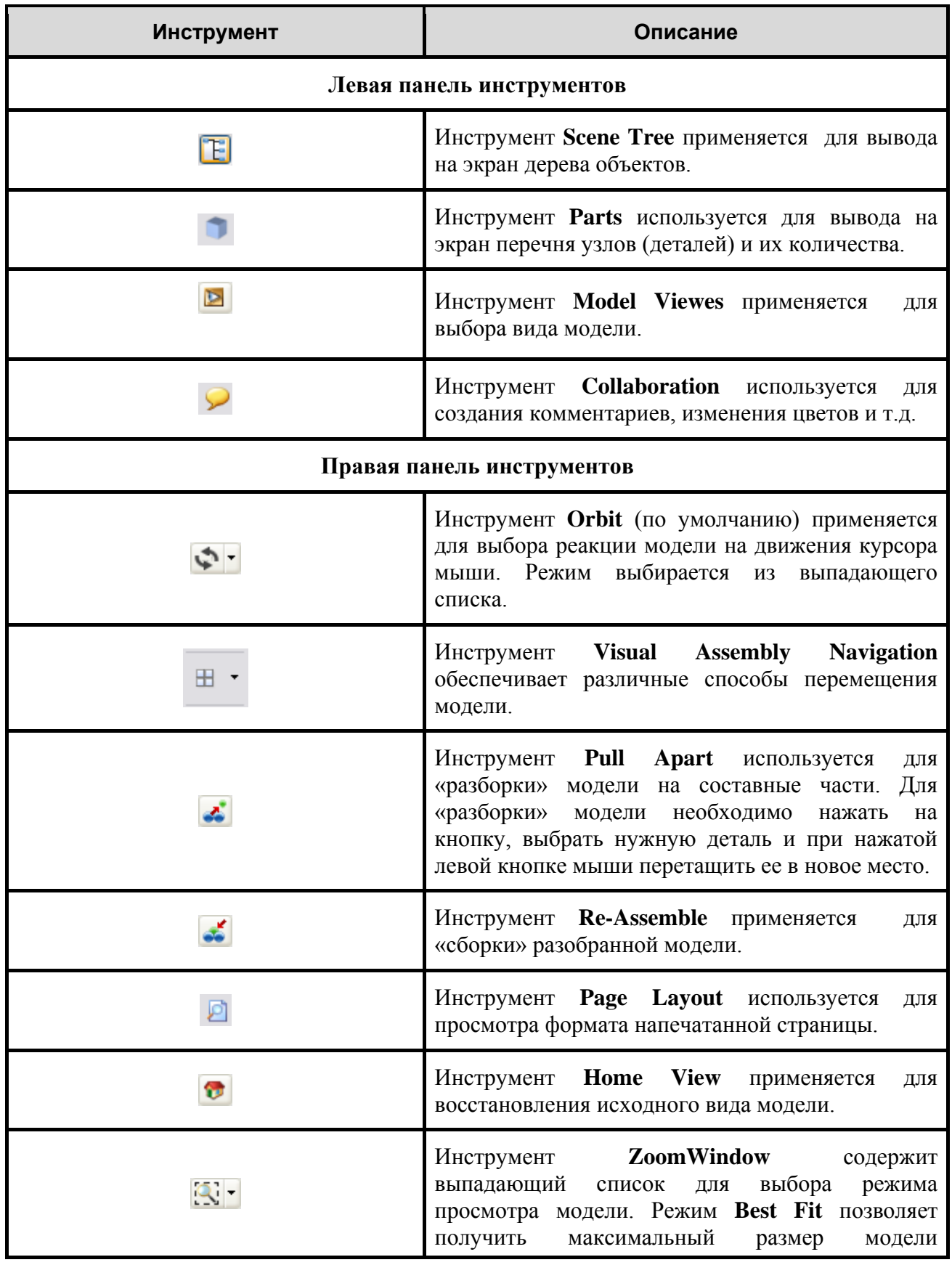

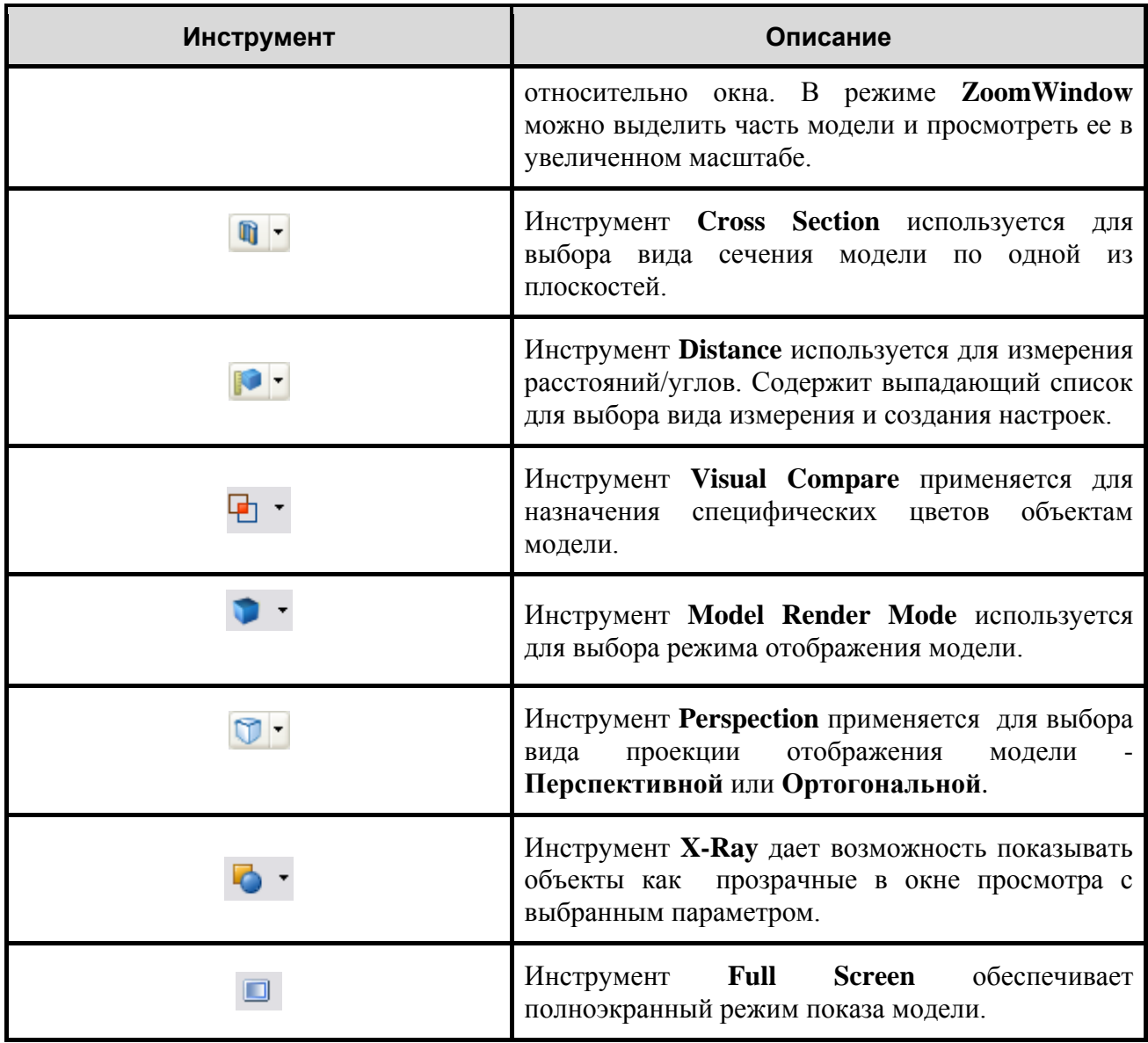

Кнопки панелей дублируются командами контекстного меню.

На [рис. 110](#page-94-0) показана возможность отобразить на 3D модели процесс разборки сложного изделия.

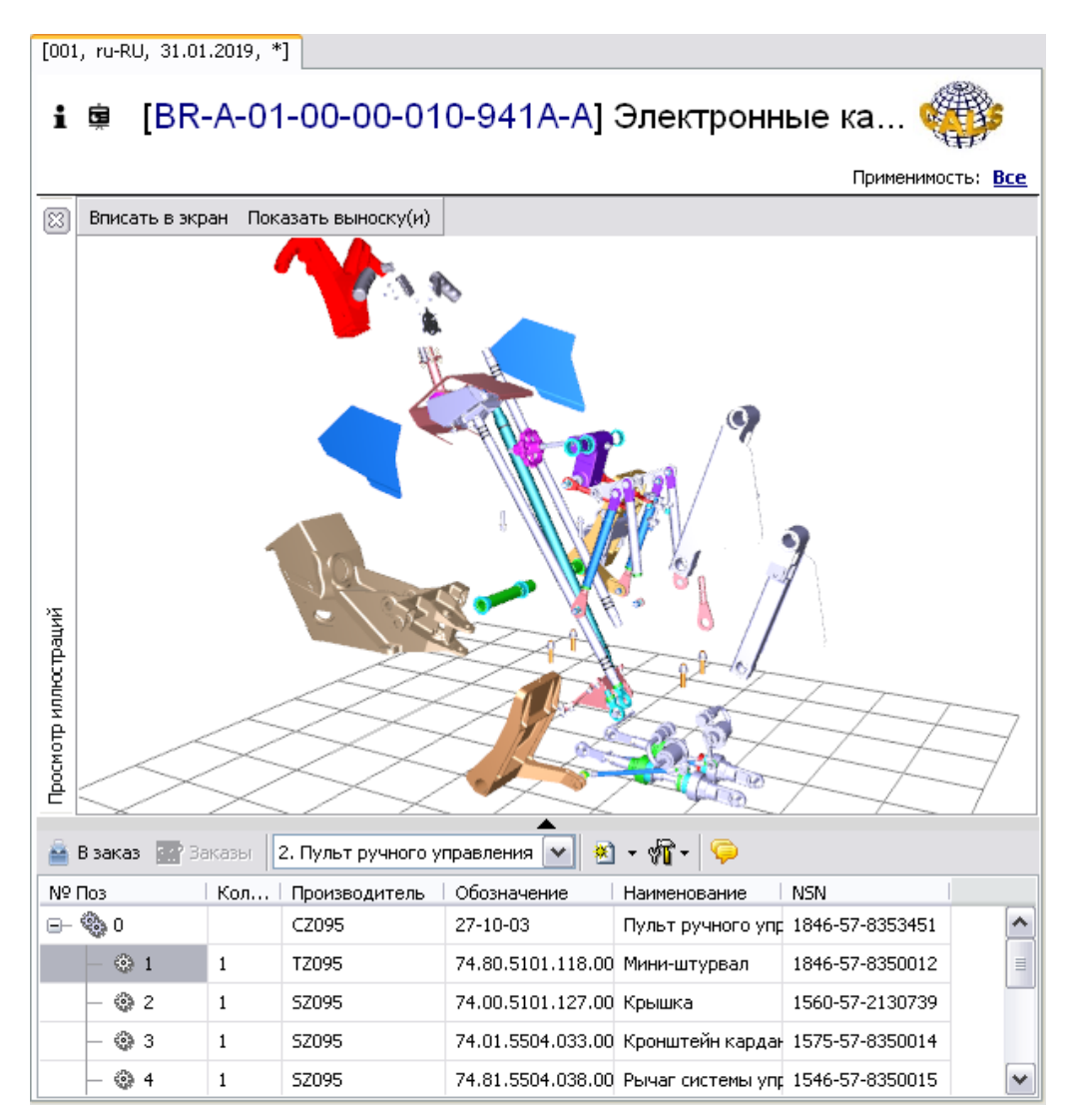

**Рис. 110**

<span id="page-94-0"></span>Полное описание работы с программой смотрите на сайте разработчика по адресу [www.righthemisphere.com](http://www.righthemisphere.com/).

### Просмотр моделей IPA

Для просмотра вставленных в электронные каталоги IPA моделей на компьютере должна быть установлена программа IPA WebView. Также необходимо в директории \WINDOWS\system32 заменить файл ipactrl.dll. Номер версии устанавливаемой программы и файла ipactrl.dll уточняйте у разработчиков TG Builder.

Для просмотра модели IPA, вставленной в электронный каталог, проделайте следующее:

- 1. На вкладке **Структура** выберите МД электронного каталога, содержащего *Модель IPA*.
- 2. Для удобства просмотра каталога скройте область отображения структуры проекта, находящуюся в левом окне. Для этого отожмите кнопку **Структура документации** ľē

на панели инструментов главного окна [\(рис. 111\)](#page-95-0).

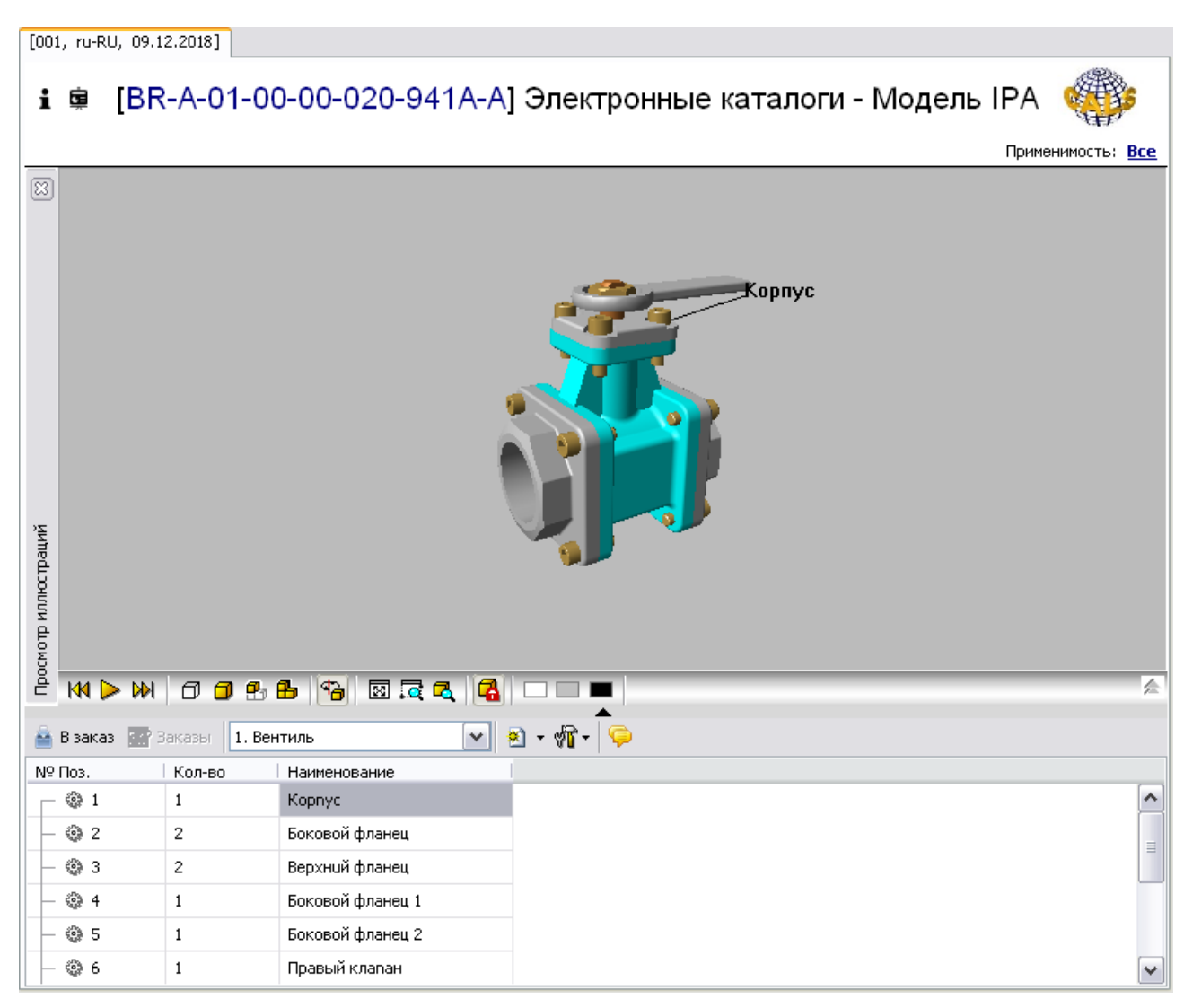

**Рис. 111**

<span id="page-95-0"></span>Выделите любую ячейку строки каталога с элементом «Корпус». При этом на 3D модели подсветится деталь с соответствующей выноской [\(Рис. 111\)](#page-95-0). При выборе детали на 3D модели подсветится строка каталога с соответствующим элементом.

Для осуществления навигации по одноименным выноскам используйте команду **Следующая** из раскрывающегося меню инструмента . Команда **Все** недоступна для IPA моделей.

Модель можно просматривать под различными углами, с меняющимся увеличением, подетально или целиком. Для этого в системе предусмотрен целый ряд средств и инструментов. Панель управления отображением IPA модели расположена в нижней части окна иллюстрации, под окном области просмотра IPA модели [\(Рис. 112\)](#page-95-1).

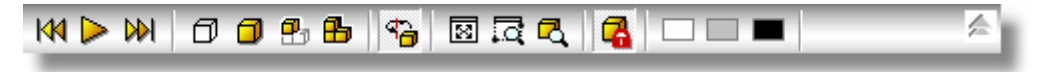

**Рис. 112**

<span id="page-95-1"></span>Описание кнопок панели и вариантов нажатия кнопок мыши приведено в таблице.

| Кнопка                                                                            | Описание                                                                                                    |
|-----------------------------------------------------------------------------------|----------------------------------------------------------------------------------------------------|
| Левая кнопка мыши                                                                 | Передвижение модели в плоскости области просмотра<br>согласно передвижению мыши.                                                                                                |
| Правая кнопка мыши                                                                | Вращение модели по трем осям относительно ее<br>геометрического центра.                                                                                                    |
| Левая + правая кнопки +<br>Движение мыши влево-вправо<br>Движение мыши вверх-вниз | Вращение модели вокруг оси, перпендикулярной<br>плоскости области просмотра модели.<br>Приближение/удаление модели (вверх - удаление,<br>вниз - приближение).                   |
| KK                                                                                | Вернуться в начало.                                                                                                    |
|                                                                                   | Включить анимацию, если модель анимированная.                                                                                                    |
| $\mathbf{u}$                                                                      | Пауза.                                                                                                    |
| W.                                                                                | Перейти в конец процесса разборки.                                                                                                    |
| σ                                                                                 | Спрятать элемент структуры, который выбран в<br>данный момент. Если в качестве элемента структуры<br>выбрана сборка, то все элементы, входящие в неё,<br>становятся невидимыми. |
|                                                                                   | Показать элемент структуры, который выбран в<br>данный момент. Если в качестве элемента структуры<br>выбрана сборка, то показываются все элементы,<br>входящие в неё.           |
| Ð                                                                                 | Показать только выбранный элемент. Если в качестве<br>элемента структуры выбрана сборка, то показываются<br>все элементы, входящие в неё.                                       |
| 喦                                                                                 | Показать модель целиком.                                                                                                    |
| ٩ò                                                                                | Сворачивать модель автоматически (всегда нажата).                                                                                                    |
| 圂                                                                                 | Выбрать масштаб отображения модели так, чтобы она<br>полностью помещалась в области отображения.                                                                                |
| 同                                                                                 | Увеличить область. После нажатия кнопки следует с<br>помощью мыши выделить желаемую область.                                                                                    |
| Q,                                                                                | Увеличить объект.                                                                                                    |
| B                                                                                 | Блокировать модель от изменения (всегда нажата).                                                                                                    |

**Таблица 11**

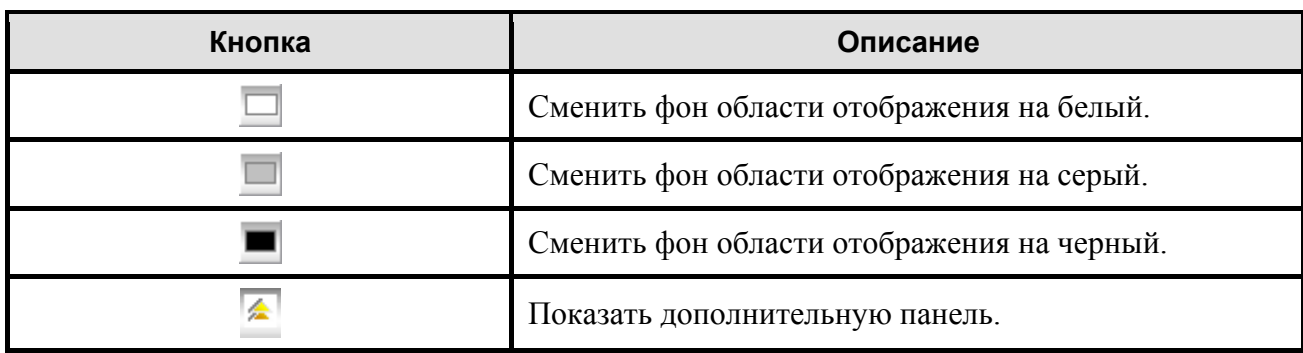

После нажатия на кнопку **Показать дополнительную панель** становятся доступны для использования ещѐ два инструмента и дополнительное окно [\(Рис. 113\)](#page-97-0).

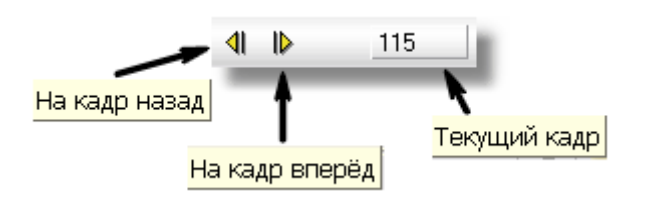

**Рис. 113**

<span id="page-97-0"></span>Описание кнопок дополнительной панели приведено в таблице.

**Таблица 12**

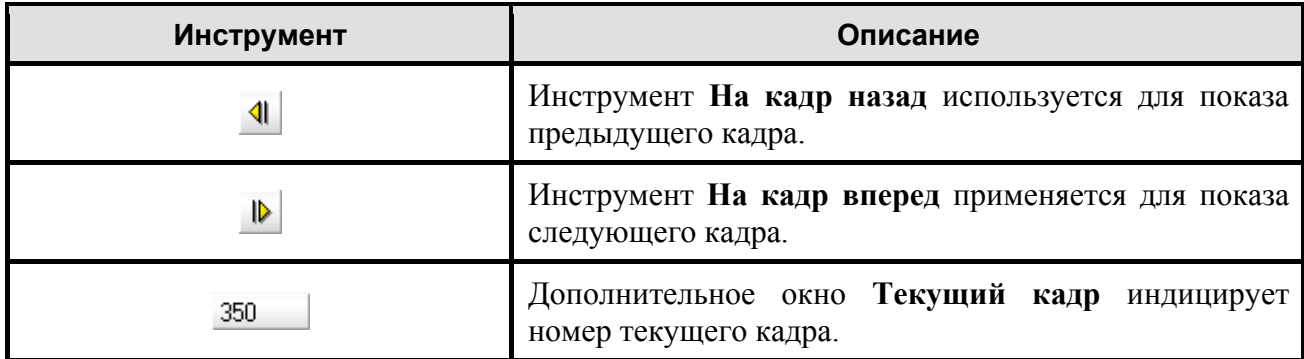

IPA модели позволяют наглядно отобразить процессы разборки сложных изделий и входимость деталей и сборок в более крупные узлы и финальное изделие. Для воспроизведения процесса разборки вентиля проделайте следующее:

- 1. Нажмите на кнопку **Воспроизведение |** При этом начнется показ процесса разборки изделия. На месте кнопки **Воспроизведение** появится кнопка **Пауза** .
- 2. В какой-то момент нажмите на кнопку **Пауза <b>II**. Процесс разборки изделия остановится и на дополнительной панели в окошке **Текущий кадр** появится номер кадра, на котором разборка остановлена [\(Рис. 114\)](#page-98-0).

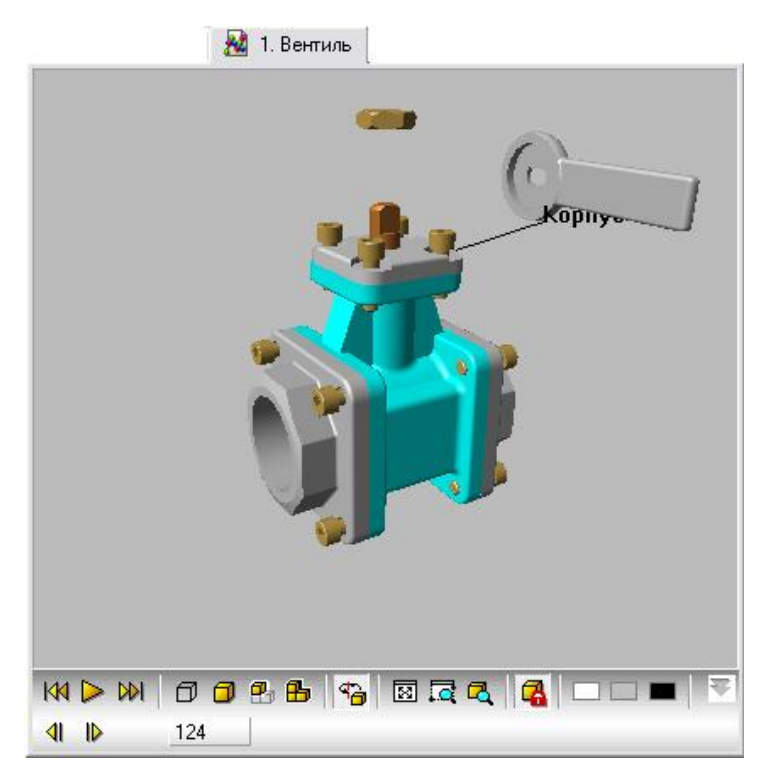

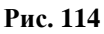

- <span id="page-98-0"></span>3. Для просмотра соответствующих стадий разборки изделия воспользуйтесь инструментами дополнительной панели **На кадр назад 4 и На кадр вперед 1**.
- 4. Для продолжения процесса разборки изделия нажмите на кнопку **Воспроизведение** .
- 5. Для быстрого достижения результата разборки изделия нажмите на кнопку **В конец** . Эта кнопка используется после остановки процесса разборки, то есть после нажатия на кнопку **Пауза** .

Для скрытия дополнительной панели нажмите на кнопку **Скрыть дополнительную панель**  . Результат разборки вентиля показан на [рис. 115.](#page-99-0)

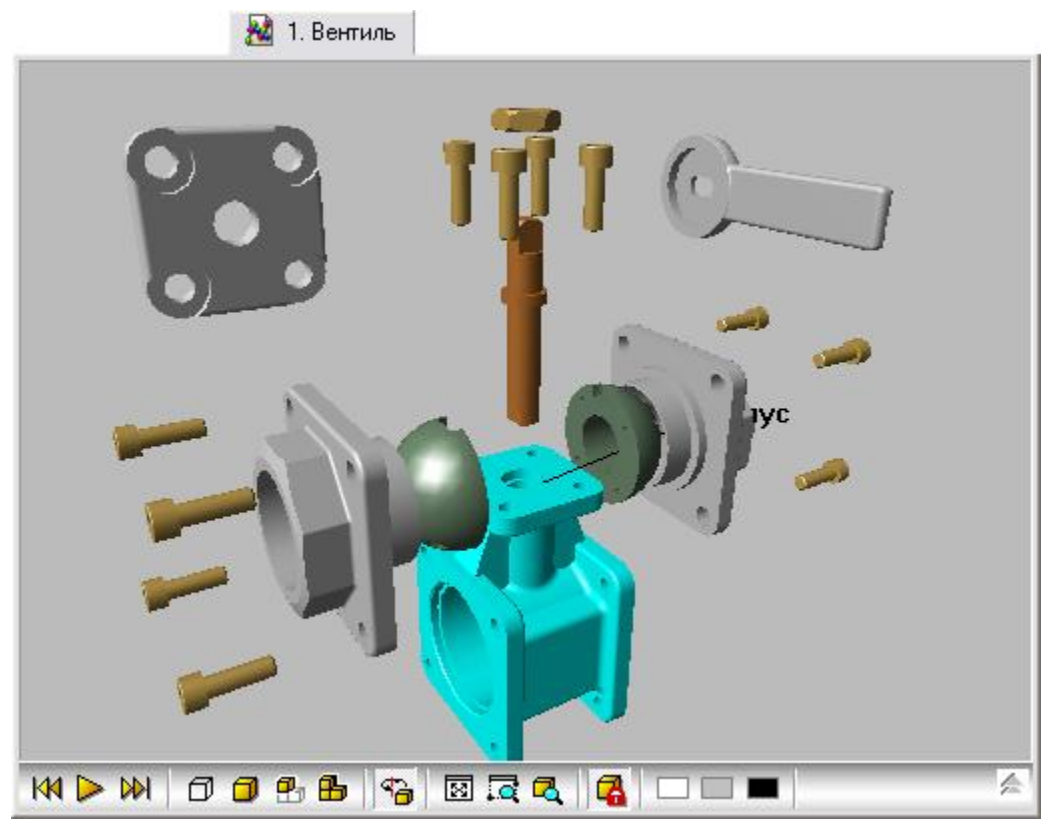

**Рис. 115**

## <span id="page-99-0"></span>8.4.6. Просмотр карточки каталога

На каждую позицию каталога автоматически формируется каталожная карточка, вид которой закладывается при создании шаблона каталога в модуле TG Designer. Карточки каталога отображаются только в том случае, если при создании каталога в программе TG Builder в меню **Каталог** был выбран параметр **Использовать карточки**.

Для просмотра карточки каталога:

- 1. Выделите позицию каталога.
- 2. В области иллюстраций перейдите на вкладку **Карточка каталога** или в выпадающем меню кнопки **Настройки** выберите команду **Показ карточек**. В результате в области иллюстрации отобразится карточка каталога для выбранной позиции [\(Рис. 116\)](#page-100-0).

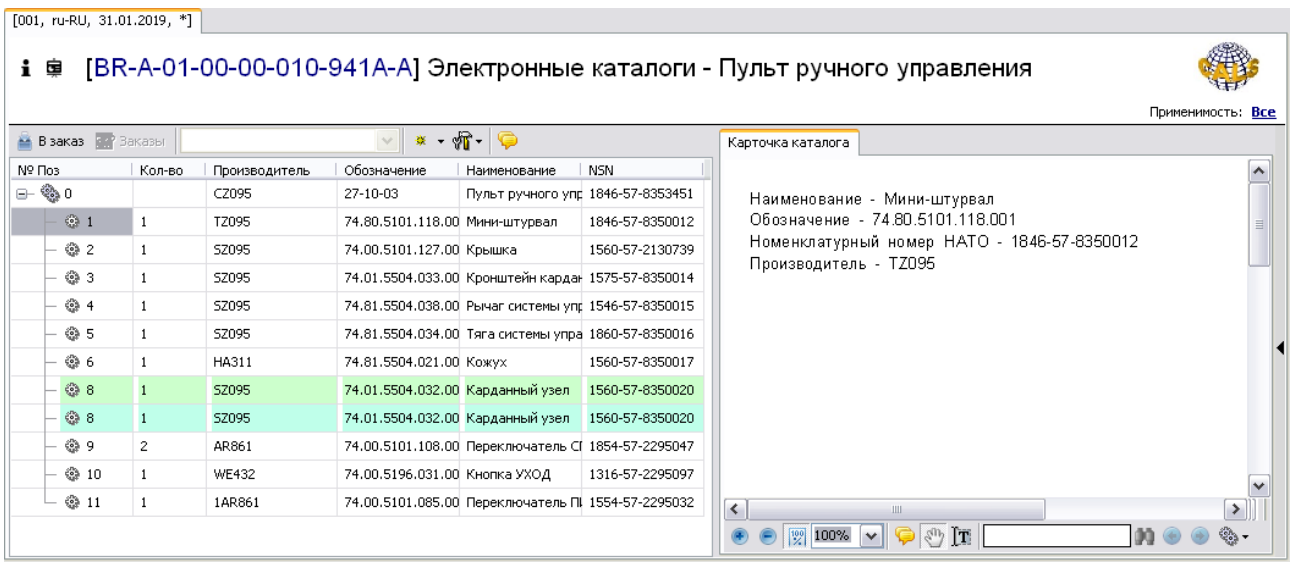

#### **Рис. 116**

<span id="page-100-0"></span>Команды кнопки **Настройки Карточки справа**, **Карточки сверху** (при выбранной команде **Показ карточек**) определяют положение области карточки каталога по отношению к структуре каталога.

В рассматриваемом примере карточка каталога для позиции «Мини-штурвал» содержит четыре атрибута:

- наименование;
- обозначение;
- номенклатурный номер НАТО;
- производитель.

### **Замечание**:

Вид карточки каталога зависит от языка, выбранного в окне **Настройки** (см. подраздел «[Секция без названия](#page-21-0)» раздела [4.1](#page-20-0)). При создании в модуле TG Designer шаблона документа «Электронный перечень (Каталог)» и «Электронный перечень (S1000D IPD DM)», вид карточек каталога формируется для русского и английского языков отдельно. Таким образом, карточки каталога могут иметь разный набор атрибутов для разных языков.

## 8.4.7. Формирование заявок на заказ запасных частей

В TG Browser предусмотрена удобная система оформления заказов на покупку деталей и узлов и формирования сводного бланка заказа в электронном виде. Для создания заказа выполните следующие действия:

1. Выделите любую ячейку строки каталога, например «Кронштейн карданного узла».

2. На панели инструментов выберите инструмент **Добавить в заказ** В В заказ . Действие

данного инструмента аналогично действию кнопки Добавить в заказ **На панели** инструментов главного окна и приводит к появлению диалогового окна **Бланк заказа** [\(Рис. 117\)](#page-101-0).

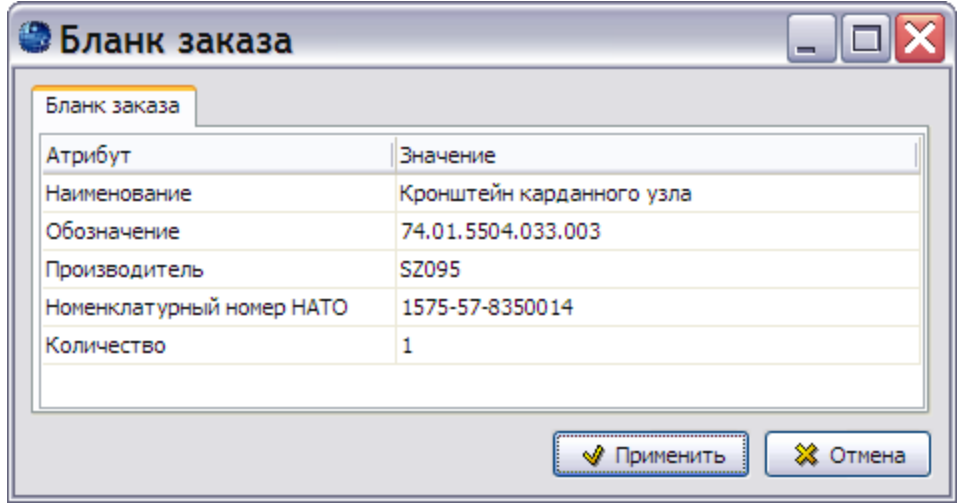

#### **Рис. 117**

<span id="page-101-0"></span>Поля бланка заполняются программой автоматически. Наполнение окна **Бланк заказа** зависит от того, какие атрибуты были заданы для окна **Бланк заказа** на этапе создания шаблона электронного каталога в модуле TG Designer. Для рассматриваемого примера в список входят атрибуты:

- наименование;
- обозначение:
- производитель;
- номенклатурный номер НАТО;
- количество.

Информация для столбца **Значение** берется из соответствующих полей каталога. Значения атрибутов можно редактировать. Укажите количество, необходимое для заказа.

Нажатие на кнопку **Отмена** приведет к сбросу введенных параметров и закрытию окна **Бланк заказа**. Нажатие на кнопку **Применить** приведет к добавлению выбранного комплектующего изделия в заявку. Подобным образом добавьте в заявку все необходимые узлы и детали.

Окно **Бланк заказа** имеет вид, показанный на [рис. 117,](#page-101-0) только в том случае, если соответствующие установки были заданы в модуле TG Designer на этапе подготовки шаблона проекта. Если соответствующие установки произведены не были, то используется встроенный в программу бланк заказа [\(Рис. 118\)](#page-102-0).

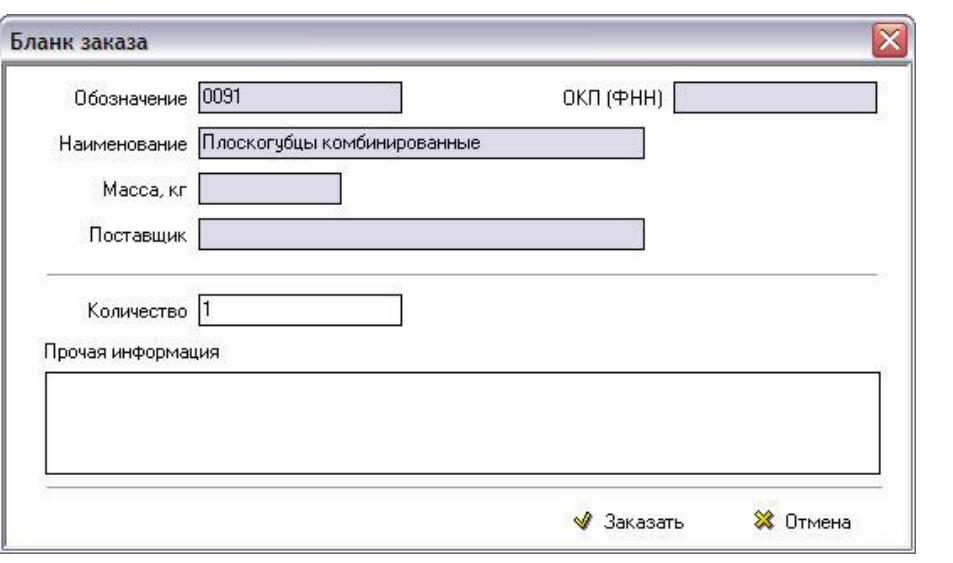

**Рис. 118**

<span id="page-102-0"></span>Для просмотра списка заказов нажмите на кнопку **Просмотреть список заказов <b>и** заказы появится окно **Общая заявка** [\(Рис. 119\)](#page-102-1).

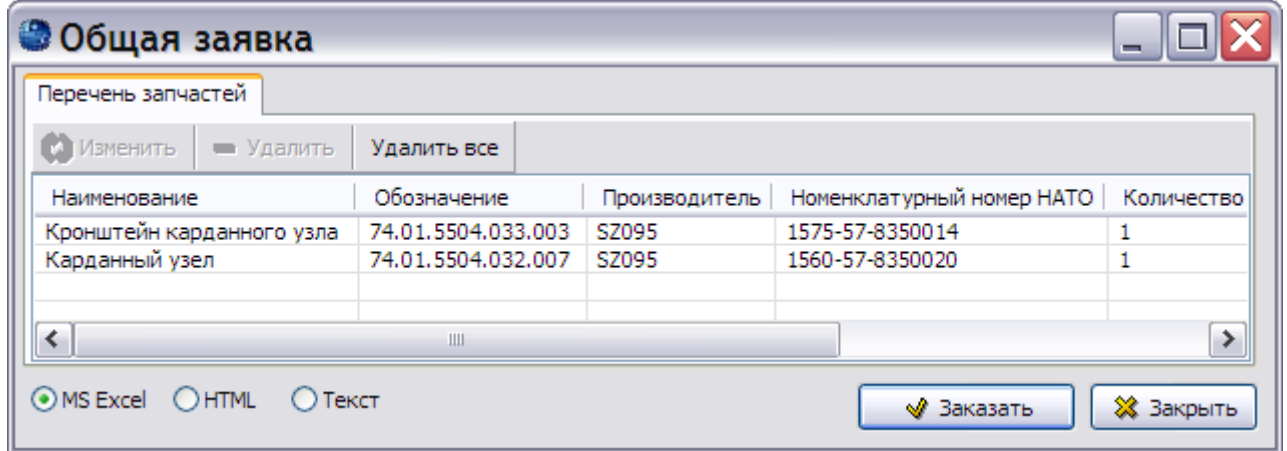

#### **Рис. 119**

<span id="page-102-1"></span>Окно **Общая заявка** содержит перечень заказанных комплектующих изделий. Вид таблицы зависит от того, какие атрибуты были заданы для заказа на этапе создания шаблона электронного каталога в модуле TG Designer. Для рассматриваемого примера столбцы таблицы имеют названия следующих атрибутов заказа:

- наименование;
- обозначение:
- производитель;
- номенклатурный номер НАТО;
- количество.

Столбцы автоматически заполняются значениями атрибутов, введенными ранее в бланк заказа.

Над окном перечня заказанных комплектующих находится инструментальная панель с кнопками:

- Изменить.
- Удалить.
- Удалить все.

Кнопки **Изменить** и **Удалить** применяются для выделенного комплектующего изделия, кнопка **Удалить все** – для всех комплектующих изделий.

Нажатие на кнопку **Изменить** приведет к появлению окна **Бланк заказа** для выделенного комплектующего изделия. В нем можно отредактировать значения атрибутов.

Нажатие на кнопку **Удалить** приведет к появлению окна с запросом подтверждения удаления [\(Рис. 120\)](#page-103-0).

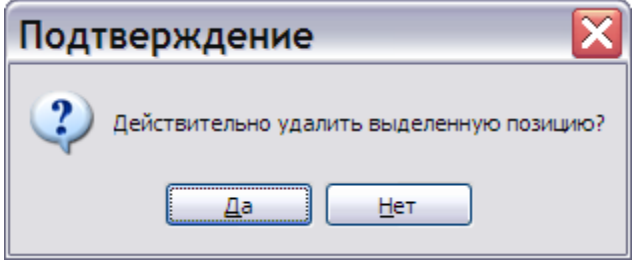

**Рис. 120**

<span id="page-103-0"></span>Ответ **Да** приведет к удалению выбранной позиции из заказа.

Нажатие на кнопку **Удалить все** тоже приводит к появлению окна с запросом [\(Рис. 121\)](#page-103-1).

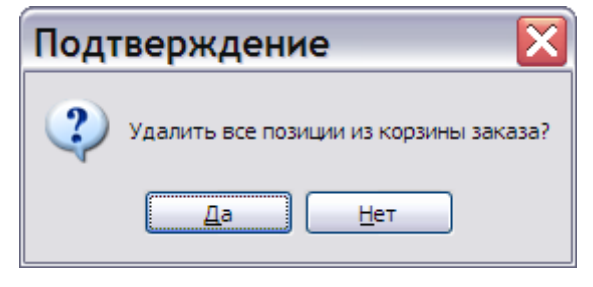

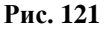

<span id="page-103-1"></span>Ответ **Да** приведет к удалению всех позиций из заказа.

В нижней части окна **Общая заявка** находится группа радиокнопок для выбора формата сохранения бланка заказа:

- Выбор радиокнопки **MS Excel** позволяет сохранить данные в формате указанной программы.
- При выборе радиокнопки **HTML** данные сохраняются в формате HTML.
- Выбор радиокнопки **Текст** позволяет сохранить данные в текстовом формате.

После выбора формата сохранения бланка заказа нажмите на кнопку **Заказать**. При выборе формата **MS Excel** открывается лист книги Excel, содержащий таблицу бланка заказа [\(Рис.](#page-104-0)  [122\)](#page-104-0).

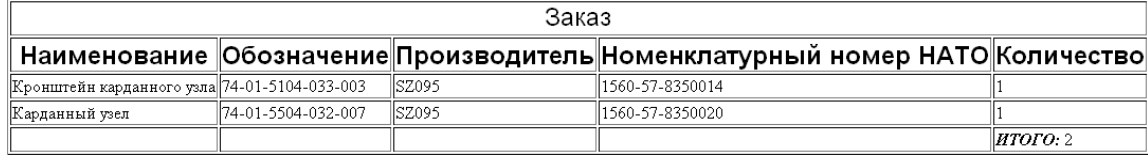

#### **Рис. 122**

<span id="page-104-0"></span>Сформированный заказ можно отредактировать и распечатать, используя возможности программы MS Excel.

При выборе формата сохранения **HTML** появится окно **Сохранить как**. В этом окне необходимо указать название файла с заказом и выбрать папку, где он будет сохранен. Нажатие на кнопку **Сохранить** приведет к сохранению файла заказа под указанным именем в выбранной папке.

При выборе текстового формата сохранения файла все происходит аналогично предыдущему случаю, только сохранение осуществляется в формате \*.txt.

# 8.5. Просмотр модулей данных планирования технического обслуживания

## 8.5.1. Общие сведения

Модули данных планирования технического обслуживания содержат информацию о перечне необходимых, периодически проводимых процедур. Информация о плане технического обслуживания позволяет техническому персоналу планировать и выполнять операции технического обслуживания изделия. Информация по планированию технического обслуживания содержит следующие разделы:

- Ресурсы и сроки службы.
- Перечень работ по техническому обслуживанию (по системам).
- Плановое и неплановое техническое обслуживание (по формам обслуживания).

## 8.5.2. Просмотр модулей данных типа «Ресурсы и сроки службы»

Для начала работы:

- 1. Откройте для просмотра проект. Для этого в папке с проектом запустите файл *TGBrowser.exe*.
- 2. На вкладке **Структура** выберите МД типа «Ресурсы и сроки службы». В окне просмотра МД появится его содержимое [\(Рис. 123\)](#page-105-0).

| • TG Browser - Paбota в TG Browser                                            |                                                                              |         |                       |              | a.                | $\Box$ |
|-------------------------------------------------------------------------------|------------------------------------------------------------------------------|---------|-----------------------|--------------|-------------------|--------|
| $[001, rv-RU, 14.04.2019]$                                                    |                                                                              |         |                       |              |                   |        |
| [BR-A-05-10-28-11A-000A-A] Ресурсы и сроки службы - Дополнительные<br>虛<br>i. |                                                                              |         |                       |              |                   |        |
|                                                                               |                                                                              |         |                       |              | Применимость: Все |        |
|                                                                               |                                                                              |         |                       |              |                   |        |
|                                                                               | Ссылки                                                                       |         |                       |              |                   |        |
|                                                                               | Таблица 1<br>Ссылки                                                          |         |                       |              |                   |        |
| Модуль данных/публикация                                                      | Наименование                                                                 |         |                       |              |                   |        |
| Нет ссылок                                                                    |                                                                              |         |                       |              |                   |        |
|                                                                               | Ресурсы и сроки службы<br>Таблица 2 Ресурсы и сроки службы топливной системы |         |                       |              |                   |        |
| Наименование                                                                  | Обозначение                                                                  | Кол-во  | Ресурс/срок<br>службы | Применимость |                   |        |
| Рукав резиновый с<br>присоединительной арматурой                              | 8AT-6116-640                                                                 | 2 штуки | $10$ лет              | Bce          |                   |        |
| Рукав резиновый с<br>присоединительной арматурой                              | 8AMT-6116-650                                                                | 2 штуки | 10 лет                | Bce          |                   |        |
| Рукав резиновый с<br>присоединительной арматурой                              | 4575A-Y14-1020                                                               | 2 штуки | 10 лет                | Bce          |                   |        |
| Рукав резиновый с<br>присоединительной арматурой                              | 4-14-1020 OCT 1<br>13815-81                                                  | 2 штүки | 10 лет                | Bce          |                   |        |
| $\mathbf{v} \parallel \mathbf{v}$ [T<br>$\frac{100}{22}$ 100%                 | œ<br><sup>con</sup> →                                                        |         |                       |              |                   |        |

**Рис. 123**

<span id="page-105-0"></span>Служебные таблицы отображаются в верхней части области просмотра, если в окне

**Настройки** (инструмент ) выбран параметр **Добавлять служебные таблицы** и параметр **Отображать таблицу ссылок для форм техобслуживания**.

Под заголовком «Ресурсы и сроки службы» расположена таблица, содержащая информацию о ресурсах и сроках службы агрегатов.

Выше окна просмотра содержимого модуля данных находится область, содержащая информацию о просматриваемой версии модуля данных. Эта область описана в разделе **[8.1](#page-68-1)** «**[Просмотр реквизитов модуля данных](#page-68-1)**».

Под областью просмотра МД находится панель инструментов [\(Рис. 124\)](#page-105-1).

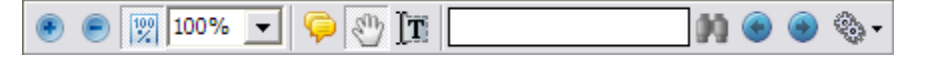

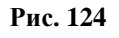

<span id="page-105-1"></span>Описание инструментов смотрите в разделе **[8.2 «Инструменты для просмотра](#page-68-0)  [содержимого модуля данных»](#page-68-0)**.

Для фильтрации содержимого МД:

1. Нажмите на кнопку справа от кнопки **Включить фильтрацию** .

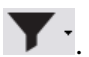

2. Выберите команду **Настроить фильтр** [\(Рис. 125\)](#page-106-0).

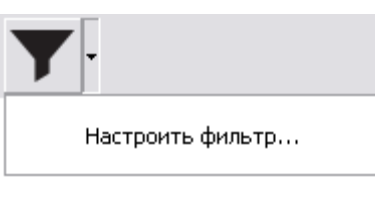

**Рис. 125**

<span id="page-106-0"></span>3. В окне **Фильтр** введите слова для фильтрации [\(Рис. 126\)](#page-106-1).

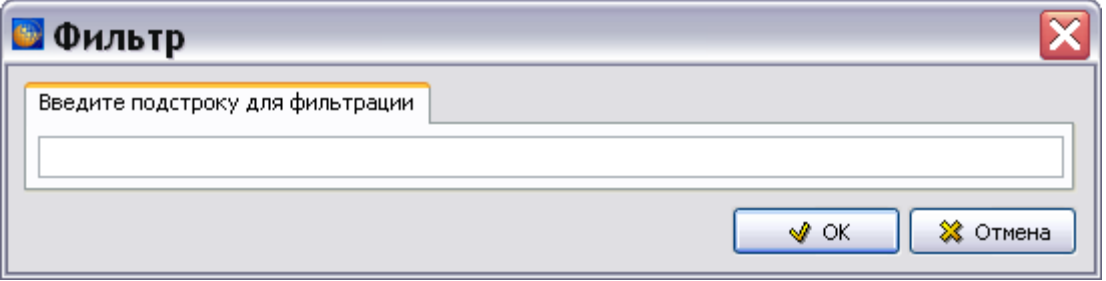

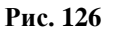

<span id="page-106-1"></span>4. Нажмите Ok. В окне просмотра МД будут показаны данные, соответствующие словам, введенным для фильтрации.

## 8.5.3. Просмотр модулей данных типа «Перечень работ по техническому обслуживанию»

На вкладке **Структура** выберите МД типа *«Перечни работ по техническому обслуживанию».* В окне просмотра МД появится его содержимое [\(Рис. 127\)](#page-107-0).

|                          |                          |                                                                                                    |                                      | Применимость: Все |
|--------------------------|--------------------------|----------------------------------------------------------------------------------------------------|--------------------------------------|-------------------|
|                          |                          | $\left( \begin{array}{c} 1 \\ 1 \end{array} \right)$                                                                                                    |                                      |                   |
|                          |                          | Ссылки                                                                                                    |                                      |                   |
|                          |                          | Таблица 1 Ссылки                                                                                                    |                                      |                   |
|                          | Модуль данных/публикация | Наименование                                                                                                    |                                      |                   |
|                          | BU-A-28-10-00-00A-221A-A | Топливные емкости - Слив отстоя топлива из<br>баков                                                                                                    |                                      |                   |
|                          | BU-A-28-10-00-00A-311A-A | Топливные емкости - Осмотр подвесных топливных<br>баков                                                                                                    |                                      |                   |
|                          | BU-A-28-10-00-00A-311C-A | Топливные емкости - Проверка крепления<br>расходного бака и моментов затяжки болтов лент<br>крепления подвесных и дополнительных топливных<br>баков                                                                                                    |                                      |                   |
|                          |                          |                                                                                                    |                                      |                   |
|                          |                          |                                                                                                    |                                      |                   |
|                          |                          | Перечень работ по техническому обслуживанию                                                                                                    |                                      |                   |
| Код модүля данных        |                          | Таблица 2 Перечень работ по техническому обслуживанию топпивных емкостей                                                                                                    | Ограничения                          | Применимость      |
| BU-A-28-10-00-00A-221A-A |                          | Наименование объекта обслуживания и работы<br>Топливные емкости<br>Слейте по 1 1,5 л отстоя топлива из топливных баков и<br>убедитесь в отсутствии механических примесей и воды, а<br>при температуре наружного воздуха О°С и ниже кристаллов<br>льда<br>Уровень / квалификация: Базовый<br>Код задачи: SVC | Осмотр: по системам Все              |                   |
|                          |                          | ПримечаниеО1                                                                                                    |                                      |                   |
| BU-A-28-10-00-00A-311A-A |                          | Топливные емкости<br>(R) Осмотрите и проверьте подвесные топливные баки<br>Уровень / квалификация: Базовый<br>Код задачи: GVI                                                                                                    | 1 неделя; осмотр: по Все<br>системам |                   |
|                          |                          | ПримечаниеО2                                                                                                    |                                      |                   |

**Рис. 127**

<span id="page-107-0"></span>В верхней части области просмотра отображена таблица ссылок на внешние модули данных.

Служебные таблицы отображаются, если в окне **Настройки** (инструмент ) выбран параметр **Добавлять служебные таблицы** и параметр **Отображать таблицу ссылок для форм техобслуживания**.

Под таблицей ссылок расположена таблица перечня работ по техническому обслуживанию с данными о периодичности выполнения работ и ссылками на технологические карты с описанием соответствующих работ. После щелчка левой кнопкой мыши по ссылке происходит переход к указанному модулю данных.

Выше окна просмотра содержимого модуля данных находится область, содержащая информацию о просматриваемой версии модуля данных. Эта область описана в разделе **[8.1](#page-68-1)** «**[Просмотр реквизитов модуля данных](#page-68-1)**».

Под областью просмотра МД находится панель инструментов [\(Рис. 128\)](#page-107-1).

<span id="page-107-1"></span>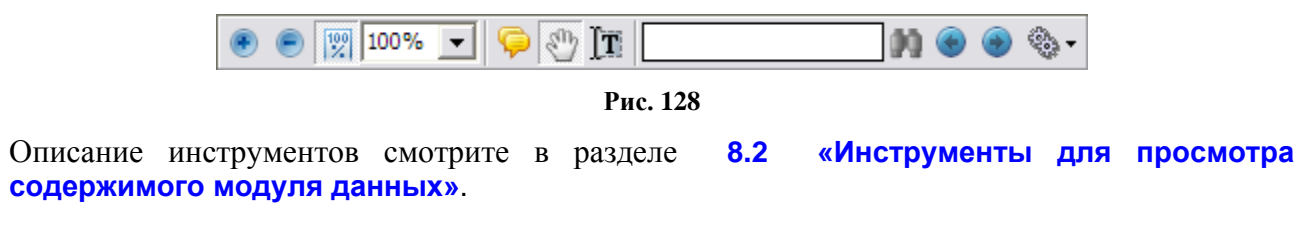
Для фильтрации содержимого МД:

1. Нажмите на кнопку <sup>•</sup> справа от кнопки **Включить фильтрацию 1.** и выберите команду **Настроить фильтр** [\(Рис. 129\)](#page-108-0). После этого откроется окно **Фильтр регламента** [\(Рис. 130\)](#page-108-1).

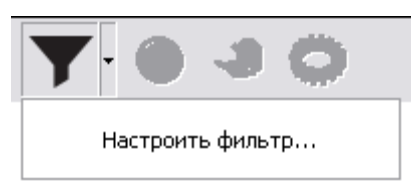

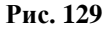

<span id="page-108-0"></span>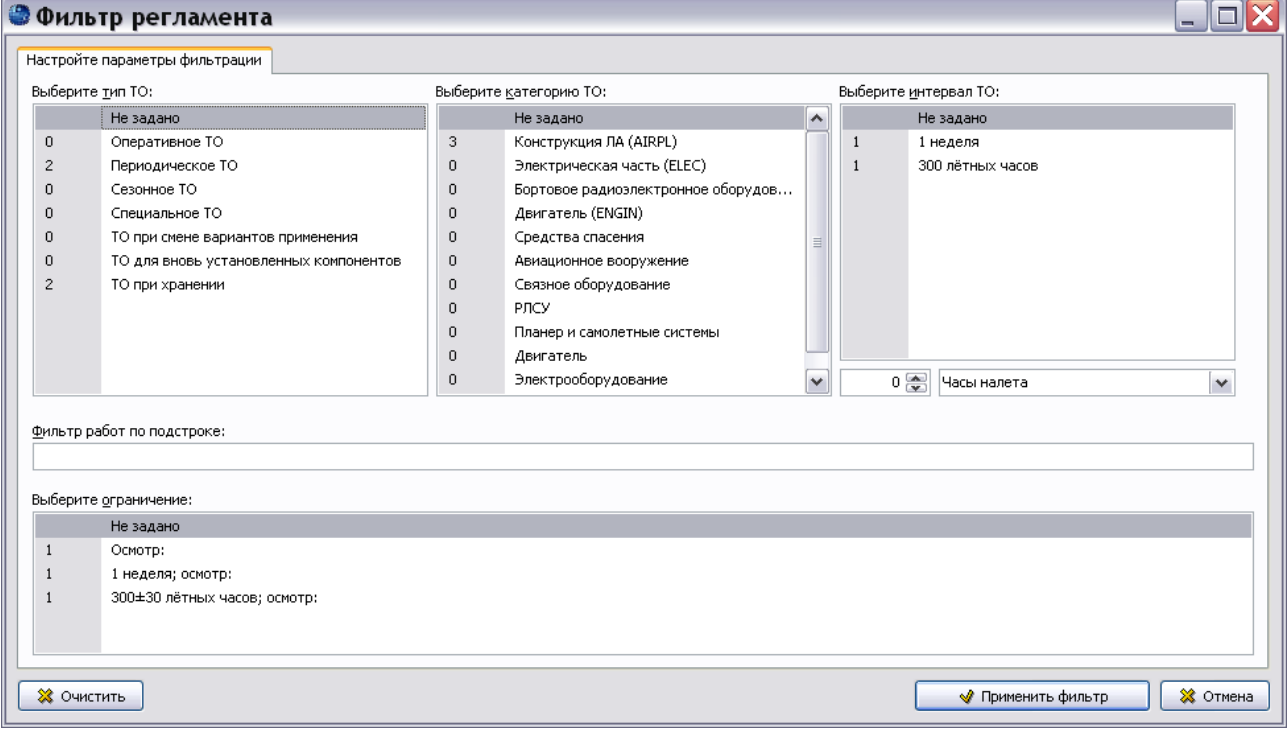

**Рис. 130**

- <span id="page-108-1"></span>2. В окне **Фильтр регламента** выберите тип ТО, категорию ТО, интервал ТО, ограничение.
- 3. Введите подстроку фильтра работ.
- 4. Нажмите на кнопку **Применить фильтр**. В окне просмотра МД будут показаны данные, соответствующие фильтру.
- 5. Если в модуле данных имеется ссылка на технологическую карту с описанием работ, в которой указано вспомогательное оборудование, расходные материалы и запасные части, то эти данные техкарты можно просмотреть с помощью специальных инструментов (см. [Таблица 13\)](#page-109-0). Это возможно только при включенной фильтрации, даже если фильтр не задан.

#### **Таблица 13**

<span id="page-109-0"></span>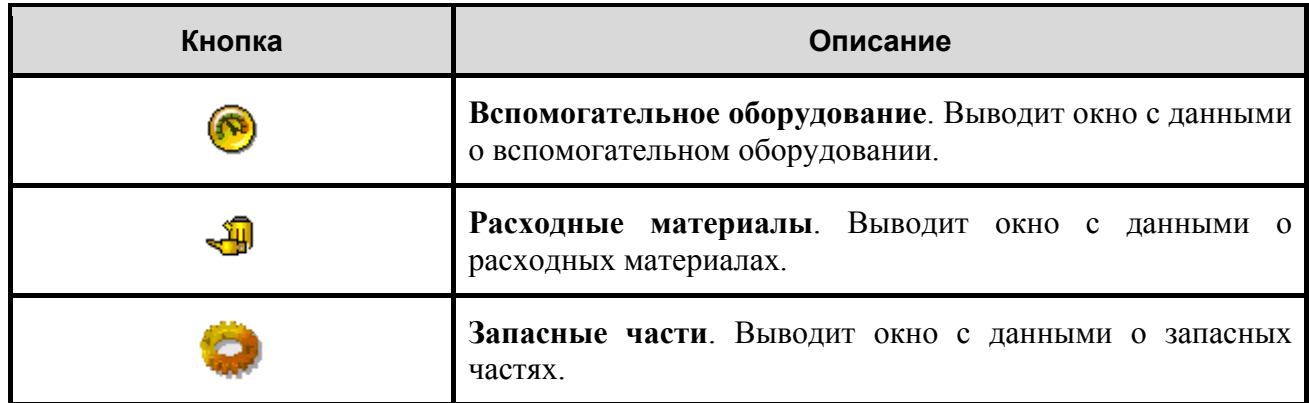

Выбор инструмента приводит к открытию окна, содержащего информацию. На [Рис. 131](#page-109-1) показано окно с данными о запасных частях.

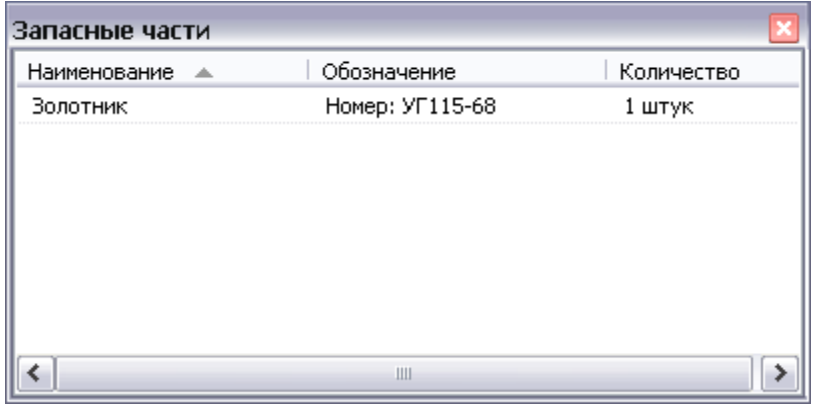

**Рис. 131**

### <span id="page-109-1"></span>8.5.4. Просмотр модулей данных типа «Формы технического обслуживания»

На вкладке **Структура** выберите МД типа «Формы технического обслуживания». В окне просмотра МД появится его содержимое [\(Рис. 132\)](#page-110-0).

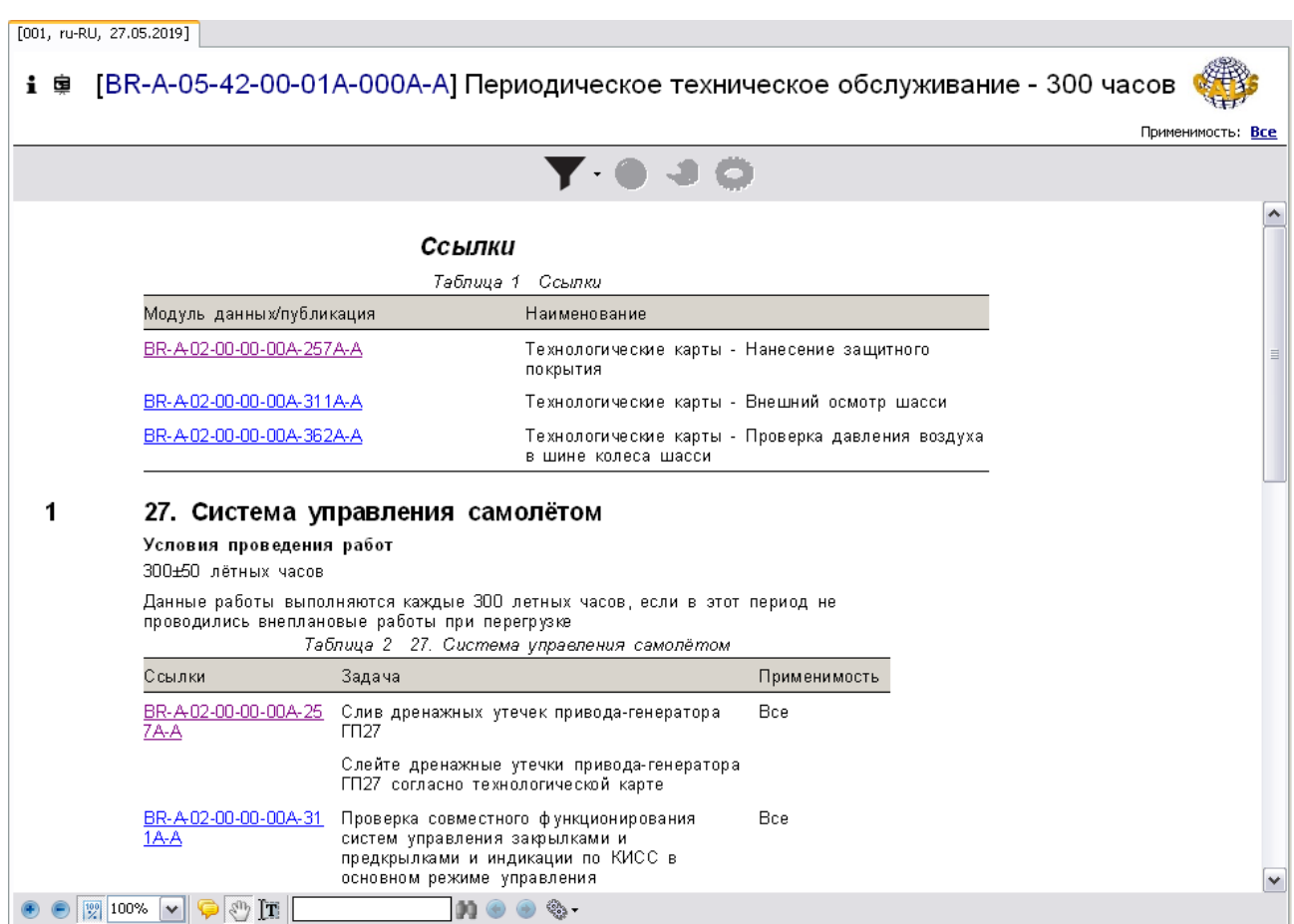

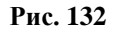

#### <span id="page-110-0"></span>**Замечания**

1. Таблица ссылок будет отображаться в документе в том случае, если на вкладке **Документ** окна **Настройки** выбраны параметры **Добавлять служебные таблицы** и **Отображать таблицу ссылок для форм**

**техобслуживания** (инструмент ).

2. Ссылки из модуля данных ведут на технологические карты демонстрационного проекта. В реальном проекте ссылки должны вести на технологические карты, в которых описано выполнение соответствующих работ.

В рассматриваемом примере в верхней части области просмотра отображается следующая информация:

- Наименование группы работ «*27. Система управления самолетом»*.
- Условия проведения работ «*300<sup>+</sup> -50 летных часов».*
- Описание «*Данные работы производятся каждые 300 летных часов, если в этот период не проводились внеплановые работы при перегрузке».*

Ниже расположена таблица, содержащая столбцы:

- Ссылки.
- Залача.
- Применяемость.

В столбце **Задача** содержится список необходимых работ. В столбце **Ссылки** находятся ссылки на модули данных типа «Технологическая карта», содержащие информацию об условиях и порядке выполнения работ. Все элементы столбца **Ссылки** отображаются как ссылки независимо от того, есть в просматриваемой публикации такой модуль данных или нет.

Щелчок левой кнопкой мыши по ссылке в столбце **Ссылки** приведет к переходу к модулю данных с описанием процедуры выполнения работы.

Выше окна просмотра содержимого модуля данных находится область, содержащая информацию о просматриваемой версии модуля данных. Эта область описана в разделе **[8.1](#page-68-0)** «**[Просмотр реквизитов модуля данных](#page-68-0)**».

Под областью просмотра МД находится панель инструментов [\(Рис. 133\)](#page-111-0).

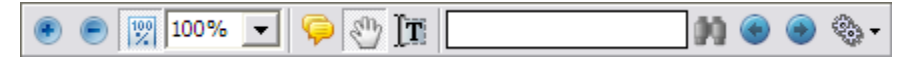

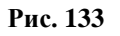

<span id="page-111-0"></span>Описание инструментов смотрите в разделе **[8.2 «Инструменты для просмотра](#page-68-1)  [содержимого модуля данных»](#page-68-1)**.

Для фильтрации содержимого МД:

<span id="page-111-1"></span>1. Нажмите на кнопку <sup>•</sup> справа от кнопки Включить фильтрацию и выберите команду **Настроить фильтр** [\(Рис. 134\)](#page-111-1). После этого откроется окно **Фильтр регламента** [\(Рис. 135\)](#page-112-0).

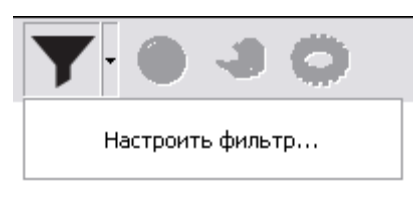

**Рис. 134**

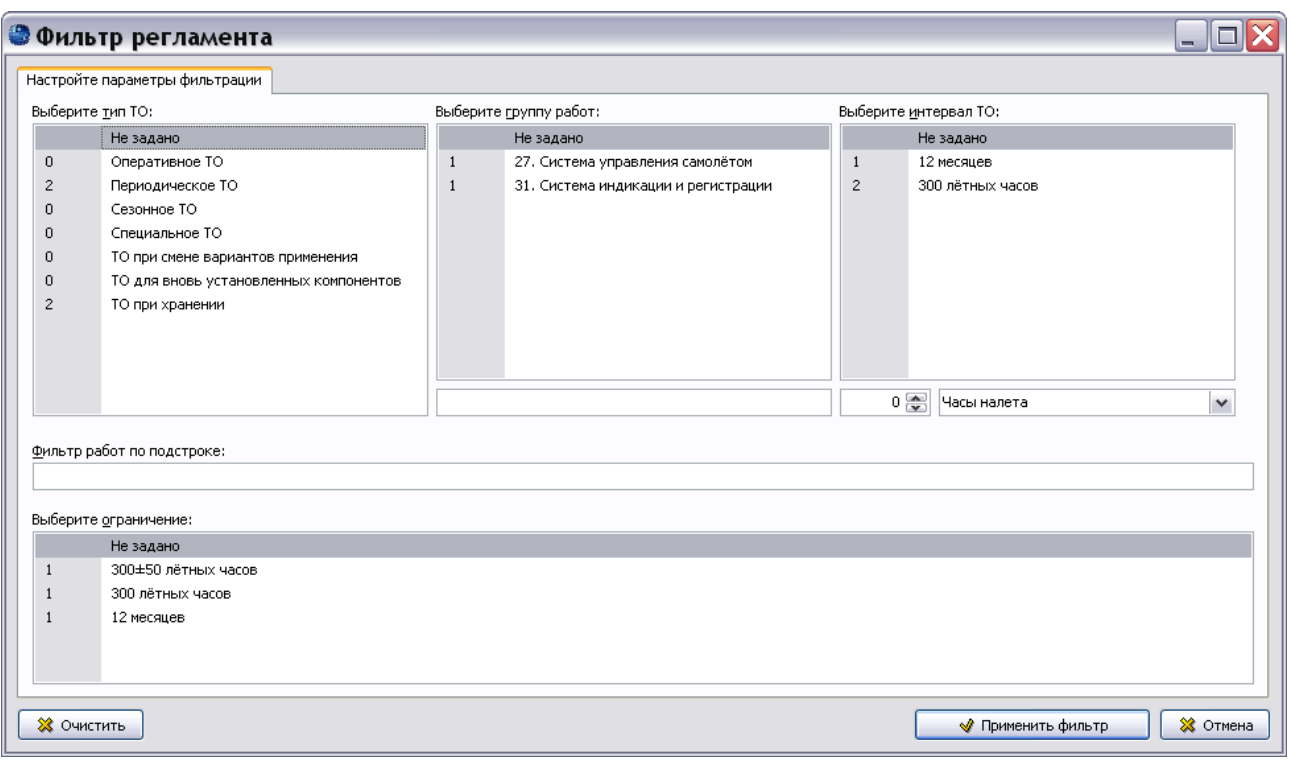

**Рис. 135**

- <span id="page-112-0"></span>2. В окне **Фильтр регламента** выберите тип ТО, группу работ, интервал ТО, ограничение.
- 3. Введите подстроку фильтра работ.
- 4. Нажмите на кнопку **Применить фильтр**. В окне просмотра МД будут показаны данные, соответствующие фильтру.
- 5. Если в модуле данных имеется ссылка на технологическую карту с описанием работ, в которой указано вспомогательное оборудование, расходные материалы и запасные части, то эти данные техкарты можно просмотреть с помощью специальных инструментов (см. [Таблица 14\)](#page-112-1). Это возможно только при включенной фильтрации, даже если фильтр не задан.

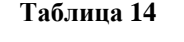

<span id="page-112-1"></span>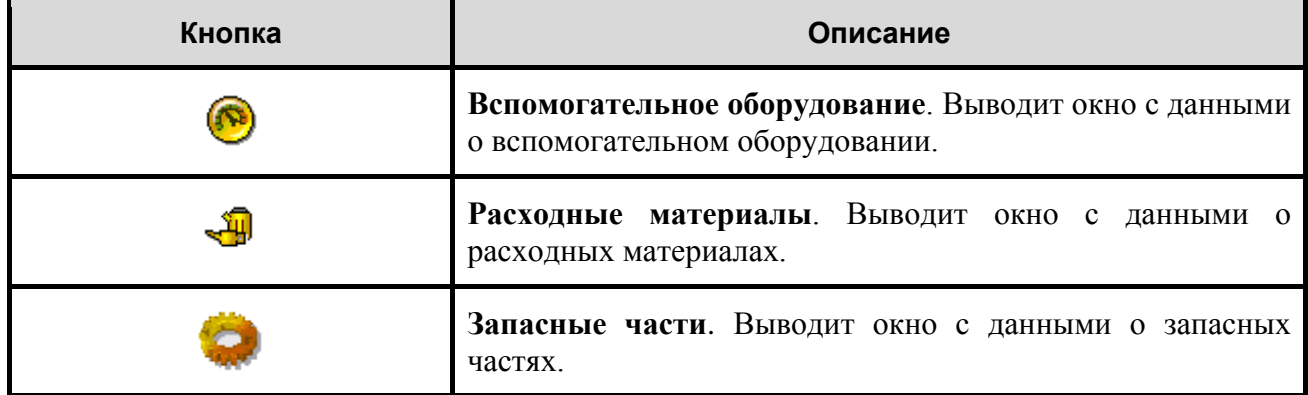

Выбор инструмента приводит к открытию окна, содержащего информацию. На [Рис. 136](#page-113-0) показано окно с данными о запасных частях.

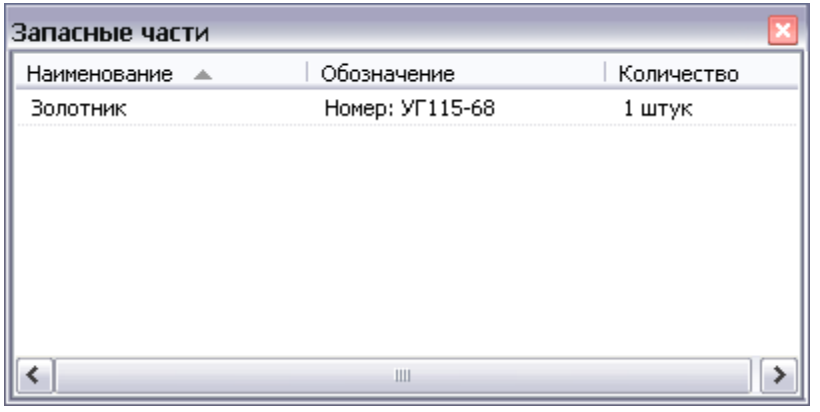

**Рис. 136**

## <span id="page-113-0"></span>8.6. Просмотр технологических карт

### 8.6.1. Общие сведения

*Технологической картой* называется документ, который содержит сведения, необходимые для проведения операций технического обслуживания оборудования. Предоставленная информация должна позволять техническому персоналу:

- производить подключение и отключение контрольно-проверочной аппаратуры и источников питания;
- применять соответствующие специальные инструменты и вспомогательное оборудование;
- осуществлять обслуживание изделия и его систем/компонентов;
- проводить испытания на соответствие систем и компонентов установленным требованиям;
- демонтировать и устанавливать любые системы или компоненты с минимальными затратами времени.

### 8.6.2. Просмотр данных

Для начала работы:

- 1. Откройте для просмотра проект. Для этого в папке с проектом запустите файл *TGBrowser.exe*.
- 2. На вкладке **Структура** выберите МД типа «Технологическая карта». В правом окне появится сообщение с общими для всего МД блоками (или со всеми, в зависимости от настроек, выбранных в окне **Настройки**) «Предупреждение» и «Внимание» **(**[Рис.](#page-114-0)  [137\)](#page-114-0).

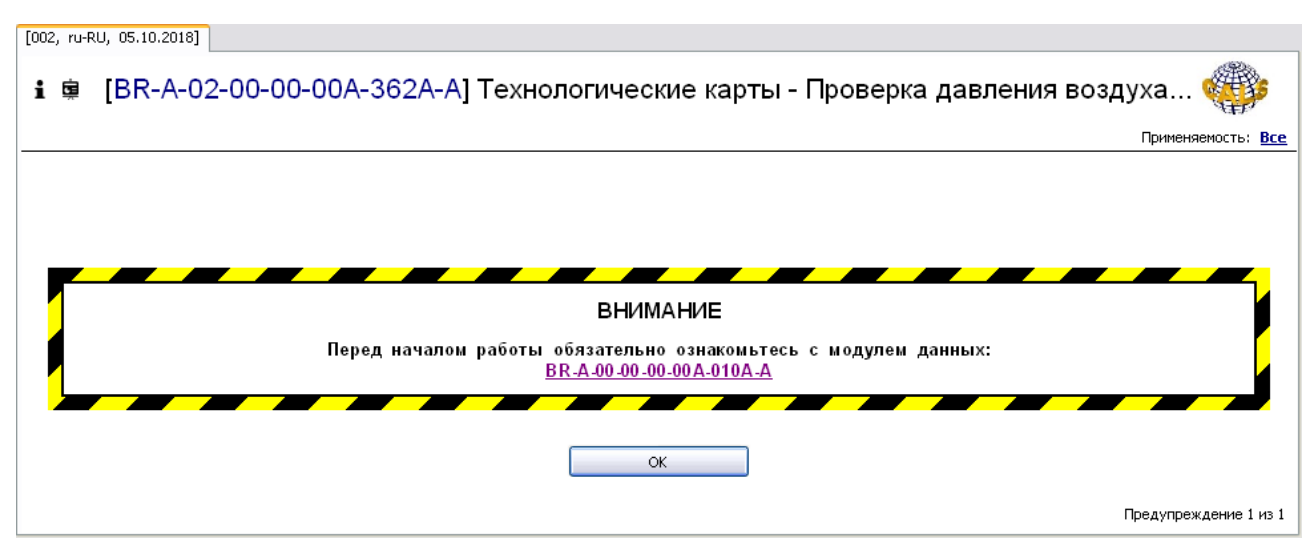

## <span id="page-114-0"></span>**Замечания:** 1. Для просмотра содержимого МД без предварительного появления сообщений в окне **Настройки** (инструмент **)** снимите флаг у параметра **Отображать предупреждения при открытии МД**. 2. Специальные блоки оформляются в соответствии со стандартом ASD S1000D независимо от того, как они были оформлены ранее. Для восстановления «старого» оформления в окне **Настройки** включите переключатель **Использовать старый формат предупреждений**.

3. Для перехода к просмотру содержимого модуля данных подтвердите прочтение предупреждений нажатием на кнопку **ОК**. После этого в правом окне появится содержимое модуля данных [\(Рис. 138\)](#page-115-0).

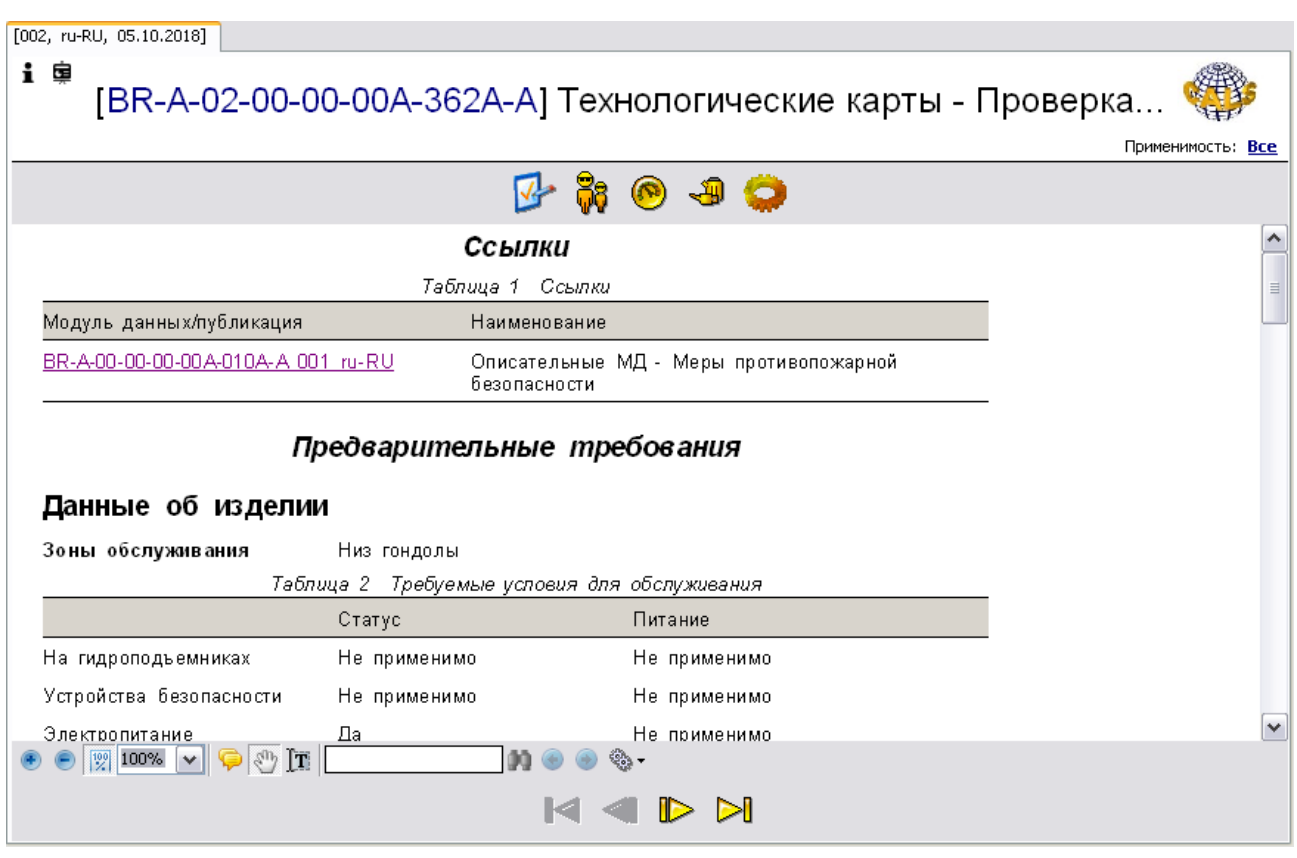

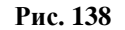

<span id="page-115-0"></span>Выше окна просмотра содержимого модуля данных находится область, содержащая информацию о просматриваемой версии модуля данных. Эта область описана в разделе **[8.1](#page-68-0)** «**[Просмотр реквизитов модуля данных](#page-68-0)**».

Под областью просмотра МД находится панель инструментов [\(Рис. 139\)](#page-115-1).

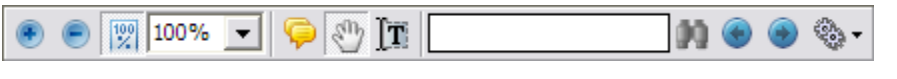

**Рис. 139**

<span id="page-115-1"></span>Описание инструментов смотрите в разделе **[8.2 «Инструменты для просмотра](#page-68-1)  [содержимого модуля данных»](#page-68-1)**.

Для удобства просмотра содержимого модуля данных используйте инструмент **Масштаб,** который позволяет установить масштаб просмотра модуля данных в окне его отображения. Значение масштаба выбирается из выпадающего списка или вводится с клавиатуры.

В верхней части области просмотра содержимого МД расположена служебная таблица

ссылок. Служебные таблицы отображаются, если в окне **Настройки** (инструмент ) выбран параметр **Добавлять служебные таблицы**. В рассматриваемом модуле данных имеется одна ссылка на модуль данных со сведениями о мерах противопожарной безопасности. Для перехода по ссылке щелкните по ней левой кнопкой мыши.

Далее в табличном виде представлены предварительные требования, содержащие следующие данные:

- Данные об изделии.
- Требуемые условия.
- Персонал.
- Вспомогательное оборудование.
- Расходные материалы.
- Запасные части.
- Меры безопасности.

Под заголовком **Процедура** приведено описание процедуры обслуживания по шагам.

Для перехода к просмотру следующей операции пользуйтесь инструментами в нижней части

<u>n (In N</u> окна **Начало** – **Назад** – **Вперед** – **Окончание**.

В конце МД представлены завершающие действия.

### 8.6.3. Просмотр дополнительной информации

В верхней части окна просмотра находится панель инструментов, с помощью которых можно просмотреть информацию, занесенную в техкарту на вкладку **Предварительные требования** [\(Рис. 140\)](#page-116-0).

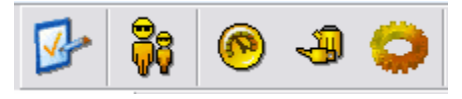

**Рис. 140**

<span id="page-116-1"></span><span id="page-116-0"></span>В [Таблица 15](#page-116-1) приведено краткое описание инструментов панели.

**Таблица 15**

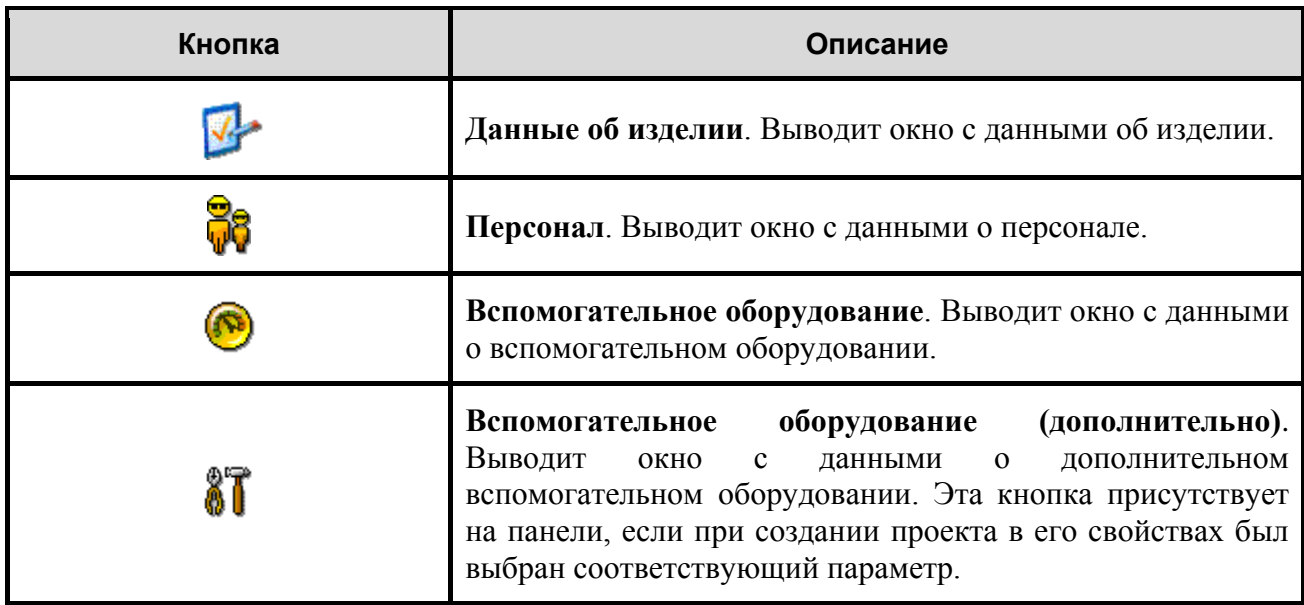

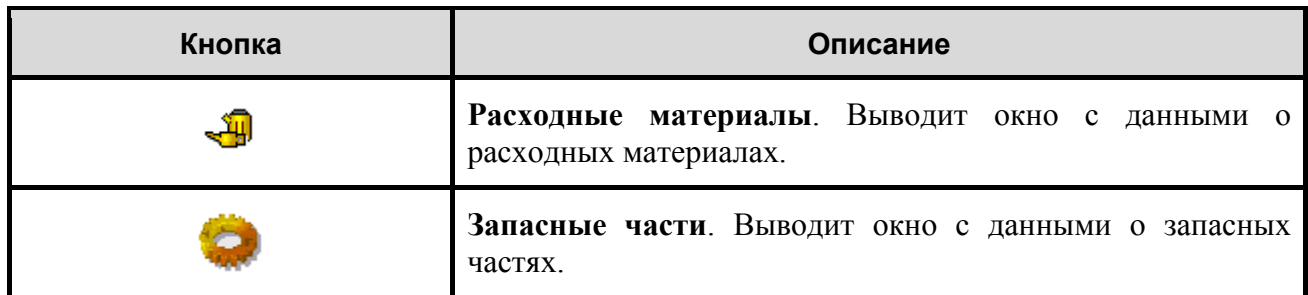

Инструменты становятся активными, если в соответствующие разделы занесена информация. Выбор инструмента приводит к открытию окна, содержащего информацию. На **Ошибка! Неверная ссылка закладки.** показано окно с данными об изделии.

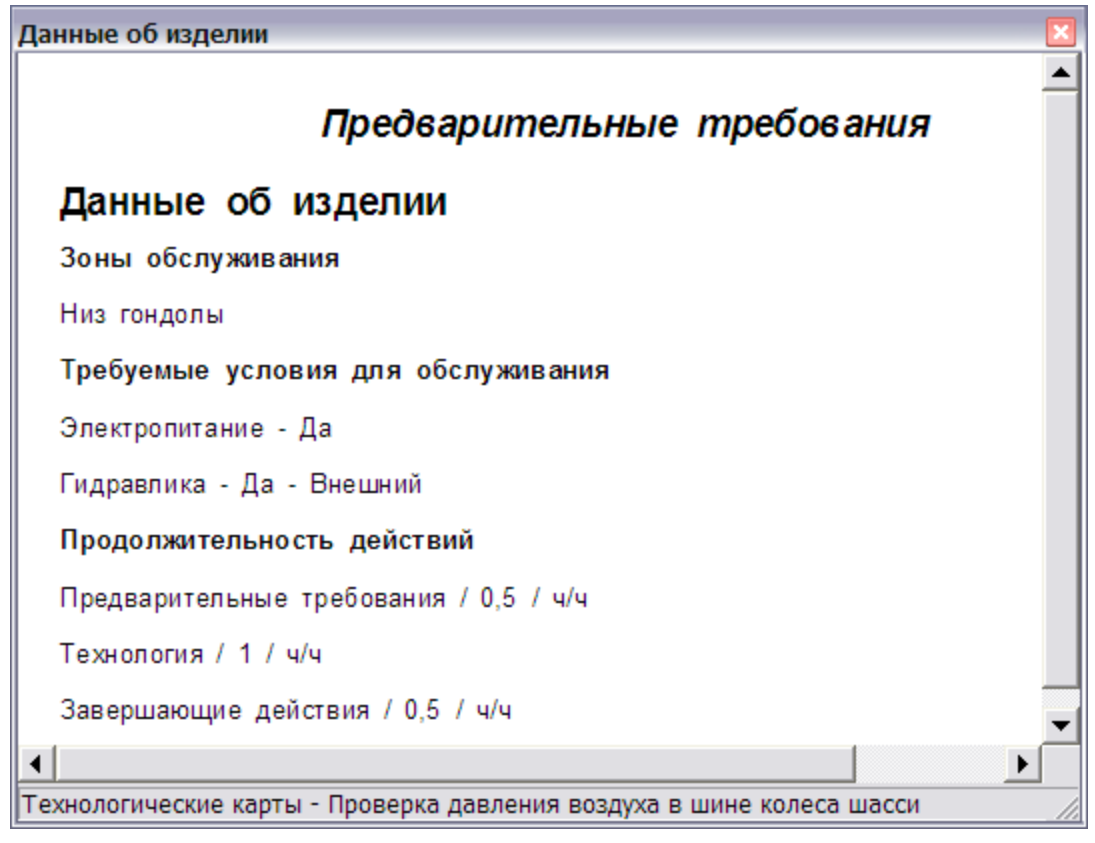

**Рис. 141**

## 8.7. Просмотр модулей данных типа «Перечень локализованных неисправностей»

### 8.7.1. Общие сведения

В модулях данных «Перечень локализованных неисправностей» перечисляются все сообщения технического обслуживания, относящиеся к неисправностям, которые могут быть локализованы и сохранены системой контроля. Сообщения сортируются по коду неисправности и неисправному конструктивно-сменному блоку на уровне системы.

## 8.7.2. Просмотр модулей данных

Для начала работы:

- 1. Откройте для просмотра проект. Для этого в папке с проектом запустите файл TGBrowser.exe.
- 2. На вкладке **Структура** выберите МД типа «Перечень локализованных неисправностей». В правом окне появится содержимое МД [\(Рис. 142\)](#page-118-0).

| $\Box$ o $\times$<br>• ТG Browser - ЭЭД на самолет РС-1                                                                                                    |                                                                                                    |                                                |                                                                      |                           |                            |                            |  |
|----------------------------------------------------------------------------------------------------|----------------------------------------------------------------------------------------------------|------------------------------------------------|----------------------------------------------------------------------|---------------------------|----------------------------|----------------------------|--|
| $\odot$ & $\otimes$ & $\odot$ $\otimes$ $\otimes$ $\otimes$ $\otimes$ $\otimes$ $\otimes$ $\otimes$ $\otimes$ $\otimes$ $\otimes$ $\otimes$ $\otimes$ $\otimes$                                                 |                                                                                                    |                                                |                                                                      |                           |                            |                            |  |
| Структура Журнал                                                                                                    | [001, ru-RU, 04.12.2018]                                                                             |                                                |                                                                      |                           |                            |                            |  |
| ЭЭД на самолет РС-1<br>$\Box$                                                                                                    | [BU-A-77-00-00-00A-411A-A] Приборы контроля двигателя - Перечень локализованных неисправностей<br>主章 |                                                |                                                                      |                           |                            |                            |  |
| Плановое/Внеплановое техническ<br>A-05-00-00                                                                                                    | Применимость: Все                                                                                    |                                                |                                                                      |                           |                            |                            |  |
| Информация для экипажа/эксплуа<br>阠<br>A-15-00-00                                                                                                    | $\blacktriangledown \cdot \blacklozenge \rightarrow \varlozenge$                                     |                                                |                                                                      |                           |                            |                            |  |
| Система управления ЛА<br>A-27-00-00                                                                                                    |                                                                                                    |                                                |                                                                      |                           |                            |                            |  |
| Гидравлическая система<br>A-29-00-00                                                                                                    | Перечень локализованных неисправностей                                                               |                                                |                                                                      |                           |                            |                            |  |
| Шасси                                                                                                    | Таблица 1 Перечень локализованных неисправностей                                                     |                                                |                                                                      |                           |                            |                            |  |
| A-32-00-00                                                                                                    |                                                                                                    | Код неисправности Содержание сообщения         | Описание неисправности                                               | Блок.<br>обнаруживший     | Неисправный блок           | Корректирующее<br>действие |  |
| Шасси (конфигурация В)<br>B-32-00-00                                                                                                    |                                                                                                    |                                                |                                                                      | неисправность             |                            |                            |  |
| Приборы контроля двигателя<br>ė                                                                                                    | 774-03                                                                                               | На блоке Gemu 122-5                            | Отказ канала измерения<br>(1), (2) светится красный вибрации РКВД-ЗП | <b>Блок Gemu</b>          | Блок Gemu<br>Изделие 122-5 | Замена блока<br>Gemu 122-5 |  |
| $177 - 00 - 00$                                                                                                    |                                                                                                    | сигнализатор FAIL                              |                                                                      | Изделие 122-5<br>(1), (2) |                            | BU-A-77-00-00-00A          |  |
| Приборы контроля двигателя                                                                                                    |                                                                                                    |                                                |                                                                      |                           |                            | $-285A-A$                  |  |
| Приборы контроля двигателя<br>BU-A-77-00-00-00A-285A-A                                                                                                    | 774-07                                                                                               | Ha finoke Gemu 122-5                           | Отказ ЭЗУ                                                            | <b>B</b> nok Gemu         | <b>Finnk Gemu</b>          | Замена блока<br>Gemu 122-5 |  |
|                                                                                                    |                                                                                                    | (1), (2) светится красный<br>сигнализатор FAIL |                                                                      | Изделие 122-5<br>(1), (2) | Изделие Номер: 122-5       |                            |  |
|                                                                                                    |                                                                                                    |                                                |                                                                      |                           |                            |                            |  |
|                                                                                                    |                                                                                                    |                                                |                                                                      |                           |                            |                            |  |
| $\left\langle \right\rangle$<br>$\rightarrow$<br>m-<br>$\rightarrow$                                                                                                    | $\odot$ $\ddot{w}$ 100% $\vee$ $\ddot{w}$ T                                                          | $M \odot \odot \odot \cdots$                   |                                                                      |                           |                            |                            |  |
| $\sqrt{24-8}$ $\sigma$<br>$\begin{array}{c} \hline \end{array} \begin{array}{c} \bullet \\ \bullet \end{array} \begin{array}{c} \bullet \\ \bullet \end{array} \begin{array}{c} \bullet \\ \bullet \end{array}$ |                                                                                                    |                                                |                                                                      |                           |                            |                            |  |
|                                                                                                    |                                                                                                    |                                                |                                                                      |                           |                            |                            |  |

**Рис. 142**

<span id="page-118-0"></span>Данные перечня локализованных неисправностей представлены в виде таблицы. Заголовки столбцов являются названиями параметров перечня.

Выше окна просмотра содержимого модуля данных находится область, содержащая информацию о просматриваемой версии модуля данных. Эта область описана в разделе **[8.1](#page-68-0)** «**[Просмотр реквизитов модуля данных](#page-68-0)**».

Под областью просмотра находится панель инструментов [\(Рис. 143\)](#page-118-1).

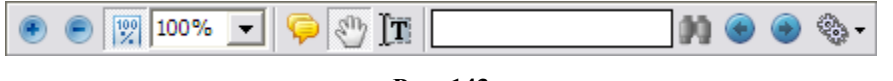

**Рис. 143**

<span id="page-118-1"></span>Описание инструментов смотрите в разделе **[8.2 «Инструменты для просмотра](#page-68-1)  [содержимого модуля данных»](#page-68-1)**.

Для фильтрации содержимого МД:

1. Нажмите на кнопку<sup>ъ</sup> справа от кнопки **Включить фильтрацию** 

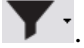

2. Выберите команду **Настроить фильтр** [\(Рис. 144\)](#page-119-0).

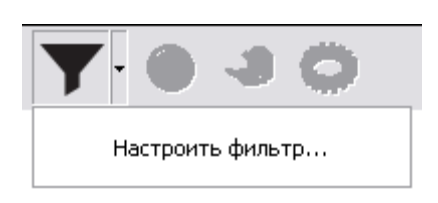

<span id="page-119-0"></span>3. В окне **Фильтр** введите слова для фильтрации [\(Рис. 145\)](#page-119-1).

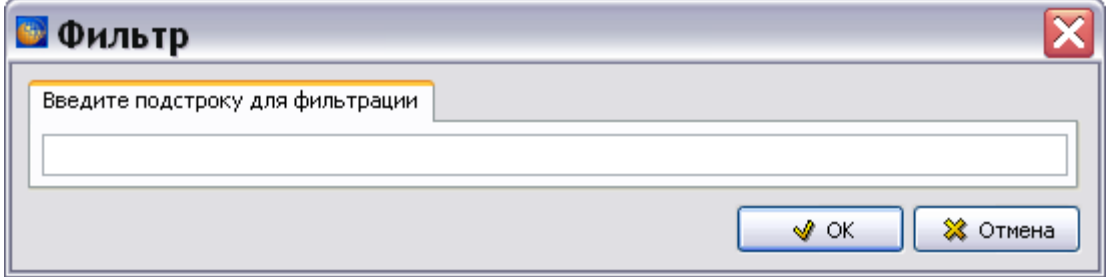

**Рис. 145**

<span id="page-119-1"></span>4. Нажмите Ok. В окне просмотра МД будут показаны данные, соответствующие словам, введенным для фильтрации. Пример показан на [Рис. 146.](#page-119-2)

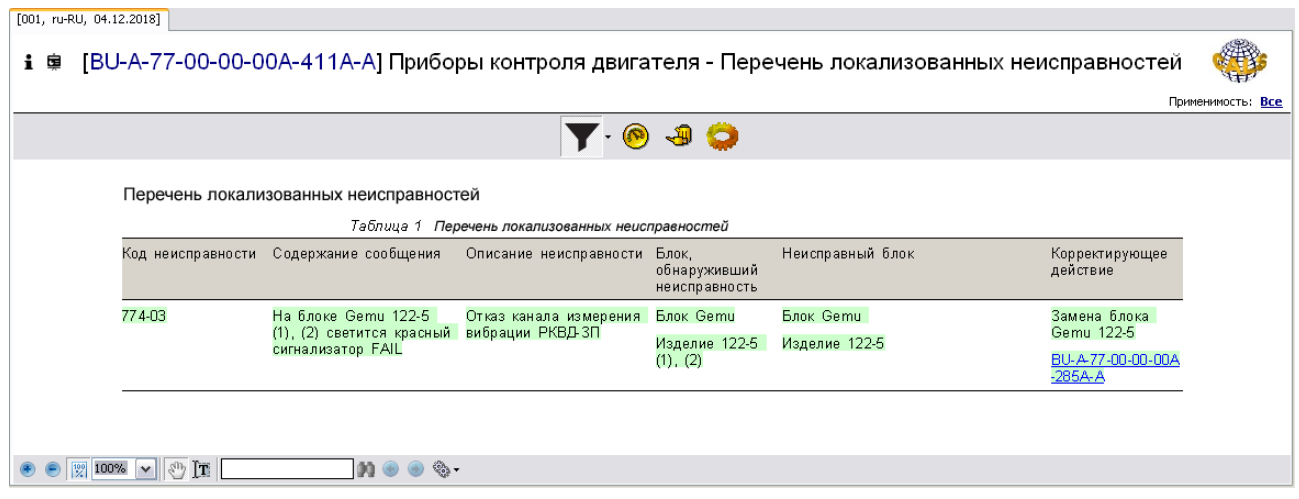

#### **Рис. 146**

<span id="page-119-2"></span>5. Если в модуле данных имеется ссылка на технологическую карту с описанием процедуры устранения локализованной неисправности, в которой указано вспомогательное оборудование, расходные материалы и запасные части, то эти данные техкарты можно просмотреть с помощью специальных инструментов (см. [Таблица 16\)](#page-119-3). Это возможно только при включенной фильтрации, даже если фильтр не задан.

#### **Таблица 16**

<span id="page-119-3"></span>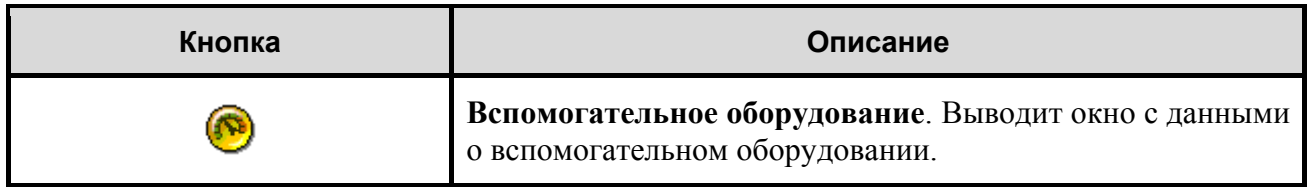

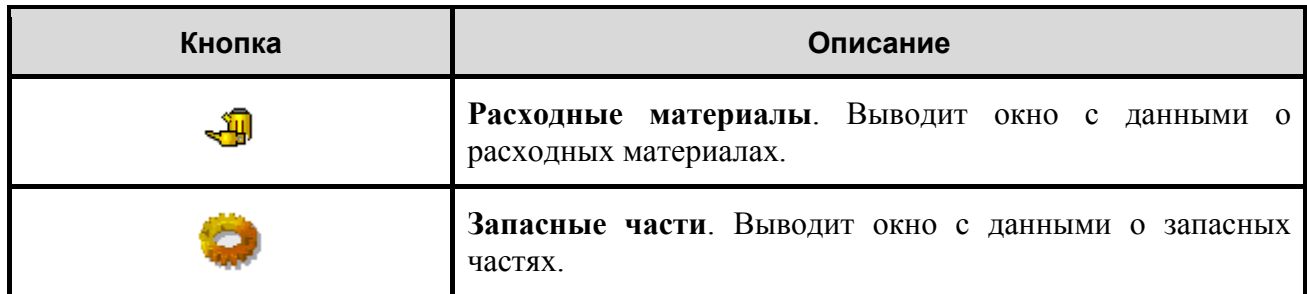

Выбор инструмента приводит к открытию окна, содержащего информацию. На [Рис. 147](#page-120-0) показано окно с данными о вспомогательном оборудовании.

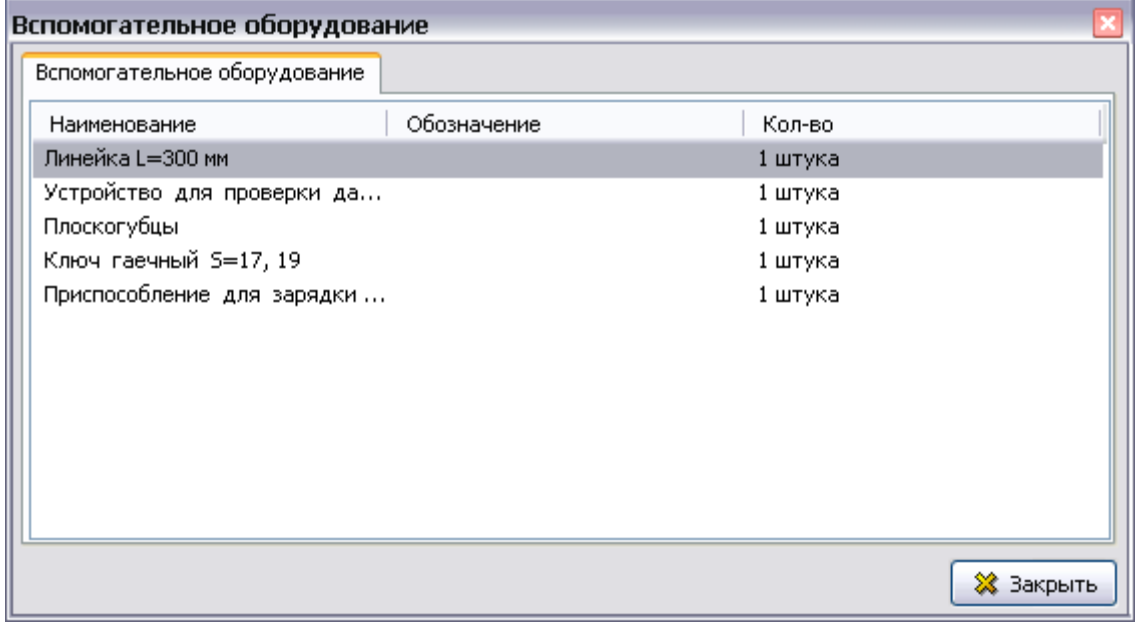

**Рис. 147**

## <span id="page-120-0"></span>8.8. Просмотр модулей данных типа «Процедура поиска неисправности»

### 8.8.1. Общие сведения

Модулем данных «Процедура поиска неисправности» называется документ, содержащий:

- описание процедуры поиска неисправности;
- данные, необходимые для поиска неисправности;
- ссылки на процедуры устранения неисправности.

Для начала работы:

1. Откройте для просмотра проект. Для этого в папке с проектом запустите файл TGBrowser.exe.

- 2. На вкладке **Структура** выберите МД типа «Процедура поиска неисправности». В правом окне появится сообщение с предупреждениями, введенными в
- предварительных требованиях (или со всеми, в зависимости от настроек) [\(Рис. 148\)](#page-121-0).  $[001, rv-RU, 21.10.2018]$

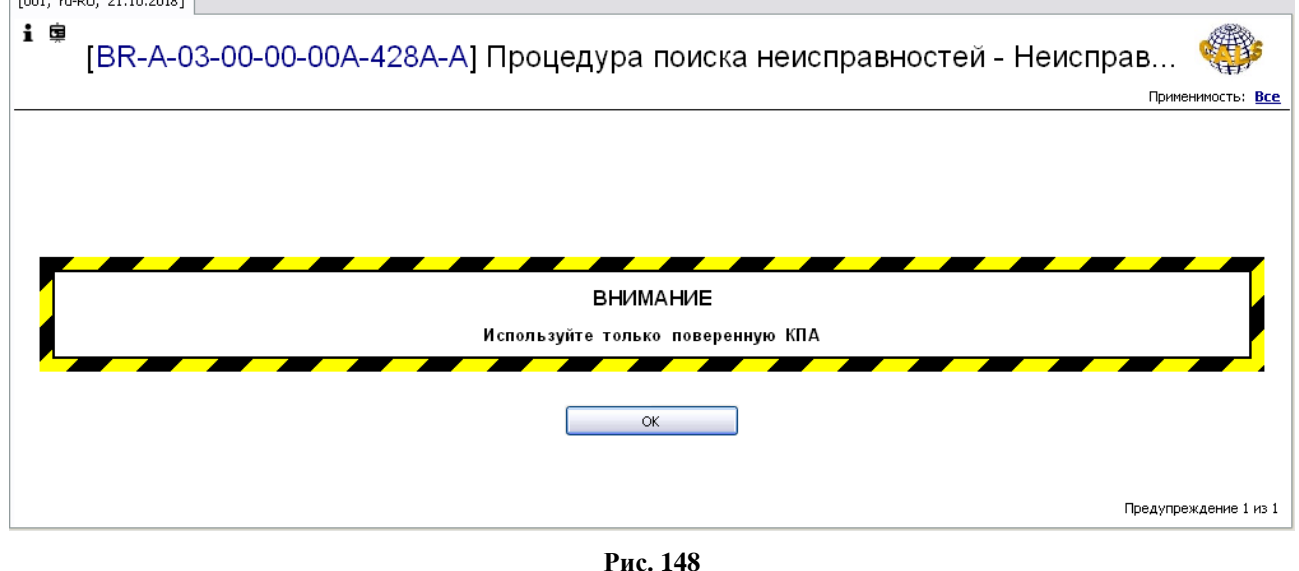

## <span id="page-121-0"></span>**Замечание:**

Для настройки отображения специальных блоков при просмотре МД, в окне

**Настройки** (инструмент ) на вкладке **Документ** выберите параметр **Отображать предупреждения при открытии МД**. При выбранном параметре **Отображать предупреждения для всего МД** при просмотре МД выводятся ВСЕ блоки **Внимание** и **Предупреждение**, в том числе и те, что прописаны в шагах технологии или процедуры поиска.

3. Для перехода к просмотру содержимого модуля данных подтвердите прочтение предупреждений нажатием на кнопку **ОК**. После этого в правом окне появится содержимое модуля данных, соответствующее интерактивному режиму просмотра [\(Рис. 149\)](#page-122-0).

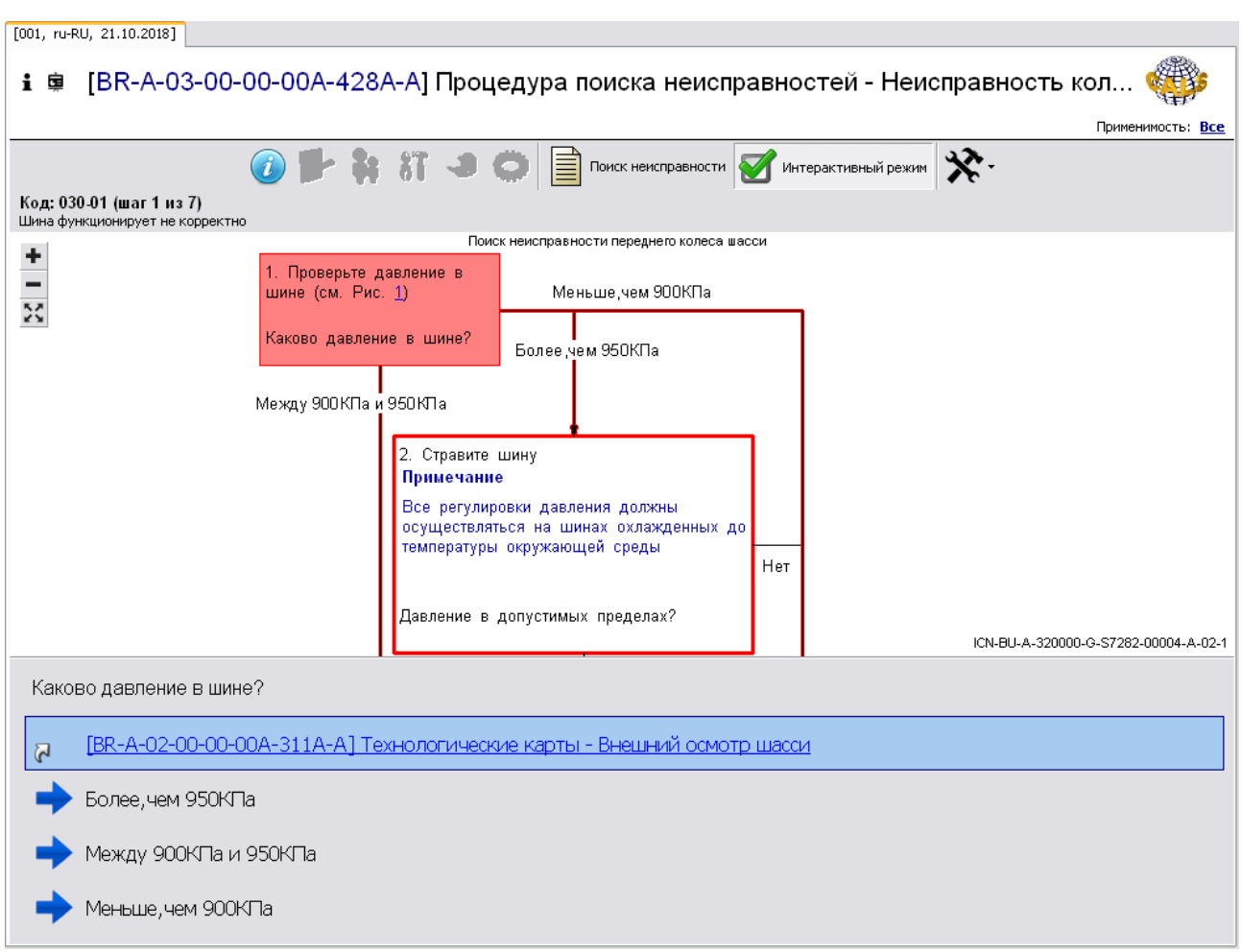

**Рис. 149**

<span id="page-122-0"></span>Если в просматриваемом модуле данных диаграмма не создана, то отображается текстовое описание действий, которые необходимо предпринять на первом шаге.

Выше окна просмотра содержимого модуля данных находится область, содержащая информацию о просматриваемой версии модуля данных. Эта область описана в разделе **[8.1](#page-68-0)** «**[Просмотр реквизитов модуля данных](#page-68-0)**».

#### 8.8.2. Инструменты настройки просмотра

<span id="page-122-1"></span>Инструмент **Настройки** используется для настройки отображения панели ответов и еѐ размеров [\(Рис. 150\)](#page-122-1).

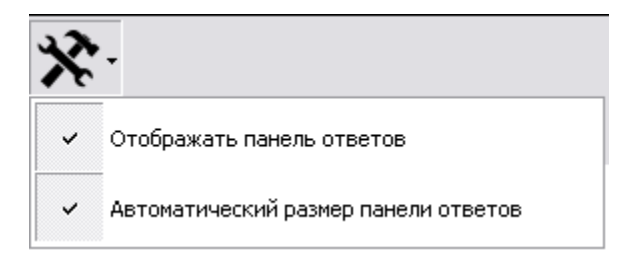

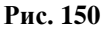

Для изменения масштаба просмотра используются инструменты **Увеличить масштаб** , **Уменьшить масштаб** , **Вписать в экран** .

### 8.8.3. Просмотр в интерактивном режиме

В верхней части диаграммы выделен объект, соответствующий действиям на первом шаге процедуры поиска неисправности. Под диаграммой показан вопрос, на который необходимо ответить для выявления неисправности. Под вопросом приведены варианты ответов.

Нужный ответ выбирается двойным щелчком по прямоугольнику этого ответа. Выберите ответ «Между 900КПа и 950КПА». После этого произойдет переход на соответствующий шаг процедуры. В верхней части окна автоматически будет выделен объект диаграммы с описанием действий, которые необходимо предпринять на этом шаге, в средней части – вопрос, на который нужно ответить для выявления неисправности, в нижней части – возможные варианты ответов [\(Рис. 151\)](#page-123-0).

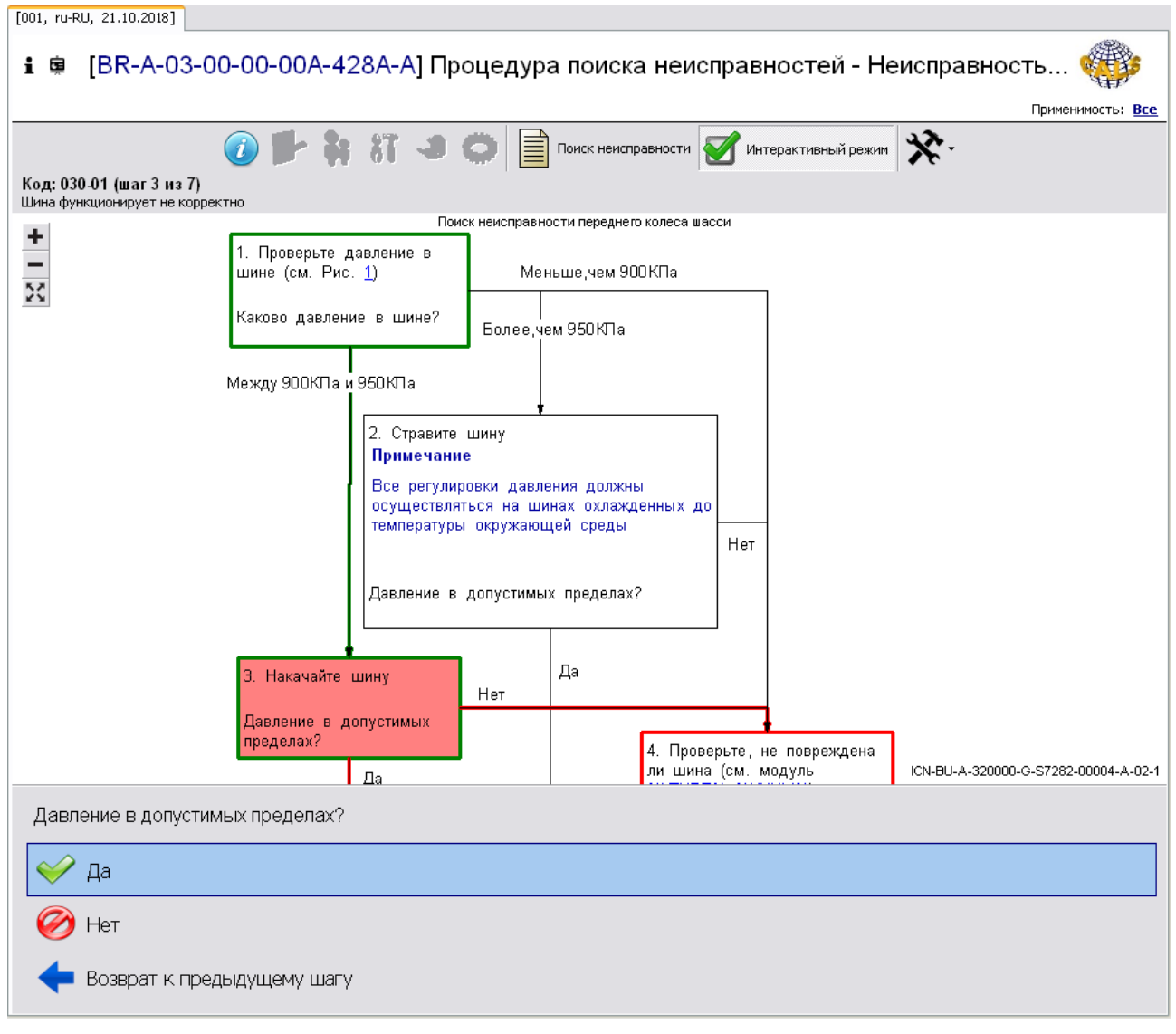

<span id="page-123-0"></span>**Рис. 151**

При выборе ответа «Да» область отображения содержимого МД примет вид, показанный на [рис. 152.](#page-124-0)

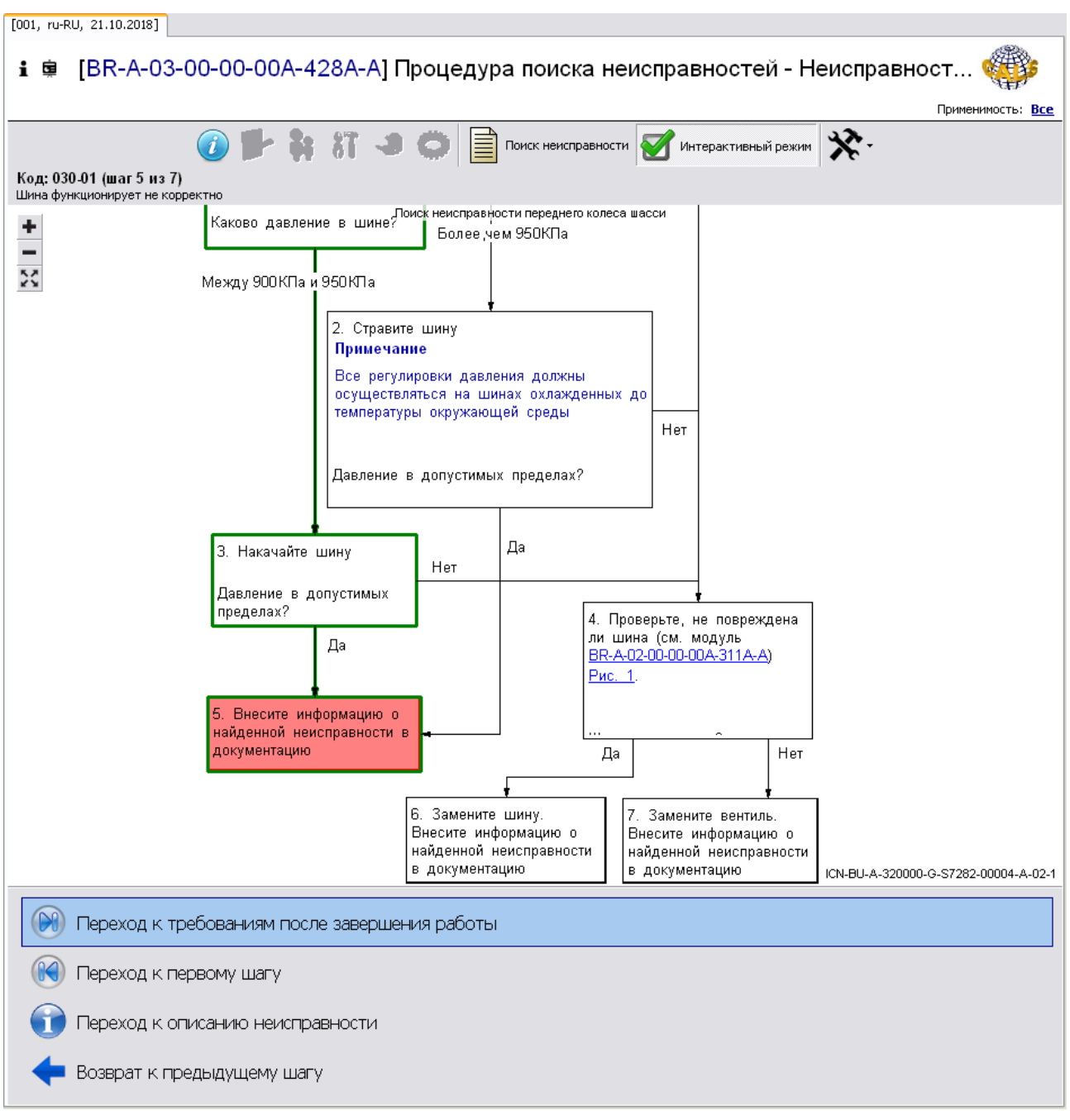

**Рис. 152**

<span id="page-124-0"></span>Из этого шага можно перейти к просмотру требований после завершения работы, к первому шагу или перейти к просмотру описания неисправности.

Если на объект диаграммы нажать правой кнопкой мыши, то появится список ссылок [\(Рис.](#page-125-0)  [153\)](#page-125-0).

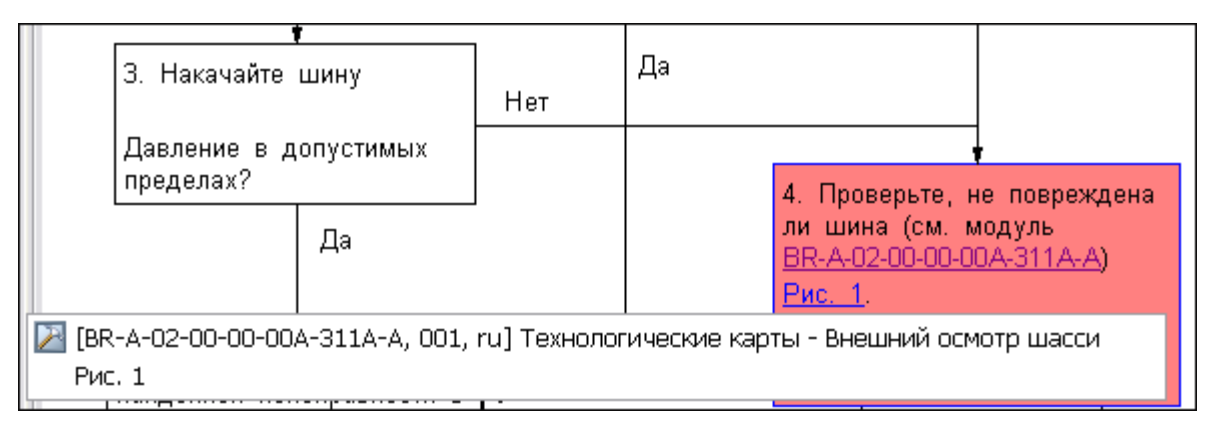

**Рис. 153**

<span id="page-125-0"></span>В рассматриваемом примере у шага 4 имеется внешняя ссылка на МД и перекрестная ссылка на иллюстрацию, находящуюся в просматриваемом МД.

При нажатии на ссылку иллюстрации откроется окно просмотра иллюстрации. При нажатии на внешнюю ссылку произойдет переход в модуль данных, указанный в ссылке.

Слева в верхней части области отображения содержимого МД отображается код неисправности, справа - номер текущего шага.

В верхней левой части области отображения содержимого модуля данных находится инструментальная панель для просмотра диаграммы [\(Рис. 154\)](#page-125-1).

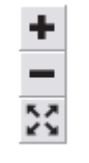

**Рис. 154**

<span id="page-125-1"></span>Описание инструментов панели приведено в таблице.

**Таблица 17**

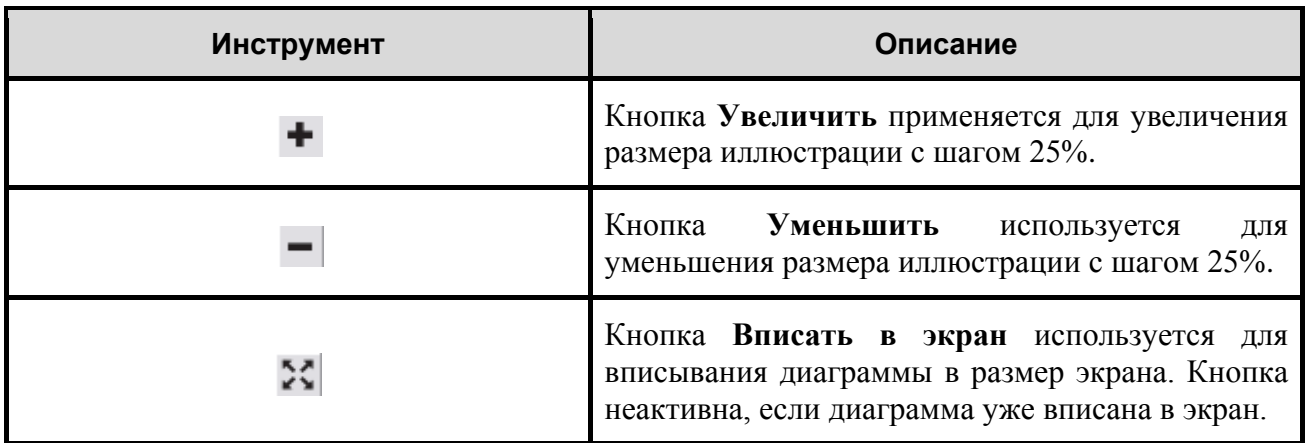

Интерактивный режим просмотра процедуры поиска неисправности дает наглядное (графическое) представление процедуры поиска. Для подробного рассмотрения действий на

конкретном шаге процедуры удобно перейти в режим просмотра процедуры поиска неисправности.

#### 8.8.4. Просмотр процедуры поиска неисправности

Режим просмотра процедуры поиска неисправности активируется двойным щелчком левой кнопкой мыши по объекту диаграммы или выбором инструмента **Поиск неисправности** в верхней части окна.

В рассматриваемом примере показан переход в данный режим просмотра с первого шага процедуры поиска неисправности. В верхней части окна просмотра отображается описание действий на первом шаге процедуры [\(рис. 155\)](#page-126-0).

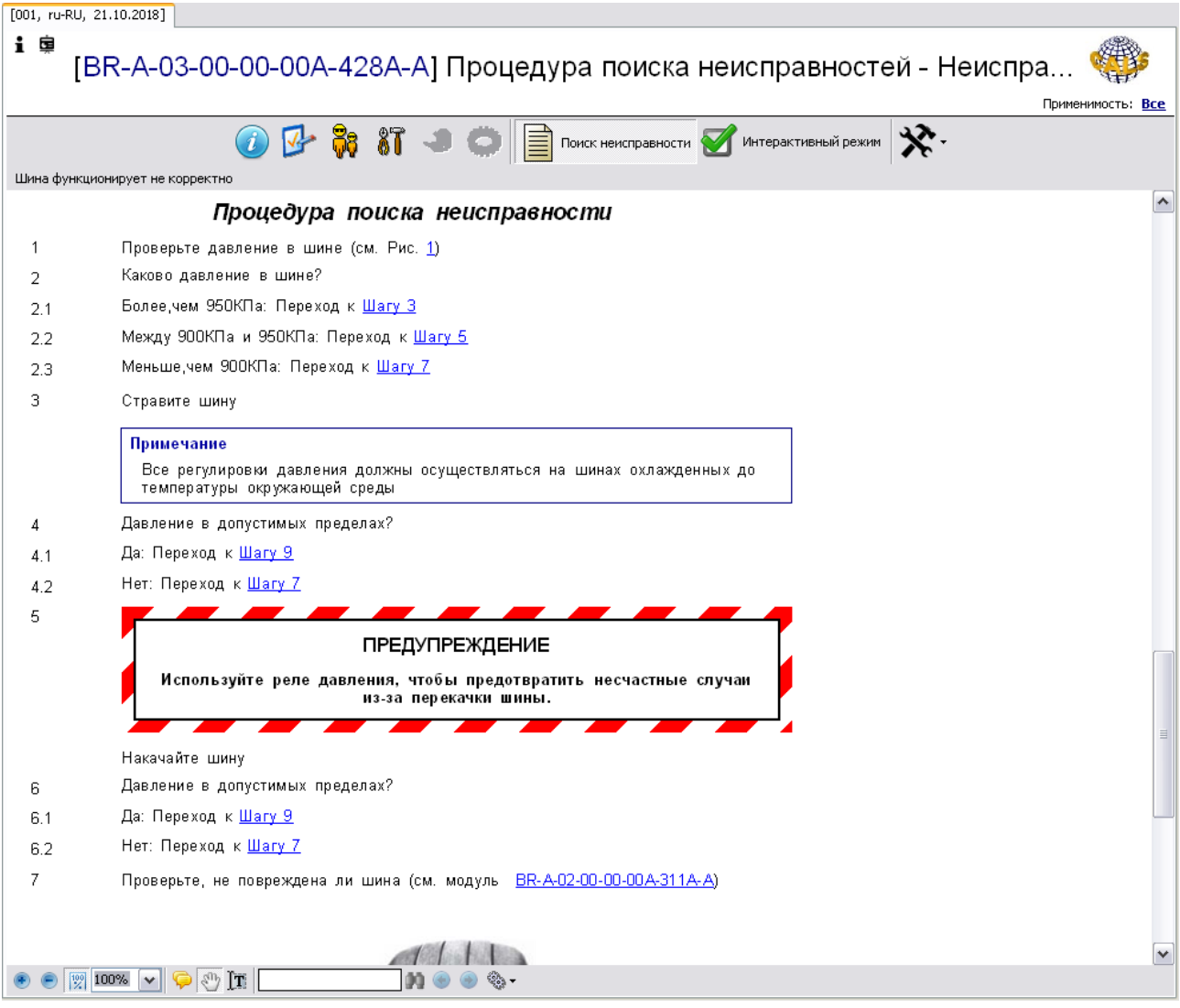

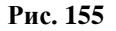

<span id="page-126-0"></span>Этот режим просмотра модуля данных типа «Процедура поиска неисправности» во многом подобен просмотру технологических карт. В описании процедуры поиска неисправности на каждом конкретном шаге отображаются имеющиеся примечания, предупреждения, таблицы, иллюстрации и т.д., относящиеся к этому шагу. Из особенностей следует отметить перекрестные ссылки на шаги процедуры, например, в строках 2.1, 2.2, 2.3. При наведении

курсора на ссылку, он приобретает форму указательного пальца. После щелчка левой кнопкой мыши осуществляется переход к указанному шагу. Строка с выбранным шагом после осуществления перехода окажется в пределах видимости.

В верхней части области просмотра, которая становится видимой при «прокрутке» содержимого документа, расположены таблицы [\(Рис. 156\)](#page-127-0):

- 1. Код неисправности.
- 2. Ссылки.

3. Таблицы, в которых содержится информация о предварительных требованиях.  $[001, ru-RU, 21.10.2018]$ 

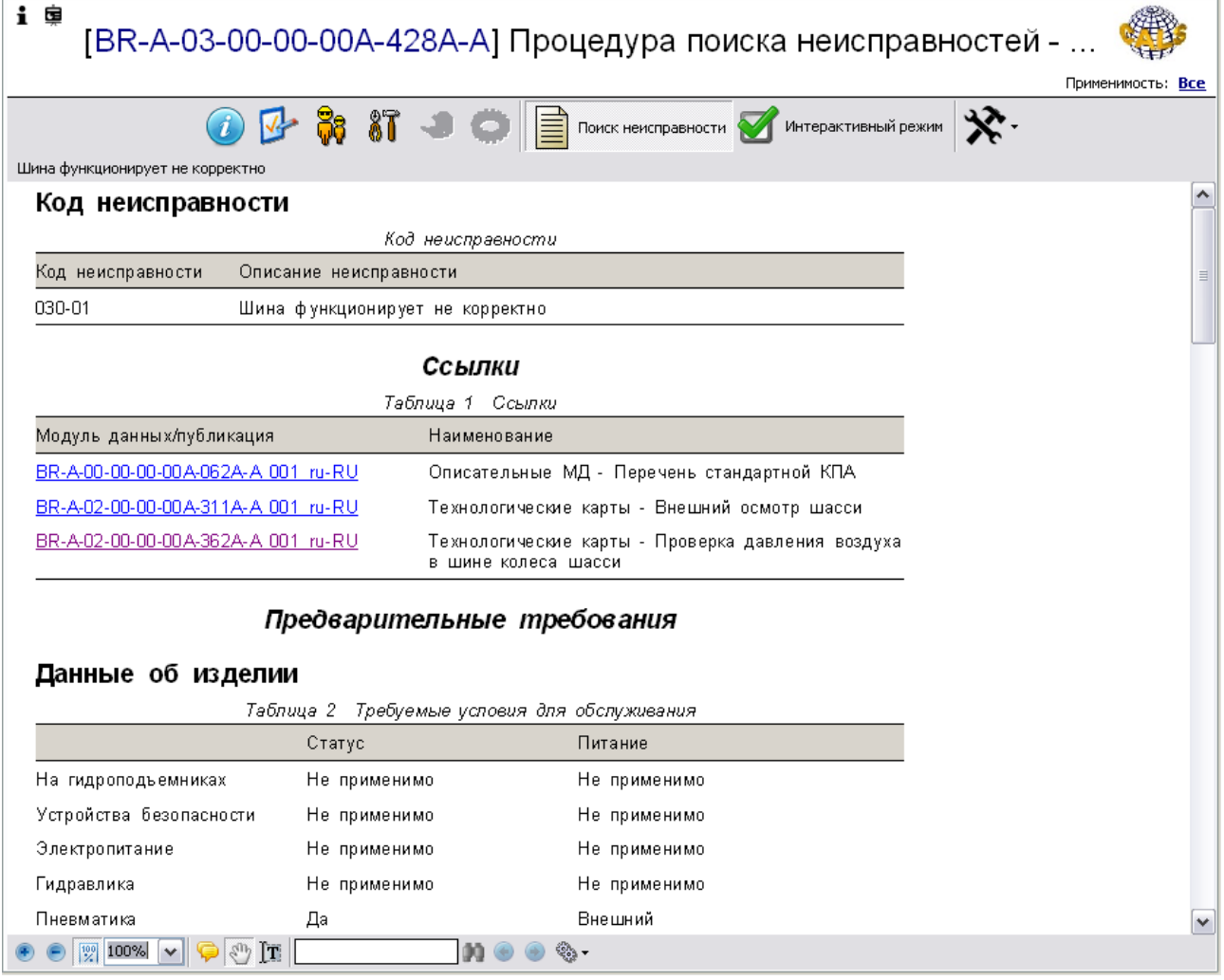

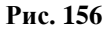

<span id="page-127-0"></span>Служебные таблицы отображаются, если в окне **Настройки** (инструмент ) выбран параметр **Добавлять служебные таблицы**.

Таблица «Код неисправности» содержит код неисправности и описание неисправности.

Таблица «Ссылки» содержит перечень всех установленных внешних ссылок.

В группу таблиц «Предварительные требования» внесены данные об изделии, необходимые условия и автоматы защиты сети, сведения о персонале, вспомогательном оборудовании, расходных материалах и запасных частях. Далее указаны меры безопасности при проведении процедуры поиска неисправности.

Под областью просмотра находится панель инструментов [\(Рис. 157\)](#page-128-0).

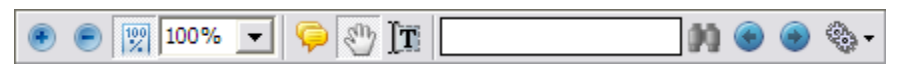

**Рис. 157**

<span id="page-128-0"></span>Описание инструментов смотрите в разделе [8.2 «Инструменты для просмотра содержимого](#page-68-1)  [модуля данных»](#page-68-1).

## 8.8.5. Просмотр дополнительной информации

В верхней части окна просмотра находятся инструменты, с помощью которых можно просмотреть информацию, относящуюся к предварительным требованиям [\(Таблица 18\)](#page-128-1). Инструменты доступны в любом режиме просмотра МД.

<span id="page-128-1"></span>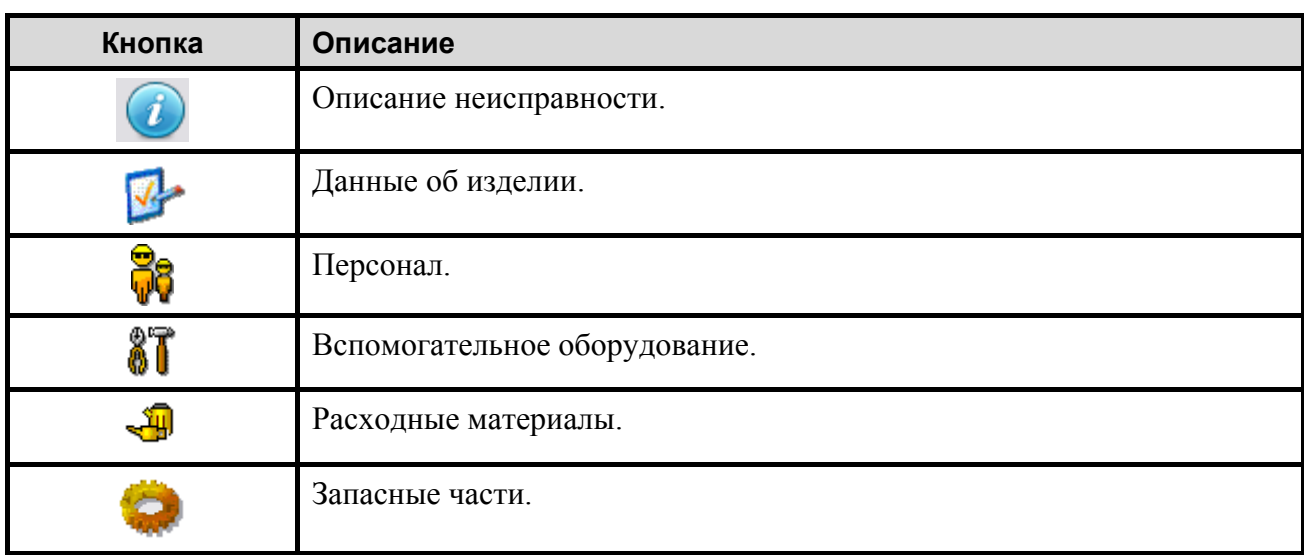

**Таблица 18**

Инструменты становятся активными, если в соответствующие разделы занесена информация.

Выбор инструмента приводит к открытию окна, содержащего соответствующую информацию. На [рис. 158](#page-129-0) показано окно с данными о персонале.

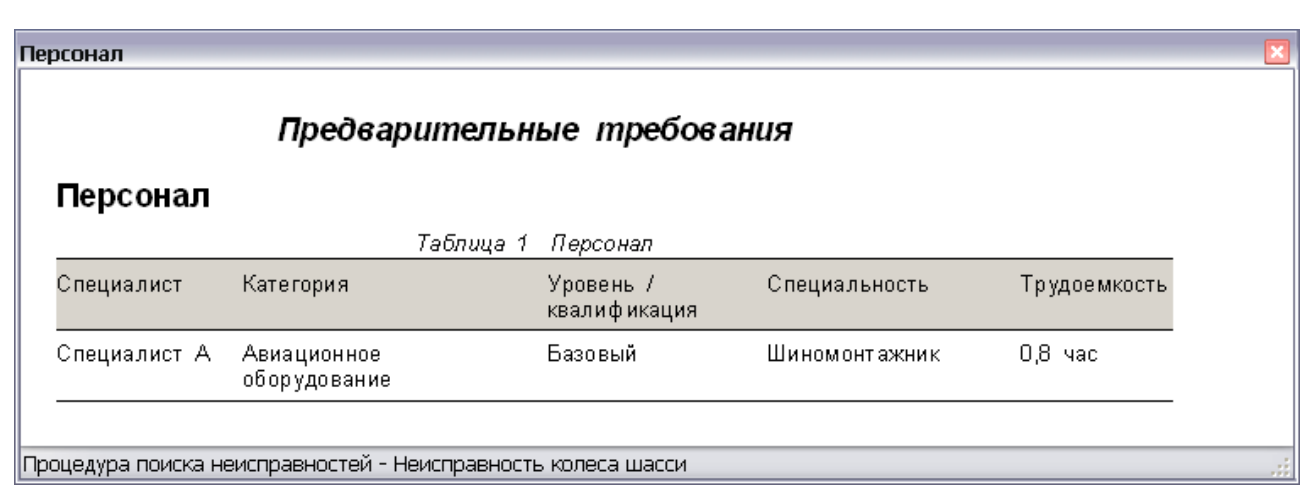

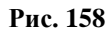

# <span id="page-129-0"></span>8.9. Просмотр модулей данных «Нормы расхода запасных частей»

Под нормой расхода запасных частей на установленный период эксплуатации ВС (по одной позиции Норм) понимают среднее ожидаемое на этот период число замен однотипных комплектующих изделий (деталей, сборочных единиц) образца из-за их отказов и выработки срока службы (ресурса).

Для начала работы:

- 1. Откройте для просмотра проект.
- 2. На вкладке **Структура** выберите МД типа «Нормы расхода запасных частей». В окне просмотра появится содержимое МД [\(Рис. 159\)](#page-130-0).

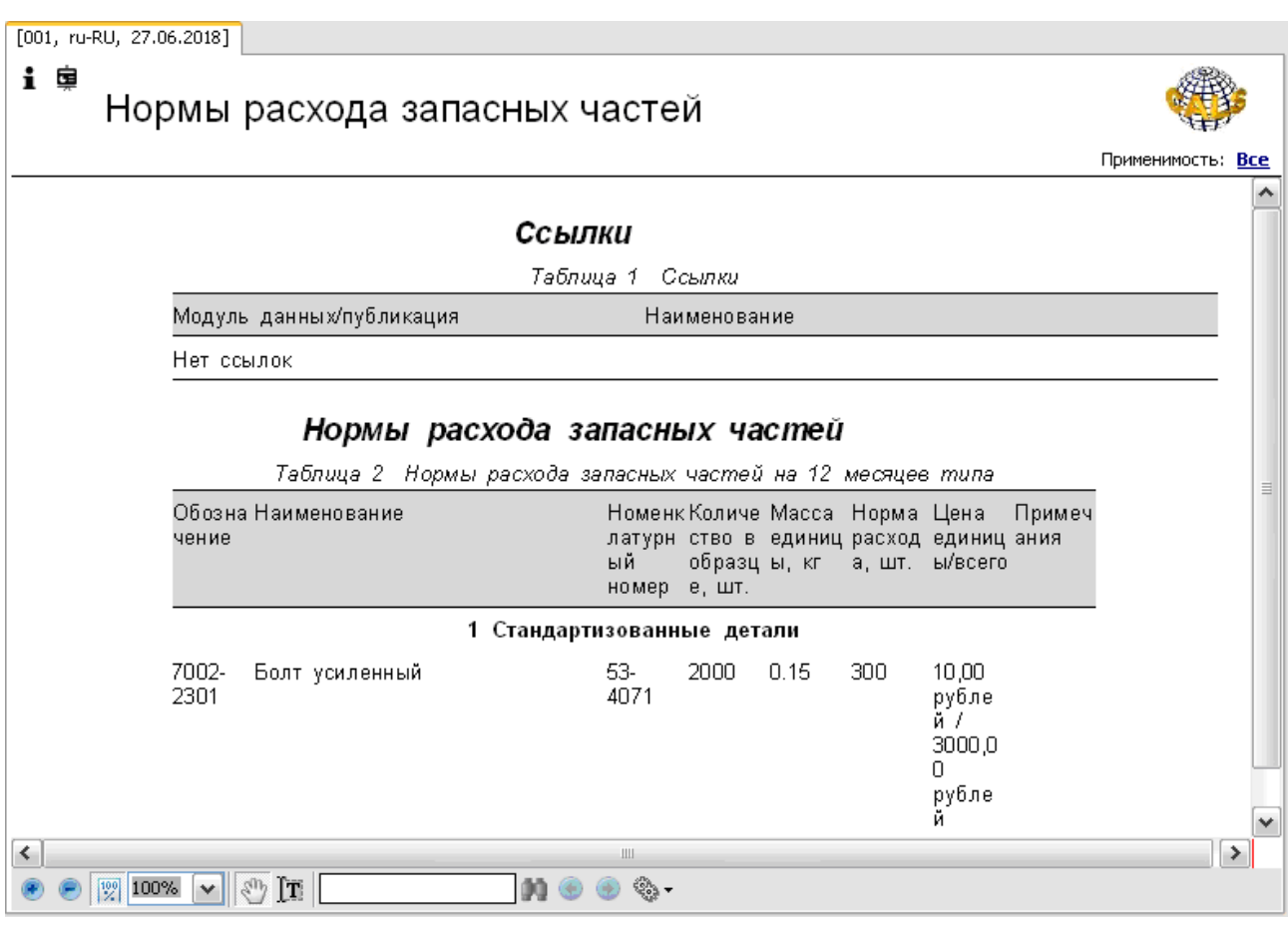

<span id="page-130-0"></span>Служебные таблицы отображаются в верхней части области просмотра, если в окне

**Настройки** (инструмент ) выбран параметр **Добавлять служебные таблицы**.

В области отображения содержимого МД в виде таблицы приведены нормы расхода запасных частей (с описанием их параметров), сгруппированные по определенным разделам.

Выше окна просмотра содержимого модуля данных находится область, содержащая информацию о просматриваемой версии модуля данных. Эта область описана в разделе **[8.1](#page-68-0)** «**[Просмотр реквизитов модуля данных](#page-68-0)**».

Под областью просмотра МД находится панель инструментов [\(Рис. 160\)](#page-130-1).

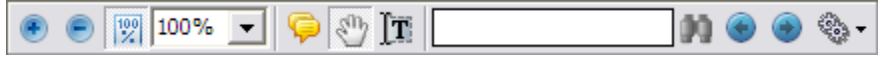

**Рис. 160**

<span id="page-130-1"></span>Описание инструментов смотрите в разделе [8.2 «Инструменты для просмотра содержимого](#page-68-1)  [модуля данных»](#page-68-1).

## 8.10. Просмотр модулей данных «Нормы расхода материалов»

Под нормой расхода материала на установленный период эксплуатации ВС (по одной позиции Норм) понимают среднюю ожидаемую за этот период потребность в нѐм.

Для начала работы:

- 1. Откройте для просмотра проект.
- 2. На вкладке **Структура** выберите МД типа «Нормы расхода материалов». В окне просмотра появится содержимое МД [\(Рис. 161\)](#page-131-0).

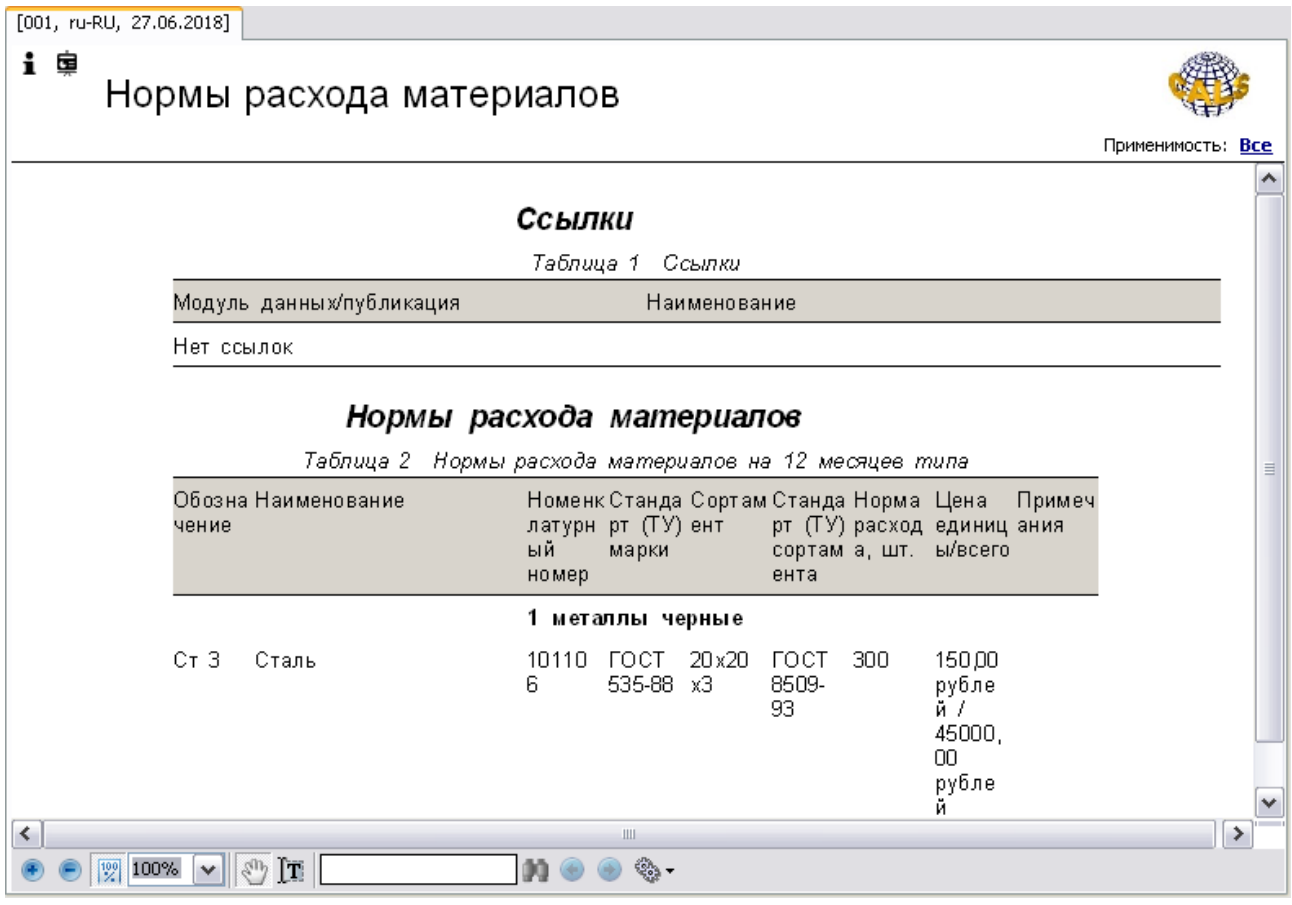

**Рис. 161**

<span id="page-131-0"></span>Служебные таблицы отображаются в верхней части области просмотра, если в окне **Настройки** (инструмент ) выбран параметр **Добавлять служебные таблицы**.

В области отображения содержимого МД в виде таблицы приведены нормы расхода материалов (с описанием их параметров), сгруппированные по определенным разделам.

Выше окна просмотра содержимого модуля данных находится область, содержащая информацию о просматриваемой версии модуля данных. Эта область описана в разделе **[8.1](#page-68-0)** «**[Просмотр реквизитов модуля данных](#page-68-0)**».

Под областью просмотра МД находится панель инструментов [\(Рис. 162\)](#page-132-0).

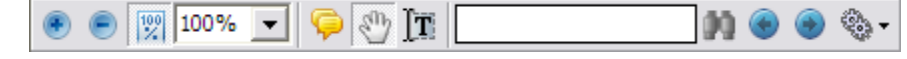

#### **Рис. 162**

<span id="page-132-0"></span>Описание инструментов смотрите в разделе [8.2 «Инструменты для просмотра содержимого](#page-68-1)  [модуля данных»](#page-68-1).

## 8.11. Просмотр модулей данных «Типовой минимальный перечень оборудования»

Типовой минимальный перечень оборудования (ТМПО) - эксплуатационный документ, регламентирующий правила и процедуры обеспечения вылета ВС с отдельными допустимыми отказами и включающий перечень элементов функциональных систем, включая бортовое оборудование, и силовой установки, при временной неработоспособности которых в определенных условиях эксплуатации допускается вылет ВС без снижения уровня безопасности, установленного нормами.

Для начала работы:

- 1. Откройте для просмотра проект.
- 2. На вкладке **Структура** выберите МД типа «Типовой минимальный перечень оборудования». В окне просмотра появится содержимое МД [\(Рис. 163\)](#page-133-0).

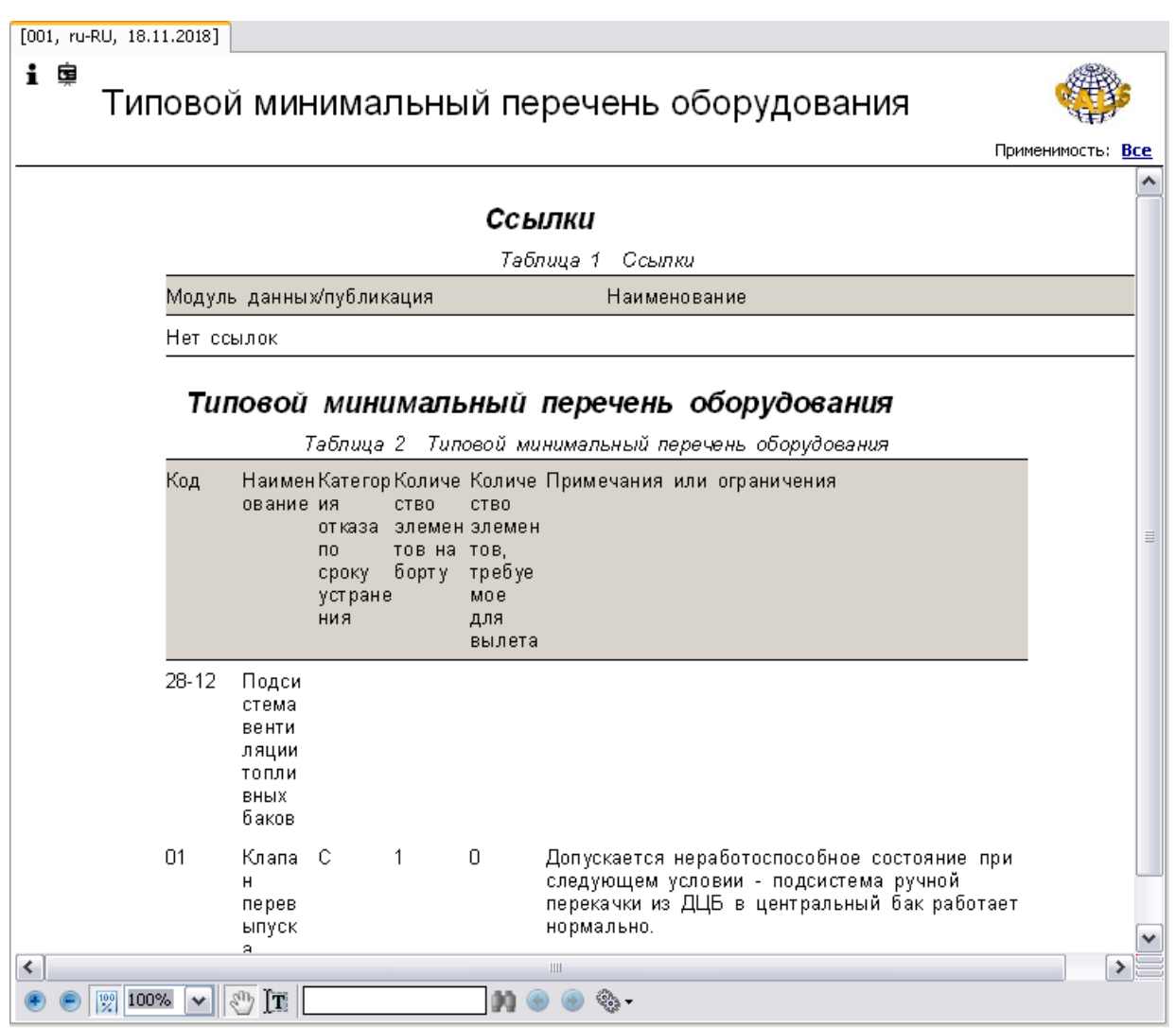

<span id="page-133-0"></span>Служебные таблицы отображаются в верхней части области просмотра, если в окне

**Настройки** (инструмент ) выбран параметр **Добавлять служебные таблицы**.

В области отображения содержимого МД в виде таблицы приведен типовой минимальный перечень оборудования, содержащий перечень элементов функциональных систем, при временной неработоспособности которых в определенных условиях эксплуатации допускается вылет ВС без снижения уровня безопасности, установленного нормами.

Выше окна просмотра содержимого модуля данных находится область, содержащая информацию о просматриваемой версии модуля данных. Эта область описана в разделе **[8.1](#page-68-0)** «**[Просмотр реквизитов модуля данных](#page-68-0)**».

<span id="page-133-1"></span>Под областью просмотра МД находится панель инструментов [\(Рис. 164\)](#page-133-1).

 $\binom{1}{k}$   $\prod_{i=1}^{k}$ 199 100%  $\overline{\phantom{a}}$ ⊛, -

**Рис. 164**

Описание инструментов смотрите в разделе [8.2 «Инструменты для просмотра содержимого](#page-68-1)  [модуля данных»](#page-68-1).

# 8.12. Просмотр модулей данных с информацией для экипажа/эксплуатирующего персонала

### 8.12.1. Общие сведения

В соответствии со стандартом ASD S1000D информация для экипажа/эксплуатирующего персонала может быть представлена в следующих видах:

- Контрольные карты.
- Руководство для экипажа.

### 8.12.2. Просмотр модулей данных «Информация для экипажа/эксплуатирующего персонала»

Модули данных типа «Информация для экипажа/эксплуатирующего персонала» содержат информацию о контрольных картах.

Для начала работы:

- 1. Откройте для просмотра проект.
- 2. На вкладке **Структура** выберите МД типа «Информация для экипажа/эксплуатирующего персонала». В окне просмотра появится содержимое МД [\(Рис. 165\)](#page-135-0).

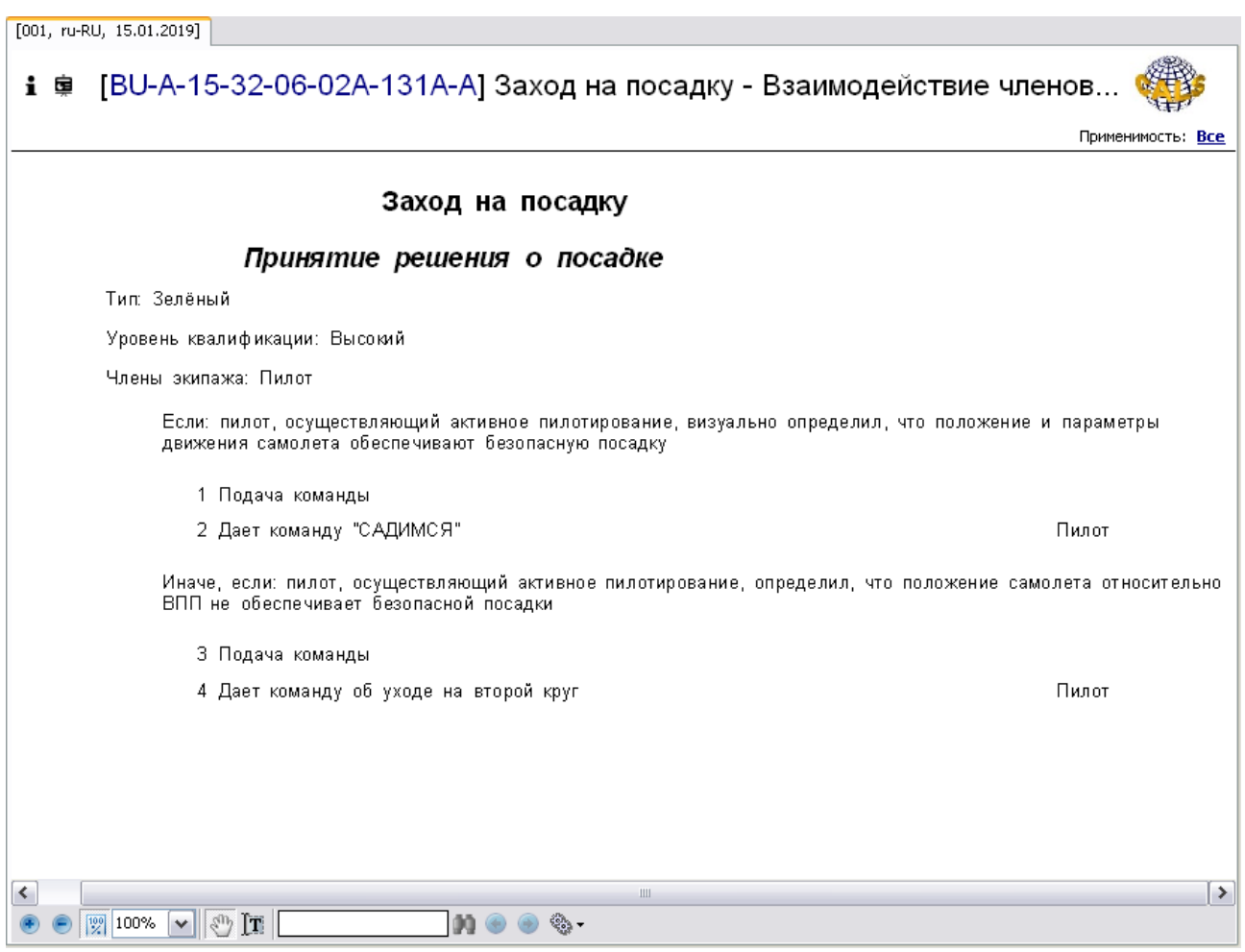

<span id="page-135-0"></span>Служебные таблицы отображаются в верхней части области просмотра, если в окне

## **Настройки** (инструмент ) выбран параметр **Добавлять служебные таблицы**.

В рассматриваемом примере в области отображения содержимого МД приведена следующая информация:

- Заголовок контрольной карты «Заход на посадку».
- Заголовок действия экипажа «Принятие решения о посадке». Ниже показаны параметры действия.
- Текст условия «Если».
- Параметры шага «Подача команды», соответствующего условию.
- Параметры процедуры.
- Текст условия «Иначе, если».
- Параметры шага «Подача команды», соответствующего условию.
- Параметры процедуры.

Выше окна просмотра содержимого модуля данных находится область, содержащая информацию о просматриваемой версии модуля данных. Эта область описана в разделе **[8.1](#page-68-0)** «**[Просмотр реквизитов модуля данных](#page-68-0)**».

Под областью просмотра МД находится панель инструментов [\(Рис. 166\)](#page-136-0).

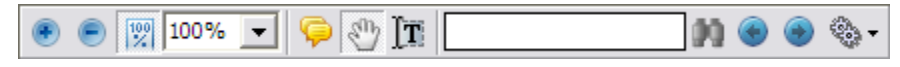

**Рис. 166**

<span id="page-136-0"></span>Описание инструментов смотрите в разделе [8.2 «Инструменты для просмотра содержимого](#page-68-1)  [модуля данных»](#page-68-1).

### 8.12.3. Просмотр модулей данных «Руководство для экипажа/эксплуатирующего персонала»

Модули данных типа «Руководство для экипажа/персонала» содержат текстовое описание действий экипажа и инструкций для него в конкретных ситуациях с включением четко структурированных действий экипажа.

Для начала работы:

1) Откройте для просмотра проект. Для этого в папке с проектом запустите файл Browser.exe.

2) На вкладке **Структура** выберите МД типа «Руководство для экипажа/эксплуатирующего персонала». В правом окне появится содержимое МД [\(Рис. 167\)](#page-136-1).

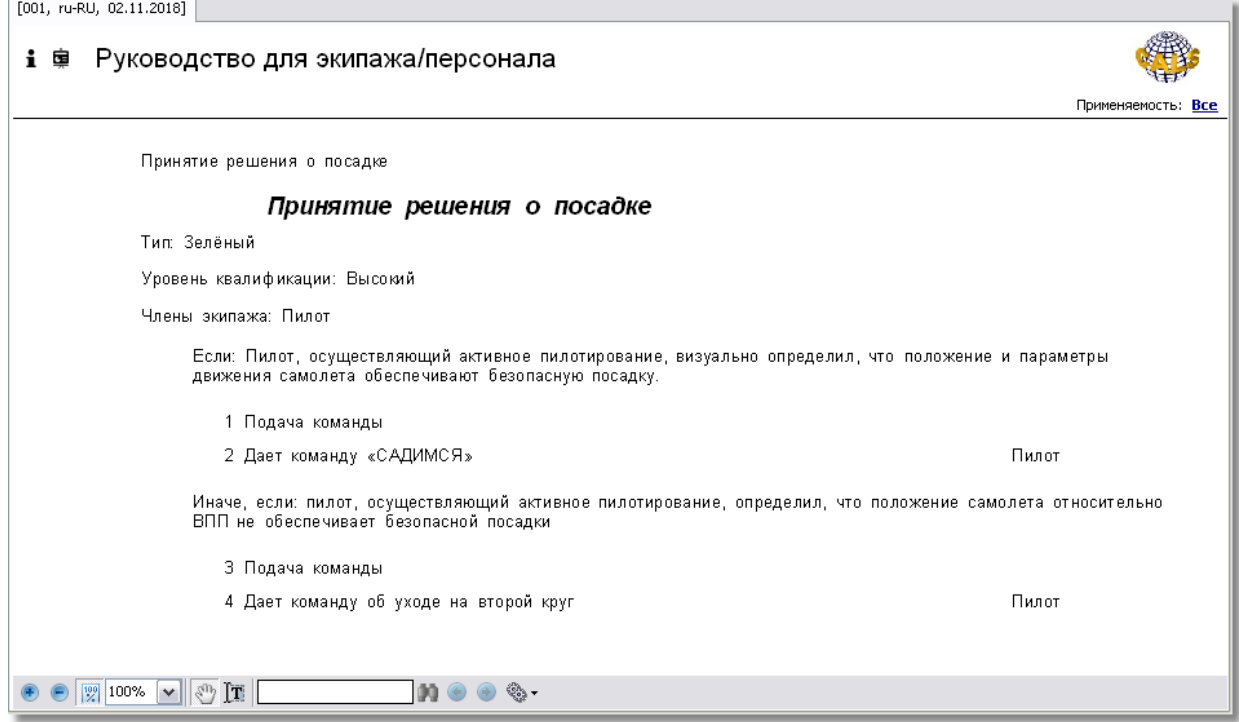

<span id="page-136-1"></span>Рис. 167

МД «Руководство для экипажа/персонала» аналогичен МД «Информация для экипажа/эксплуатирующего персонала». Отличие заключается в наличии текстового описания перед заголовком контрольной карты.

# 8.13. Просмотр модулей данных «Репозиторий деталей»

Для начала работы:

- 1. Откройте для просмотра проект.
- 2. На вкладке **Структура** выберите МД типа «Репозиторий деталей». В окне просмотра появится содержимое МД [\(Рис. 168\)](#page-137-0).

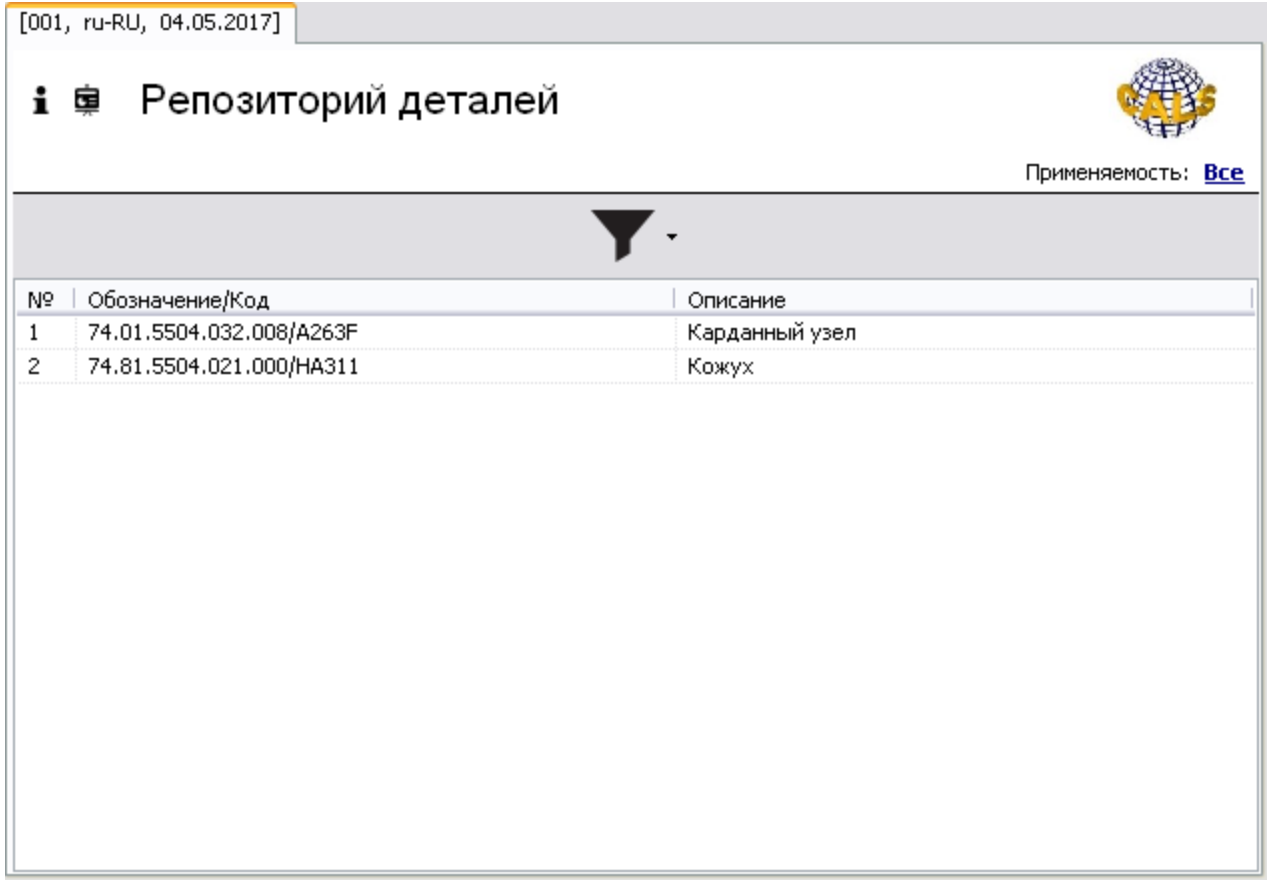

**Рис. 168**

<span id="page-137-0"></span>Выше окна просмотра содержимого модуля данных находится область, содержащая информацию о просматриваемой версии модуля данных. Эта область описана в разделе **[8.1](#page-68-0)** «**[Просмотр реквизитов модуля данных](#page-68-0)**».

В области отображения содержимого МД репозиторий деталей представлен в виде таблицы. Заголовки столбцов являются названиями параметров деталей:

- Порядковый номер детали в общем репозитории.
- Обозначение/Код детали.

Описание детали.

Для фильтрации содержимого МД:

- 1. Нажмите на кнопку справа от кнопки **Включить фильтрацию** .
- 2. Выберите команду **Настроить фильтр** [\(Рис. 178\)](#page-145-0).

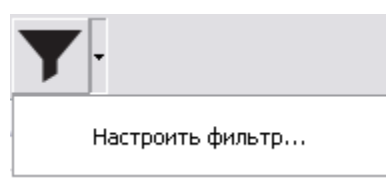

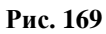

3. В окне **Фильтр** введите слова для фильтрации [\(Рис. 170\)](#page-138-0).

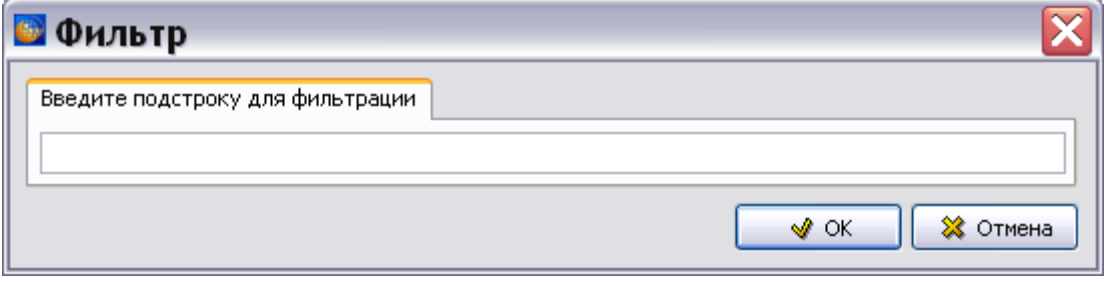

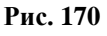

<span id="page-138-0"></span>4. Нажмите Ok. В окне просмотра МД будут показаны данные, соответствующие словам, введенным для фильтрации.

# 8.14. Просмотр модулей данных «Репозиторий инструментов»

Для начала работы:

- 1. Откройте для просмотра проект.
- 2. На вкладке **Структура** выберите МД типа «Репозиторий инструментов». В окне просмотра появится содержимое МД [\(Рис. 171\)](#page-139-0).

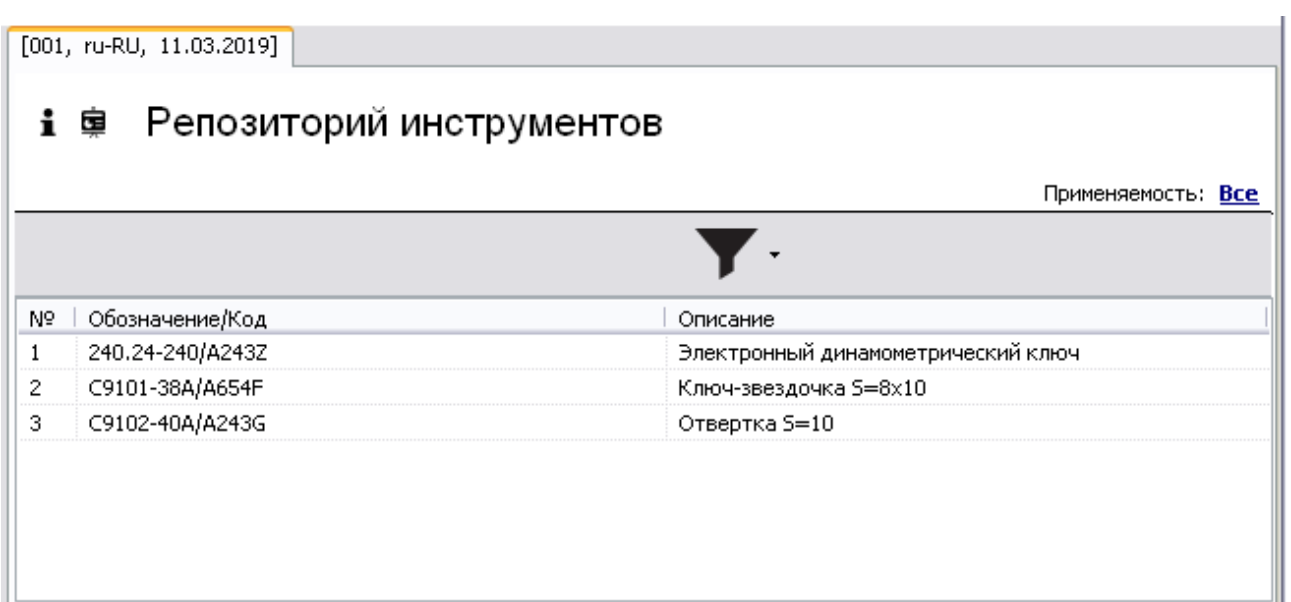

<span id="page-139-0"></span>Выше окна просмотра содержимого модуля данных находится область, содержащая информацию о просматриваемой версии модуля данных. Эта область описана в разделе **[8.1](#page-68-0)** «**[Просмотр реквизитов модуля данных](#page-68-0)**».

В области отображения содержимого МД репозиторий инструментов представлен в виде таблицы. Заголовки столбцов являются названиями параметров инструментов:

- Порядковый номер инструмента в общем репозитории.
- Обозначение/Код инструмента.
- Описание инструмента.

Для фильтрации содержимого МД:

- 1. Нажмите на кнопку справа от кнопки **Включить фильтрацию** .
- 2. Выберите команду **Настроить фильтр** [\(Рис. 172\)](#page-139-1).

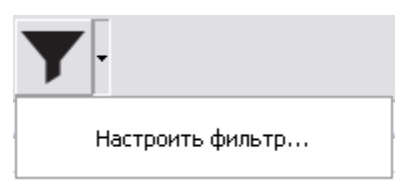

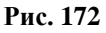

<span id="page-139-1"></span>3. В окне **Фильтр** введите слова для фильтрации [\(Рис. 173\)](#page-140-0).

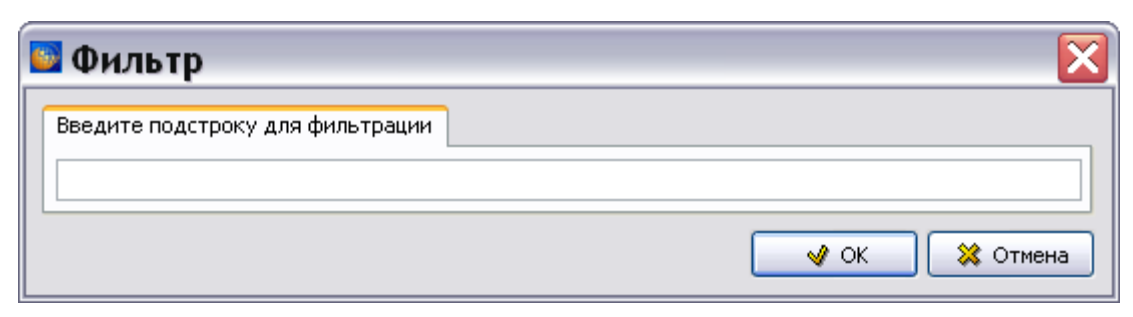

**Рис. 173**

<span id="page-140-0"></span>4. Нажмите Ok. В окне просмотра МД будут показаны данные, соответствующие словам, введенным для фильтрации.

# 8.15. Просмотр модулей данных «Титульный лист»

Для начала работы:

- 1. Откройте для просмотра проект.
- 2. На вкладке **Структура** выберите МД типа «Титульный лист». В окне просмотра появится содержимое МД [\(Рис. 174\)](#page-140-1).

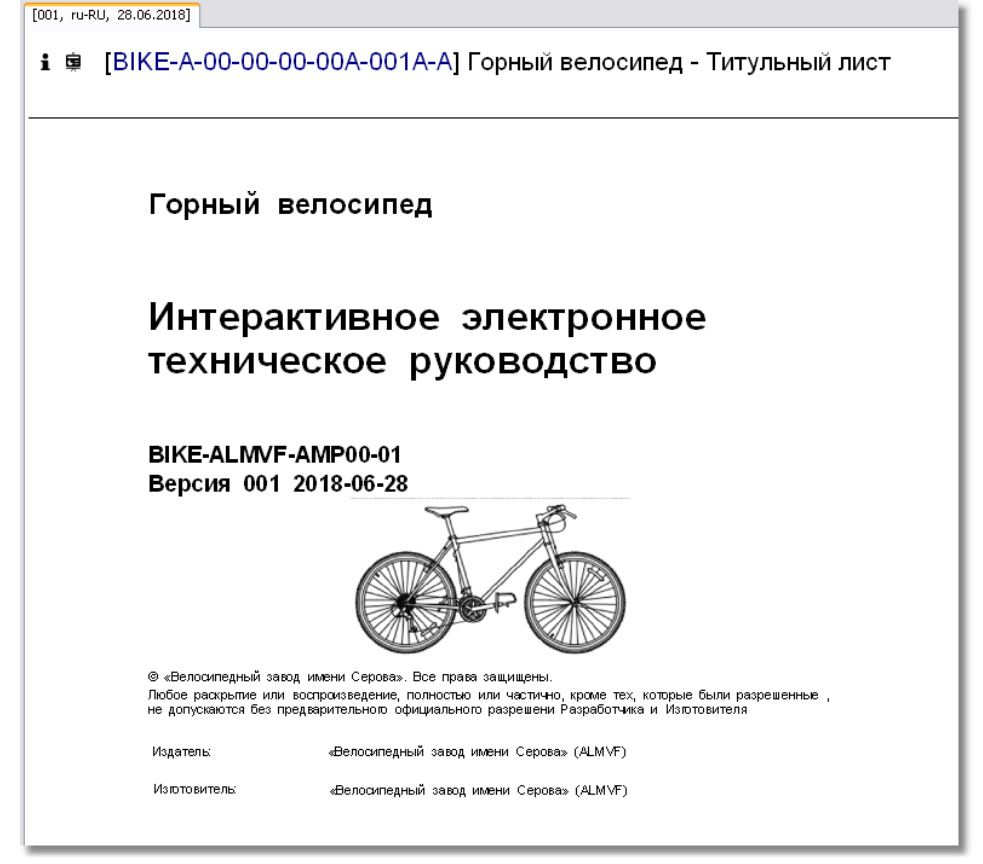

#### **Рис. 174**

<span id="page-140-1"></span>Выше окна просмотра содержимого модуля данных находится область, содержащая информацию о просматриваемой версии модуля данных. Эта область описана в разделе **[8.1](#page-68-0)** «**[Просмотр реквизитов модуля данных](#page-68-0)**».

В области отображения содержимого МД представлена следующая информация:

- Название изделия.
- Название публикации.
- Код модуля публикации.
- Номер и дата выпуска публикации.
- Иллюстрация изделия.
- Данные об авторских правах.
- Данные об издателе.
- Данные об изготовителе.

Под областью просмотра МД находится панель инструментов [\(Рис. 175\)](#page-141-0).

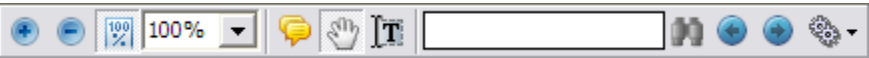

#### **Рис. 175**

<span id="page-141-0"></span>Описание инструментов смотрите в разделе [8.2 «Инструменты для просмотра содержимого](#page-68-1)  [модуля данных»](#page-68-1).

## 8.16. Просмотр модулей данных при запуске TG Browser из TG Builder

Запуск TG Browser из системы TG Builder описан в разделе [3.1](#page-12-0) «Запуск TG [Browser](#page-12-0) из [системы TG](#page-12-0) Builder».

При запуске TG Browser из списка разрабатываемых проектов выберите нужный проект. После этого откроется окно программы TG Browser. Пример показан на [Рис. 176.](#page-142-0)

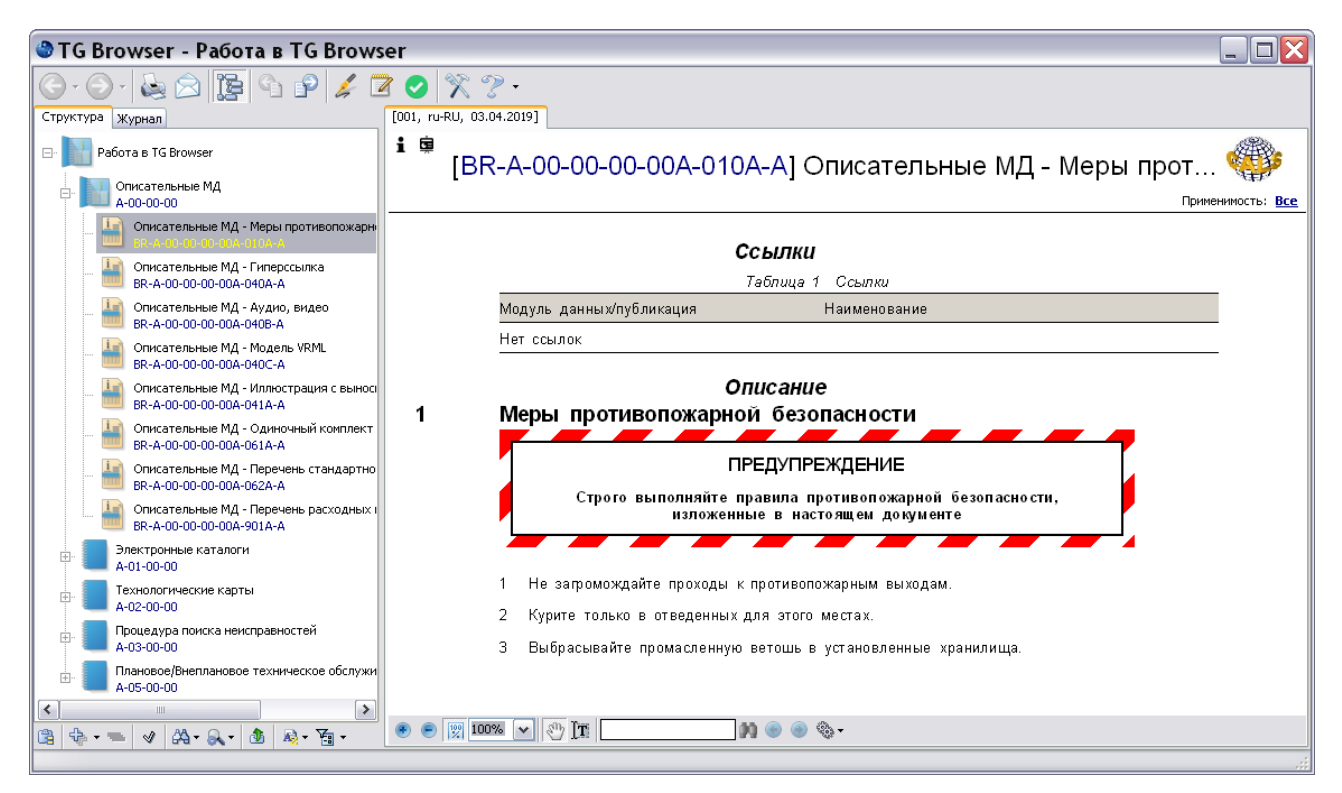

<span id="page-142-0"></span>Работа в окне просмотра модулей данных описана в предыдущих разделах руководства. Сейчас мы отметим только возможность перехода к редактированию просматриваемого модуля данных. Для этого нажмите на кнопку **Редактировать версию** на панели инструментов области структуры проекта или нажмите на клавишу F4 на клавиатуре. После этого будет запущен редактор модулей данных соответствующего типа. В рассматриваемом примере – редактор описательных модулей данных [\(Рис. 177\)](#page-143-0). Работа в редакторах описана в соответствующих главах руководства пользователя «TG Builder 4.0».

#### **Замечание**

Модуль данных откроется на редактирование только в том случае, если пользователь назначен его разработчиком.

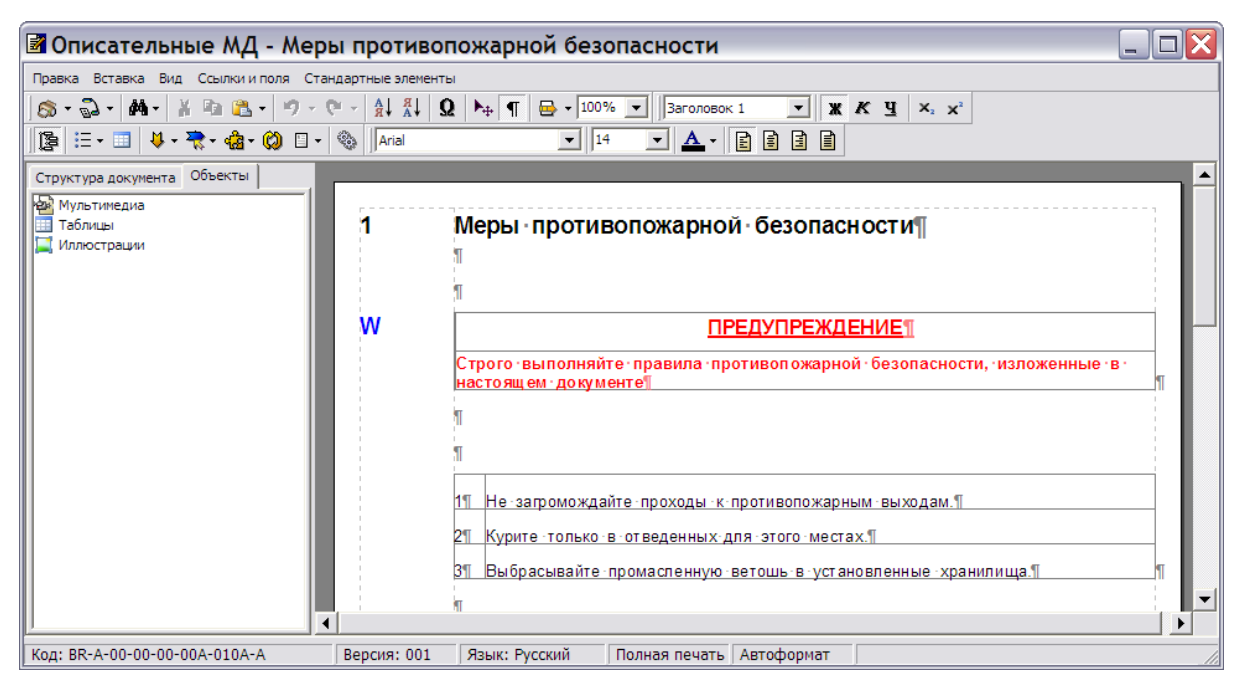

**Рис. 177**

<span id="page-143-0"></span>Внесите необходимые изменения и закройте окно редактора. После этого произойдет возврат в окно TG Browser.
# Глава 9. Просмотр модулей данных с учетом применяемости

# 9.1. Общие сведения

Механизм применяемости используется для создания комплекта документации на несколько конфигураций изделия. Отображение различных конфигураций формируется во время просмотра документации на основе правил фильтрации по применяемости.

*Применяемость* является свойством модуля данных, состоящим в том, что этот модуль данных имеет отношение к определенной группе или номенклатуре изделий, или действителен при определенных условиях эксплуатации. Применяемость МД определяется путем указания:

- 1. серийных номеров финальных изделий, на которые распространяется информация МД, например, «изд. №85020», «изд. №98014»;
- 2. другой информации, определяющей применение МД, например, эксплуатационные или любые другие условия, влияющие на технические данные, такие как климатические условия, запыленность атмосферы и т.п.

Применяемость может быть указана для версии МД и для еѐ содержимого – абзаца, объекта (таблицы, иллюстрации и т.д.) или части объекта.

Применяемость, указанная для всего модуля данных, всегда применяется ко всем частям его содержимого. Однако, в рамках содержательной части зачастую необходимо указывать применяемость более детально, чем для модуля данных в целом. Какие-либо замечания по применяемости, указанные в содержательной части, должны охватываться применяемостью, указанной для модуля данных. Вводить применяемость в содержательную часть, которая не охватывается применяемостью, указанной для модуля данных, запрещено.

## 9.2. Настройка отображения выражений применяемости

Для настройки отображения выражений применяемостей в окне TG Browser выберите

инструмент **Настройки X**, что приведет к открытию одноименного окна. Перейдите на вкладку **Браузер**.

Выберите из выпадающего списка стиль вывода применяемости. При выборе параметра **Отображать применяемости в документе** перед данными с назначенной применяемостью появятся сведения об объектах применяемости [\(Рис. 178\)](#page-145-0).

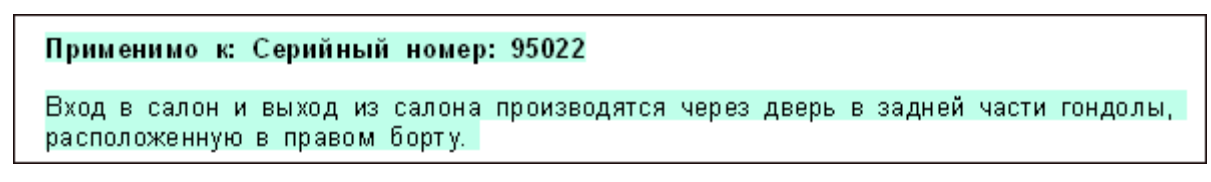

**Рис. 178**

### <span id="page-145-0"></span>9.3. Настройка отображения применяемостей

У модулей данных всех типов, кроме электронного каталога, под областью отображения содержимого модуля данных находится панель инструментов [\(Рис. 179\)](#page-145-1).

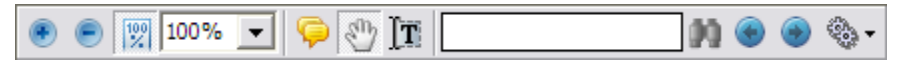

#### **Рис. 179**

<span id="page-145-1"></span>На панели инструментов находится кнопка **Настройка отображения применяемостей** , предназначенная для настройки отображения элементов документа с назначенной применяемостью. При нажатии на нее открывается список команд для настроек отображения [\(Рис. 180\)](#page-145-2).

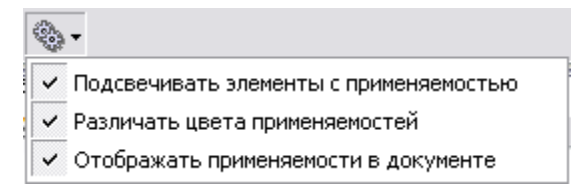

**Рис. 180**

<span id="page-145-2"></span>По умолчанию все настройки выбраны. Команда **Подсвечивать элементы с применяемостью** приводит к выделению цветом элементов документа с заданной применяемостью. Выбор команды **Различать цвета применяемостей** приводит к тому, что элементы документа с разными применяемостями будут окрашены в разные цвета.

Если параметр «Отображать применяемости в документе» выбран, то в самом документе появится информация об объектах применяемости.

У электронного каталога эти настройки находятся в списке команд кнопки **Настройки** [\(Рис. 181\)](#page-146-0).

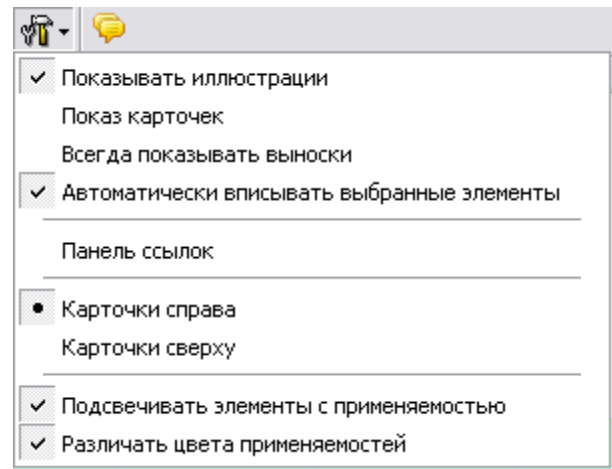

**Рис. 181**

### <span id="page-146-0"></span>9.4. Фильтрация отображения документа по применяемости

При просмотре модулей данных с заданной применяемостью в системе существует возможность не отображать информацию, не относящуюся к выбранной применяемости, т.е. фильтровать информацию. Рассмотрим фильтрацию данных на примере описательного модуля данных.

Для начала работы:

- 1. Откройте для просмотра проект. Для этого в папке с проектом запустите файл *TGBrowser.exe*.
- 2. На вкладке **Структура** выберите описательный МД с указанной для содержимого применяемостью.

На [Рис. 182](#page-147-0) показан пример содержимого описательного модуля данных с заданными применяемостями.

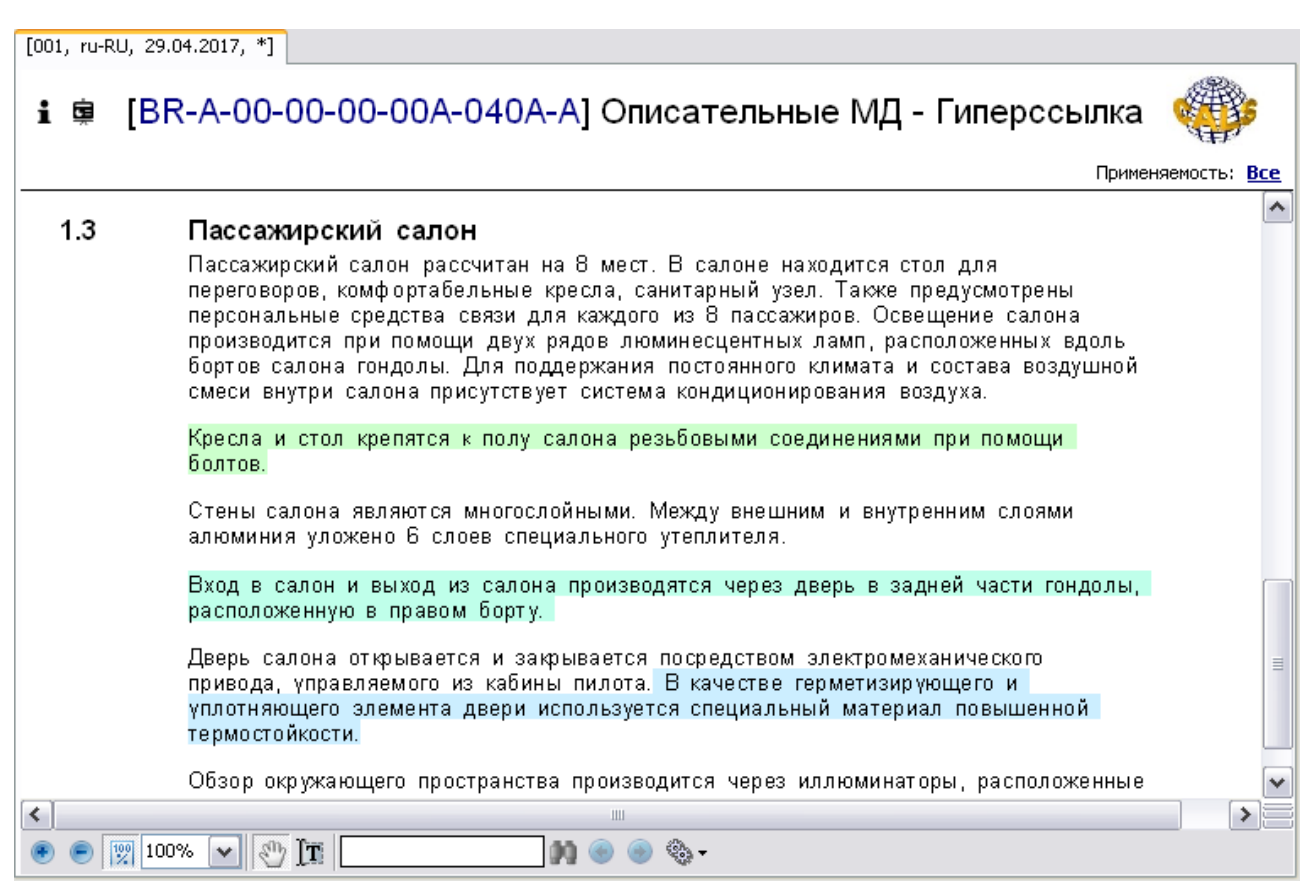

**Рис. 182**

<span id="page-147-0"></span>На [Рис. 182](#page-147-0) показан пример, в котором для частей текста определена применяемость для различных серийных номеров изделий. Элементы с разной применяемостью подсвечены разными цветами. Цвета устанавливаются автоматически. При подведении курсора к подсвеченному фрагменту появляется всплывающая подсказка с отображением выражения применяемости.

На ярлычке с параметрами версии модуля данных имеется значок-крестик [001, ru-RU, 29.04.2017, \*]

, означающий, что для версии МД назначена применяемость.

В области информации о МД вверху справа показана применяемость (фильтр) для Применяемость: Все отображения элементов просматриваемого модуля данных . По

умолчанию выбрана применямость «Все».

Для выбора фильтра:

Применяемость: Все 1. Нажмите на кнопку **Изменить применяемость** . При этом появится окно настройки применяемости [\(Рис. 183\)](#page-148-0).

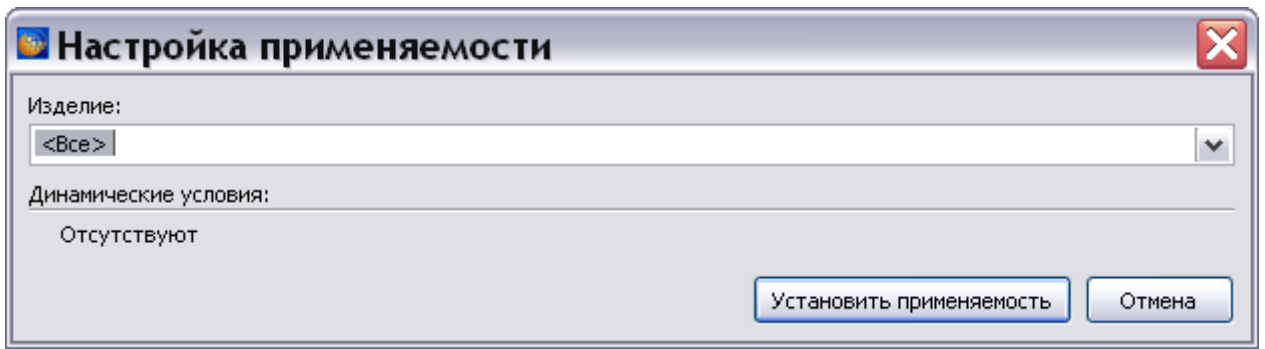

#### **Рис. 183**

<span id="page-148-0"></span>2. Из раскрывающегося списка поля **Изделие** выберите экземпляр изделия [\(Рис. 184\)](#page-148-1). В списке представлены данные справочника экземпляров изделий.

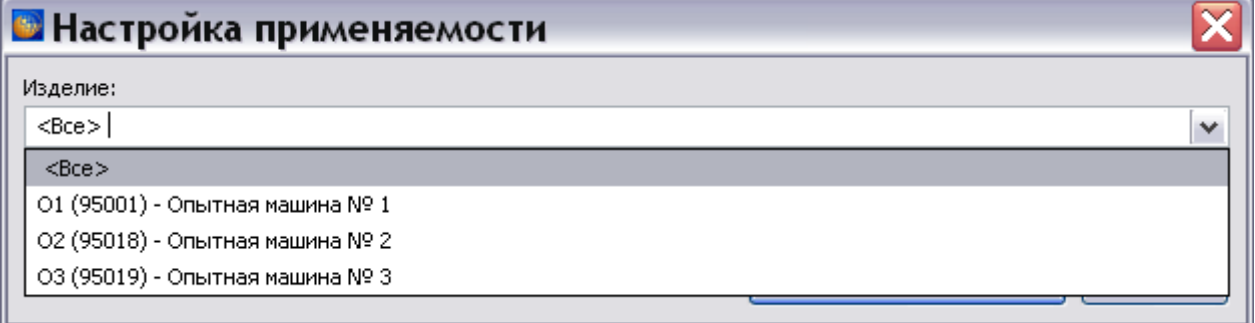

#### **Рис. 184**

<span id="page-148-1"></span>3. Нажмите на кнопку **Установить применяемость**. Установленная применяемость отобразится над окном просмотра МД справа [\(Рис. 185\)](#page-148-2).

Применяемость: 03 (95019) - Опытная машина № 3

**Рис. 185**

<span id="page-148-2"></span>Формат отображения применяемости такой же, как и в справочнике экземпляров изделий [Наименование] ([Атрибут]) - [Описание].

При использовании такого фильтра по применяемости изменится содержимое модуля данных [\(Рис. 186\)](#page-149-0). В рассматриваемом примере не отображаются части текста, для которых определена применяемость, отличающаяся от выбранной в фильтре.

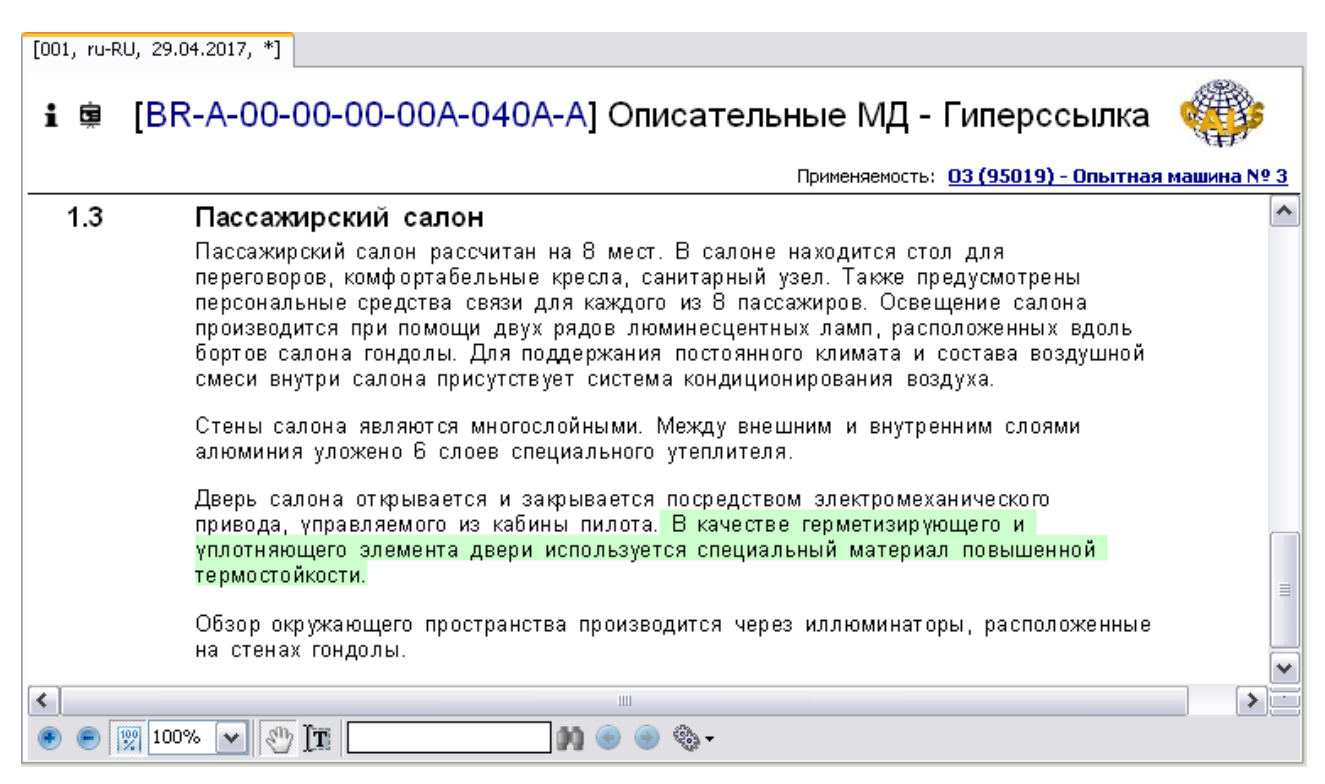

#### **Рис. 186**

<span id="page-149-0"></span>Если применяемость, определенная для текущей версии модуля данных, не соответствует применяемости, выбранной для фильтрации отображения этого модуля данных, то над окном просмотра МД появится предупреждение системы «Версия не соответствует выбранной применяемости».

# Глава 10. Контроль корректности и целостности публикации

Публикацию можно проверить на еѐ соответствие исходной публикации, экспортированной из TG Builder. Проверка корректности и целостности публикации заключается в проверке структуры публикации, перечня версий модулей данных, состава модулей данных, справочников и шаблона.

Для проверки целостности публикации выполните следующие действия:

<span id="page-150-0"></span>1. В окне TG Browser в раскрывающемся меню кнопки **Помощь R** выберите команду **Проверить целостность…** [\(Рис. 187\)](#page-150-0). После этого появится окно **Проверка целостности публикации** [\(Рис. 188\)](#page-151-0).

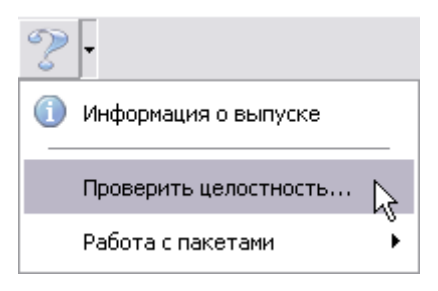

**Рис. 187**

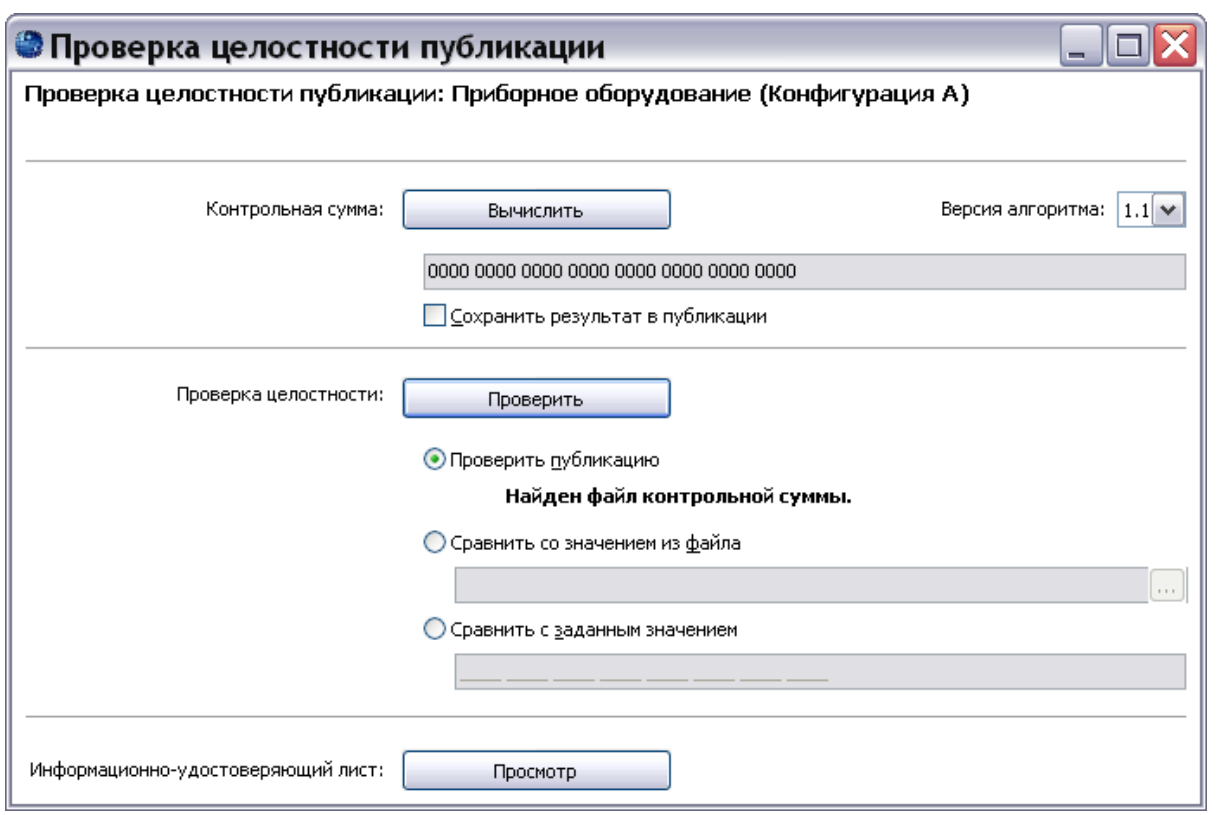

**Рис. 188**

<span id="page-151-0"></span>2. Перед вычисленим значения **Контрольной суммы** публикации необходимо выбрать версию алгоритма [\(Рис. 189\)](#page-151-1).

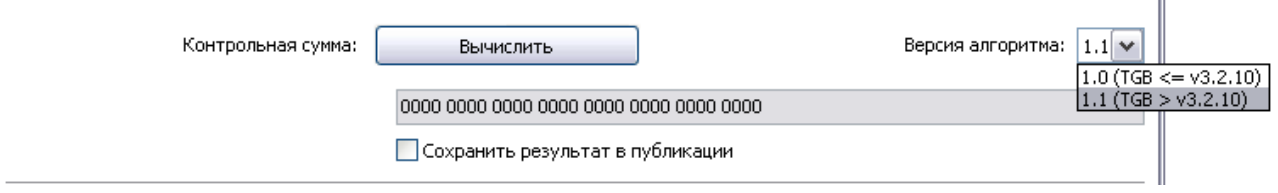

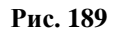

<span id="page-151-1"></span>Версию алгоритма необходимо выбрать в связи с тем, что для версий TGB новее 3.2.10 разработан новый механизм вычисления контрольной суммы публикации, не зависящий от типа файловой системы. Ранее вычисление контрольных сумм публикаций, расположенных на разных файловых системах, давало разные значения (например на HDD или DVD). Для версий новее 3.2.10 алгоритм изменен для того, чтобы такой зависимости не было. При этом контрольные суммы для тех же публикаций стали другими. При проверке целостности публикации будет происходить распознавание, по какому алгоритму вычислялось значение.

3. Для вычисления значения **Контрольной суммы** публикации нажмите на кнопку **Вычислить**. После успешного вычисления в окне **Проверка целостности публикации** появится сообщение об этом и вычисленное значение [\(Рис. 190\)](#page-152-0).

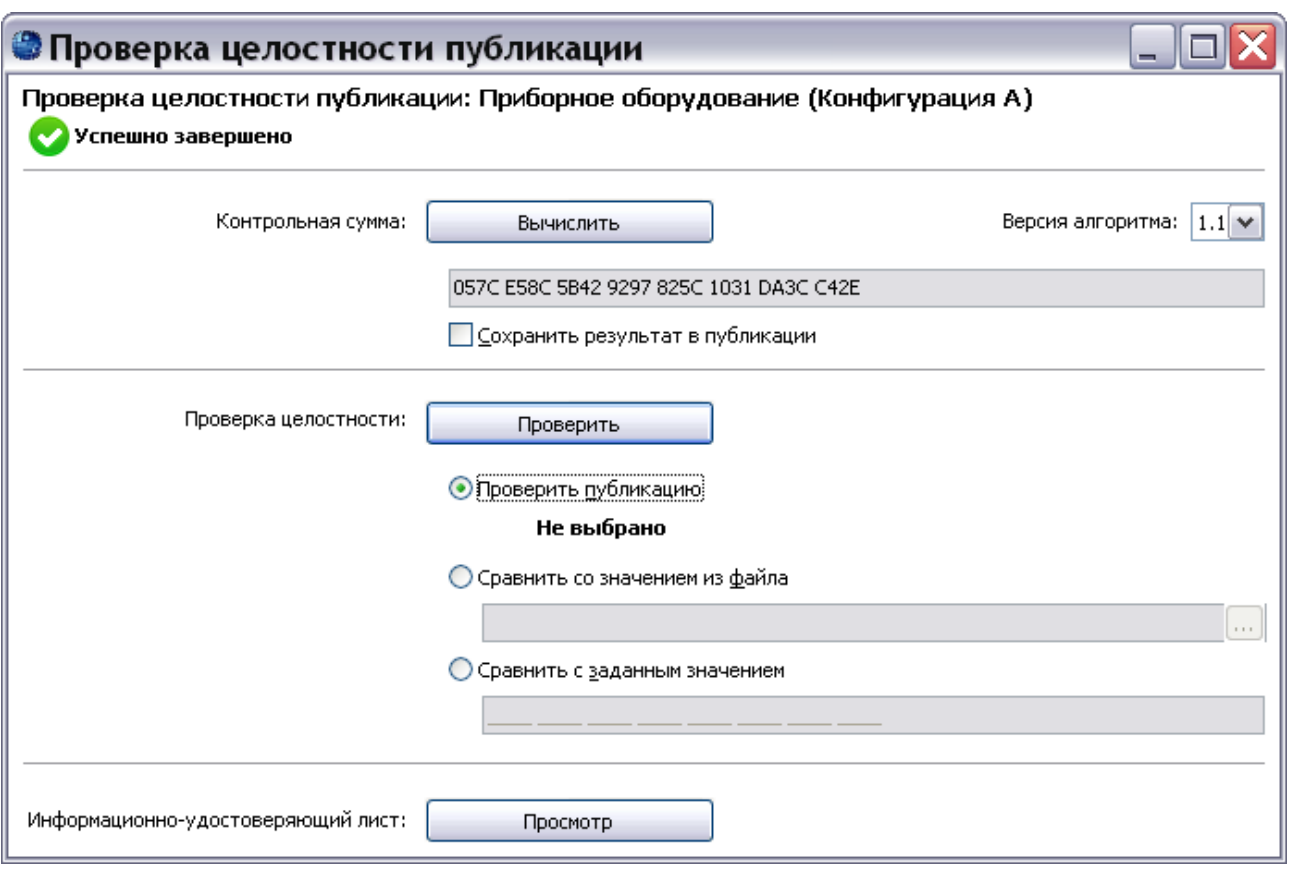

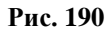

- <span id="page-152-0"></span>4. Перед проверкой целостности публикации выберите один из трех параметров:
	- **Проверить публикацию**. При выборе этого параметра с вычисленным значением контрольной суммы публикации будет сравниваться значение контрольной суммы публикации, взятое из файла MD5SUMS, который находится в папке с публикацией.
	- **Сравнить со значением файла**. При выборе этого параметра с вычисленным значением контрольной суммы публикации будет сравниваться значение контрольной суммы публикации, взятое из выбранного файла. Для выбора файла нажмите на кнопку **Выберите файл для сравнения** , в окне **Открыть** выберите файл и нажмите на кнопку **Открыть**.
	- **Сравнить с заданным значением**. При выборе этого параметра с вычисленным значением контрольной суммы публикации будет сравниваться значение контрольной суммы публикации, введенное вручную.
- 5. После выбора параметра нажмите на кнопку **Проверить**. После сравнения вычисленного значения контрольной суммы публикации со значением контрольной суммы, соответствующим выбранному параметру проверки, появится сообщение о результате проверки [\(Рис. 191,](#page-153-0) [Рис. 192\)](#page-153-1). Если контрольные суммы не совпадают, просматриваемая публикация не соответствует исходной публикации, экспортированной из TG Builder.

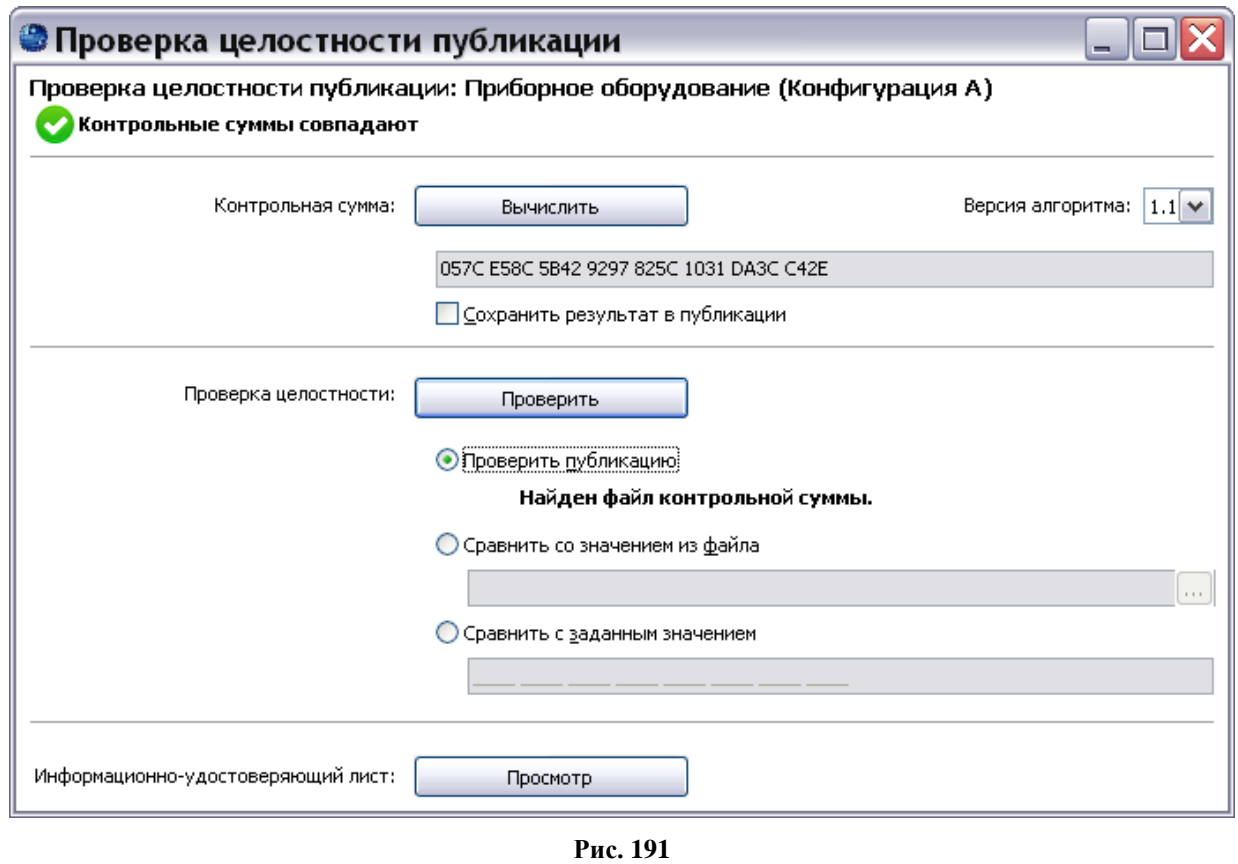

<span id="page-153-0"></span>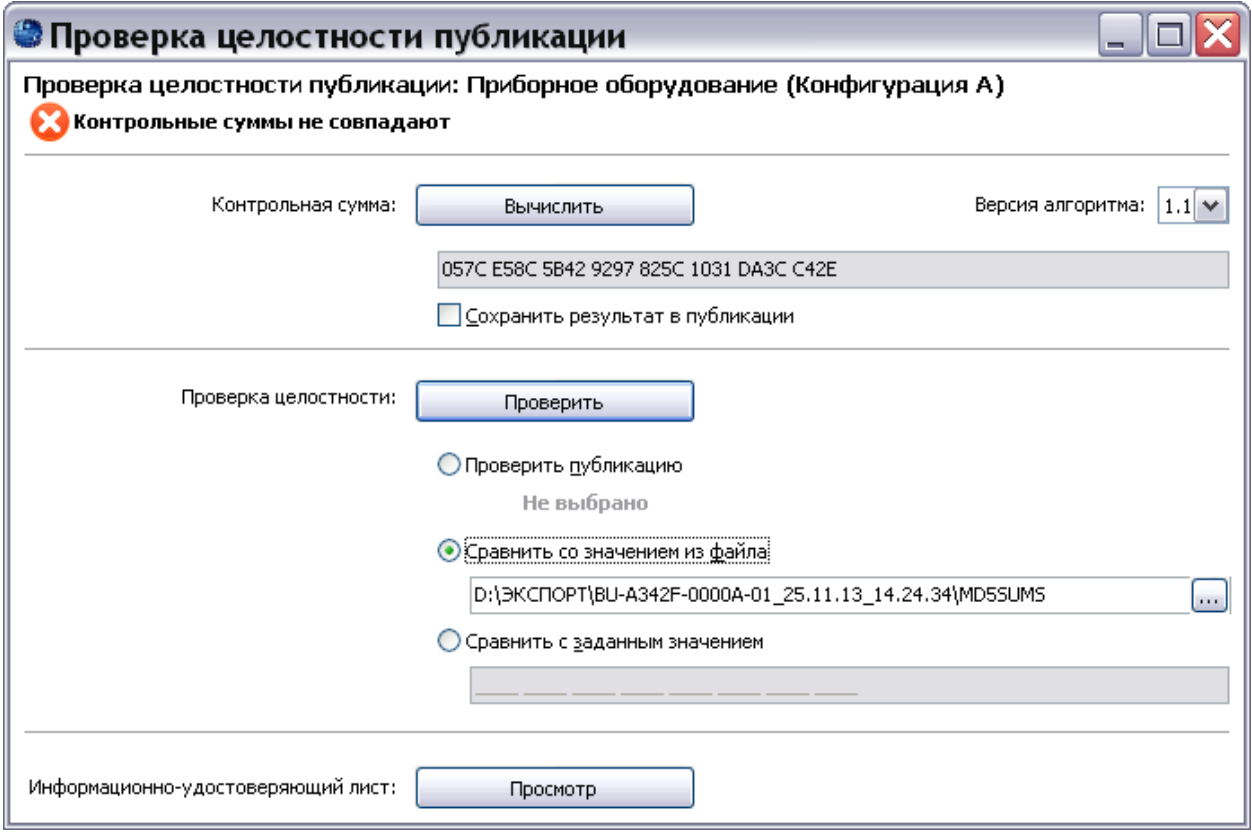

<span id="page-153-1"></span>**Рис. 192**

Для просмотра информационно-удостоверяющего листа нажмите на кнопку **Просмотр**. Информационно-удостоверяющий лист содержит перечень версий МД и значение контрольной суммы

# Глава 11. Защита публикаций

# 11.1. Общие сведения

Реализована возможность создания защищенных публикаций с помощью утилиты *TGPubAccess*. Эта возможность используется для проверки прав доступа пользователей и их регистрации при просмотре публикации. Для просмотра защищенной публикации необходимо ввести логин и пароль пользователя.

Ведется журнализация просмотра публикации. В отдельном файле сохраняется информация о том, кто и в какое время просматривал публикацию.

# <span id="page-155-1"></span>11.2. Создание защищенной публикации

Для создания защищенной публикации:

- 1. Скопируйте файл утилиты TGPubAccess.exe в папку публикации, экспортированной из TG Builder в формате PDB.
- 2. Запустите файл утилиты TGPubAccess.exe. После этого откроется окно входа в утилиту [\(Рис. 193\)](#page-155-0).

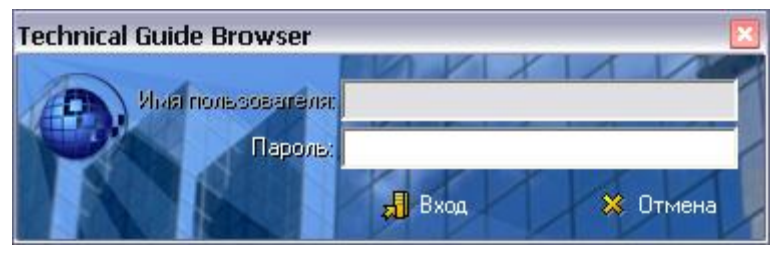

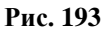

<span id="page-155-0"></span>3. Введите пароль. При первом запуске для входа в *утилиту* используйте пароль ietmu. В дальнейшем пароль может быть изменѐн (см. раздел [11.7](#page-159-0) «[Смена пароля входа в](#page-159-0)  [утилиту и расположения журнала работы](#page-159-0)»).

После нажатия на кнопку **Вход** появится диалоговое окно **Управление доступом к публикации** [\(Рис. 194\)](#page-156-0).

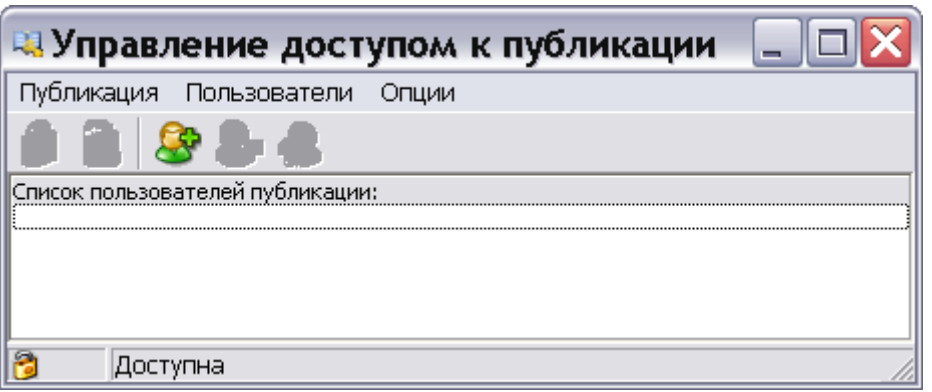

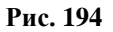

<span id="page-156-0"></span>4. Нажмите на кнопку **Добавить пользователя** или в меню **Пользователи** выберите команду **Добавить пользователя**. При этом откроется окно **Добавление пользователя** [\(Рис. 195\)](#page-156-1).

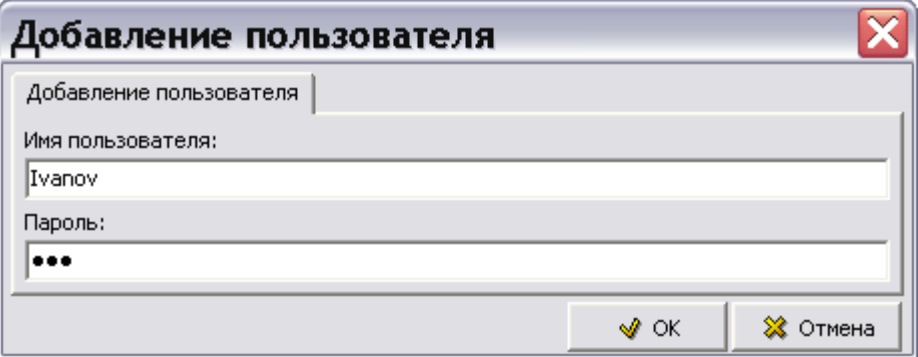

**Рис. 195**

<span id="page-156-1"></span>5. Введите имя пользователя и пароль доступа к публикации. Нажмите на кнопку **ОК**. После этого имя пользователя появится в окне **Управление доступом к публикации**  [\(Рис. 196\)](#page-156-2).

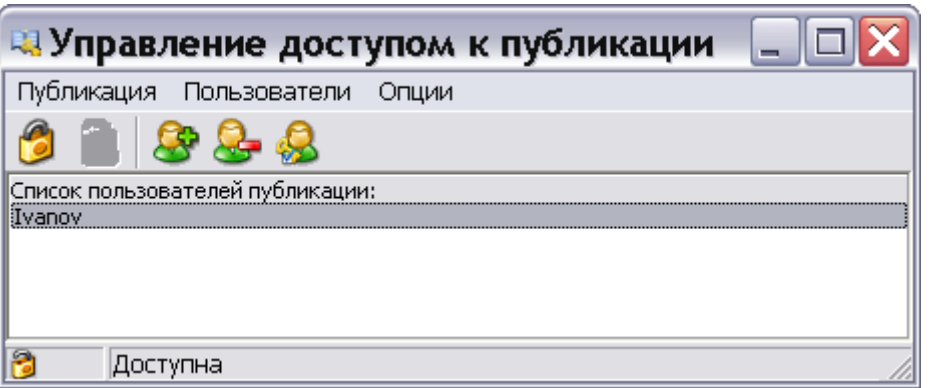

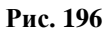

<span id="page-156-2"></span>6. Для предоставления права просмотра публикации только пользователям, внесѐнным в список, нажмите на кнопку **Защитить публикацию и записать служебные данные** или в меню **Публикация** выберите команду **Защитить**. При этом изменится

информация о доступе к публикации, отображаемая в нижней части окна [\(Рис. 197\)](#page-157-0).

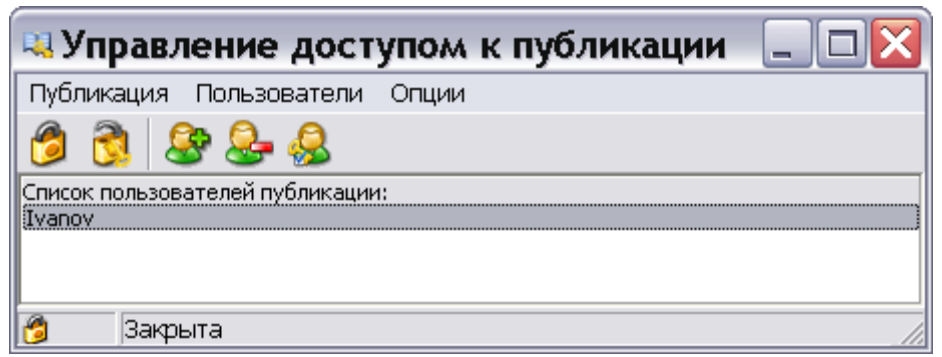

**Рис. 197**

<span id="page-157-0"></span>7. Для выхода из окна **Управление доступом к публикации** в меню **Файл** выберите команду **Выход**.

### 11.3. Редактирование списка пользователей

Для редактирования списка пользователей, имеющих доступ к просмотру публикации, запустите файл утилиты TGPubAccess.exe и введите пароль входа в утилиту. После этого откроется окно **Управление доступом к публикации**.

Отредактируйте список пользователей с помощью команд меню **Пользователи** или соответствующих кнопок на панели инструментов [\(Рис. 198\)](#page-157-1):

- Для добавления пользователя выберите команду **Добавить пользователя** или нажмите на соответствующую кнопку. В окне **Добавление пользователя** введите имя пользователя и пароль доступа к публикации.
- Для удаления пользователя выделите его в списке и выберите команду **Удалить пользователя** или нажмите на соответствующую кнопку. После подтверждения удаления пользователь будет исключен из списка.
- Для смены пароля доступа пользователя к просмотру публикации выделите его в списке и выберите команду **Задать пароль** или нажмите на соответствующую кнопку. Введите новый пароль в появившемся окне пароля данного пользователя.
- <span id="page-157-1"></span> Для удаления всех пользователей из списка выберите команду **Очистить список**. После подтверждения все пользователи будут удалены из списка.

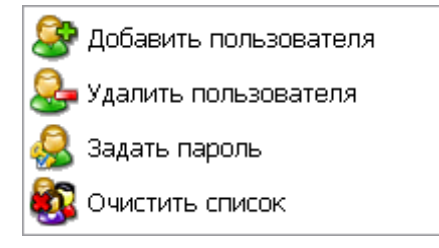

**Рис. 198**

# 11.4. Снятие защиты с публикации

Для снятия защиты с публикации:

1. Запустите файл утилиты TGPubAccess.exe и введите пароль входа в утилиту. После этого откроется окно **Управление доступом к публикации** [\(Рис. 199\)](#page-158-0).

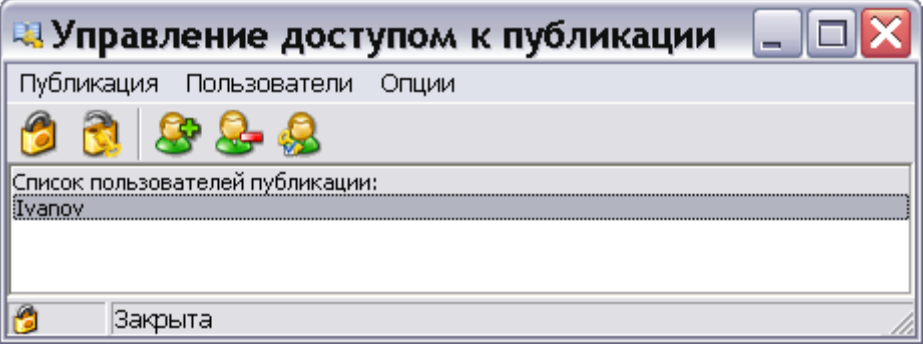

**Рис. 199**

<span id="page-158-0"></span>2. Нажмите на кнопку **Снять защиту с публикации и удалить служебные данные** или в меню **Публикация** выберите команду **Снять защиту**. После подтверждения публикация станет доступна для просмотра всеми пользователями. Информация об этом отобразится в нижней части окна **Управление доступом к публикации**.

## 11.5. Просмотр защищенной публикации

Для просмотра защищенной публикации:

1. В папке с защищенной публикацией запустите файл TGBrowser.exe. После этого откроется окно входа в TG Browser [\(Рис. 200\)](#page-158-1).

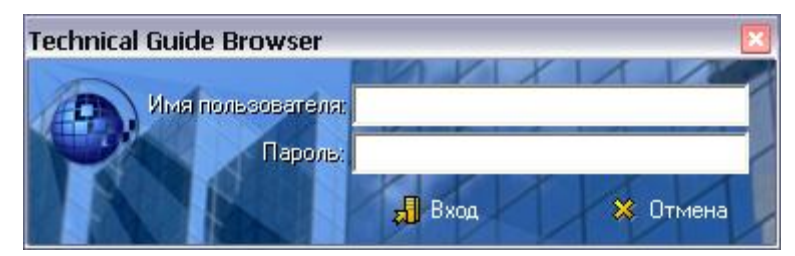

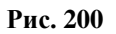

- <span id="page-158-1"></span>2. Введите имя пользователя (login) и пароль доступа к просмотру публикации, заданные в утилите TGPubAccess (см. раздел [11.2](#page-155-1) «[Создание защищенной](#page-155-1)  [публикации](#page-155-1)»).
- 3. Нажмите на кнопку **Вход**. После этого откроется окно TG Browser с публикацией.

Для пользователя, имеющего доступ к защищенной публикации, еѐ просмотр в TG Browser ничем не отличается от просмотра обычной публикации. Единственной особенностью является журнализация работы с защищѐнной публикацией.

# 11.6. Журнализация работы с защищѐнной публикацией

Журнал работы с защищѐнной публикацией в TG Browser хранится в файле *users.log*. При входе/выходе из просмотра публикации в этом файле создаются две соответствующие записи, содержащие:

- 1. имя (login) пользователя;
- 2. имя и IP-адрес машины, с которой просматривалась публикация;
- 3. время входа/выхода из просмотра публикации;
- 4. время работы с публикацией.

Пример записей о просмотре публикации показан на [Рис. 201.](#page-159-1)

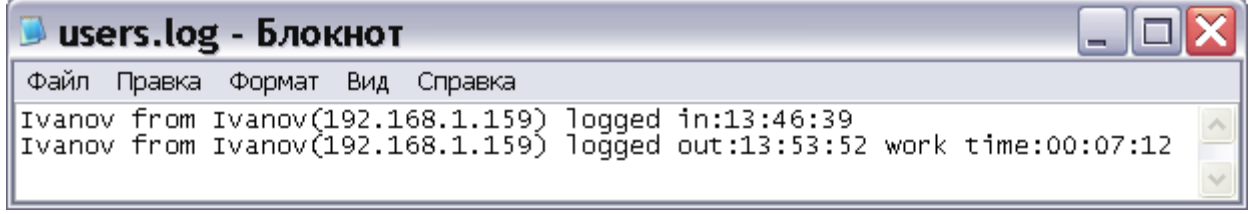

#### **Рис. 201**

<span id="page-159-1"></span>По умолчанию файл users.log создаѐтся в папке с публикацией. Расположение файла можно изменить (см. раздел [11.7](#page-159-0) «[Смена пароля входа в утилиту и расположения журнала](#page-159-0)  [работы](#page-159-0)»).

# <span id="page-159-0"></span>11.7. Смена пароля входа в утилиту и расположения журнала работы

Запустите файл утилиты TGPubAccess.exe и введите пароль входа в утилиту (по умолчанию пароль – «ietmu»). После этого откроется окно **Управление доступом к публикации** [\(Рис.](#page-159-2)  [202\)](#page-159-2).

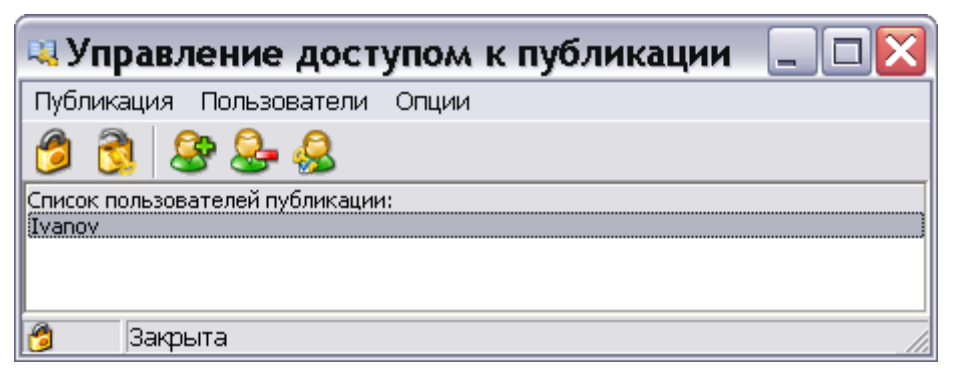

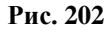

<span id="page-159-2"></span>Для смены пароля входа в утилиту TGPubAccess:

- 1. В меню **Опции** выберите команду **Изменить пароль доступа к утилите**.
- 2. В появившемся окне **Пароль доступа к утилите** введите новый пароль [\(Рис. 203\)](#page-160-0).

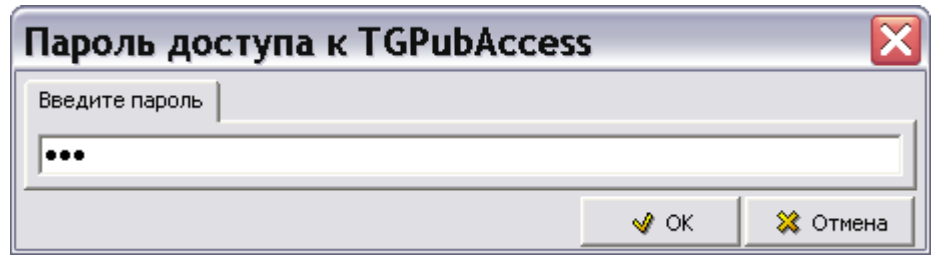

**Рис. 203**

<span id="page-160-0"></span>3. Нажмите на кнопку **ОК**. Произойдет возврат в окно **Управление доступом к публикации**.

После выхода из утилиты TGPubAccess повторный доступ к ней будет возможен только с новым паролем.

Для изменения расположения журнала работы users.log:

- 1. В меню **Опции** выберите команду **Изменить путь для лога пользователей**.
- 2. В открывшемся окне **Обзор папок** укажите папку для хранения файла users.log и нажмите на кнопку **ОК**. Произойдет возврат в окно **Управление доступом к публикации**.

После выхода из утилиты TGPubAccess данная опция сохранится. При просмотре публикации в TG Browser журнал работы пользователей будет создан в указанной папке.

# Глава 12. Просмотр мультипубликаций

Реализована возможность просмотра в одной программе нескольких взаимосвязанных публикаций, экспортированных из TG Builder в формате PDB. Эта возможность используется, когда имеются несколько публикаций ЭЭД от разных разработчиков, которые взаимосвязаны между собой, в том числе и ссылками. При необходимости можно переходить по ссылкам из одной публикации в другую.

Мультипубликацией называется созданная по определенным правилам комбинация публикаций, позволяющая работать с ними, как с единым целым.

Для просмотра нескольких публикаций необходимо создать из них мультипубликацию с помощью утилиты *TGMultipubCreator.exe*.

## 12.1. Создание и редактирование мультипубликации

### 12.1.1. Создание мультипубликации

Для создания мультипубликации:

- 1. Создайте на жестком диске папку.
- 2. Скопируйте в эту папку публикации формата PDB, которые предполагается включить в мультипубликацию.
- 3. Запустите файл утилиты TGMultipubCreator.exe. После этого откроется окно **Создание мультипубликаций** [\(Рис. 204\)](#page-161-0).

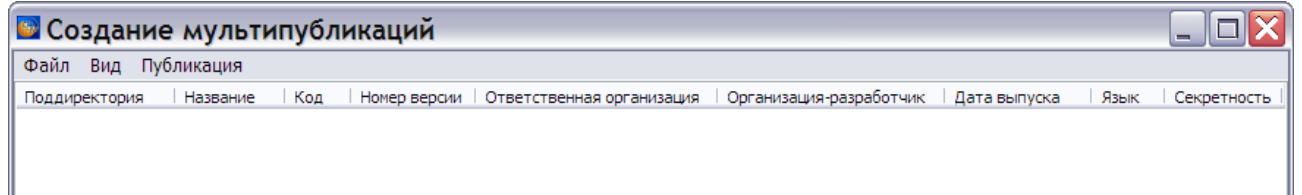

**Рис. 204**

<span id="page-161-1"></span><span id="page-161-0"></span>4. В меню **Файл** выберите команду **Указать директорию …** [\(Рис. 205\)](#page-161-1).

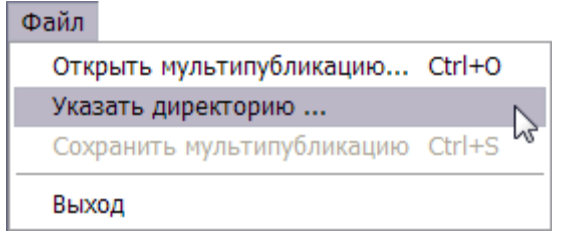

**Рис. 205**

5. В окне **Обзор папок** укажите папку, содержащую публикации, и нажмите на кнопку Ok. После этого список публикаций появится в окне **Создание мультипубликации** [\(Рис. 206\)](#page-162-0).

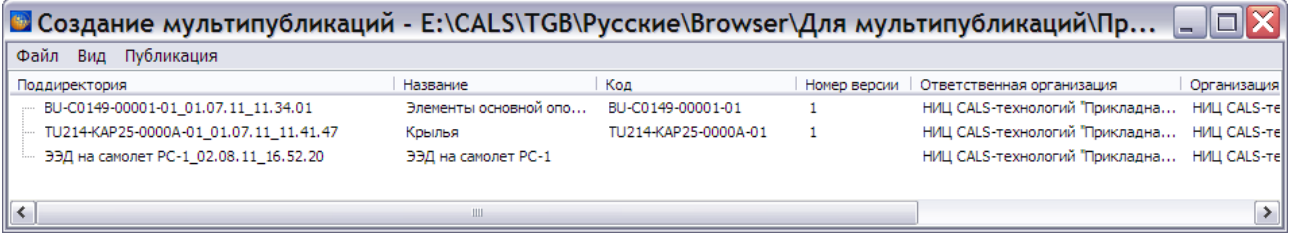

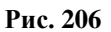

#### <span id="page-162-0"></span>**Замечание**

Если для публикации поля **Код** и **Номер версии** не заполнены, то она была получена экспортом проекта. В этом случае разработчик ЭЭД должен дополнительно указать код публикации для его последующего ввода в соответствующее поле (см. раздел «[Редактирование мультипубликации](#page-163-0)»). Код публикации необходим для организации ссылок между публикациями, входящими в мультипубликацию.

- 6. Для сохранения мультипубликации в меню **Файл** выберите команду **Сохранить мультипубликацию** (или нажмите на клавиатуре комбинацию клавиш CTRL+S). При этом в папке мультипубликации создается файл multipub.xml, в котором содержится информация о публикациях (название, код, номер версии, организация-разработчик, организация-пользователь, дата выпуска, язык, уровень секретности), а также о том, в какой папке, какая публикация находится.
- 7. Для выхода из окна **Создание мультипубликаций** в меню **Файл** выберите команду **Выход**.

### 12.1.2. Загрузка мультипубликации

Для загрузки имеющейся мультипубликации:

- 1. Запустите файл утилиты TGMultipubCreator.exe. После этого откроется окно **Создание мультипубликаций**.
- 2. В меню **Файл** выберите команду **Открыть мультипубликацию …** (или нажмите на клавиатуре комбинацию клавиш CTRL+O).
- 3. В окне **Обзор папок** выберите папку, содержащую мультипубликацию, и нажмите на кнопку **Ok**.
- 4. После этого произойдет загрузка мультипубликации, и в окне **Создание мультипубликаций** появится список публикаций, входящих в неѐ [\(Рис. 206\)](#page-162-0).

Информация о мультипубликации берется из существующего файла metapub.xml. Если после создания мультипубликации в еѐ папку просто добавить новую публикацию, то информация о ней не будет отображаться в окне утилиты после открытия мультипубликации.

### <span id="page-163-0"></span>Редактирование мультипубликации

Для редактирования мультипубликации:

- 1. Запустите файл утилиты TGMultipubCreator.exe.
- 2. Откройте мультипубликацию.
- 3. Выберите меню **Публикация**. После этого откроется выпадающее меню [\(рис. 207\)](#page-163-1).

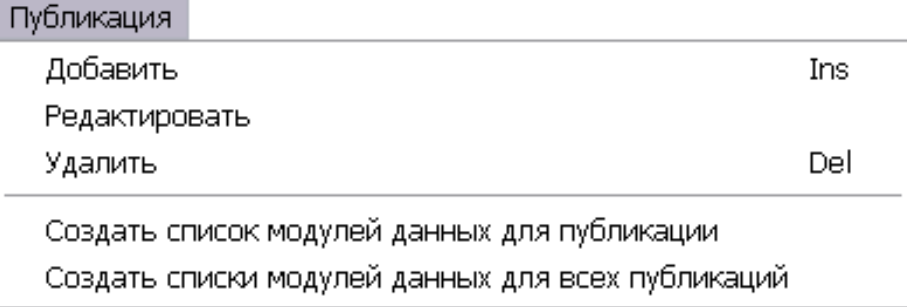

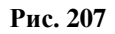

<span id="page-163-1"></span>Рассмотрим команды меню подробнее.

### 12.1.3. Добавление публикации

Для добавления публикации в мультипубликацию:

- 1. В меню **Публикация** выберите команду **Добавить** (или нажмите клавишу INS на клавиатуре).
- 2. В открывшемся окне **Выбор папок** выберите папку, содержащую нужную публикацию, и нажмите на кнопку **ОК**. После этого папка с выбранной публикацией будет скопирована в папку с мультипубликацией, а информация о выбранной публикации добавится в окно **Создание мультипубликаций**.
- 3. Для сохранения изменений в меню **Файл** выберите команду **Сохранить мультипубликацию**.

Если попытаться закрыть окно утилиты без предварительного сохранения данных, то появится окно с предупреждением [\(рис. 208\)](#page-163-2).

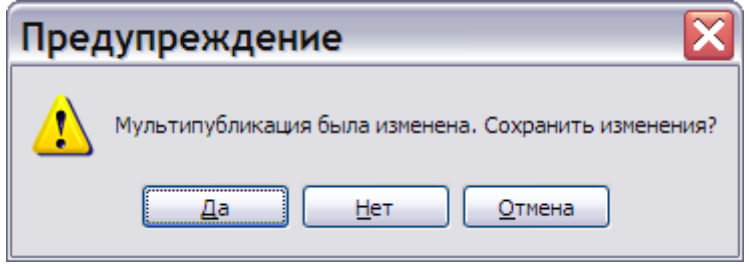

#### **Рис. 208**

<span id="page-163-2"></span>Ответ «Да» приведет к закрытию окна с сохранением изменений. Ответ «Нет» – к закрытию окна без сохранения изменений. Ответ «Отмена» позволит продолжить редактирование.

### <span id="page-164-1"></span>12.1.4. Редактирование параметров публикаций

Для редактирования параметров публикации, входящей в мультипубликацию:

- 1. Выделите публикацию, параметры которой нужно изменить.
- 2. В меню **Публикация** выберите команду **Редактировать**. После этого откроется окно **Параметры публикации** [\(Рис. 209\)](#page-164-0).

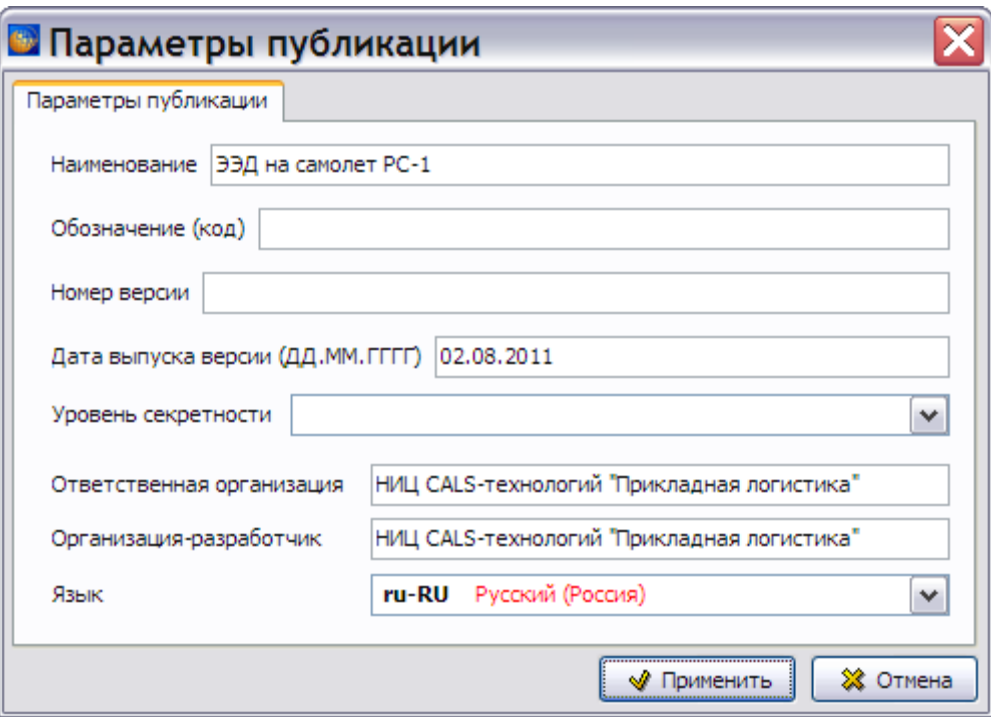

**Рис. 209**

- <span id="page-164-0"></span>3. В поле **Обозначение (код)** введите «BU-C0149-00001-02».
- 4. В поле **Номер версии** укажите номер версии публикации.
- 5. Для подтверждения изменений нажмите на кнопку **Применить**.

### 12.1.5. Удаление публикации из мультипубликации

Для удаления публикации из мультипубликации:

- 1. Выделите публикацию, которую нужно удалить.
- 2. В меню **Публикация** выберите команду **Удалить** (или нажмите клавишу DEL на клавиатуре). После этого откроется окно **Внимание** с вопросом об удалении публикации с диска [\(Рис. 210\)](#page-165-0).

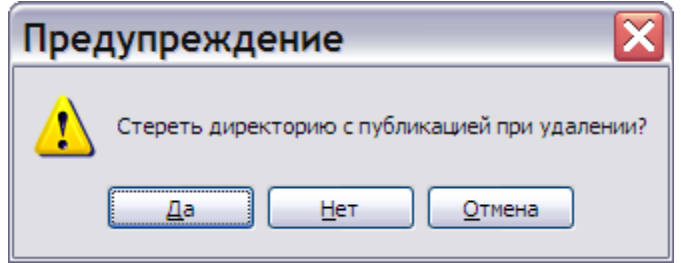

#### **Рис. 210**

<span id="page-165-0"></span>Выбор ответа «Да» приведет к физическому удалению папки с публикацией с диска. Выбор ответа «Нет» приведет к удалению информации о выделенной публикации из мультипубликации с сохранением папки с публикацией на диске. Выбор ответа «Отмена» сохранит публикацию в составе мультипубликации.

В случае удаления публикации с диска средствами ОС Windows, после открытия мультипубликации удаленная публикация будет выделена красным цветом [\(Рис. 211\)](#page-165-1).

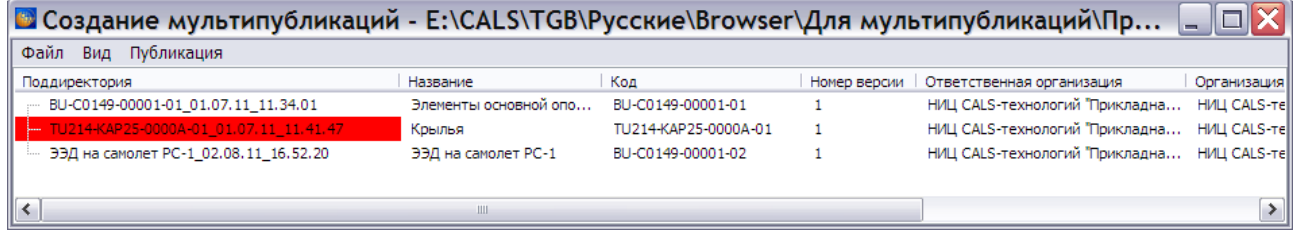

**Рис. 211**

<span id="page-165-1"></span>При попытке сохранить такую мультипубликацию появится окно с запросом [\(рис. 212\)](#page-165-2).

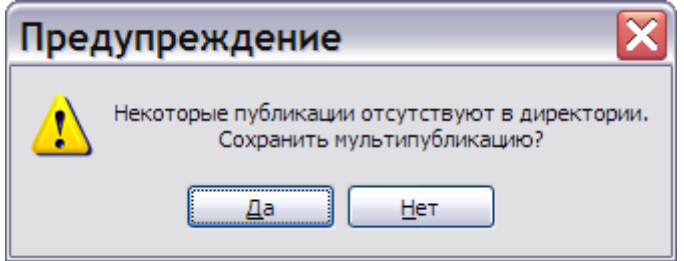

**Рис. 212**

<span id="page-165-2"></span>Выбор ответа «Да» сохранит мультипубликацию с отсутствующей публикацией. Выбор ответа «Нет» закроет окно с предупреждением. После этого произойдет возврат в окно **Создание мультипубликаций**.

Для исправления ситуации необходимо удалить несуществующую публикацию из мультипубликации.

### <span id="page-165-4"></span>12.1.6. Создание списка модулей данных для публикации

Вернемся к меню **Публикация** [\(Рис. 213\)](#page-165-3).

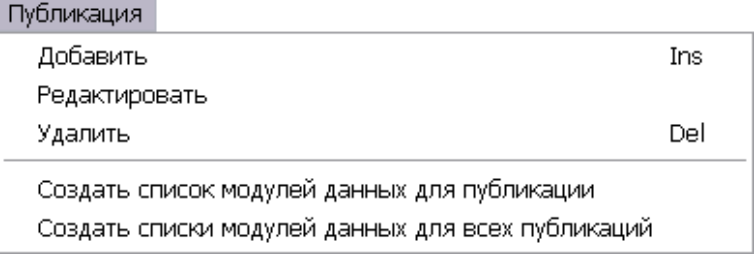

**Рис. 213**

<span id="page-165-3"></span>При выборе команды меню **Создать список модулей данных для публикации** в папке выбранной публикации создается файл dmlist.txt, в котором содержится информация о

модулях данных, входящих в публикацию. При этом появляется окно с сообщением [\(Рис.](#page-166-0)  [214\)](#page-166-0).

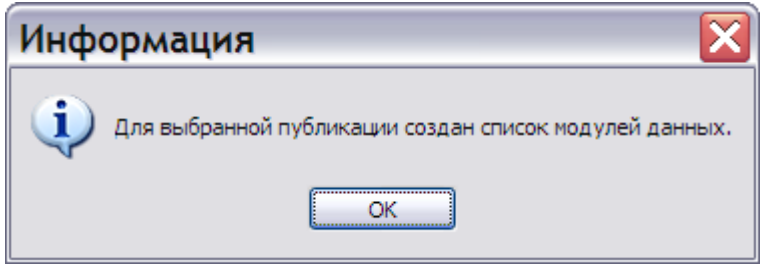

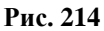

<span id="page-166-0"></span>Этот файл необходим для осуществления переходов по ссылкам из одной публикации, входящей в мультипубликацию, в другие. Без создания файла dmlist.txt механизм ссылок не будет работать. Описание перехода по ссылкам см. в разделах [«Переходы по ссылкам из](#page-167-0)  [модулей данных одной публикации в другие публикации»](#page-167-0) и [«Переходы по ссылкам из](#page-168-0)  [модулей данных одной публикации в модули данных других публикаций»](#page-168-0).

### <span id="page-166-2"></span>12.1.7. Создание списков модулей данных для всех публикаций

При выборе команды меню **Создать список модулей данных для всех публикаций** в папках всех публикации, входящих в мультипубликацию, создаются файлы dmlist.txt.

В том случае, когда в публикации уже создан файл dmlist.txt, появится окно с вопросом [\(рис.](#page-166-1)  [215\)](#page-166-1).

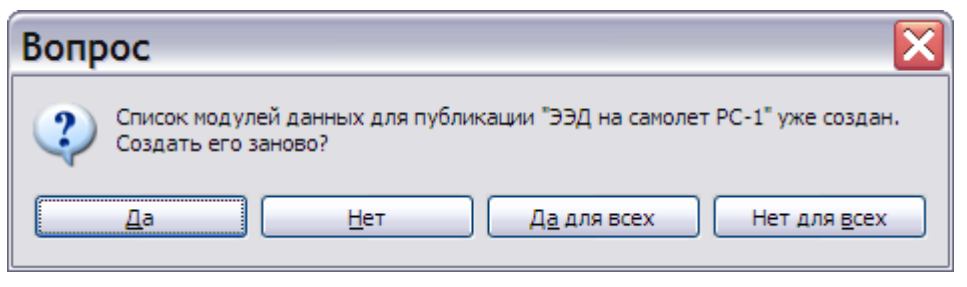

**Рис. 215**

<span id="page-166-1"></span>Выбор ответа «Да» создает заново файл dmlist.txt для публикации. Выбор ответа «Нет» сохраняет существующий файл dmlist.txt для публикации.

Выбор ответа «Да для всех» создает заново файлы dmlist.txt для всех публикаций, входящих в мультипубликацию (в том случае, если они уже были созданы).

Выбор ответа «Нет для всех» сохраняет существующие файлы dmlist.txt для всех публикаций, входящих в мультипубликацию (в том случае, если они уже были созданы).

# 12.2. Просмотр мультипубликаций

Для просмотра мультипубликации:

1. Скопируйте файл TGBrowser.exe из любой публикации в папку с мультипубликацией.

- 2. Если какая-то из публикаций содержит модуль данных типа «Процедура поиска неисправности», то для еѐ просмотра необходимо скопировать папку «Required» на верхний уровень (туда, где находится файл metapub.xml).
- 3. Запустите файл TGBrowser.exe, после этого откроется окно **Выбор публикации для загрузки** [\(Рис. 216\)](#page-167-1).

| Выбор публикации для загрузки    |               |              |      |
|----------------------------------|---------------|--------------|------|
| Выберите публикацию для загрузки |               |              |      |
| Название                         | Код           | Дата выпуска | Язык |
| Элементы основной опоры шасси    | $BU$ -C0149-0 | 09.04.2010   | Pycc |
| ЭЭД на самолет РС-1              | BU-C0149-0    | 01.07.2011   | Pycc |
| Крылья                           | TU214-KAP2    | 23.09.2009   | Pycc |
| Гидравлическая система           | BU-C0149-0    | 01.07.2011   | Pycc |
|                                  |               |              |      |
| 22 Отмена<br>Применить           |               |              |      |

**Рис. 216**

<span id="page-167-1"></span>4. Выделите публикацию для просмотра и нажмите на кнопку **Применить**. После этого откроется окно TG Browser с выбранной публикацией.

#### **Замечание**

В окне **Выбор публикации для загрузки** можно установить нужную ширину столбцов. *Система* запомнит настройки, и при следующем вызове окна столбцы будут иметь выбранную Вами ширину.

Существует три отличия от «обычного» просмотра ЭЭД:

- 1. Возможность переключения между публикациями, входящими в мультипубликацию.
- 2. Осуществление переходов по ссылкам из модулей данных одной публикации в другие публикации этой же мультипубликации.
- 3. Возможность переходов по ссылкам из модулей данных одной публикации в модули данных других публикаций этой же мультипубликации.

#### *Переключение между публикациями*

Для перехода к просмотру другой публикации нажмите на кнопку **Выбор публикации** , которая появляется на панели инструментов при просмотре мультипубликаций, или нажмите комбинацию клавиш CTRL+ALT+S. В открывшемся окне **Выбор публикации для загрузки** выделите публикацию для просмотра и нажмите на кнопку **Применить** [\(Рис. 216\)](#page-167-1).

#### <span id="page-167-0"></span>*Переходы по ссылкам из модулей данных одной публикации в другие публикации*

Существует способ перехода из модуля данных одной публикации по ссылке на другую публикацию. Для осуществления такого перехода по ссылке:

- 1. В модуле данных публикации должна быть проставлена ссылка на другую публикацию мультипубликации. Ссылка устанавливается при создании модуля данных в системе TG Builder (см. раздел «Ссылка на публикацию» главы 3 «Руководства пользователя TG Builder 4.0»).
- 2. Код публикации, прописанный в ссылке, и код в параметрах публикации, на которую ведет ссылка, должны совпадать. В случае включения в мультипубликацию экспортированного проекта, разработчик должен предоставить информацию о коде, который нужно ввести в параметры публикации (см. раздел «[Редактирование](#page-164-1)  [параметров публикаций](#page-164-1)»).
- 3. В публикациях должны быть созданы списки модулей данных файлы dmlist.txt (см. разделы «[Создание списка модулей данных для публикации](#page-165-4)» и «[Создание списков](#page-166-2)  [модулей данных для всех публикаций](#page-166-2)»).

Для перехода к другой публикации в окне просмотра содержимого модуля данных нажмите левой кнопкой мыши на гиперссылку. После этого появится окно с предупреждением [\(Рис.](#page-168-1)  [217\)](#page-168-1).

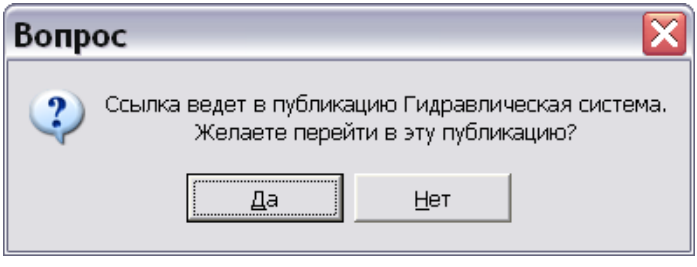

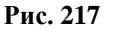

<span id="page-168-1"></span>При выборе ответа «Да» произойдет переход по гиперссылке в модуль данных другой публикации. Следует учитывать, что на загрузку публикации может потребоваться некоторое время, особенно, если публикация большая, а компьютер, на котором идет работа, не очень мощный. При выборе ответа «Нет» произойдет возврат к просмотру текущего модуля данных.

#### **Замечание**

Окно подтверждения перехода в другую публикацию будет появляться в том случае, когда в окне **Настройки** на вкладке **Разное** включен переключатель **Подтверждать переход в другую публикацию** (см. подраздел «[Подтверждать](#page-39-0)  [переход в другую публикацию](#page-39-0)» раздела [4.1](#page-20-0)).

#### <span id="page-168-0"></span>*Переходы по ссылкам из модулей данных одной публикации в модули данных других публикаций*

Существует способ перехода из модуля данных одной публикации по ссылке на модуль данных другой публикации. Для осуществления перехода по ссылке:

1. В модуле данных публикации должна быть проставлена ссылка на модуль данных другой публикации. Ссылка устанавливается при создании модуля данных в TG Builder (см. раздел «Ссылка на модуль данных из публикации» главы 3 «Руководства пользователя TG Builder 4.0»).

2. В публикациях должны быть созданы списки модулей данных - файлы dmlist.txt (см. разделы «[Создание списка модулей данных для публикации](#page-165-4)» и «[Создание списков](#page-166-2)  [модулей данных для всех публикаций](#page-166-2)»).

# Глава 13. Вывод на печать

В данном разделе рассмотрены возможности программы по выводу на печать всего проекта ЭЭД или его части.

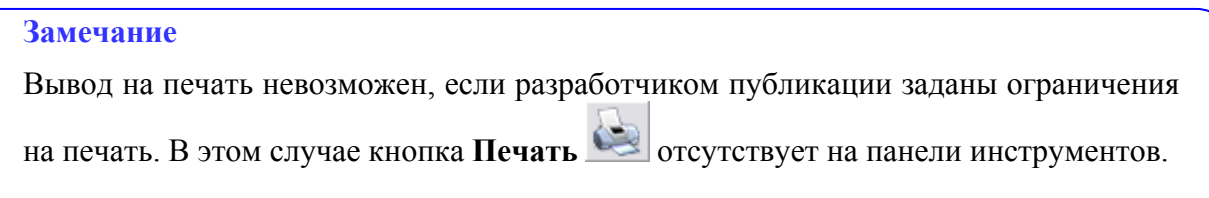

Из диалогового окна TG Browser могут быть выведены на печать:

- Весь проект.
- Элемент структуры проекта публикация, раздел руководства, модуль данных.

На вкладке **Структура** выделите элемент проекта и нажмите на кнопку **Печать** на панели инструментов окна TG Browser. Если выбран весь проект, публикация или раздел проекта, то появится окно **Пакетная печать** [\(Рис. 218\)](#page-170-0).

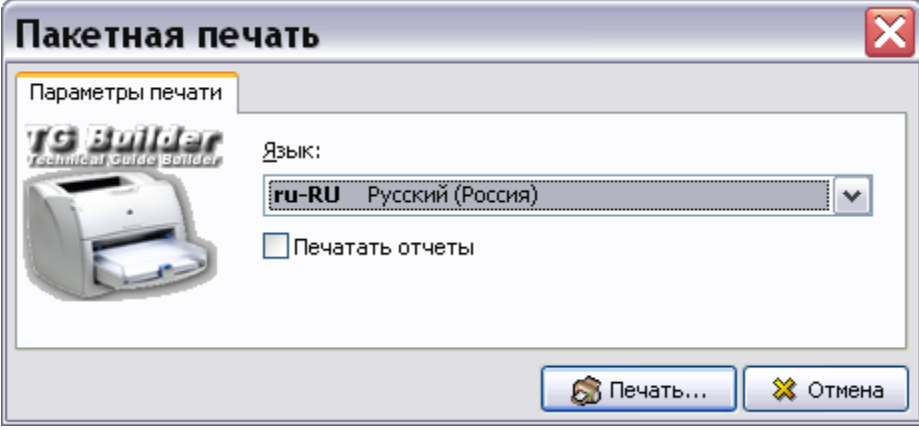

**Рис. 218**

<span id="page-170-0"></span>Выбор языка в окне **Пакетная печать** влияет на язык колонтитулов и другой служебной информации, требуемой стандартом ASD S1000D. Для печати содержимого МД на определенном языке, следует разработать МД на этом языке.

Для вывода на печать отчетов установите флаг у параметра **Печатать отчеты**.

Нажатие на кнопку **Отмена** приведет к закрытию окна и отмене печати. Нажатие на кнопку **Печать** приведет к появлению окна **Печать** [\(рис. 219\)](#page-171-0)

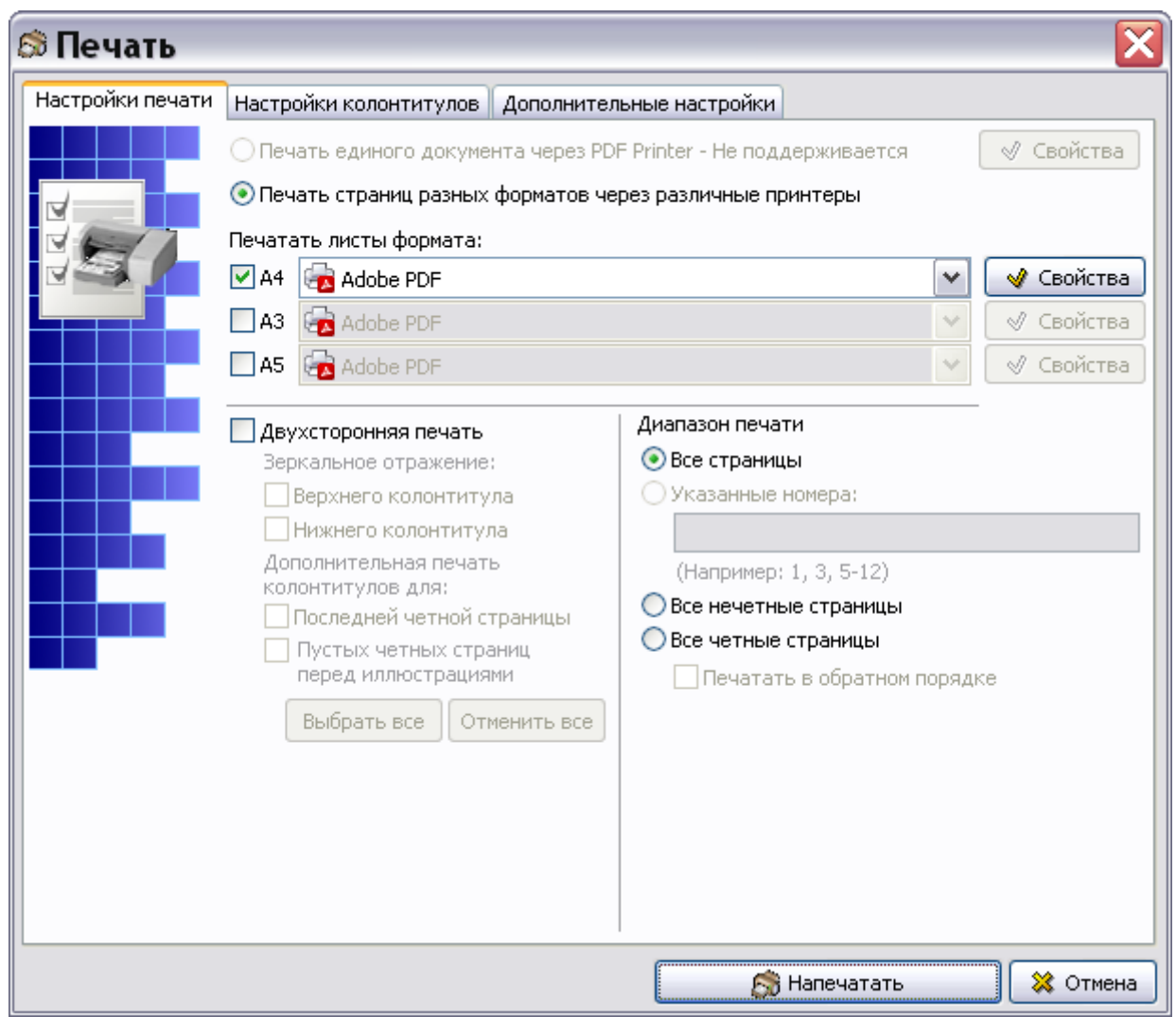

#### **Рис. 219**

<span id="page-171-0"></span>Если перед нажатием на кнопку **Печать** на вкладке **Структура** был выбран модуль данных, то появится окно **Печать** с дополнительной кнопкой **Предварительный просмотр** в нижней части окна и полем **Нумеровать страницы с** [\(Рис. 220\)](#page-172-0). Предварительный просмотр возможен только для модуля данных.

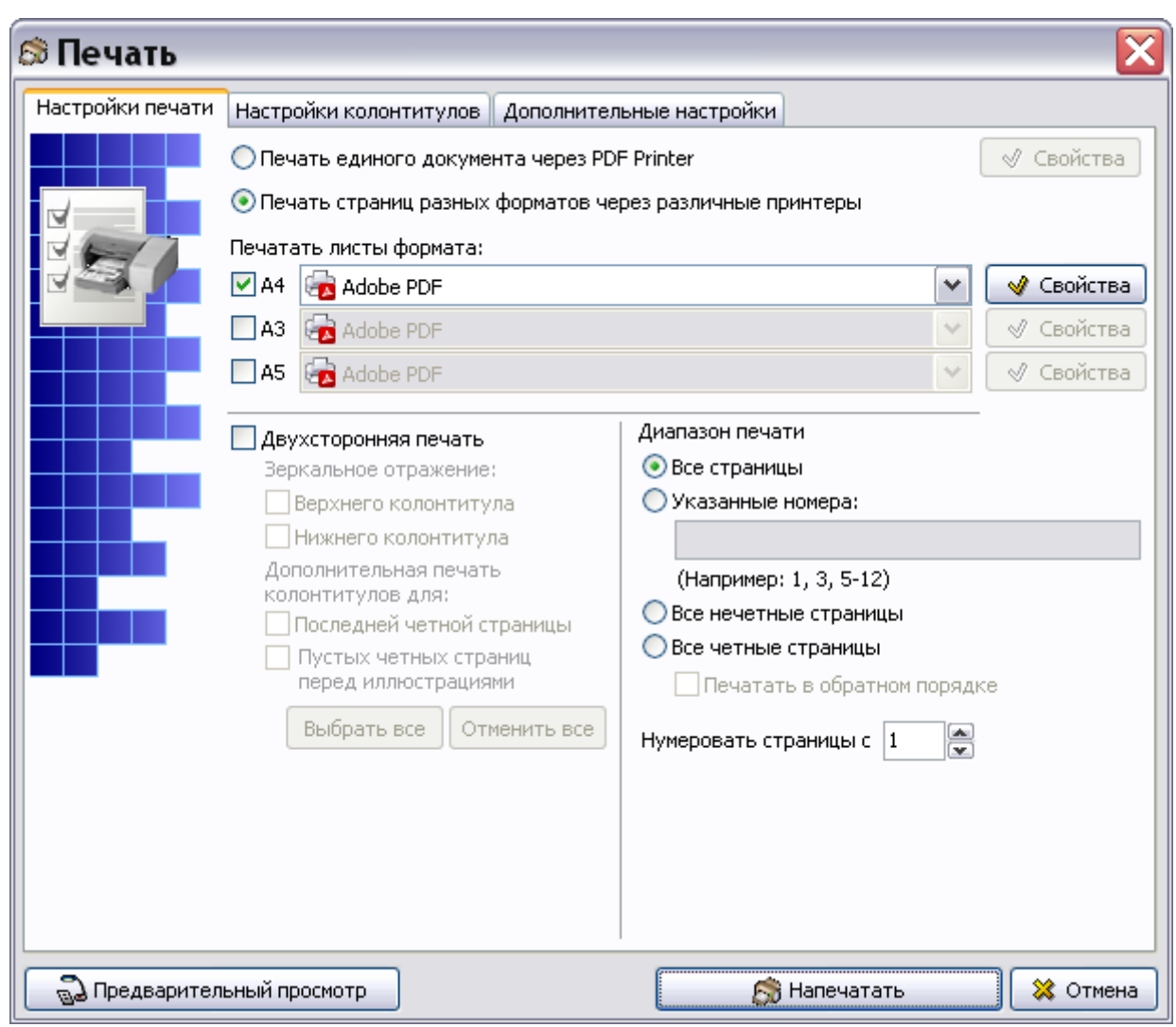

**Рис. 220**

<span id="page-172-0"></span>Диалоговое окно **Печать** содержит вкладки:

- Настройки печати.
- Настройки колонтитулов.
- Дополнительные настройки.

## 13.1. Вкладка «Настройки печати»

### 13.1.1. Виды используемых принтеров

Печать может осуществляться как на физический принтер (локальный или сетевой), так и на специализированный встроенный виртуальный PDF-принтер, который находится в конце списка доступных принтеров [\(Рис. 221\)](#page-173-0). Результатом печати при использовании этого принтера будет созданный на диске pdf-файл.

При выборе параметра **Печать единого документа через PDF Printer** страницы формата А3 и страницы формата А4 печатаются в PDF единым документом.

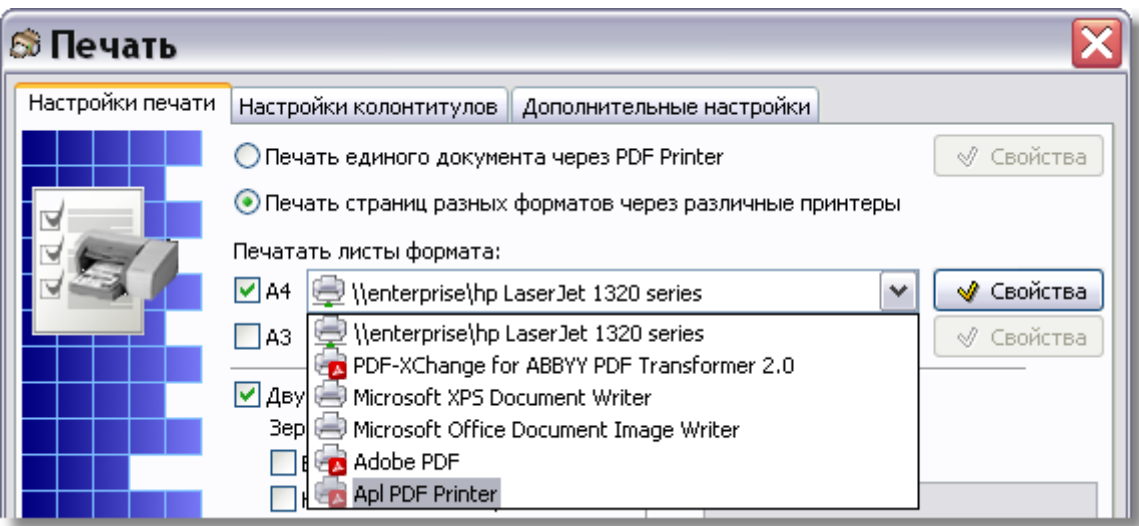

**Рис. 221**

<span id="page-173-0"></span>Имеется 3 вида иконок для принтеров:

- сетевой принтер;
- **локальный принтер;**
- PDF принтер.

При использовании встроенного PDF-принтера (Apl Pdf Printer, доступен только при печати модуля данных) используется специализированный диалог настроек свойств принтера, вызываемый нажатием на кнопку **Свойства**, находящуюся справа от выпадающего списка с перечнем принтеров [\(Рис. 222\)](#page-173-1).

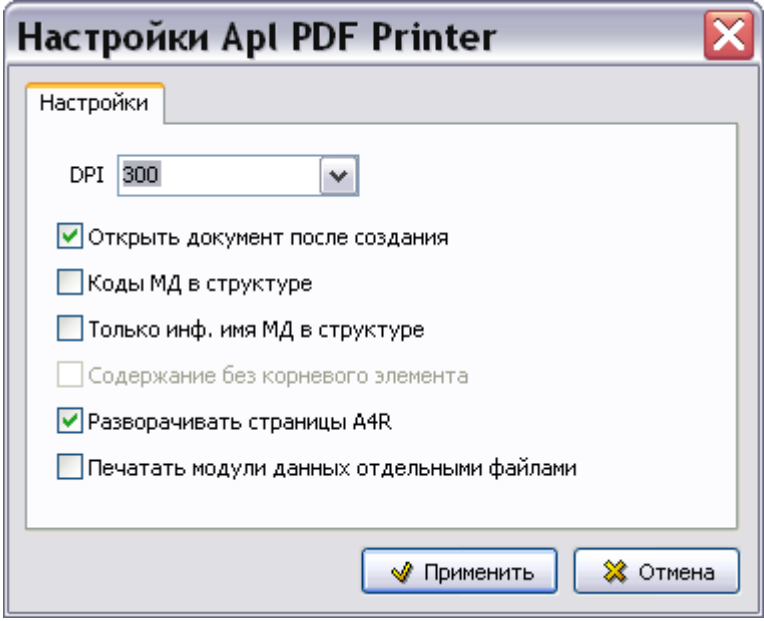

**Рис. 222**

<span id="page-173-1"></span>Данный диалог позволяет настроить следующие параметры:

Разрешение документа (dpi).

 Открывать ли созданный pdf-документ после создания в установленной в подсистеме программе просмотра.

 Добавлять ли к названиям разделов в оглавлении pdf-документа коды модулей данных.

Печатать ли только информационное имя МД.

 При выборе параметра «Содежание без корневого элемента» в содержание pdfдокумента не попадает элемент, с которого была начата печать.

Разворачивать страницы А4R.

Печатать модули данных отдельными файлами.

Значение параметра dpi (разрешение) влияет на качество встраиваемых в документ иллюстраций. Чем больше значение этого параметра, тем выше качество иллюстраций, однако это приводит к увеличению размера pdf-файла. Если в дальнейшем предполагается производить печать этого документа, то рекомендованное значение параметра dpi = 300.

Созданный pdf-документ помимо странично-ориентированного представления модулей данных, содержит оглавление [\(Рис. 223\)](#page-174-0). Доступен переход по ссылкам между модулями данных.

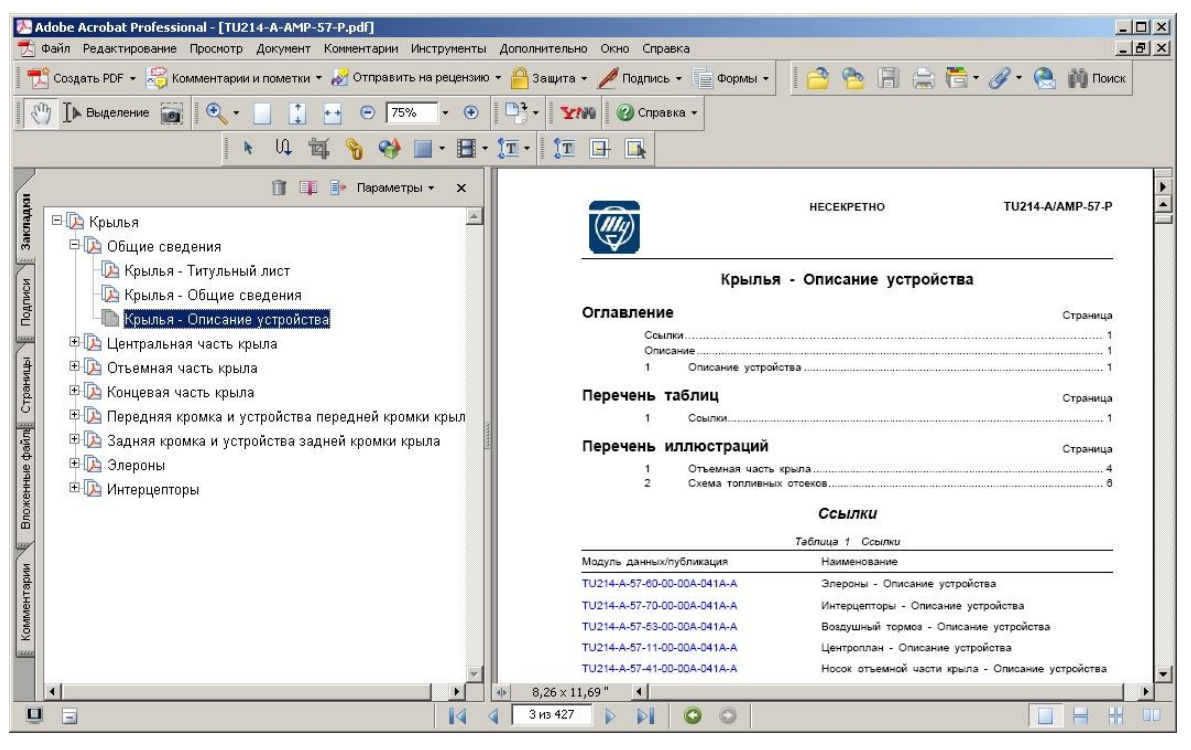

**Рис. 223**

### <span id="page-174-0"></span>13.1.2. Формат листа

На вкладке **Настройки печати** выберите формат страницы, выводимой на печать, – А3 и/или А4. Для каждого формата нужно выбрать свой принтер из списка доступных принтеров. При этом должен быть выбран параметр «Печать страниц разных форматов через различные принтеры».

#### **Замечание**:

Печать на листах формата А3 возможна только для иллюстраций и таблиц с заголовками, в свойствах которых это прямо указано.

Настройка каждого принтера производится по нажатию соответствующей кнопки **Свойства**.

### 13.1.3. Двухсторонняя печать

В *системе* предусмотрена возможность двухсторонней печати документов. Если установленный принтер поддерживает двухстороннюю печать на уровне драйверов, то на вкладке **Настройки печати** выберите параметр **Двухсторонняя печать**, а в свойствах принтера настройте двухстороннюю печать. Если принтер поддерживает дуплексную печать на физическом уровне, то указывать параметр двухсторонняя печать в окне настройки печати не требуется, достаточно настроить свойства принтера.

Если принтер не поддерживает двухстороннюю печать, то для еѐ осуществления:

- 1. На вкладке **Настройки печати** выберите параметр **Все нечетные страницы**.
- 2. Выведите на печать все нечетные страницы документа.
- 3. Положите напечатанные ранее нечетные страницы чистыми сторонами вверх, не вращая листы.
- 4. Выберите параметры **Все четные страницы** и **Печатать в обратном порядке**.
- 5. Выведите на печать все четные страницы документа.

В зависимости от характера последующей брошюровки документа при двухсторонней печати можно указать следующие параметры:

- Зеркальное отражение верхнего и нижнего колонтитулов.
- Печать колонтитулов на последней чѐтной странице.
- Печать колонтитулов для пустых чѐтных страниц перед иллюстрациями.

Для выбора или отмены всех выбранных свойств двухсторонней печати пользуйтесь кнопками **Выбрать все** и **Отменить все**.

### 13.1.4. Диапазон печати

По умолчанию выбран параметр **Все страницы**.

Параметр **Указанные номера** становится доступен только при печати модуля данных. В поле ввода можно задать диапазон страниц, которые будут напечатаны.

Параметры **Все нечетные страницы** и **Все четные страницы** были рассмотрены при обсуждении двухсторонней печати. При выборе параметра **Все четные страницы** становится доступен параметр **Печатать в обратном порядке**.

## 13.1.5. Нумеровать страницы с

Возможна настройка нумерации страниц модуля данных при печати, начиная с заданного числа. Для этого в нижней правой части окна в поле **«Нумеровать страницы с»** установите номер, начиная с которого страницы будут нумероваться.

# 13.2. Вкладка «Настройки колонтитулов»

В окне **Печать** перейдите на вкладку **Настройки колонтитулов** [\(Рис. 224\)](#page-176-0).

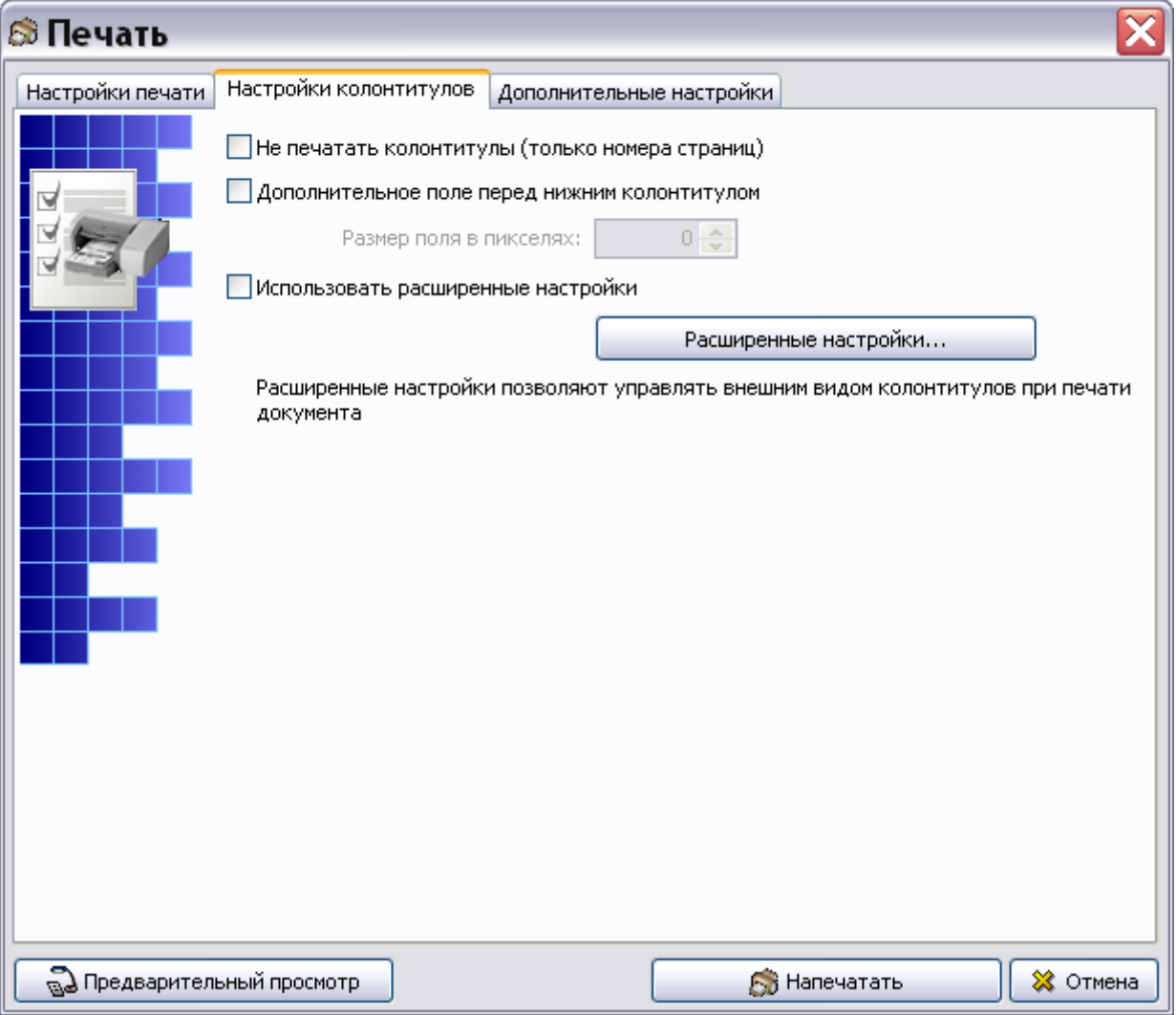

**Рис. 224**

<span id="page-176-0"></span>Возможна настройка печати с принудительным сокращением служебной информации. Для этого выберите параметр **Не печатать колонтитулы (только номера страниц)**.

Для исключения появления в документе висячих заголовков следует установить флаг у параметра **Дополнительное поле перед нижним колонтитулом**. При этом станет доступно поле ввода **Размер поля в пикселях:** значение в котором можно задать непосредственно с клавиатуры или с помощью стрелок больше-меньше.

Имеется возможность ввести необходимую информацию в верхние и нижние колонтитулы для модулей данных, выводимых на печать. Для получения доступа к расширенным настройкам установите флаг у параметра **Использовать расширенные настройки**. После этого кнопка **Расширенные настройки** станет доступна для использования. После нажатия на кнопку **Расширенные настройки** откроется диалоговое окно **Настройки колонтитулов** [\(Рис. 225\)](#page-177-0).

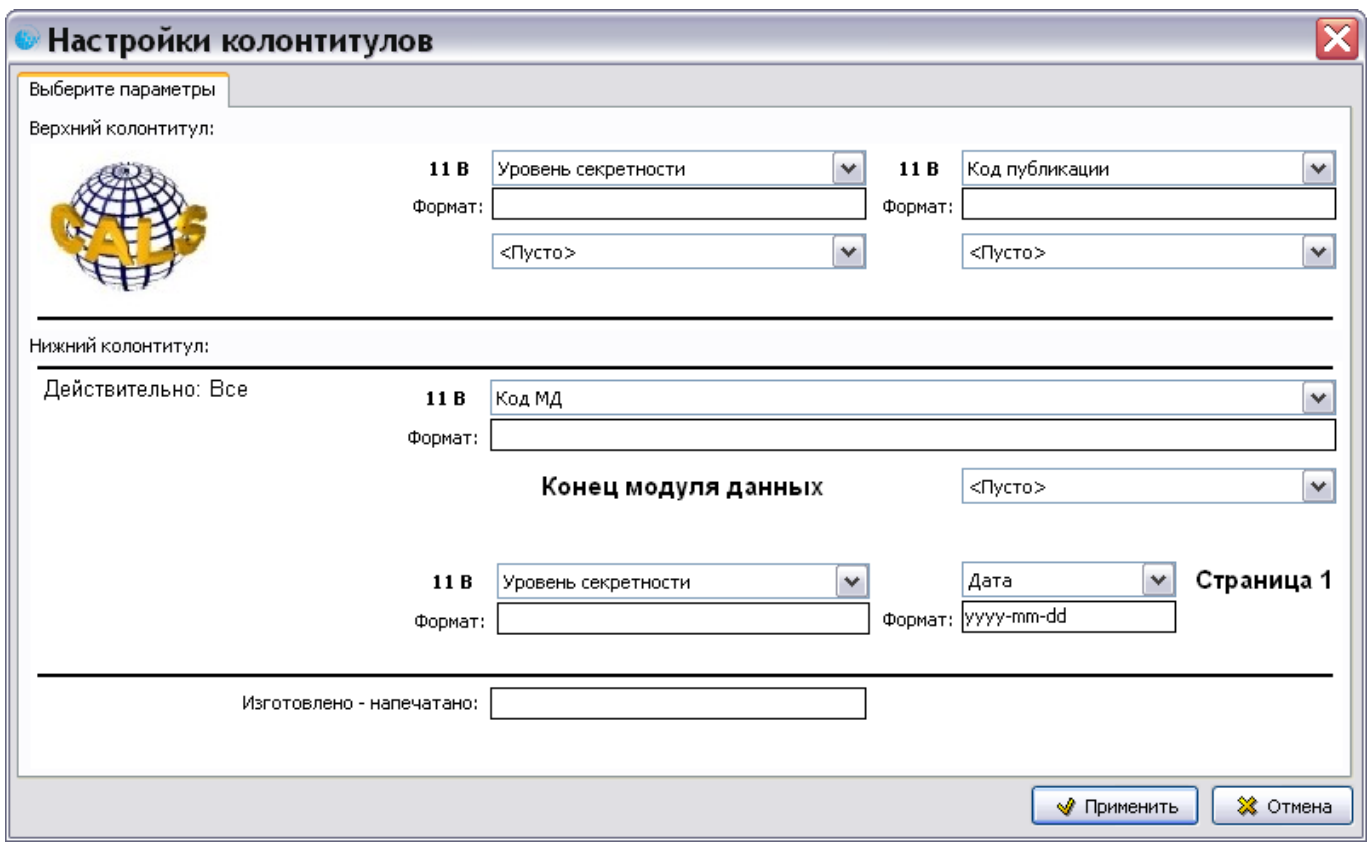

**Рис. 225**

<span id="page-177-0"></span>Окно содержит вкладку **Выберите параметры**, которая состоит из двух секций:

- Верхний колонтитул. В этой секции настраиваются параметры верхнего колонтитула.
- Нижний колонтитул. В этой секции настраиваются параметры нижнего колонтитула.

### 13.2.1. Верхний колонтитул

Секция **Верхний колонтитул** содержит 4 однотипных элемента управления, предназначенных для ввода информации в колонтитул [\(Рис. 226\)](#page-177-1).

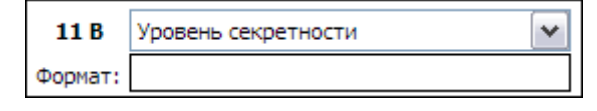

**Рис. 226**

<span id="page-177-1"></span>Так выглядят два элемента управления в секции **Верхний колонтитул** на [рис. 225.](#page-177-0)

Если из списка верхнего поля выбрано значение **<Пусто>**, то элемент управления выглядит, как показано на [рис. 227.](#page-178-0) Так выглядят два элемента управления в секции **Верхний колонтитул на** [рис. 225.](#page-177-0)

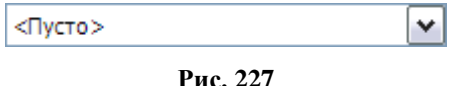

<span id="page-178-0"></span>Два левых элемента управления в секции **Верхний колонтитул** относятся к двум строкам верхнего колонтитула, выровненным по центру, два правых элемента – к двум строкам верхнего колонтитула, выровненным по правому краю.

В случае выбора для одной или обеих центральных строк значения **<Пусто>**, соответствующая строка, выровненная по правому краю, может занять все пространство колонтитула. Это дает возможность размещать длинные строки.

Рассмотрим подробнее элемент управления. Он состоит из четырех полей [\(Рис. 228\)](#page-178-1).

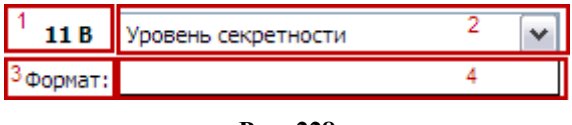

**Рис. 228**

- <span id="page-178-1"></span>Кнопка вызова диалога настройки стиля шрифта.
- Выпадающий список для выбора типа элемента.
- Текст-подсказка для поля «№ 4».
- Поле ввода текста или строки форматирования.

Если в поле «2» установлено значение **Пусто**, то поля «1», «3» и «4» будут скрыты. Этот случай показан на [рис. 227.](#page-178-0)

Рассмотрим все поля элемента управления.

#### Настройки стиля шрифта (Поле «1»)

При нажатии на поле «1», которое фактически является кнопкой, появится окно **Стиль элемента** [\(Рис. 229\)](#page-178-2).

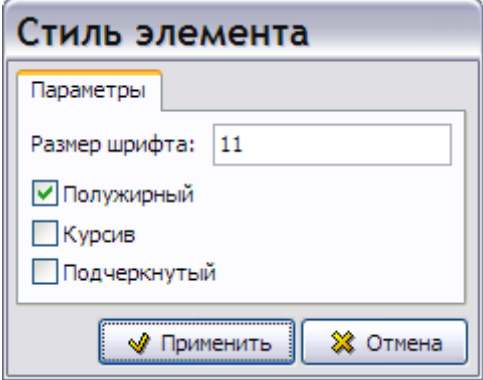

**Рис. 229**

<span id="page-178-2"></span>Все надписи всегда печатаются шрифтом Arial, название шрифта не настраивается.

В окне **Стиль элемента** можно:

- 1. Ввести **Размер шрифта** Arial. В поле ввода **Размер шрифта** можно ввести с клавиатуры размер шрифта из диапазона 8 – 20 pt. Если введенное значение не попадает в разрешенный диапазон, появится окно с предупреждением.
- 2. Задать стиль начертания шрифта, выбрав любую комбинацию значений «Полужирный», «Курсив», «Подчеркнутый». Можно не выбирать ни одно из значений, тогда соответствующая строка будет напечатана стандартным шрифтом.

Для сохранения изменений нажмите на кнопку **W** Применить **... Нажатие на кнопку X** Отмена приведет к закрытию окна без сохранения изменений.

Информация о текущих настройках будет отображена на самой кнопке после закрытия диалога в виде числа – размера шрифта и комбинации латинских букв «B», «I», «U», обозначающих стиль начертания шрифта - полужирный, курсив, подчеркнутый.

#### Тип элемента (Поле «2»)

Рассмотрим следующее поле элемента управления.

После нажатия на кнопку  $\blacktriangleright$  справа от поля 2, открывается выпадающий список элементов [\(Рис. 230\)](#page-179-0).

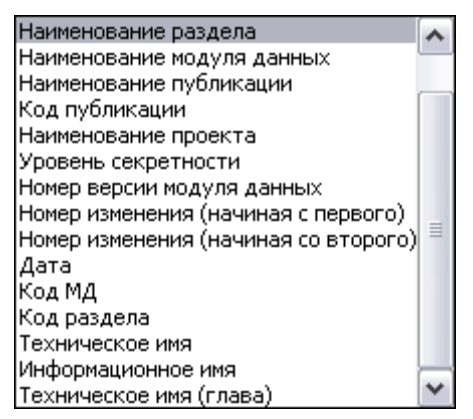

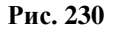

<span id="page-179-0"></span>Тип элемента определяет значение, которое будет выведено в указанном настраиваемом элементе. Перечень доступных элементов одинаков для всех строк и в верхнем, и в нижнем колонтитуле.

Поле «Техническое имя (глава)» используется только для модулей данных, техническое имя (techname) которых соответствует формату «Chapter x[.x]», то есть только для английских МД с названиями вида «Сhapter 1.2», «Chapter 1.1.1.1.1». Для таких МД будет выводиться укороченная строчка «Chap x.x.x».

Ответственность за то, что значение выбранного типа сможет корректно разместиться в соответствующей области колонтитула, лежит на пользователе. Если текст окажется слишком длинным, это может привести к трансформации размеров колонтитулов. В результате колонтитулы могут перестать соответствовать параметрам, предписываемым
спецификацией ASD S1000D. Рекомендуется после выбора значений в полях «2» всех строк колонтитула произвести пробную печать листа на физический или виртуальный принтер, чтобы убедиться в корректности печатного представления.

Выбор элемента в поле «2» определяет механизм использования значения, введенного в поле «4».

#### Текст-подсказка, поле ввода текста или формата (Поля «3» и «4»)

Рассмотрим следующие поля элемента управления.

Значения полей «3» и «4» зависит от элемента, выбранного в поле «2». Если выбран элемент «Текст», то текст-подсказка (поле «3») содержит строку «Текст», а в поле «4» вводится текст, который будет напечатан в соответствующей строке колонтитула.

Для всех остальных элементов в поле «3» содержится строка «Формат», а в поле «4» вводится строка форматирования, которая будет применена при печати значения выбранного в поле «2» элемента.

Строка форматирования интерпретируется следующим образом:

- 1. Если в строке форматирования присутствует макрос %s, то в качестве значения элемента берется строка форматирования, где вместо первого вхождения макроса подставляется выбранное значение.
- 2. Если в строке макросов %s более одного, то все макросы, начиная со второго, заменяются на пустые строки.
- 3. Если макроса %s в строке нет, то выходная строка формируется конкатенацией (сложением) строки форматирования, за которой идет значение объекта (строка форматирования фактически становится префиксом). Данный вариант равнозначен строке форматирования в которой макрос %s находится в самом конце.

Если строка форматирования пуста (значение по умолчанию), то выходной строкой является просто значение элемента, выбранного в поле «2».

#### **Примеры**:

В качестве типа объекта в поле «2» выбрано значение «Наименование проекта». Текущий проект имеет наименование «Тестовый проект».

В таблице приведены варианты выходной строки в зависимости от строки форматирования.

#### **Замечание**

В приведенных примерах кавычки в строках форматирования используются только для обозначения границ строки форматирования и не являются ее частью.

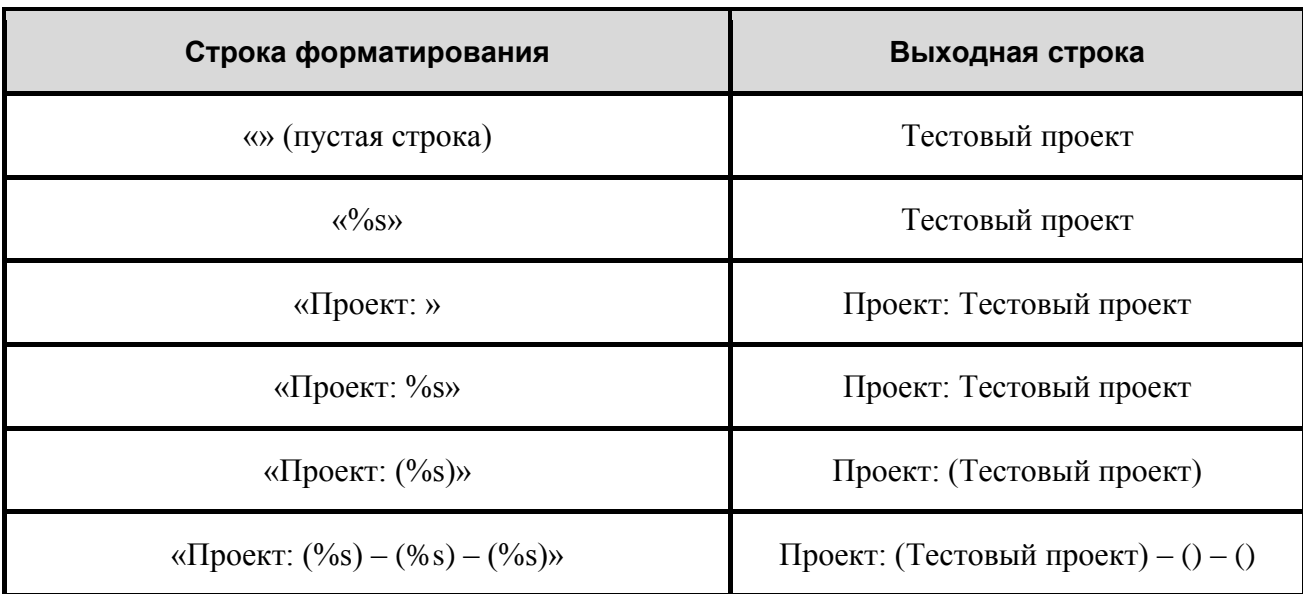

**Таблица 19**

Секция **Верхний колонтитул** кроме четырех элементов управления содержит логотип организации, если он был определен в шаблоне проекта на этапе его создания.

## 13.2.2. Нижний колонтитул

Секция **Нижний колонтитул** окна **Настройки колонтитулов** содержит элементы управления, аналогичные элементам верхнего колонтитула, и фиксированные элементы, например надпись «Конец модуля данных» [\(Рис. 231\)](#page-181-0).

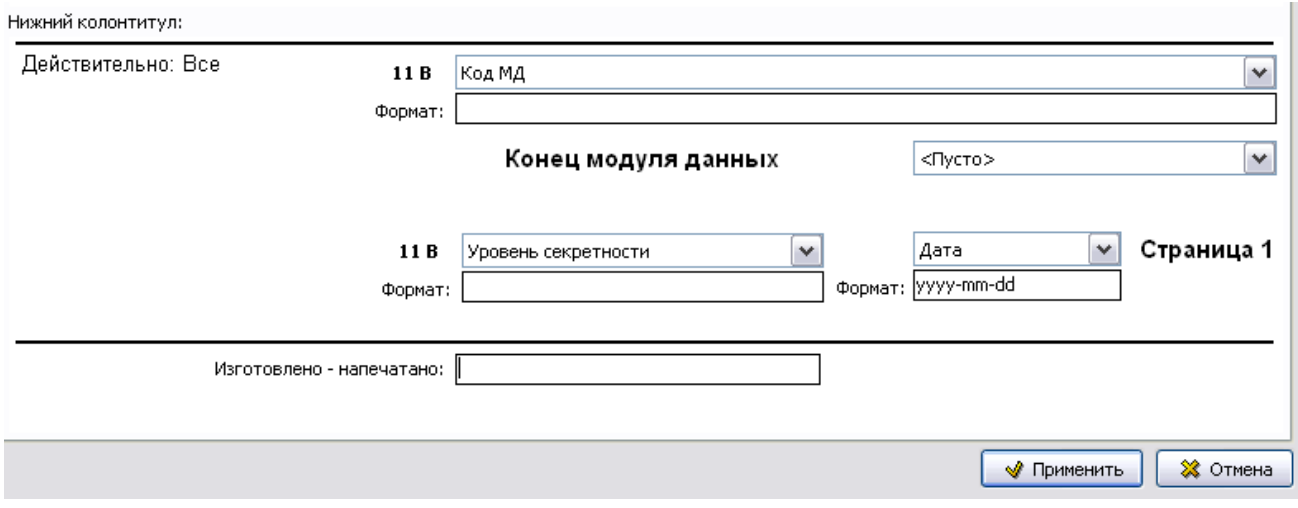

**Рис. 231**

### <span id="page-181-0"></span>Профили настроек

## **Замечание:** Инструмент **Профили настроек** недоступен при запуске TG Browser из папки экспортированного проекта.

Для повышения удобства работы с настройками колонтитулов в *системе* предусмотрена возможность их сохранения.

*Профиль настроек колонтитулов* – совокупность значений всех настраиваемых элементов колонтитулов. Элементы управления профилями настроек находятся в окне **Настройки колонтитулов** в нижнем левом углу [\(Рис. 232\)](#page-182-0).

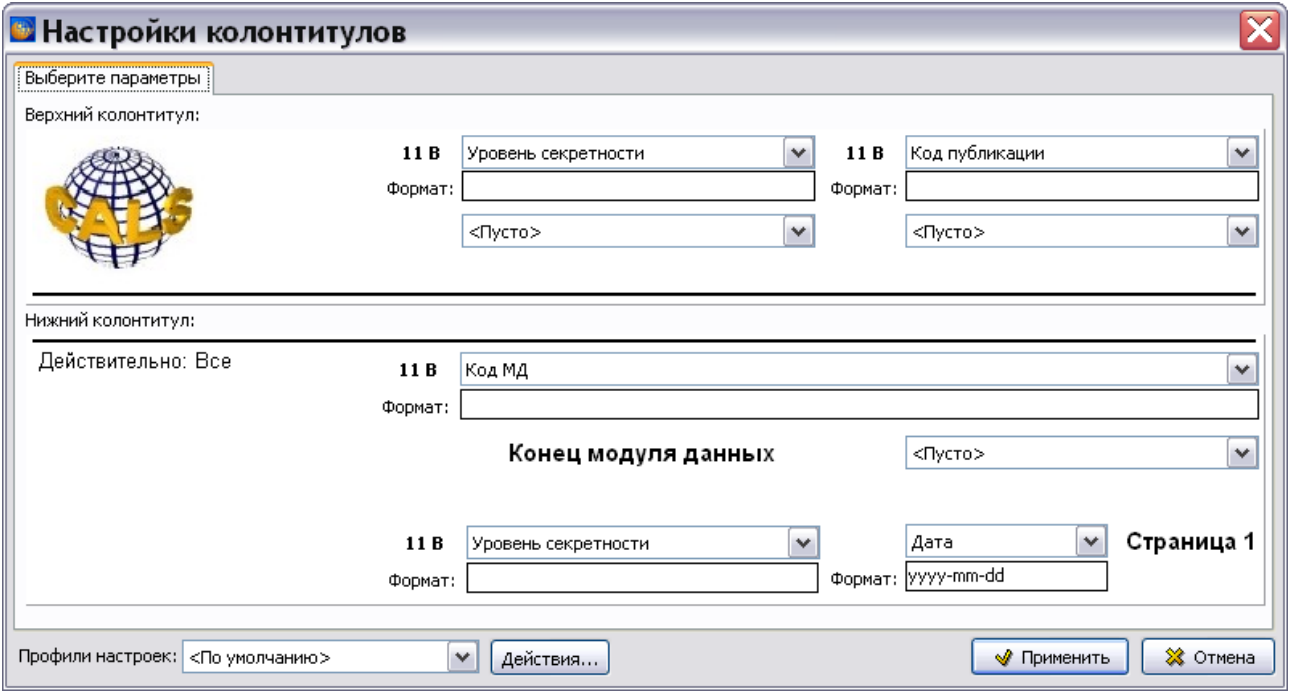

**Рис. 232**

<span id="page-182-0"></span>Профили настроек предназначены для быстрой установки настроек. Выбор какого-либо элемента из выпадающего списка **Профили настроек** приводит к загрузке соответствующих настроек.

Существуют *системные* и *пользовательские* профили.

#### Системные профили

Системными профилями являются:

- **По умолчанию**. Содержит настройки в соответствии со спецификацией ASD S1000D.
- **Последние использованные**. Содержит настройки, сохраненные после последнего нажатия на кнопку **в окне Настройки колонтитулов**.
- **Настройки публикации**. Этот профиль доступен только при печати публикаций. Содержит настройки, введенные в свойства публикации.

Пользователи не могут изменять или удалять системные профили.

Остальные профили являются пользовательскими.

#### Пользовательские профили

Все пользовательские профили доступны для всех проектов в рамках конкретной базы данных. Таким образом, можно один раз настроить нужные профили и использовать их во всех проектах.

Пользовательские профили могут быть созданы, модифицированы или удалены только пользователями с правами «Администратор» и «Руководитель проекта». Пользователи с другими правами могут использовать профили в режиме «только для чтения».

Для работы с профилями предназначена кнопка **Действия…**, нажатие на которую приводит к появлению выпадающего меню [\(Рис. 233\)](#page-183-0).

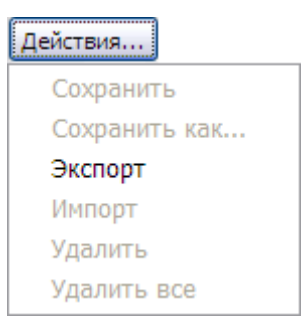

**Рис. 233**

<span id="page-183-0"></span>Недоступные в данной ситуации пункты меню выделены светло-серым цветом.

Команды **Сохранить** и **Сохранить как…** используются для запоминания текущих настроек в пользовательский профиль. При выборе команды **Сохранить** появится окно с запросом [\(рис. 234\)](#page-183-1).

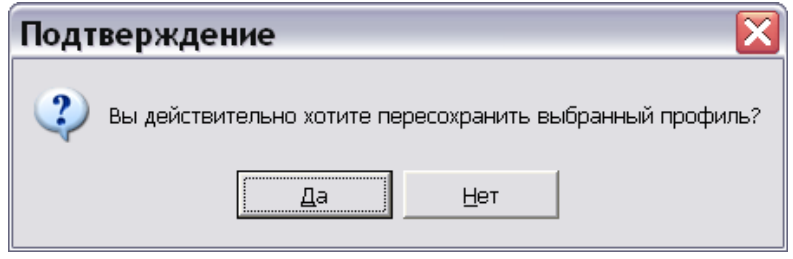

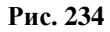

<span id="page-183-1"></span>Ответ «Да» приведѐт к перезаписи профиля с новыми значениями.

<span id="page-183-2"></span>При выборе команды **Сохранить как…** появится окно для ввода названия сохраняемого профиля [\(Рис. 235\)](#page-183-2).

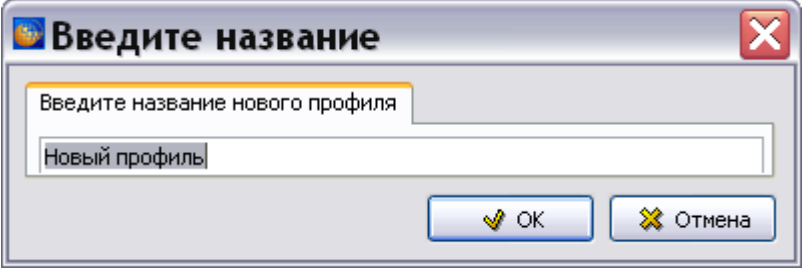

**Рис. 235**

Команда **Удалить** удаляет пользовательский профиль. При попытке удаления профиля появится окно с запросом [\(Рис. 236\)](#page-184-0).

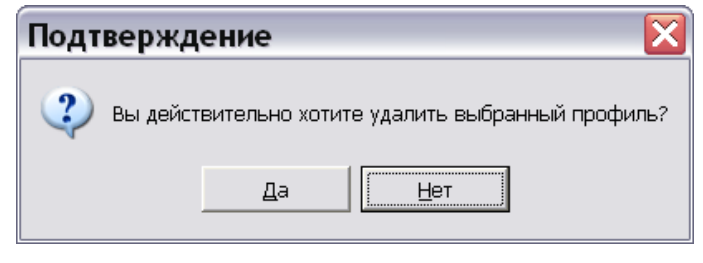

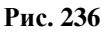

<span id="page-184-0"></span>Пункты **Экспорт** и **Импорт** используются для сохранения и загрузки текущих настроек в файл (из файла). При экспорте создается .xml файл с настройками. Этот файл впоследствии можно использовать для импорта в другую базу данных. Импорт приводит к изменению текущих настроек и не затрагивает сохраненные пользовательские профили.

Так как модификация пользовательских профилей, хранящихся в базе данных, доступна не всем пользователям, а только пользователям с определенными правами, механизм экспорта/импорта может быть использован для создания локальной библиотеки пользовательских настроек.

# 13.3. Вкладка «Дополнительные настройки»

В окне **Печать** перейдите на вкладку **Дополнительные настройки** [\(Рис. 237\)](#page-184-1).

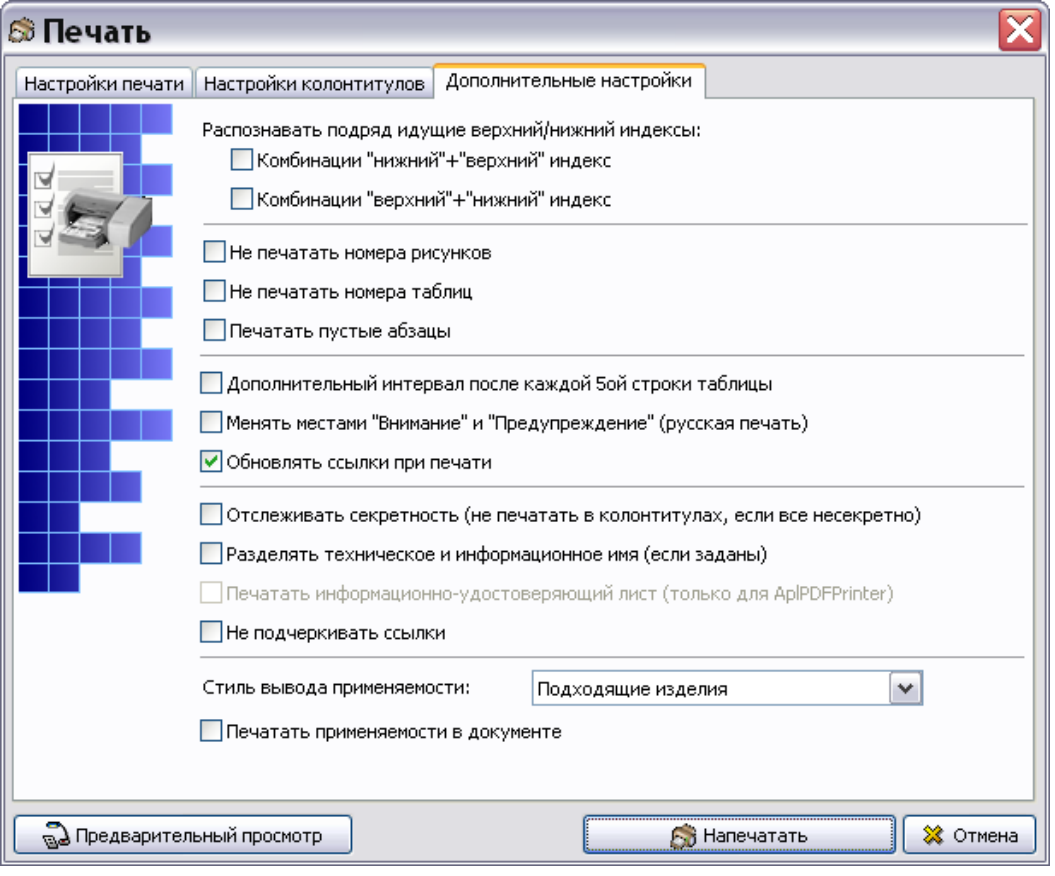

<span id="page-184-1"></span>**Рис. 237**

Для корректной печати в соответствии со стандартом ASD S1000D на вкладке **Дополнительные настройки** рекомендуется выбирать следующие параметры [\(Рис. 237\)](#page-184-1):

- Распознавать подряд идущие верхний/нижний индексы:
	- a. Комбинации «нижний» + «верхний» индекс.
	- b. Комбинации «верхний» + «нижний» индекс.
- Дополнительный интервал после каждой 5ой строки таблицы.

Флаг **Печатать пустые абзацы** по умолчанию сброшен, то есть пустые абзацы не печатаются. Если по каким-то причинам печать пустых абзацев необходима, то установите флаг **Печатать пустые абзацы**.

Параметр **«Менять местами «Внимание» и «Предупреждение» (русская печать)»** следует применять при печати документации, разработанной в TG Builder версии 2.2 и более ранних.

При выборе параметра **Обновлять ссылки при печати** *система* будет обновлять при печати измененные ссылки, например, названия модулей данных.

При выборе параметра **Отслеживать секретность**:

- Если все документы несекретные, то в колонтитулах секретность печататься не будет.
- Если есть и секретные и несекретные документы, то в колонтитулах секретность будет печататься.

При выборе параметра **Разделять техническое и информационное имя** техническое и информационное имя МД, если они заданы, печатаются на разных строках.

Параметр **Печатать информационно-удостоверяющий лист (только для AplPDFPrinter)**  доступен для выбора только при указании APL PDF Printer на вкладке «Настройки печати». При выборе этого параметра выводится на печать информационно-удостоверяющий лист, содержащий перечень выгруженных версий и значение контрольной суммы публикации.

Параметр **Не подчеркивать ссылки** позволяет снять подчеркивание с ссылок.

**Стиль вывода применяемости** выбирается из выпадающего списка. При выборе параметра **Печатать применяемости в документе** перед данными с назначенной применяемостью появятся сведения об объектах применяемости [\(Рис. 238\)](#page-185-0).

#### Применимо к: Серийный номер: 95022

<span id="page-185-0"></span>Вход в салон и выход из салона производятся через дверь в задней части гондолы. расположенную в правом борту.

**Рис. 238**

# 13.4. Предварительный просмотр документа

Для предварительного просмотра модуля данных перед печатью в нижней части окна **Печать** нажмите на кнопку **Предварительный просмотр**. При этом откроется диалоговое окно **Просмотр перед печатью** [\(Рис. 239\)](#page-186-0).

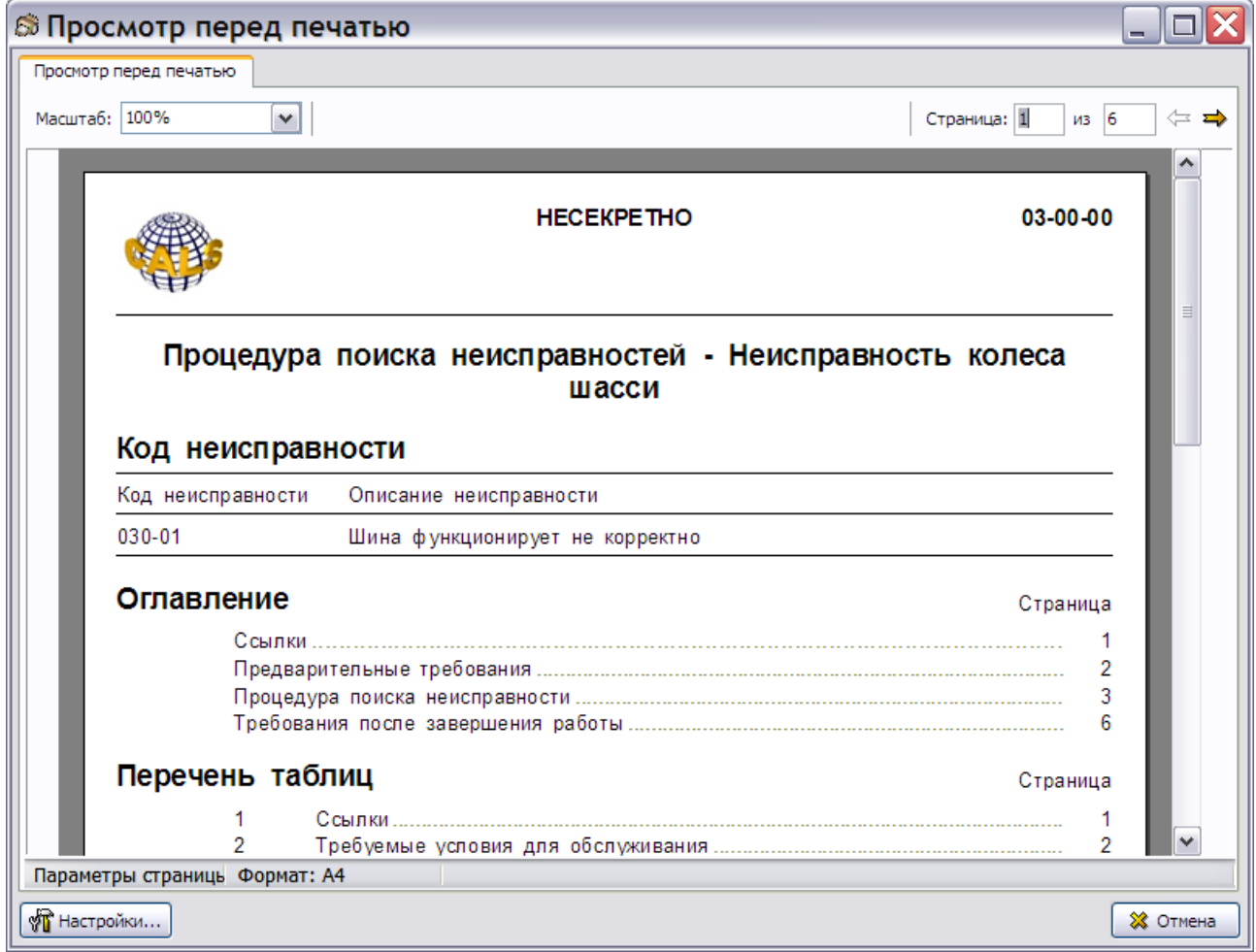

**Рис. 239**

<span id="page-186-0"></span>Основную часть окна занимает просматриваемая страница модуля данных. В верхней части окна слева расположен инструмент **Масштаб**, предназначенный для изменения масштаба просматриваемой страницы МД. Значение масштаба выбирается из выпадающего списка или вводится с клавиатуры.

В верхней части окна справа расположен инструмент для выбора просматриваемой страницы

Страница: 
$$
\boxed{1}
$$
 из  $\boxed{6}$   $\Leftrightarrow$   $\Leftrightarrow$ 

. Для выбора страницы пролистайте модуль данных как книгу при помощи кнопок **Предыдущая страница** • и Следующая страница • или введите номер страницы с клавиатуры в поле ввода **Страница**.

В левой нижней части окна находится кнопка **Настройки**. При нажатии на эту кнопку появляется меню [\(Рис. 240\)](#page-187-0).

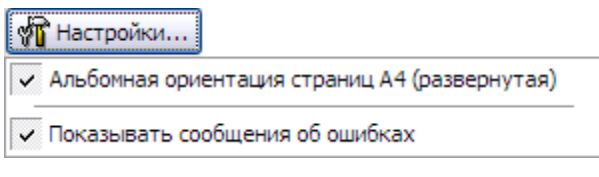

**Рис. 240**

<span id="page-187-0"></span>Эти настройки имеют значение в случае, если страницы альбомной ориентации были плохо подготовлены. Сообщения об ошибках будут видны при просмотре.

Ниже области просмотра расположена статусная строка, в которой отображается формат просматриваемой страницы.

Для завершения предварительного просмотра документа нажмите на кнопку **Отмена**, расположенную в правом нижнем углу окна или нажмите на крестик в правом верхнем углу окна. Отправьте документ на принтер, нажав на кнопку **Напечатать** в окне **Печать**.

# 13.5. Вывод на печать с учетом применяемости

При выводе на печать содержимого модуля данных с указанной применяемостью в нижнем колонтитуле напечатанного документа будет выведена применяемость версии модуля данных, а не применяемость, установленная для отображения его содержимого [\(Рис. 241\)](#page-187-1).

Действительно: 95001. 95018, 95024

BR-A-00-00-00-00 A-040A-A

2019-02-14 Страница 1

**Рис. 241**

<span id="page-187-1"></span>В нижнем колонтитуле отображаются только серийные номера бортов.